**BECKHOFF** New Automation Technology

# Handbuch | DE

TF8550

# TwinCAT 3 | Plastic HMI Framework

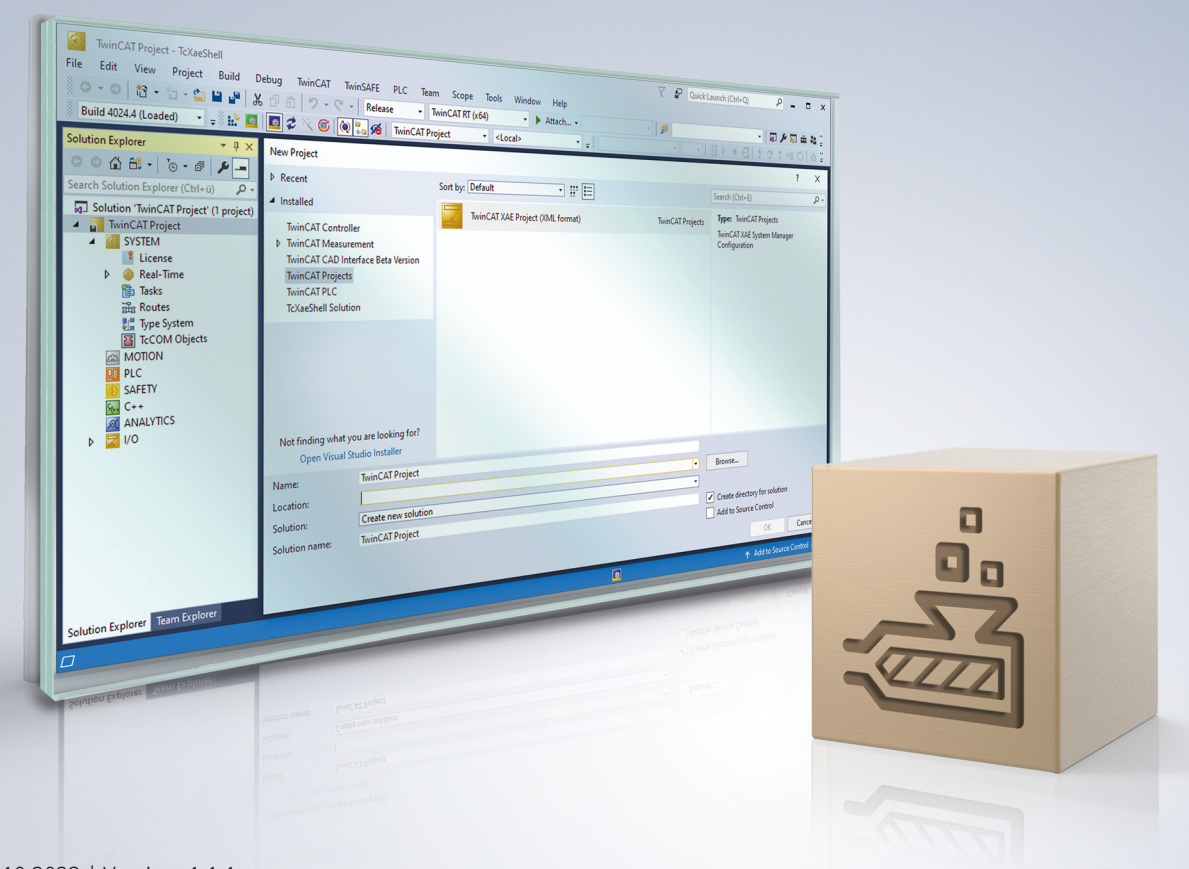

# Inhaltsverzeichnis

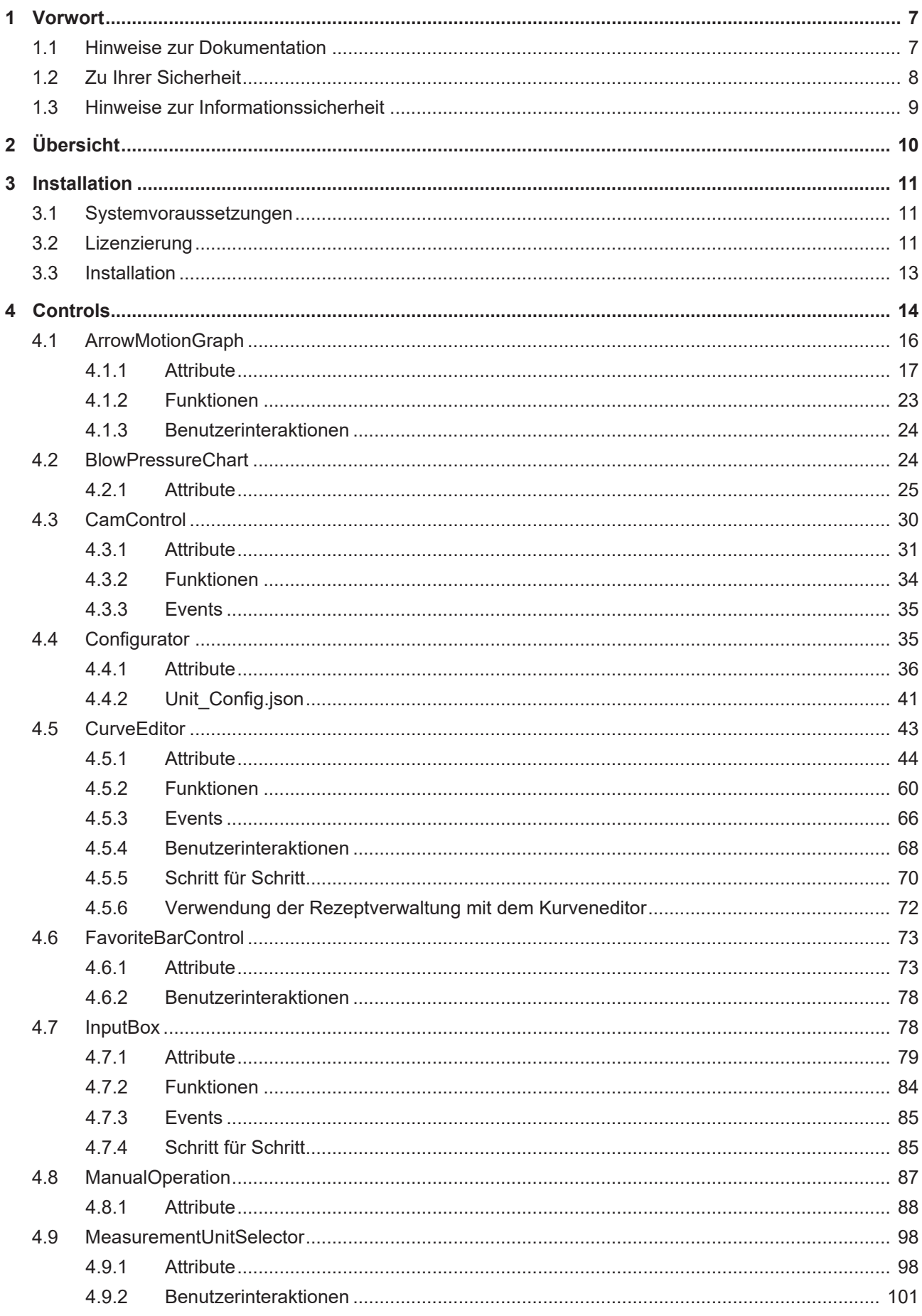

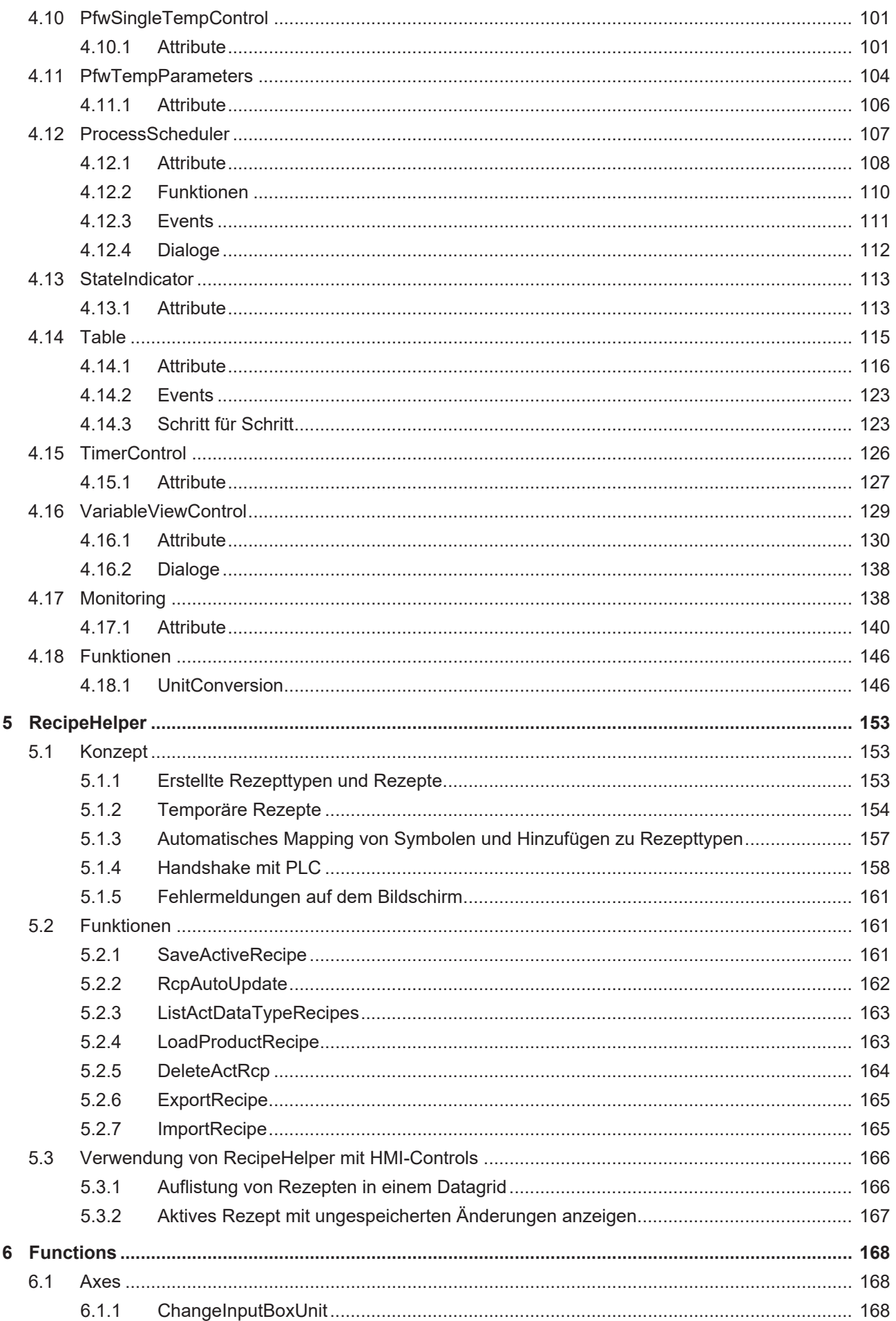

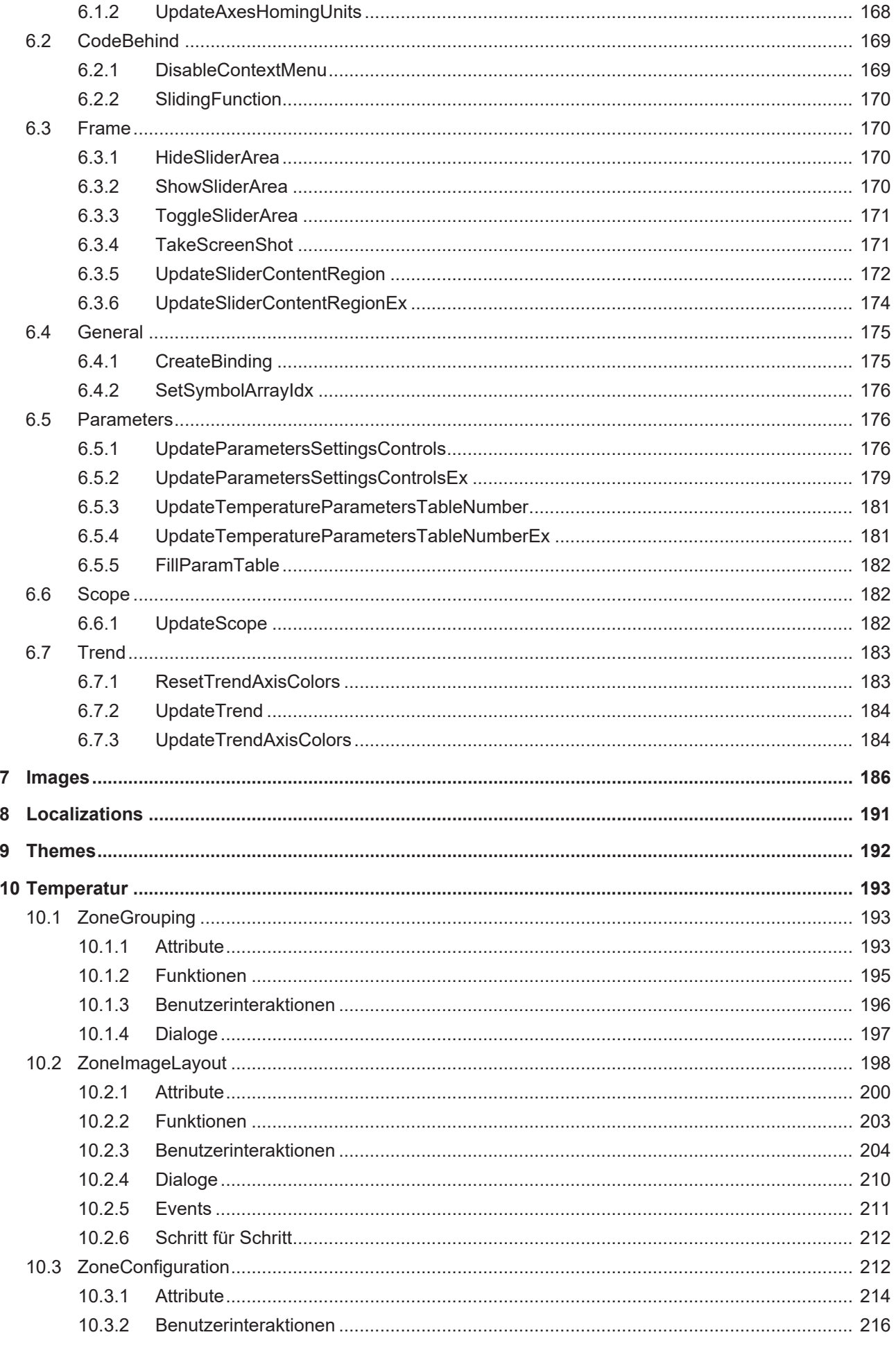

# <span id="page-6-0"></span>**1 Vorwort**

## <span id="page-6-1"></span>**1.1 Hinweise zur Dokumentation**

Diese Beschreibung wendet sich ausschließlich an ausgebildetes Fachpersonal der Steuerungs- und Automatisierungstechnik, das mit den geltenden nationalen Normen vertraut ist.

Zur Installation und Inbetriebnahme der Komponenten ist die Beachtung der Dokumentation und der nachfolgenden Hinweise und Erklärungen unbedingt notwendig.

Das Fachpersonal ist verpflichtet, stets die aktuell gültige Dokumentation zu verwenden.

Das Fachpersonal hat sicherzustellen, dass die Anwendung bzw. der Einsatz der beschriebenen Produkte alle Sicherheitsanforderungen, einschließlich sämtlicher anwendbaren Gesetze, Vorschriften, Bestimmungen und Normen erfüllt.

#### **Disclaimer**

Diese Dokumentation wurde sorgfältig erstellt. Die beschriebenen Produkte werden jedoch ständig weiterentwickelt.

Wir behalten uns das Recht vor, die Dokumentation jederzeit und ohne Ankündigung zu überarbeiten und zu ändern.

Aus den Angaben, Abbildungen und Beschreibungen in dieser Dokumentation können keine Ansprüche auf Änderung bereits gelieferter Produkte geltend gemacht werden.

#### **Marken**

Beckhoff®, TwinCAT®, TwinCAT/BSD®, TC/BSD®, EtherCAT®, EtherCAT G®, EtherCAT G10®, EtherCAT P®, Safety over EtherCAT®, TwinSAFE®, XFC®, XTS® und XPlanar® sind eingetragene und lizenzierte Marken der Beckhoff Automation GmbH.

Die Verwendung anderer in dieser Dokumentation enthaltenen Marken oder Kennzeichen durch Dritte kann zu einer Verletzung von Rechten der Inhaber der entsprechenden Bezeichnungen führen.

#### **Patente**

Die EtherCAT-Technologie ist patentrechtlich geschützt, insbesondere durch folgende Anmeldungen und Patente:

EP1590927, EP1789857, EP1456722, EP2137893, DE102015105702

mit den entsprechenden Anmeldungen und Eintragungen in verschiedenen anderen Ländern.

## **EtherCAT**

EtherCAT® ist eine eingetragene Marke und patentierte Technologie lizenziert durch die Beckhoff Automation GmbH, Deutschland

#### **Copyright**

© Beckhoff Automation GmbH & Co. KG, Deutschland.

Weitergabe sowie Vervielfältigung dieses Dokuments, Verwertung und Mitteilung seines Inhalts sind verboten, soweit nicht ausdrücklich gestattet.

Zuwiderhandlungen verpflichten zu Schadenersatz. Alle Rechte für den Fall der Patent-, Gebrauchsmusteroder Geschmacksmustereintragung vorbehalten.

## <span id="page-7-0"></span>**1.2 Zu Ihrer Sicherheit**

#### **Sicherheitsbestimmungen**

Lesen Sie die folgenden Erklärungen zu Ihrer Sicherheit. Beachten und befolgen Sie stets produktspezifische Sicherheitshinweise, die Sie gegebenenfalls an den entsprechenden Stellen in diesem Dokument vorfinden.

#### **Haftungsausschluss**

Die gesamten Komponenten werden je nach Anwendungsbestimmungen in bestimmten Hard- und Software-Konfigurationen ausgeliefert. Änderungen der Hard- oder Software-Konfiguration, die über die dokumentierten Möglichkeiten hinausgehen, sind unzulässig und bewirken den Haftungsausschluss der Beckhoff Automation GmbH & Co. KG.

#### **Qualifikation des Personals**

Diese Beschreibung wendet sich ausschließlich an ausgebildetes Fachpersonal der Steuerungs-, Automatisierungs- und Antriebstechnik, das mit den geltenden Normen vertraut ist.

#### **Signalwörter**

lm Folgenden werden die Signalwörter eingeordnet, die in der Dokumentation verwendet werden. Um Personen- und Sachschäden zu vermeiden, lesen und befolgen Sie die Sicherheits- und Warnhinweise.

#### **Warnungen vor Personenschäden**

### **GEFAHR**

Es besteht eine Gefährdung mit hohem Risikograd, die den Tod oder eine schwere Verletzung zur Folge hat.

### **WARNUNG**

Es besteht eine Gefährdung mit mittlerem Risikograd, die den Tod oder eine schwere Verletzung zur Folge haben kann.

### **VORSICHT**

Es besteht eine Gefährdung mit geringem Risikograd, die eine mittelschwere oder leichte Verletzung zur Folge haben kann.

#### **Warnung vor Umwelt- oder Sachschäden**

*HINWEIS*

Es besteht eine mögliche Schädigung für Umwelt, Geräte oder Daten.

#### **Information zum Umgang mit dem Produkt**

Diese Information beinhaltet z. B.: Handlungsempfehlungen, Hilfestellungen oder weiterführende Informationen zum Produkt.

## <span id="page-8-0"></span>**1.3 Hinweise zur Informationssicherheit**

Die Produkte der Beckhoff Automation GmbH & Co. KG (Beckhoff) sind, sofern sie online zu erreichen sind, mit Security-Funktionen ausgestattet, die den sicheren Betrieb von Anlagen, Systemen, Maschinen und Netzwerken unterstützen. Trotz der Security-Funktionen sind die Erstellung, Implementierung und ständige Aktualisierung eines ganzheitlichen Security-Konzepts für den Betrieb notwendig, um die jeweilige Anlage, das System, die Maschine und die Netzwerke gegen Cyber-Bedrohungen zu schützen. Die von Beckhoff verkauften Produkte bilden dabei nur einen Teil des gesamtheitlichen Security-Konzepts. Der Kunde ist dafür verantwortlich, dass unbefugte Zugriffe durch Dritte auf seine Anlagen, Systeme, Maschinen und Netzwerke verhindert werden. Letztere sollten nur mit dem Unternehmensnetzwerk oder dem Internet verbunden werden, wenn entsprechende Schutzmaßnahmen eingerichtet wurden.

Zusätzlich sollten die Empfehlungen von Beckhoff zu entsprechenden Schutzmaßnahmen beachtet werden. Weiterführende Informationen über Informationssicherheit und Industrial Security finden Sie in unserem <https://www.beckhoff.de/secguide>.

Die Produkte und Lösungen von Beckhoff werden ständig weiterentwickelt. Dies betrifft auch die Security-Funktionen. Aufgrund der stetigen Weiterentwicklung empfiehlt Beckhoff ausdrücklich, die Produkte ständig auf dem aktuellen Stand zu halten und nach Bereitstellung von Updates diese auf die Produkte aufzuspielen. Die Verwendung veralteter oder nicht mehr unterstützter Produktversionen kann das Risiko von Cyber-Bedrohungen erhöhen.

Um stets über Hinweise zur Informationssicherheit zu Produkten von Beckhoff informiert zu sein, abonnieren Sie den RSS Feed unter <https://www.beckhoff.de/secinfo>.

# <span id="page-9-0"></span>**2 Übersicht**

TF8550 Plastic TC HMI bietet zusammen mit den entsprechenden NuGet-Paketen eine Reihe neuer Controls, Funktionen, Code-Behind-Scripte, Bilder und ein spezielles Thema, die auf die spezifischen Anforderungen von HMI-Projekten für Kunststoffmaschinen zugeschnitten sind.

Diese Ergänzungen sollen den Prozess der Einrichtung eines HMI-Projekts für Kunststoffanwendungen vereinfachen und beschleunigen und es den Benutzern erleichtern, maßgeschneiderte und effektive Lösungen zu erstellen.

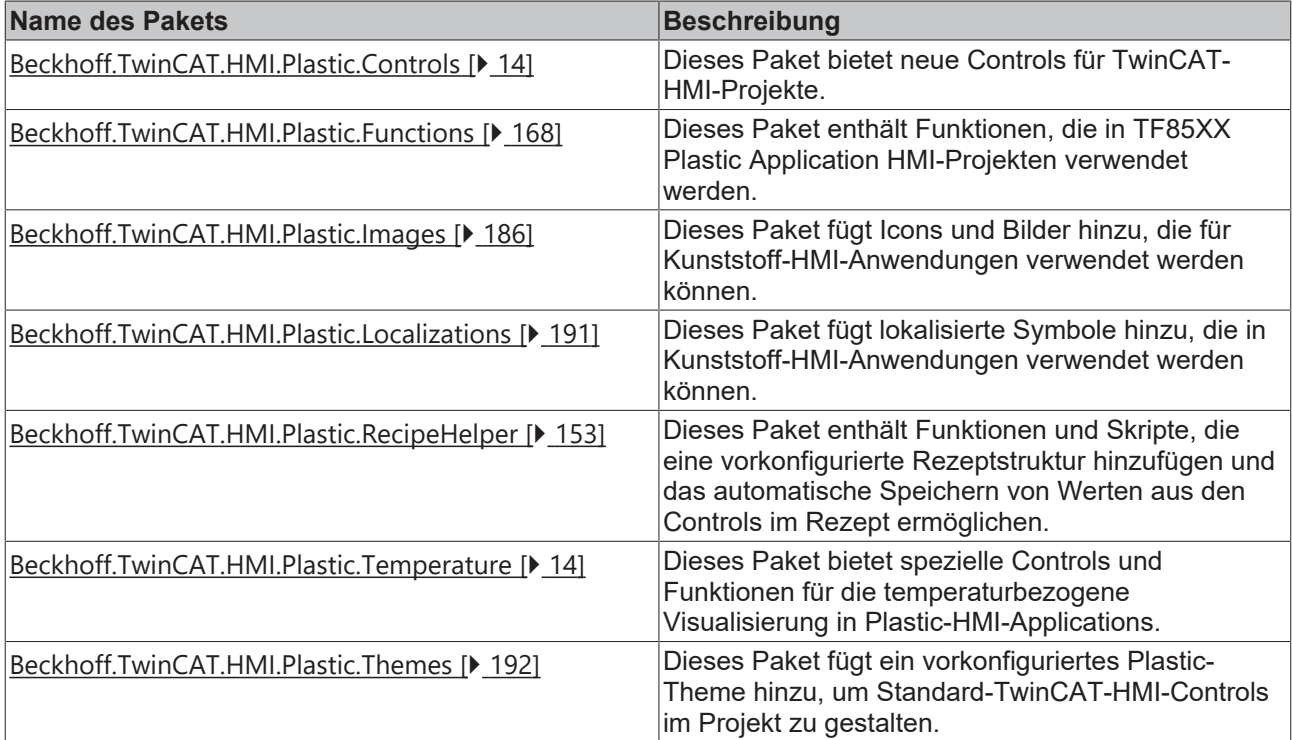

#### **NuGet-Pakete des TF8550**

# <span id="page-10-0"></span>**3 Installation**

## <span id="page-10-1"></span>**3.1 Systemvoraussetzungen**

Das Paket Beckhoff.TwinCAT.HMI.Plastic ist als NuGet-Paket verfügbar und kann mit TC3 Twincat HMI-Projekten verwendet werden, die mit TE2000 TC3 HMI Engineering erstellt wurden.

Die Mindestversion von TE2000 TC3 HMI Engineering ist 1.12.742.x

Weitere Informationen zu den [Mindestsystemanforderungen für TE2000 TC3 HMI](https://infosys.beckhoff.com/content/1031/te2000_tc3_hmi_engineering/2669710091.html?id=84520022315212463) Engineering finden Sie hier.

## <span id="page-10-2"></span>**3.2 Lizenzierung**

Die TwinCAT 3 Function ist als Vollversion oder als 7-Tage-Testversion freischaltbar. Beide Lizenztypen sind über die TwinCAT-3-Entwicklungsumgebung (XAE) aktivierbar.

#### **Lizenzierung der Vollversion einer TwinCAT 3 Function**

Die Beschreibung der Lizenzierung einer Vollversion finden Sie im Beckhoff Information System in der Dokumentation "[TwinCAT 3 Lizenzierung](https://infosys.beckhoff.com/content/1031/tc3_licensing/117093592658046731.html?id=5546616718344501207)".

#### **Lizenzierung der 7-Tage-Testversion einer TwinCAT 3 Function**

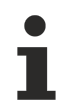

Eine 7-Tage-Testversion kann nicht für einen [TwinCAT-3-Lizenz-Dongle](https://infosys.beckhoff.com/content/1031/tc3_licensing/3511048971.html) freigeschaltet werden.

- 1. Starten Sie die TwinCAT-3-Entwicklungsumgebung (XAE).
- 2. Öffnen Sie ein bestehendes TwinCAT-3-Projekt oder legen Sie ein neues Projekt an.
- 3. Wenn Sie die Lizenz für ein Remote-Gerät aktivieren wollen, stellen Sie das gewünschte Zielsystem ein. Wählen Sie dazu in der Symbolleiste in der Drop-down-Liste **Choose Target System** das Zielsystem aus.
	- $\Rightarrow$  Die Lizenzierungseinstellungen beziehen sich immer auf das eingestellte Zielsystem. Mit der Aktivierung des Projekts auf dem Zielsystem werden automatisch auch die zugehörigen TwinCAT-3- Lizenzen auf dieses System kopiert.
- 4. Klicken Sie im **Solution Explorer** im Teilbaum **SYSTEM** doppelt auf **License.**

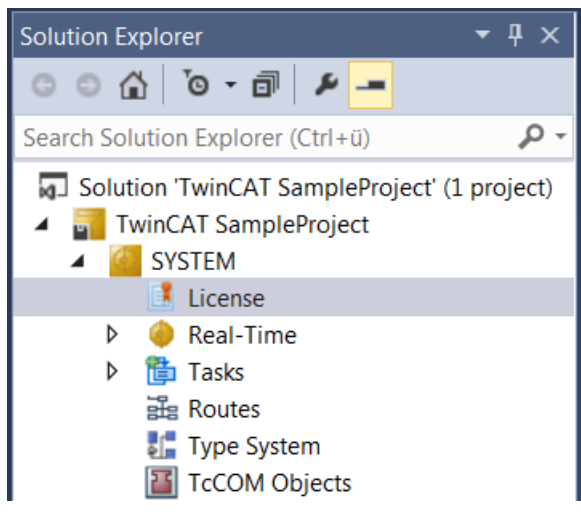

 $\Rightarrow$  Der TwinCAT-3-Lizenzmanager öffnet sich.

5. Öffnen Sie die Registerkarte **Manage Licenses.** Aktivieren Sie in der Spalte **Add License** das Auswahlkästchen für die Lizenz, die Sie Ihrem Projekt hinzufügen möchten (z. B. "TF4100 TC3 Controller Toolbox").

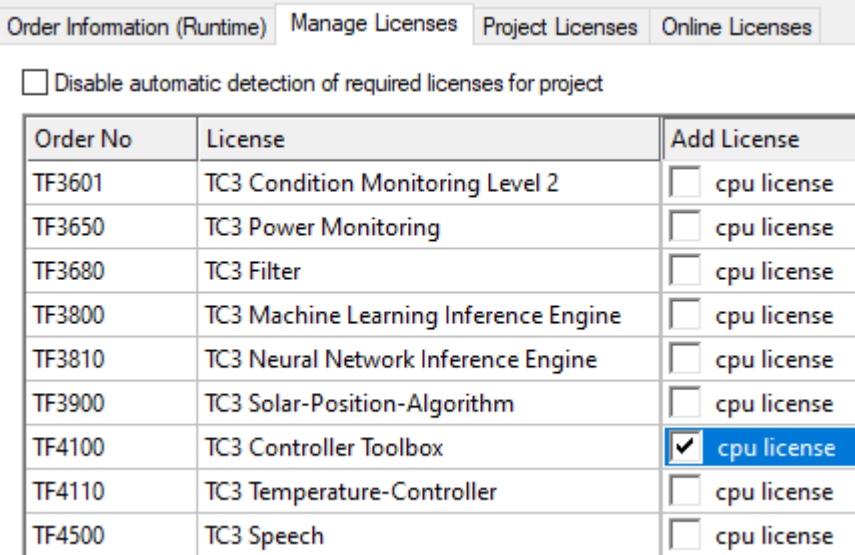

- 6. Öffnen Sie die Registerkarte **Order Information (Runtime).**
	- ð In der tabellarischen Übersicht der Lizenzen wird die zuvor ausgewählte Lizenz mit dem Status "missing" angezeigt**.**
- 7. Klicken Sie auf **7 Days Trial License...**, um die 7-Tage-Testlizenz zu aktivieren.

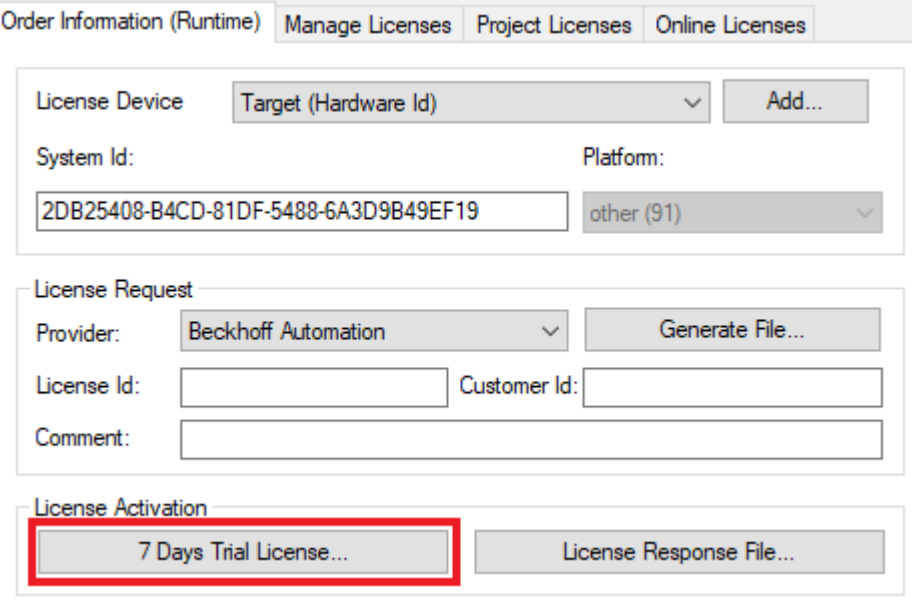

ð Es öffnet sich ein Dialog, der Sie auffordert, den im Dialog angezeigten Sicherheitscode einzugeben.

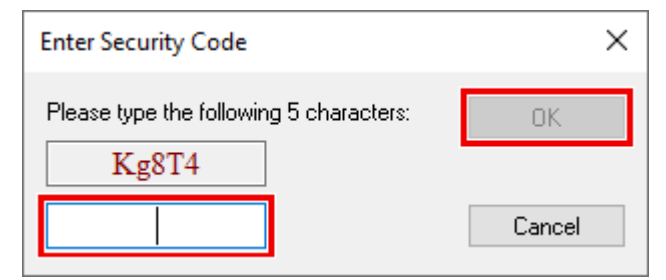

- 8. Geben Sie den Code genauso ein, wie er angezeigt wird, und bestätigen Sie ihn.
- 9. Bestätigen Sie den nachfolgenden Dialog, der Sie auf die erfolgreiche Aktivierung hinweist.
- ð In der tabellarischen Übersicht der Lizenzen gibt der Lizenzstatus nun das Ablaufdatum der Lizenz an.
- 10.Starten Sie das TwinCAT-System neu.
- <span id="page-12-0"></span> $\Rightarrow$  Die 7-Tage-Testversion ist freigeschaltet.

## **3.3 Installation**

- 1. Das Beckhoff.TwinCAT.HMI.Plastic-Paket ist als NuGet-Paketdatei verfügbar.
- 2. Weitere Informationen über die NuGet [Paketverwaltung](https://infosys.beckhoff.com/content/1031/te2000_tc3_hmi_engineering/8775976075.html?id=2478659332484499905) in TwinCAT HMI-Projekten finden Sie hier.
- 3. Kopieren Sie die Datei Beckhoff.TwinCAT.HMI.Plastic.nuget in eines der konfigurierten NuGet-Repositories.
- 4. Dadurch wird das Paket für die Installation in jedem TwinCAT-HMI-Projekt verfügbar. Installieren Sie das Paket mit dem NuGet Package Manager.
- 5. Sobald das Paket installiert ist, sind alle Controls, Funktionen und anderen Ressourcen in Ihrem Projekt verfügbar.

# <span id="page-13-0"></span>**4 Controls**

**NuGet-Paket:** Beckhoff.TwinCAT.HMI.Plastic.Controls

**Verfügbar:** seit Version 12.6.0

Das NuGet-Paket **Beckhoff.TwinCAT.HMI.Plastic.Controls** kann über das Paketverwaltungssystem NuGet in das TwinCAT-HMI-Projekt installiert werden.

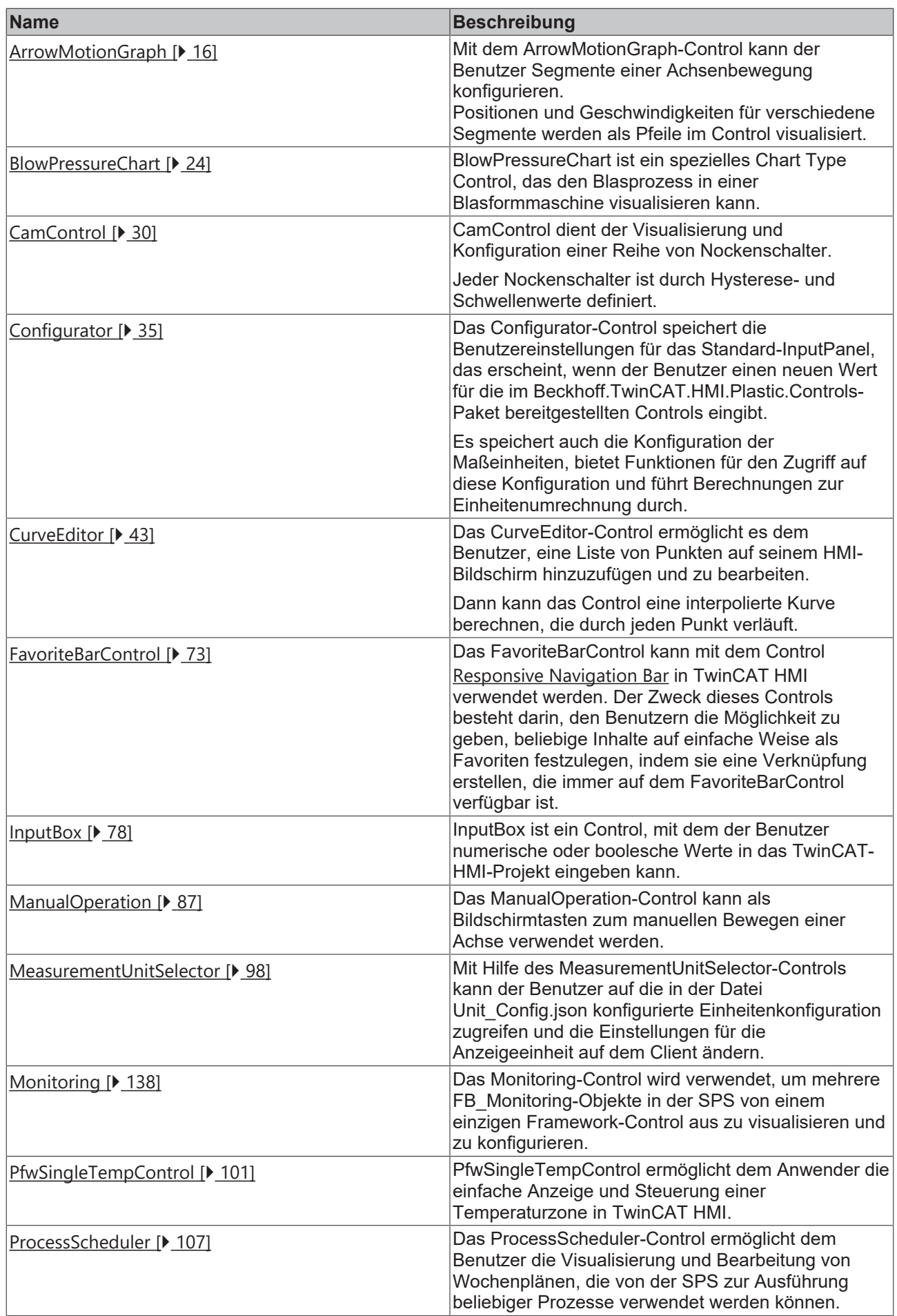

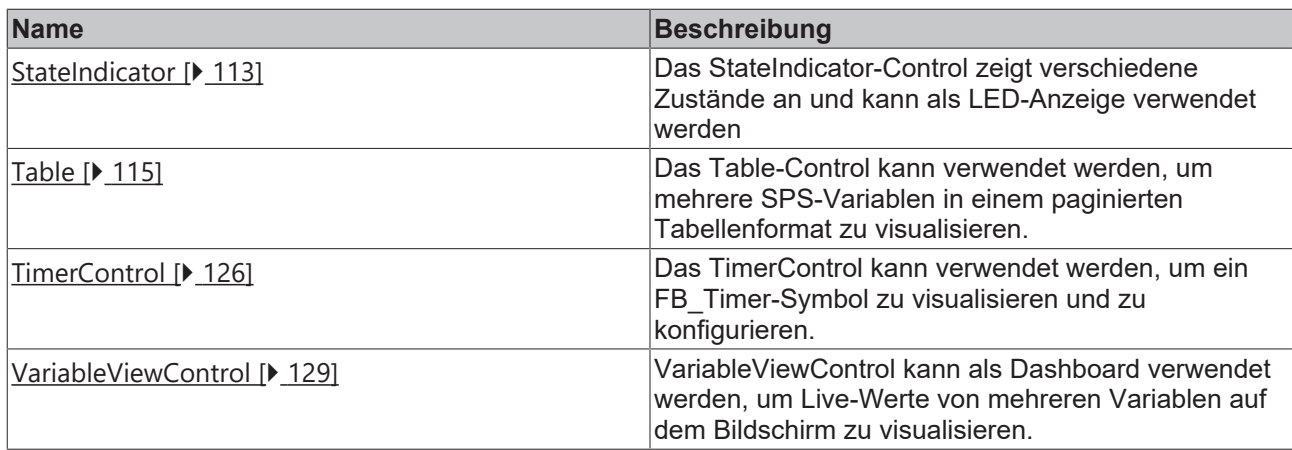

**NuGet-Paket:** Beckhoff.TwinCAT.HMI.Plastic.Temperature

**Hinweis:** Verfügbar ab Version 12.6.0

Das NuGet-Paket **Beckhoff.TwinCAT.HMI.Plastic.Temperature** kann über das Paketverwaltungssystem NuGet in das TwinCAT-HMI-Projekt installiert werden.

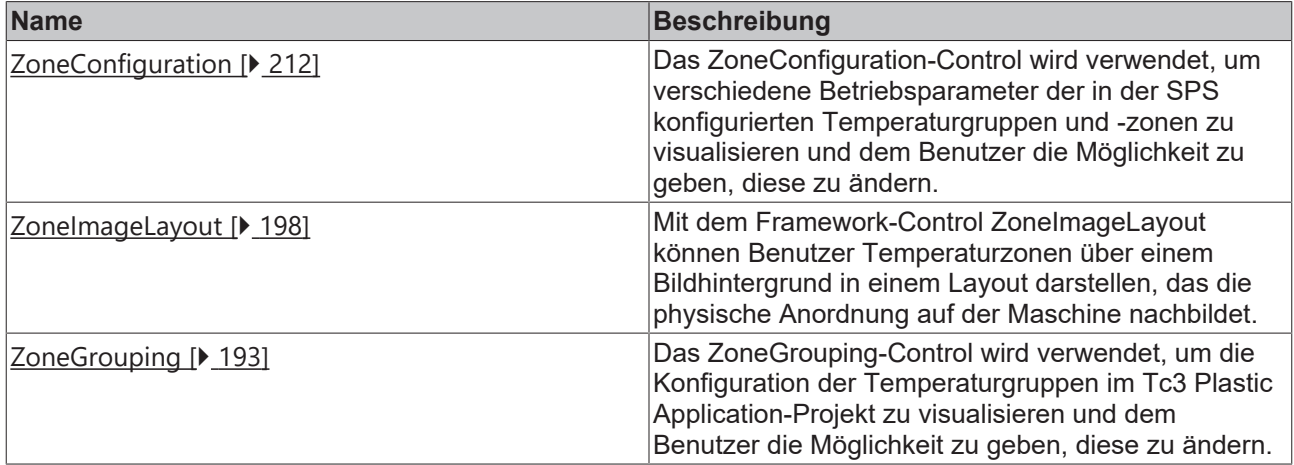

## <span id="page-15-0"></span>**4.1 ArrowMotionGraph**

**NuGet-Paket:** Beckhoff.TwinCAT.HMI.Plastic.Controls

**Verfügbar:** seit Version 12.6.0

Mit dem ArrowMotionGraph-Control können Benutzer auf Konfigurationen verschiedener Segmente von Achsenbewegungen zugreifen. Positionen und Geschwindigkeiten für die verschiedenen Segmente in jeder Bewegung werden als Pfeile auf das Control angezeigt; die Breite jedes Pfeils ist proportional zur Geschwindigkeit des jeweiligen Segments.

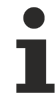

### **Aktion ActivateConfig**

Alle neuen Änderungen am Control müssen über die Aktion [ActivateConfig \[](#page-22-1)▶ [23\]](#page-22-1) aktiviert werden, um neue Werte an die SPS zu senden.

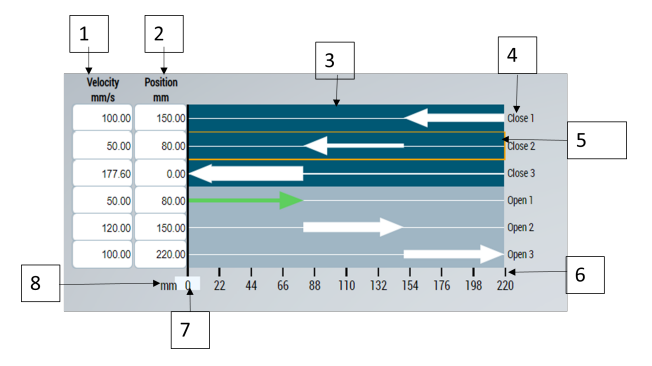

- 1. Legt die Geschwindigkeit für die Achsensegmente fest
- 2. Legt die Position für die Achsensegmente fest
- 3. Achsbewegungen Segmente Visualisierung
- 4. Namen der Segmente
- 5. Ausgewähltes Segment hervorgehoben
- 6. Lineare Skala
- 7. Istposition der Achse
- 8. Einheit Skala

### <span id="page-16-0"></span>**4.1.1 Attribute**

### **Kategorie: Configuration**

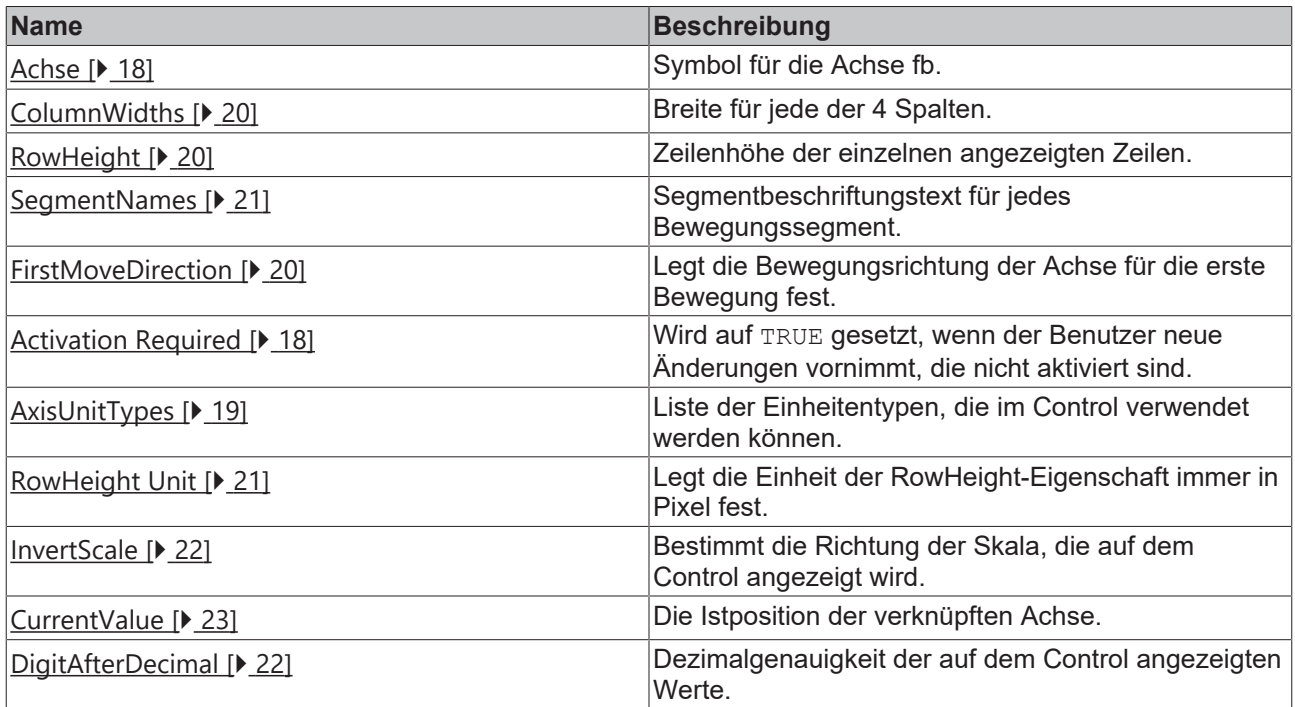

#### **Kategorie: Selection**

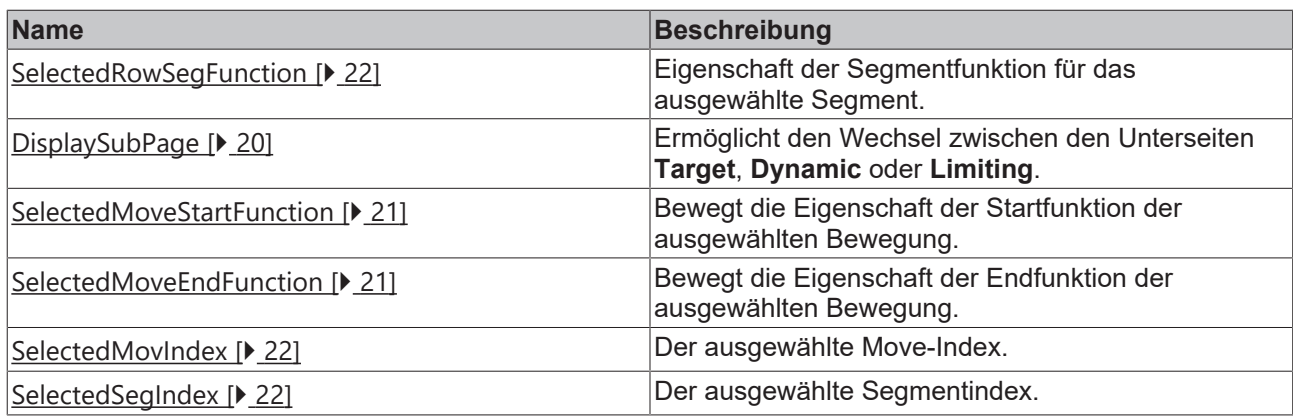

### <span id="page-17-1"></span>**4.1.1.1 Activation Required**

Wird auf TRUE gesetzt, wenn der Benutzer neue Änderungen vornimmt, die nicht aktiviert sind.

**Schema:** tchmi:general#/definitions/Boolean

**Attribut-Getter:** getActivationRequired

<span id="page-17-0"></span>Verfügbar seit Version 12.6.0

### **4.1.1.2 Achse**

Symbol von fbAxis, das mit diesem Control angezeigt und konfiguriert wird. Das an dieses Attribut gebundene Achsensymbol muss eine variable Struktur haben, wie nachstehend erläutert.

#### **Die Struktur der obersten Ebene muss die unten aufgeführten Eigenschaften aufweisen:**

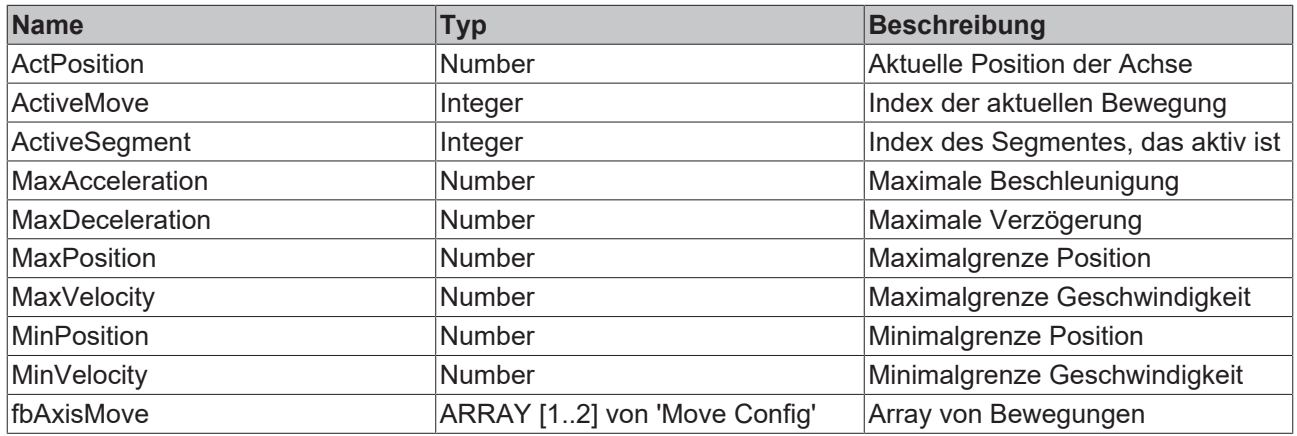

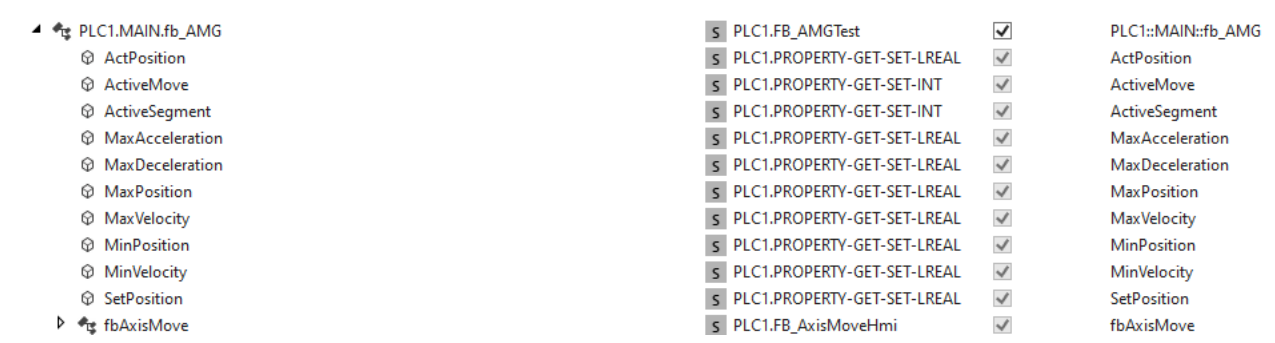

#### **Jede Move-Konfigurationsstruktur oder jeder Funktionsbaustein muss die unten aufgeführten Eigenschaften aufweisen:**

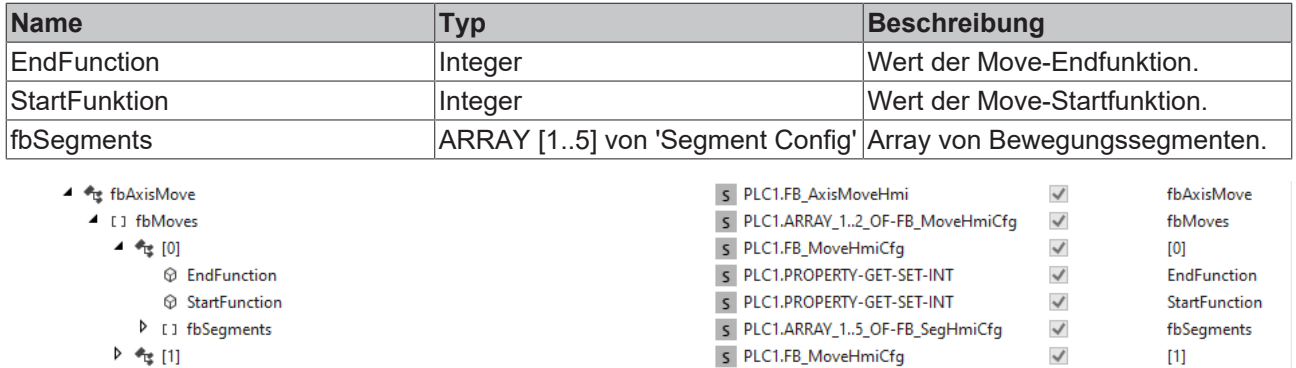

▶ 4 [1]

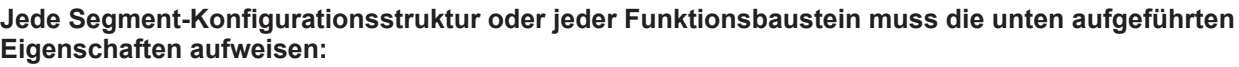

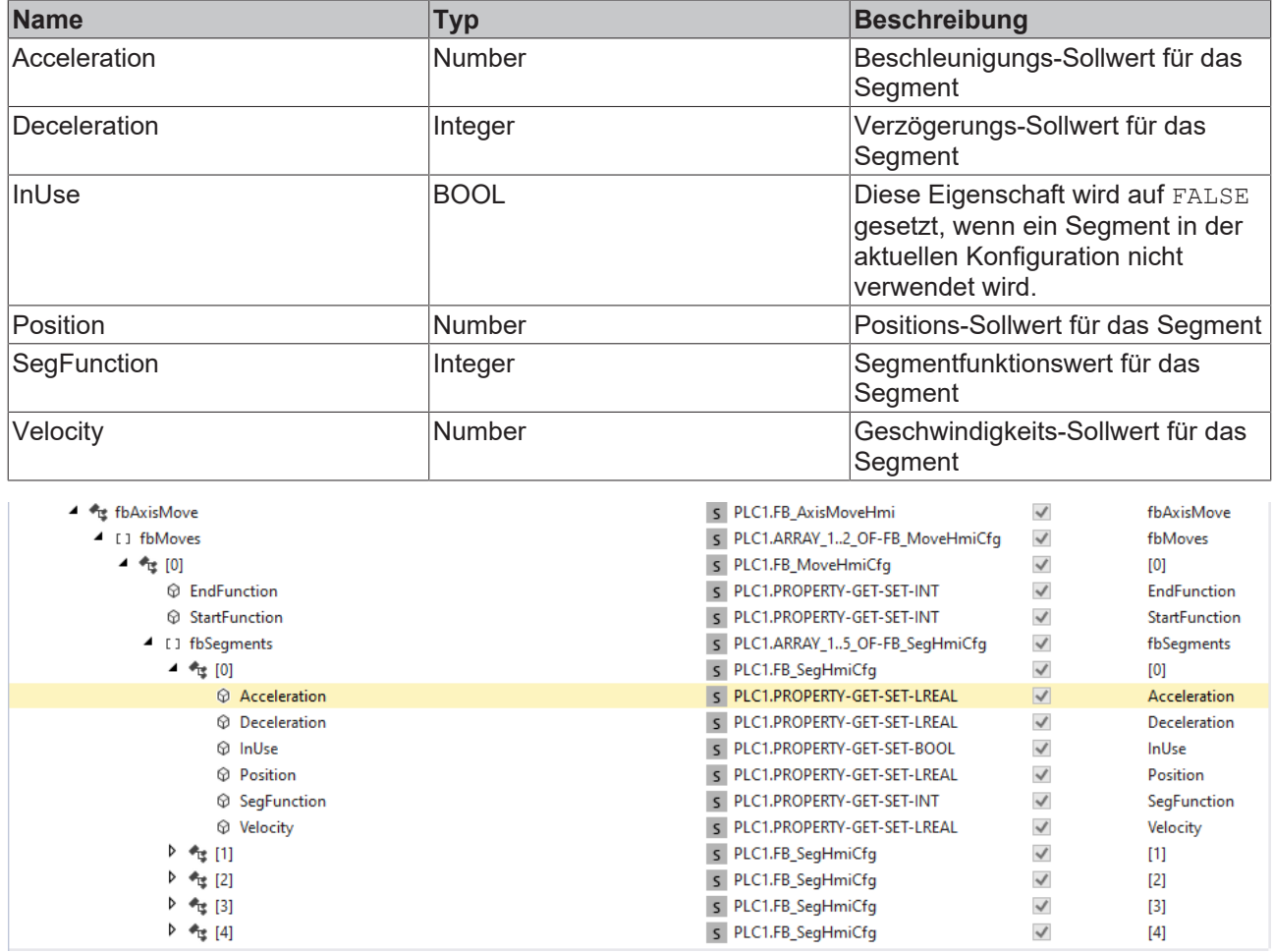

**Schema:** tchmi:framework#/definitions/Symbol

**Attribut-Getter:** getAxis

**Attribut-Setter:** setAxis

<span id="page-18-0"></span>Verfügbar seit Version 12.6.0

### **4.1.1.3 AxisUnitTypes**

Liste der Einheitentypen, die im Control verwendet werden können.

**Schema:** tchmi:framework#/definitions/AMGAxisUnits

**Attribut-Getter:** getAxisUnitTypes

### **Attribut-Setter:** setAxisUnitTypes

<span id="page-19-0"></span>Verfügbar seit Version 12.6.0

### **4.1.1.4 ColumnWidths**

Breite für jede der 4 Spalten. Die Breiten können in Pixeln oder in Prozent angegeben werden.

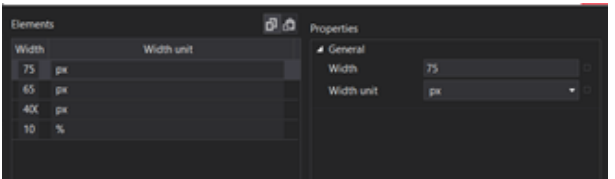

**Schema:** tchmi: framework#/definitions/AMG\_ColWidthList

**Attribut-Getter:** getColumnWidths

**Attribut-Setter:** setColumnWidths

<span id="page-19-3"></span>Verfügbar seit Version 12.6.0

### **4.1.1.5 DisplaySubPage**

Mit diesem Attribut kann der Benutzer zwischen der Unterseite **Target**, **Dynamic** oder **Limiting** des Controls wechseln.

- Auf der Unterseite **Target** werden Geschwindigkeits- und Positionswerte angezeigt.
- Die Unterseite **Dynamic** zeigt die Beschleunigungs- und Verzögerungswerte für jedes Segment.
- Auf der Unterseite **Limiting** kann der Benutzer Ruck- und Grenzwerte für jedes Segment sehen.

**Schema:** tchmi:general#/definitions/DisplaySubPage

**Attribut-Getter:** getDisplaySubPage

**Attribut-Setter:** setDisplaySubPage

<span id="page-19-2"></span>Verfügbar seit Version 12.6.0

### **4.1.1.6 FirstMoveDirection**

Mit diesem Attribut wird die Richtung der ersten Bewegung auf dem Control festgelegt. Es gibt zwei Richtungen, die in diesem Attribut festgelegt werden können:

- In der Richtung **TowardsZero** beginnen die ersten Bewegungspfeile an der oberen Grenze der Achse.
- In der Richtung **AwayFromZero** beginnen die ersten Bewegungspfeile beim Minimalwert und zeigen auf die obere Grenze der Achse.

**Schema:** tchmi:framework#/definitions/AMGMoveDirection

**Attribut-Getter:** getFirstMoveDirection

**Attribut-Setter:** setFirstMoveDirection

<span id="page-19-1"></span>Verfügbar seit Version 12.6.0

### **4.1.1.7 RowHeight**

Zeilenhöhe der einzelnen angezeigten Zeilen.

**Schema:** tchmi:general#/definitions/MeasurementValue

**Attribut-Getter:** getRowHeight

#### **Attribut-Setter:** setRowHeight

<span id="page-20-1"></span>Verfügbar seit Version 12.6.0

### **4.1.1.8 RowHeight Unit**

Legt die Einheit der RowHeight-Eigenschaft immer in Pixel fest.

**Schema:** tchmi:framework#/definitions/PixelUnit

**Attribut-Getter:** getRowHeightUnit

**Attribut-Setter:** setRowHeightUnit

<span id="page-20-0"></span>Verfügbar seit Version 12.6.0

### **4.1.1.9 SegmentNames**

Segmentbeschriftungstext für jedes Bewegungssegment. Das Array oder der String kann mit Lokalisierungsschlüsseln konfiguriert werden.

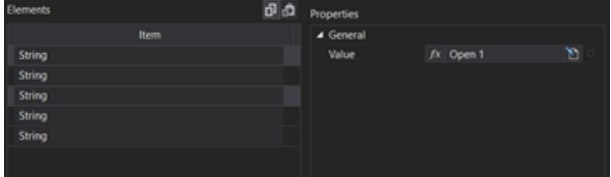

**Schema:** tchmi:framework#/definitions/SegNames

**Attribut-Getter:** getSegmentNames

**Attribut-Setter:** setSegmentNames

<span id="page-20-3"></span>Verfügbar seit Version 12.6.0

### **4.1.1.10 SelectedMoveEndFunction**

Zeigt die Eigenschaft **EndFunction** für die ausgewählte Achsenbewegung an.

Wird ein Wert ungleich Null gesetzt, wird am Endpunkt der Bewegung ein Kreiselement hinzugefügt.

**Schema:** tchmi:general#/definitions/INT

**Attribut-Getter:** getSelectedMoveEndFunction

**Attribut-Setter:** setSelectedMoveEndFunction

<span id="page-20-2"></span>Verfügbar seit Version 12.6.0

### **4.1.1.11 SelectedMoveStartFunction**

Zeigt die Eigenschaft **StartFunction** für die ausgewählte Achsenbewegung an.

Wenn ein Wert ungleich Null gesetzt wird, wird ein kreisförmiges Element am Anfang der Bewegung hinzugefügt.

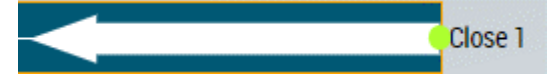

**Schema:** tchmi:general#/definitions/INT

**Attribut-Getter:** getSelectedMoveStartFunction

### **Attribut-Setter:** setSelectedMoveStartFunction

<span id="page-21-3"></span>Verfügbar seit Version 12.6.0

### **4.1.1.12 SelectedMovIndex**

Der ausgewählte Move-Index.

**Schema:** tchmi:general#/definitions/UINT

**Attribut-Getter:** getSelectedMovIndex

<span id="page-21-2"></span>Verfügbar seit Version 12.6.0

### **4.1.1.13 SelectedRowSegFunction**

Die Eigenschaft der Segmentfunktion für das ausgewählte Bewegungssegment. Der Höchstwert der Segmentfunktion ist 10. Ein Segment mit einem Segmentfunktionswert ungleich Null zeigt ein quadratisches Element an der Segmentposition.

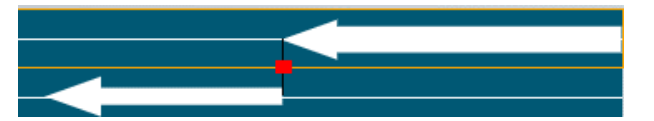

**Schema:** tchmi:general#/definitions/INT

**Attribut-Getter:** getSelectedRowSegFunction

**Attribut-Setter:** setSelectedRowSegFunction

<span id="page-21-4"></span>Verfügbar seit Version 12.6.0

### **4.1.1.14 SelectedSegIndex**

Der ausgewählte Segmentindex.

**Schema:** tchmi:general#/definitions/UINT

**Attribut-Getter:** getSelectedSegIndex

<span id="page-21-0"></span>Verfügbar seit Version 12.6.0

### **4.1.1.15 InvertScale**

Die Skala am unteren Rand des Controls wird invertiert. Sie zeigt die maximale Position am linken Ende und die minimale Position am rechten Ende an.

**Schema:** tchmi:general#/definitions/Boolean

**Attribut-Getter:** getInvertScale

**Attribut-Setter:** setInvertScale

<span id="page-21-1"></span>**Verfügbar:** ab Version 12.8.0

### **4.1.1.16 DigitAfterDecimal**

Dezimalgenauigkeit aller auf dem Control angezeigten numerischen Werte.

**Schema:** tchmi:general#/definitions/UINT

**Attribut-Getter:** getDigitsAfterDecimal

**Attribut-Setter:** setDigitsAfterDecimal

<span id="page-22-2"></span>**Verfügbar:** ab Version 12.8.0

### **4.1.1.17 CurrentValue**

Aktuelle Position der Achse.

**Schema:** tchmi:general#/definitions/Number

**Attribut-Getter:** getCurrentValue

**Attribut-Setter:** setCurrentValue

<span id="page-22-0"></span>**Verfügbar:** ab Version 12.8.0

### **4.1.2 Funktionen**

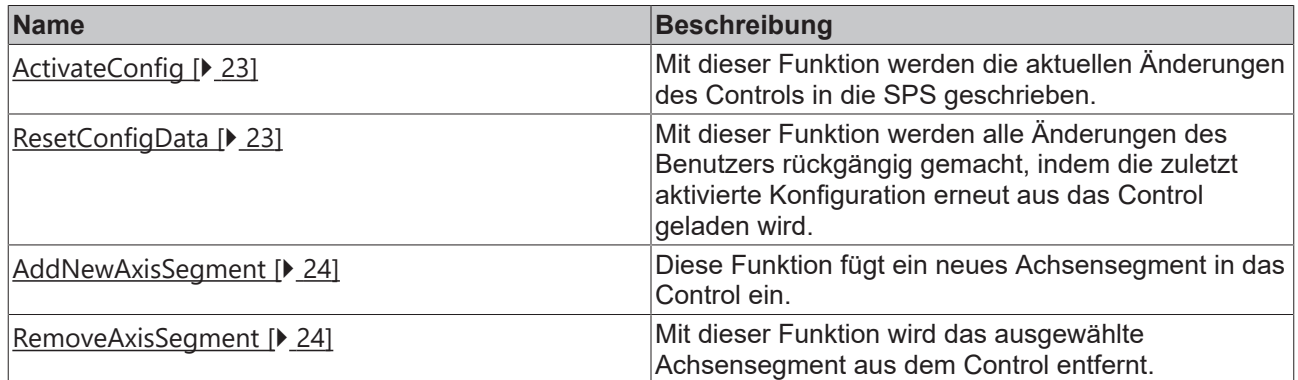

### <span id="page-22-1"></span>**4.1.2.1 ActivateConfig**

Durch den Aufruf dieser Funktion werden alle Benutzeränderungen aktiviert und in die SPS-Symbole geschrieben.

#### **Parameter**

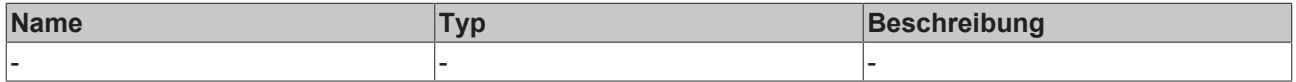

#### **Rückgabewert**

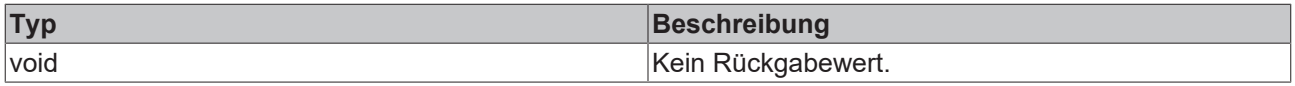

<span id="page-22-3"></span>**Verfügbar:** seit Version 12.6.0

### **4.1.2.2 ResetConfigData**

Mit dieser Funktion werden alle Änderungen des Benutzers rückgängig gemacht, indem die zuletzt aktivierte Konfiguration erneut geladen wird.

#### **Parameter**

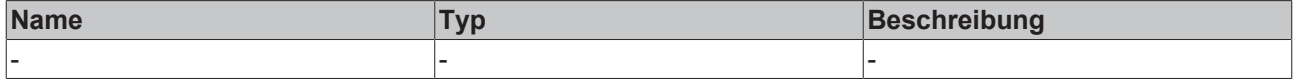

#### **Rückgabewert**

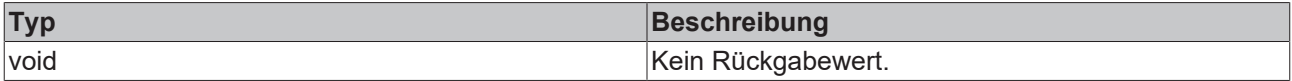

<span id="page-23-2"></span>Verfügbar seit Version 12.6.0

### **4.1.2.3 AddNewAxisSegment**

Diese Funktion fügt dem Control ein neues Achsensegment am gewählten MoveIndex und am gewählten SegmentIndex hinzu.

#### **Parameter**

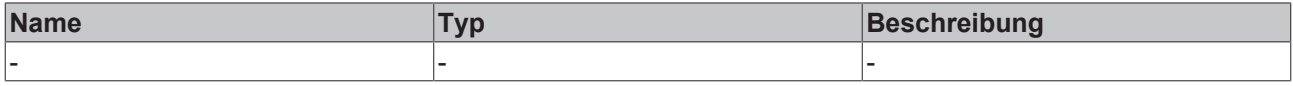

#### **Rückgabewert**

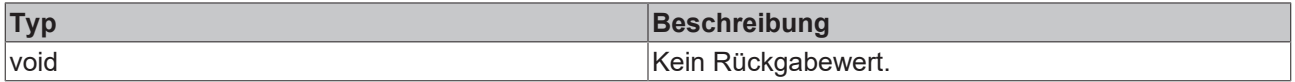

<span id="page-23-3"></span>Verfügbar seit Version 12.6.0

### **4.1.2.4 RemoveAxisSegment**

Mit dieser Funktion wird das ausgewählte Achsensegment aus dem Control entfernt. Wenn ein Segment, auf das weitere Segmente folgen, entfernt wird, werden die Segmente nach den entfernten Segmenten um eine Ebene nach oben verschoben, so dass keine Lücke in der Segmentliste entsteht.

#### **Parameter**

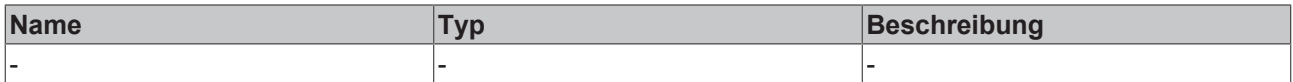

#### **Rückgabewert**

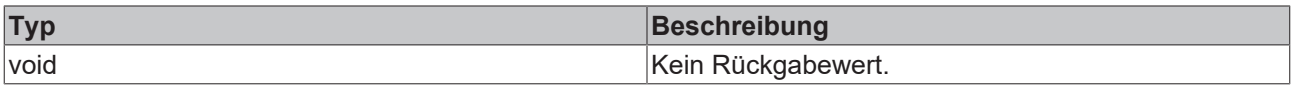

<span id="page-23-0"></span>Verfügbar seit Version 12.6.0

### **4.1.3 Benutzerinteraktionen**

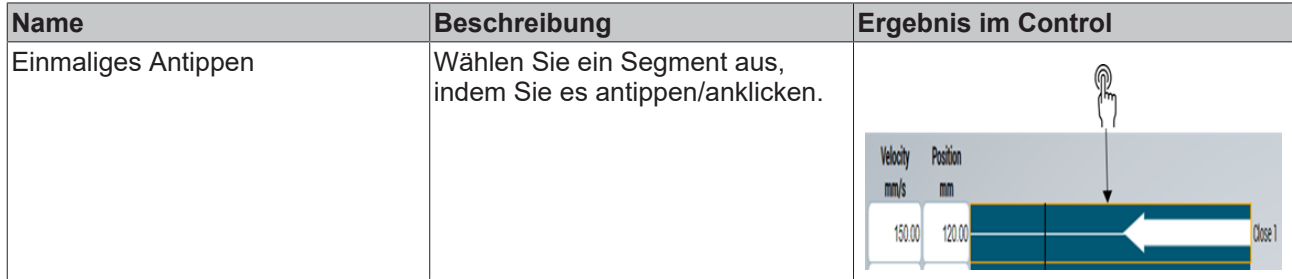

<span id="page-23-1"></span>Verfügbar seit Version 12.6.0

## **4.2 BlowPressureChart**

**NuGet-Paket:** Beckhoff.TwinCAT.HMI.Plastic.Controls

### **Verfügbar:** seit Version 12.6.0

BlowPressureChart ist ein spezielles Chart-Type-Framework-Control, das den Blasprozess in einer Blasformmaschine visualisieren kann.

Normalerweise ist der Blasprozess in verschiedene Abschnitte unterteilt, wobei jeder Abschnitt für eine bestimmte Dauer und mit einem bestimmten Druck Luft einbläst.

Das Druck- Zeit-Diagramm des BlowPressureChart ermöglicht es dem Benutzer, die Auswirkungen verschiedener Einstellungen auf dem Bildschirm zu sehen. Eine Cursorlinie zeigt die aktuelle Phase des Prozesses an, wenn sie aktiv ist.

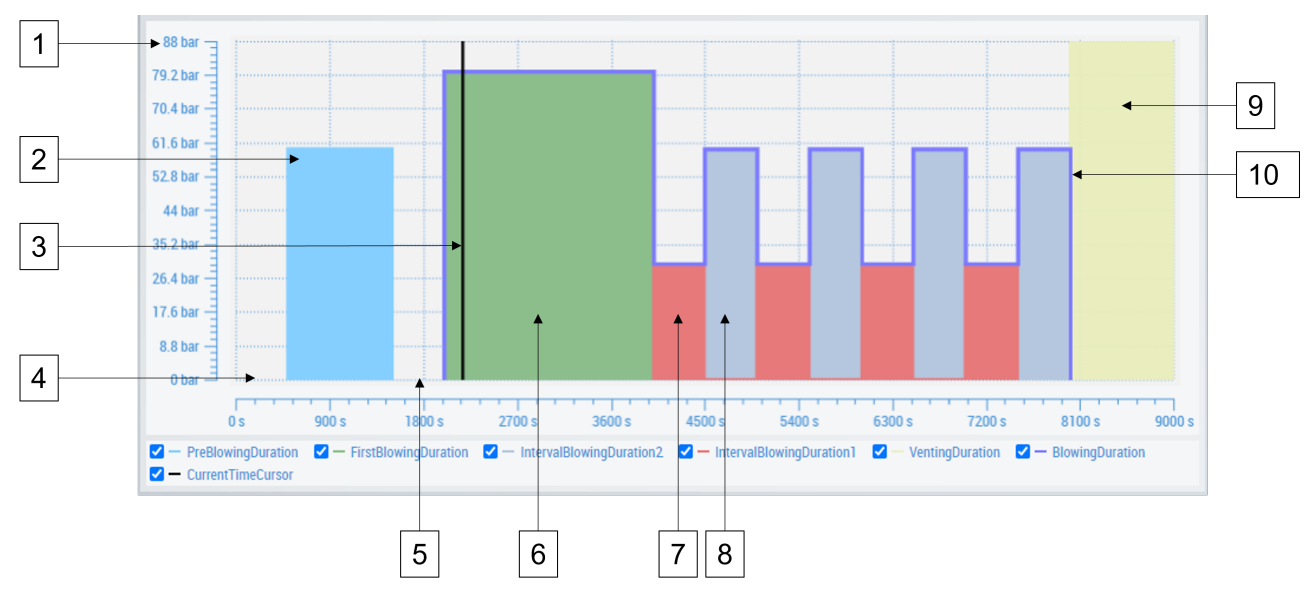

- 1. Druck-Achse
- 2. Dauer und Druck des Vorblasens
- 3. Cursor für die aktuelle Zeit
- 4. Vorblasverzögerung
- 5. Blasverzögerung
- 6. Dauer und Druck des ersten Blasens
- 7. Intervall-Blasen Dauer 1 und Druck
- 8. Intervall-Blasen Dauer 2 und Druck
- 9. Dauer der Entlüftung
- <span id="page-24-0"></span>10. Gesamtdauer des Blasens.

### **4.2.1 Attribute**

### **Kategorie: Colors**

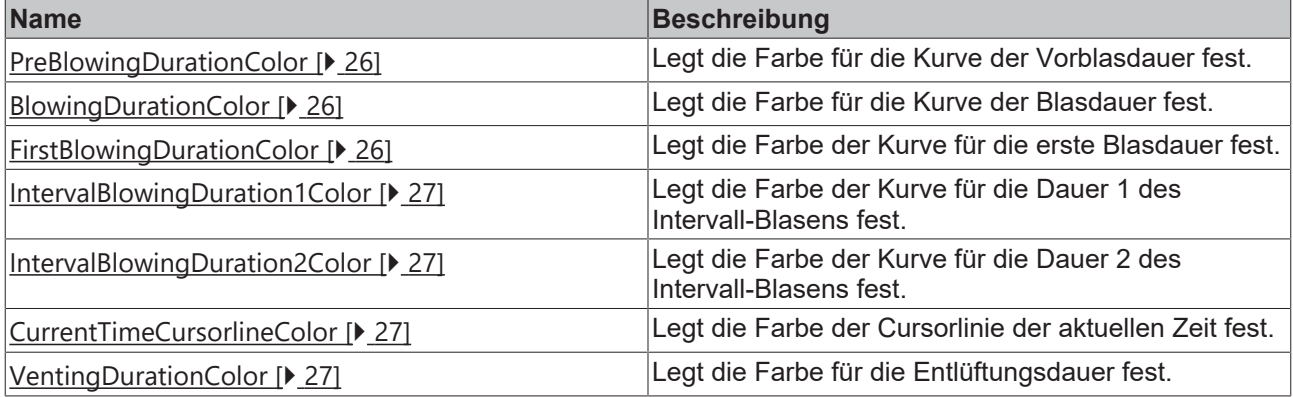

#### **Kategorie: Time**

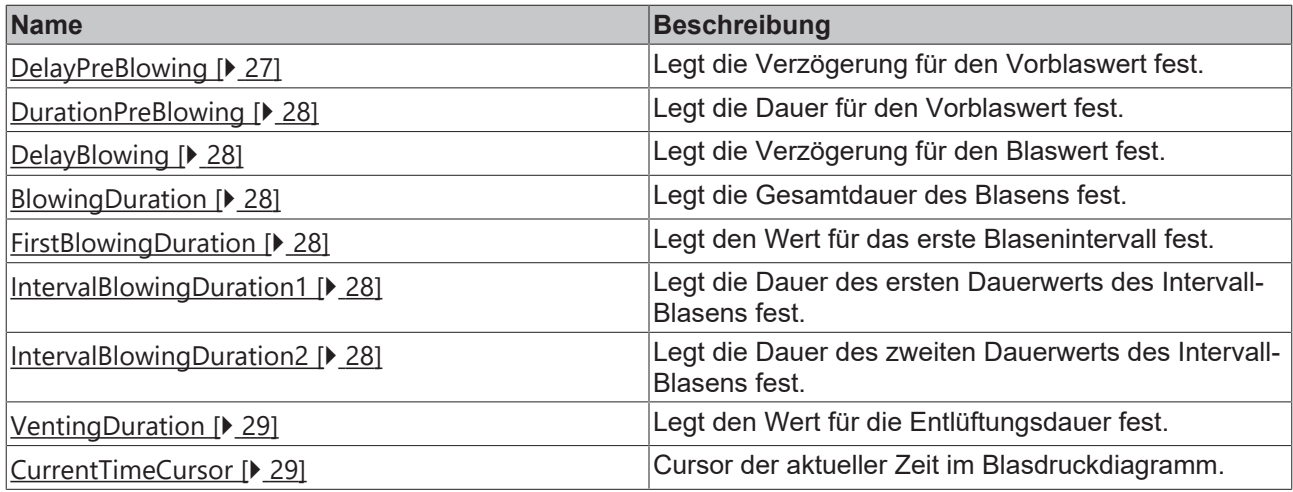

#### **Kategorie: Pressure**

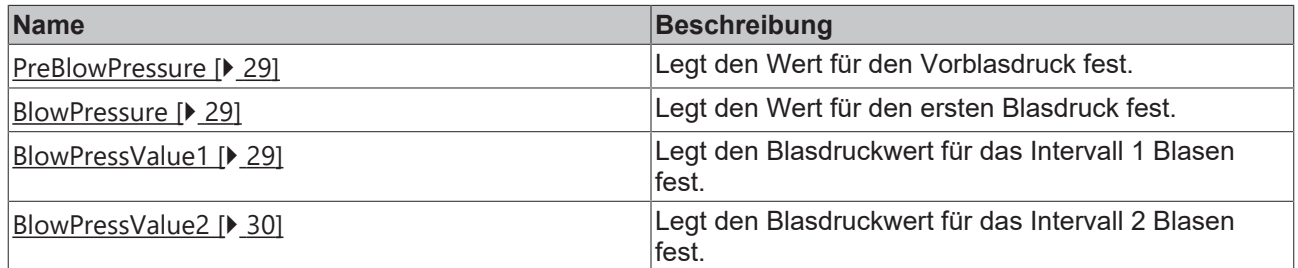

#### **Kategorie: Common**

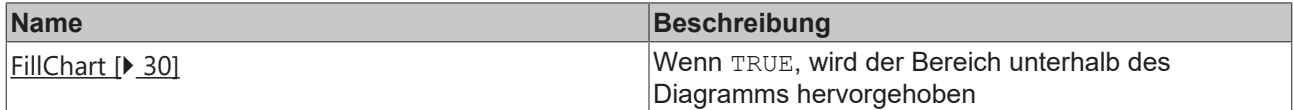

### <span id="page-25-0"></span>**4.2.1.1 PreBlowingDuration Color**

Legt die Farbe für die Kurve der Vorblasdauer fest.

**Schema**: tchmi:framework#/definitions/Color

**Attribut-Getter**: getPreBlowingDurationColor

**Attribut-Setter**: setPreBlowingDurationColor

<span id="page-25-1"></span>**Verfügbar:** seit Version 12.6.0

### **4.2.1.2 BlowingDuration Color**

Legt die Farbe für die Kurve der Blasdauer fest.

**Schema**: tchmi:framework#/definitions/Color

**Attribut-Getter**: getBlowingDurationColor

**Attribut-Setter**: setBlowingDurationColor

<span id="page-25-2"></span>**Verfügbar:** seit Version 12.6.0

### **4.2.1.3 FirstBlowingDuration Color**

Legt die Farbe der Kurve für die erste Blasdauer fest. **Schema**: tchmi:framework#/definitions/Color

**Attribut-Getter**: getFirstBlowingDurationColor **Attribut-Setter**: setFirstBlowingDurationColor **Verfügbar:** seit Version 12.6.0

### <span id="page-26-0"></span>**4.2.1.4 IntervalBlowingDuration1 Color**

Legt die Farbe der Kurve für die Dauer 1 des Intervall-Blasens fest. **Schema**: tchmi:framework#/definitions/Color **Attribut-Getter**: getIntervalBlowingDuration1Color **Attribut-Setter**: setIntervalBlowingDuration1Color **Verfügbar:** seit Version 12.6.0

### <span id="page-26-1"></span>**4.2.1.5 IntervalBlowingDuration2 Color**

Legt die Farbe der Kurve für die Dauer 2 des Intervall-Blasens fest. **Schema**: tchmi:framework#/definitions/Color **Attribut-Getter**: getIntervalBlowingDuration2Color **Attribut-Setter**: setIntervalBlowingDuration2Color **Verfügbar:** seit Version 12.6.0

### <span id="page-26-2"></span>**4.2.1.6 CurrentTimeCursorline Color**

Legt die Farbe der Cursorlinie der aktuellen Zeit fest. **Schema**: tchmi:framework#/definitions/Color **Attribut-Getter**: getCurrentTimeCursorlineColor **Attribut-Setter**: setCurrentTimeCursorlineColor **Verfügbar:** seit Version 12.6.0

### <span id="page-26-3"></span>**4.2.1.7 VentingDuration Color**

Legt die Farbe für die Entlüftungsdauer fest. **Schema**: tchmi:framework#/definitions/Color **Attribut-Getter**: getVentingDurationColor **Attribut-Setter**: setVentingDurationColor **Verfügbar:** seit Version 12.6.0

### <span id="page-26-4"></span>**4.2.1.8 DelayPreBlowing**

Legt die Verzögerung des Vorblaswertes fest. **Schema**: tchmi:general#/definitions/Number **Attribut-Getter**: getDelayPreBlowing **Attribut-Setter**: setDelayPreBlowing **Verfügbar:** seit Version 12.6.0

### <span id="page-27-0"></span>**4.2.1.9 DurationPreBlowing**

Legt die Dauer für den Vorblaswert fest. **Schema**: tchmi:general#/definitions/Number **Attribut-Getter**: getDurationPreBlowing **Attribut-Setter**: setDurationPreBlowing **Verfügbar:** seit Version 12.6.0

### <span id="page-27-1"></span>**4.2.1.10 DelayBlowing**

Legt den Wert für die Blasverzögerung fest. **Schema**: tchmi:general#/definitions/Number **Attribut-Getter**: getDelayBlowing **Attribut-Setter**: setDelayBlowing **Verfügbar:** seit Version 12.6.0

### <span id="page-27-2"></span>**4.2.1.11 BlowingDuration**

Legt die Gesamtdauer des Blasens fest. **Schema:** tchmi:general#/definitions/Number **Attribut-Getter**: getBlowingDuration **Attribut-Setter**: setBlowingDuration **Verfügbar:** seit Version 12.6.0

### <span id="page-27-3"></span>**4.2.1.12 FirstBlowingDuration**

Legt den Wert für das erste Blasenintervall fest. **Schema:** tchmi:general#/definitions/Number **Attribut-Getter**: getFirstBlowingDuration **Attribut-Setter**: setFirstBlowingDuration **Verfügbar:** seit Version 12.6.0

### <span id="page-27-4"></span>**4.2.1.13 IntervalBlowingDuration1**

Legt die Dauer des ersten Dauerwerts des Intervall-Blasens fest. **Schema:** tchmi:general#/definitions/Number **Attribut-Getter**: getIntervalBlowingDuration1 **Attribut-Setter**: setIntervalBlowingDuration1 **Verfügbar:** seit Version 12.6.0

### <span id="page-27-5"></span>**4.2.1.14 IntervalBlowingDuration2**

Legt die Dauer des zweiten Dauerwerts des Intervall-Blasens fest. **Schema:** tchmi:general#/definitions/Number

**Attribut-Getter**: getIntervalBlowingDuration2 **Attribut-Setter**: setIntervalBlowingDuration2 **Verfügbar:** seit Version 12.6.0

### <span id="page-28-0"></span>**4.2.1.15 VentingDuration**

Legt den Wert für die Entlüftungsdauer fest. **Schema:** tchmi:general#/definitions/Number **Attribut-Getter**: setVentingDurationColor **Attribut-Setter**: getVentingDurationColor **Verfügbar:** seit Version 12.6.0

### <span id="page-28-1"></span>**4.2.1.16 CurrentTimeCursor**

Cursor der aktueller Zeit im Blasdruckdiagramm. **Schema:** tchmi:general#/definitions/Number **Attribut-Getter**: getCurrentTimeCursor **Attribut-Setter**: setCurrentTimeCursor **Verfügbar:** seit Version 12.6.0

### <span id="page-28-2"></span>**4.2.1.17 PreBlowPressure**

Legt den Wert für den Vorblasdruck fest. **Schema:** tchmi:general#/definitions/Number **Attribut-Getter**: getPreBlowPressure **Attribut-Setter**: setPreBlowPressure

### <span id="page-28-3"></span>**4.2.1.18 BlowPressure**

Legt den Wert für den ersten Blasdruck fest. **Schema:** tchmi:general#/definitions/Number **Attribut-Getter**: getBlowPressure **Attribut-Setter**: setBlowPressure **Verfügbar:** seit Version 12.6.0

### <span id="page-28-4"></span>**4.2.1.19 BlowPressValue1**

Legt den Blasdruckwert für das Intervall 1 Blasen fest. **Schema:** tchmi:general#/definitions/Number **Attribut-Getter**: setBlowPressValue1 **Attribut-Setter**: getBlowPressValue1 **Verfügbar:** seit Version 12.6.0

### <span id="page-29-1"></span>**4.2.1.20 BlowPressValue2**

Legt den Blasdruckwert für das Intervall 2 Blasen fest.

**Schema:** tchmi:general#/definitions/Number

**Attribut-Getter**: getBlowPressValue2

**Attribut-Setter**: setBlowPressValue2

<span id="page-29-2"></span>**Verfügbar:** seit Version 12.6.0

### **4.2.1.21 FillChart**

Wenn TRUE, wird der Bereich unterhalb des Diagramms hervorgehoben.

**Schema**: tchmi:general#/definitions/BOOL

**Attribut-Getter**: getFillChart

**Attribut-Setter**: setFillChart

<span id="page-29-0"></span>**Verfügbar:** seit Version 12.6.0

## **4.3 CamControl**

**NuGet-Paket:** Beckhoff.TwinCAT.HMI.Plastic.Controls

**Verfügbar:** seit Version 12.6.0

Das CamControl dient zur Visualisierung und Konfiguration von Nockenschaltern. Jeder Nockenschalter wird durch die Werte "Hysteresis" und "Threshold" definiert.

**Threshold** definiert die Position des Nockenschalters auf einer Achse ab Null.

**Hysteresis** ist die Länge, die zum Schwellenwert addiert und subtrahiert wird, um einen Bereich auf der Achse zu markieren. Liegt die Achsposition in diesem Bereich, sollte der zugehörige Nocken eingeschaltet werden.

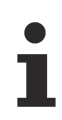

### **Aktion aktivieren**

Alle neuen Änderungen am Control müssen über die Aktion [ActivateConfig \[](#page-33-1)▶ [34\]](#page-33-1) aktiviert werden, um neue Werte an die SPS zu senden.

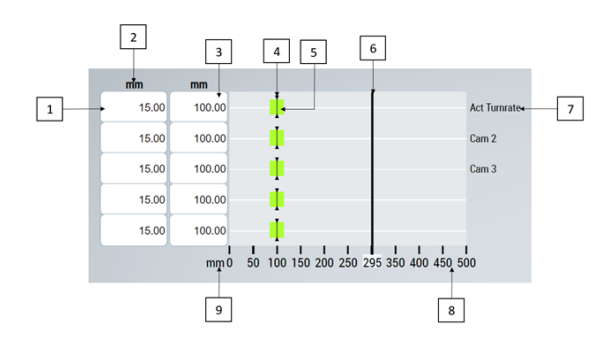

- 1. Wert Hysteresis
- 2. Anzeigeeinheit der Werte
- 3. Wert Threshold
- 4. Visualisierung des Wertes Threshold
- 5. Visualisierung der Hysteresezone
- 6. Aktuelle Position der Achse
- 7. Beschreibungstext für jeden Nockenschalter
- 8. Skala Achse

<span id="page-30-0"></span>9. Einheit Skala

## **4.3.1 Attribute**

### **Kategorie: Configuration**

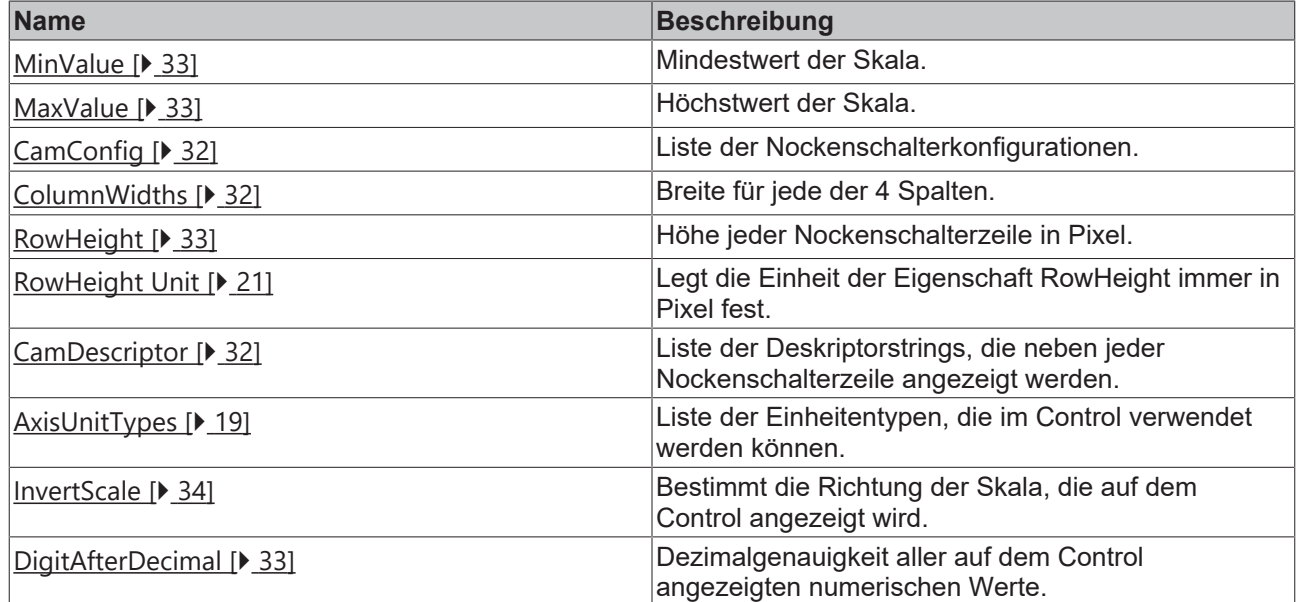

#### **Kategorie: State**

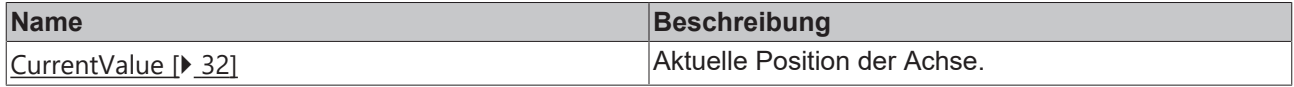

#### **Kategorie: Common**

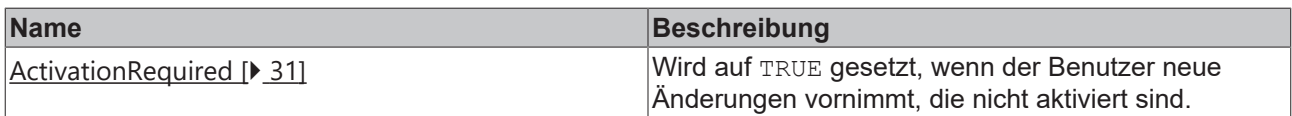

### <span id="page-30-1"></span>**4.3.1.1 ActivationRequired**

Dieses schreibgeschützte Attribut wird auf TRUE gesetzt, wenn ein Benutzer neue Änderungen vornimmt, die nicht aktiviert sind.

Dieser Wert kann von anderen Controls, wie z. B. einem TcHmiButton, verwendet werden, um sein Aussehen zu ändern und den Benutzer darüber zu informieren, dass neue Änderungen aktiviert werden müssen.

**Schema:** tchmi:general#/definitions/Boolean

**Attribut-Getter:** getActivationRequired

**Verfügbar:** seit Version 12.6.0

### **4.3.1.2 AxisUnitTypes**

Liste der Einheitentypen, die im Control verwendet werden können.

**Schema**: tchmi:framework#/definitions/AMGAxisUnits

**Attribut-Getter:** getAxisUnitTypes

**Attribut-Setter:** setAxisUnitTypes

<span id="page-31-0"></span>**Verfügbar:** seit Version 12.6.0

### **4.3.1.3 CamConfig**

Dieses Attribut sollte mit einem Serversymbol verknüpft werden, das den Array der Nockenkonfigurationsobjekte (Strukturen oder Funktionsbausteine) in der SPS darstellt. Das verknüpfte Symbol muss vom Typ Array mit einer Mindestlänge von 1 und einer Höchstlänge von 5 sein.

Jedes Element in diesem Array muss die folgenden Eigenschaften aufweisen.

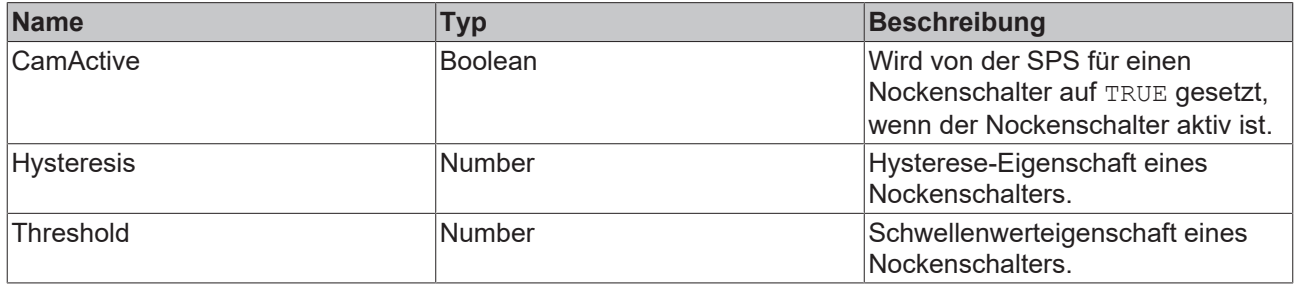

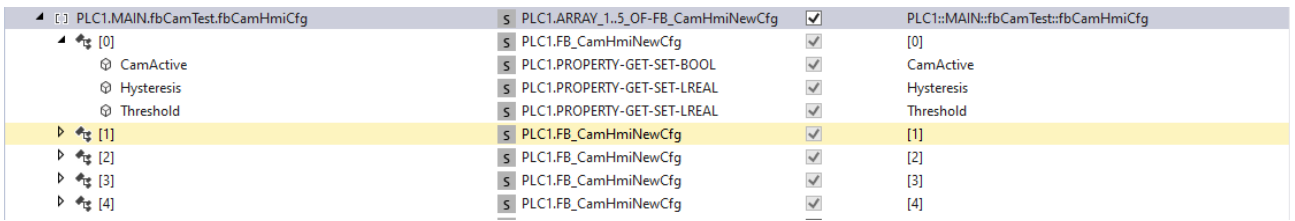

**Schema:** tchmi:framework#/definitions/Symbol

**Attribut-Getter:** getCamConfig

**Attribut-Setter:** setCamConfig

<span id="page-31-2"></span>**Verfügbar:** seit Version 12.6.0

### **4.3.1.4 CamDescriptor**

Liste der Deskriptorstrings, die neben jeder Nockenschalterzeile angezeigt werden.

**Schema**: tchmi:framework#/definitions/CamNameList

**Attribut-Getter:** getCamDescriptor

**Attribut-Setter:** setCamDescriptor

<span id="page-31-1"></span>**Verfügbar:** seit Version 12.6.0

### **4.3.1.5 ColumnWidths**

Die Breite der einzelnen Spalten kann über dieses Attribut konfiguriert werden.

**Schema:** tchmi:framework#/definitions/AMG\_ColWidthList

**Attribut-Getter:** getColumnWidths

**Attribut-Setter:** setColumnWidths

<span id="page-31-3"></span>**Verfügbar:** seit Version 12.6.0

### **4.3.1.6 CurrentValue**

Aktuelle Position der Achse.

**Schema:** tchmi:general#/definitions/Number

**Attribut-Getter:** getCurrentValue **Attribut-Setter:** setCurrentValue **Verfügbar:** seit Version 12.6.0

### <span id="page-32-1"></span>**4.3.1.7 MaxValue**

Dies ist der Höchstwert der Skala in der Systemeinheit. **Schema:** tchmi:general#/definitions/Number **Attribut-Getter:** getMaxValue **Attribut-Setter:** setMaxValue **Verfügbar:** seit Version 12.6.0

### <span id="page-32-0"></span>**4.3.1.8 MinValue**

Dies ist der Mindestwert der Skala in der Systemeinheit. **Schema:** tchmi:general#/definitions/Number **Attribut-Getter:** getMinValue **Attribut-Setter:** setMinValue **Verfügbar:** seit Version 12.6.0

### <span id="page-32-2"></span>**4.3.1.9 RowHeight**

Höhe jeder Nockenschalterzeile in Pixel. **Schema:** tchmi:framework#/definitions/MeasurementValue **Attribut-Getter:** getRowHeight **Attribut-Setter:** setRowHeight **Verfügbar:** seit Version 12.6.0

### **4.3.1.10 RowHeightUnit**

**Legt die Einheit der RowHeight-Eigenschaft immer in Pixel fest. Schema:** tchmi:framework#/definitions/PixelUnit **Attribut-Getter:** getRowHeightUnit **Attribut-Setter:** setRowHeightUnit **Verfügbar:** seit Version 12.6.0

### <span id="page-32-3"></span>**4.3.1.11 DigitAfterDecimal**

Dezimalgenauigkeit aller auf dem Control angezeigten numerischen Werte.

**Schema:** tchmi:general#/definitions/UINT

**Attribut-Getter:** getDigitsAfterDecimal

**Attribut-Setter:** setDigitsAfterDecimal

**Verfügbar:** ab Version 12.8.0

### <span id="page-33-2"></span>**4.3.1.12 InvertScale**

Die Skala am unteren Rand des Controls wird invertiert. Sie zeigt die maximale Position am linken Ende und die minimale Position am rechten Ende an.

**Schema:** tchmi:general#/definitions/Boolean

**Attribut-Getter:** getInvertScale

**Attribut-Setter:** setInvertScale

<span id="page-33-0"></span>**Verfügbar:** ab Version 12.8.0

### **4.3.2 Funktionen**

#### **Kategorie: Actions**

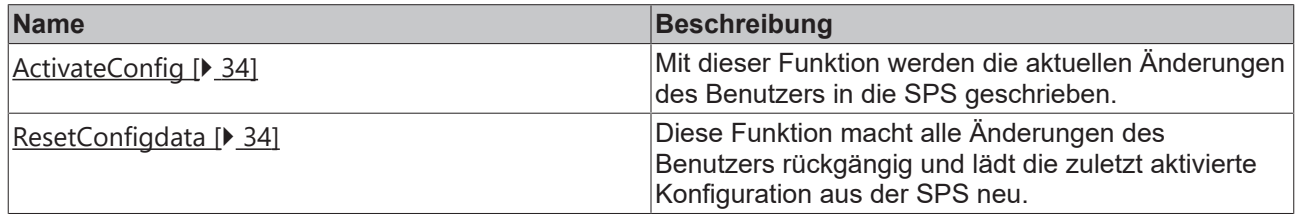

### <span id="page-33-1"></span>**4.3.2.1 ActivateConfig**

Durch den Aufruf dieser Funktion werden alle Benutzeränderungen aktiviert und in die SPS-Symbole geschrieben.

#### **Parameter**

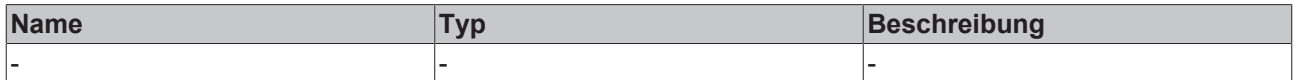

#### **Rückgabewert**

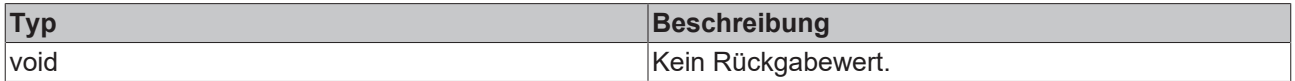

<span id="page-33-3"></span>**Verfügbar:** seit Version 12.6.0

### **4.3.2.2 ResetConfigdata**

Mit dieser Funktion werden alle Änderungen des Benutzers rückgängig gemacht, indem die zuletzt aktivierte Konfiguration erneut geladen wird.

#### **Parameter**

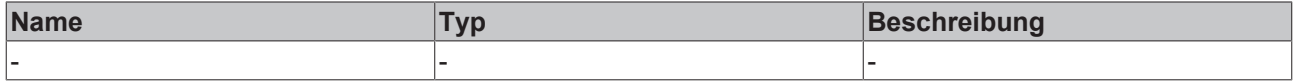

#### **Rückgabewert**

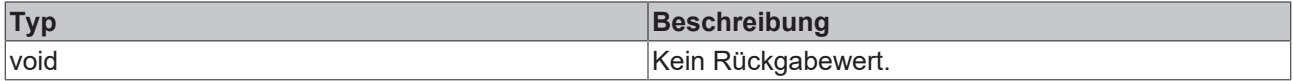

**Verfügbar:** seit Version 12.6.0

## <span id="page-34-0"></span>**4.3.3 Events**

#### **Kategorie: Actions**

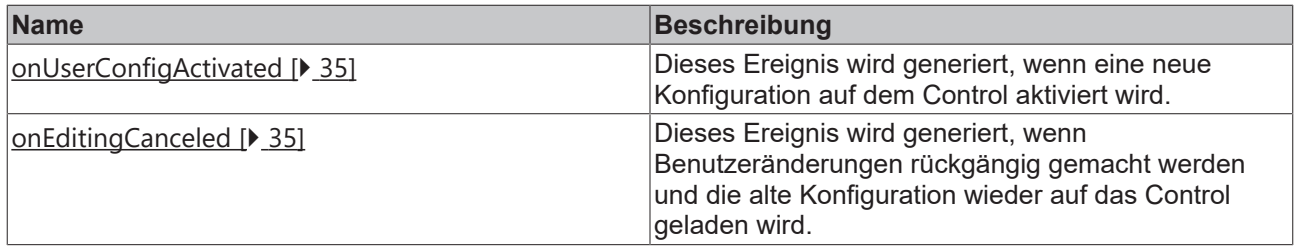

### <span id="page-34-2"></span>**4.3.3.1 onUserConfigActivated**

Dieses Ereignis wird generiert, wenn eine neue Konfiguration auf dem Control aktiviert wird.

<span id="page-34-3"></span>**Verfügbar:** seit Version 12.6.0

### **4.3.3.2 onEditingCanceled**

Dieses Ereignis wird generiert, wenn Benutzeränderungen rückgängig gemacht werden und die alte Konfiguration wieder auf das Control geladen wird.

<span id="page-34-1"></span>**Verfügbar:** seit Version 12.6.0

## **4.4 Configurator**

**NuGet-Paket:** Beckhoff.TwinCAT.HMI.Plastic.Controls

**Verfügbar:** seit Version 12.6.0

Das Configurator-Control speichert die Benutzereinstellungen für das Standard-InputPanel, das erscheint, wenn der Benutzer einen neuen Wert für die im Beckhoff.TwinCAT.HMI.Plastic.Controls-Paket bereitgestellten Controls eingibt.

Es speichert auch die Konfiguration der Maßeinheiten, bietet Funktionen für den Zugriff auf diese Konfiguration und führt Berechnungen zur Einheitenumrechnung durch.

### **Die Position des Controls**

Damit alle anderen Controls auf das Configurator-Control zugreifen können, ist es erforderlich, dieses Control an oberster Stelle in die Steuerhierarchie aufzunehmen. Es wird empfohlen, es als erstes Control in der Ansicht einzustellen.

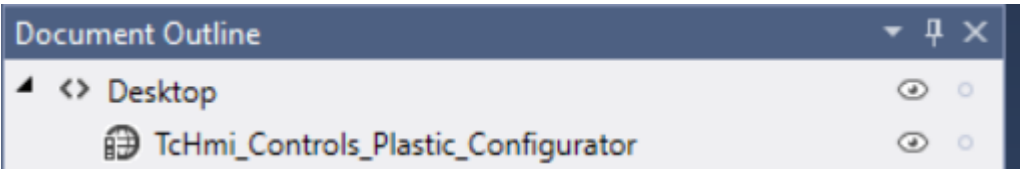

#### **Input Panel**

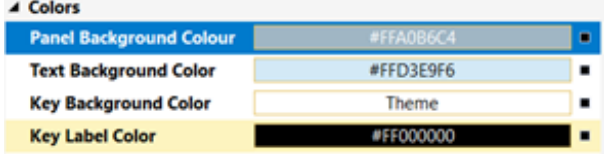

#### **Attribute zur Konfiguration des InputPanels:**

- 1. Panel Background Color
- 2. Text Background Color
- 3. Key Background Color
- 4. Key Label Color

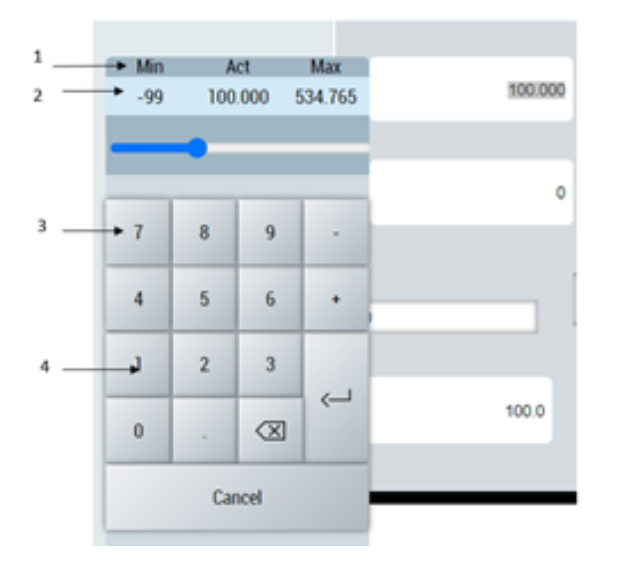

## <span id="page-35-0"></span>**4.4.1 Attribute**

### **Kategorie: Colors**

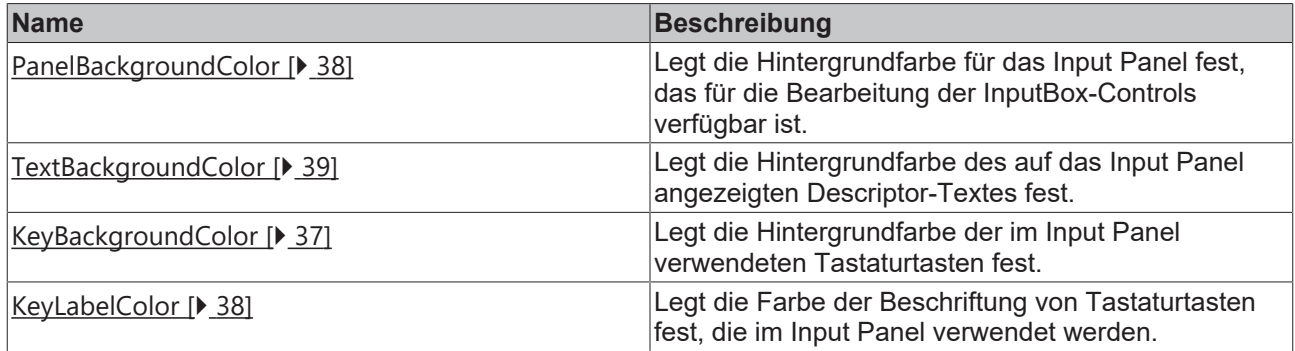

### **Kategorie: InputPanel**

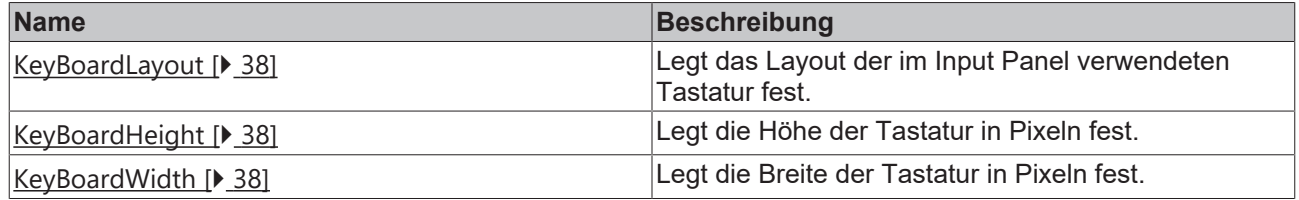

### **Kategorie: Unit Conversion**
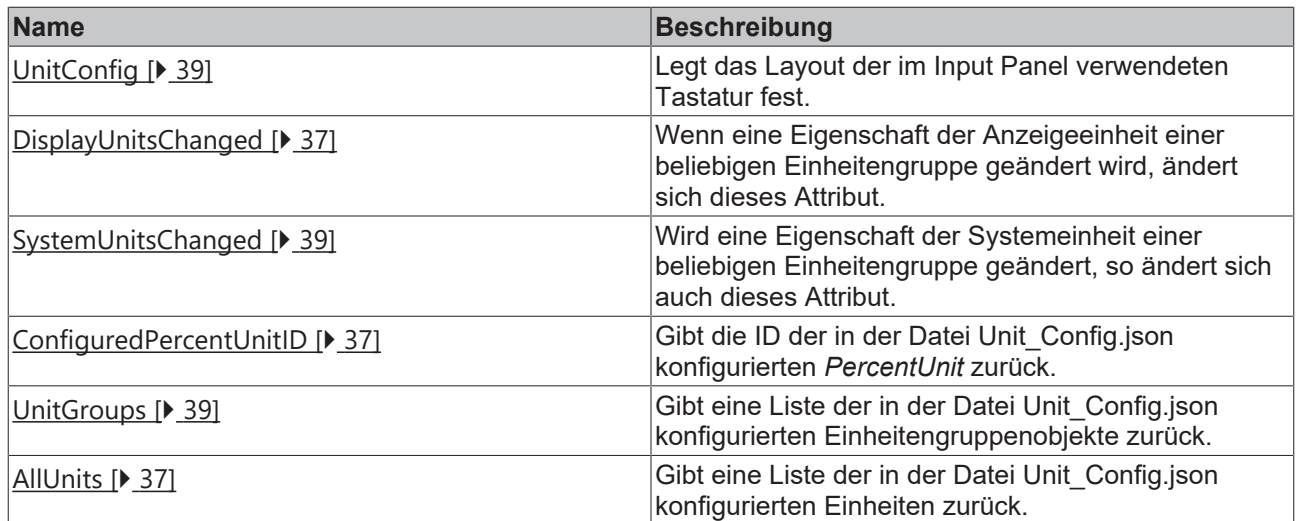

### **Kategorie: Navigation**

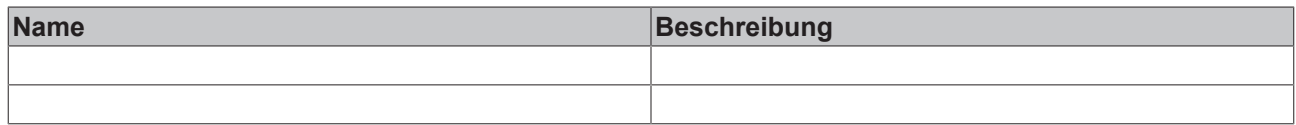

# <span id="page-36-2"></span>**4.4.1.1 AllUnits**

Gibt eine Liste der in der Datei Unit Config.json [> [41\]](#page-40-0) konfigurierten Einheiten zurück.

**Schema:** tchmi:general#/definitions/Array

**Attribut-Getter:** getAllUnits

<span id="page-36-1"></span>**Verfügbar:** ab Version 12.6.0

# **4.4.1.2 ConfiguredPercentUnitID**

Gibt die in der JSON-Datei konfigurierte Unit ID von [PercentUnit \[](#page-40-1)▶ [41\]](#page-40-1) zurück.

**Schema:** tchmi:general#/definitions/String

**Attribut-Getter:** getConfiguredPercentUnitID

<span id="page-36-0"></span>**Verfügbar:** ab Version 12.6.0

# **4.4.1.3 DisplayUnitsChanged**

Dieses Attribut ändert sich, wenn eine der Eigenschaften der Anzeigeeinheit einer beliebigen Einheitengruppe von einem Benutzer auf dem Client geändert wird.

Dieses Attribut kann als Ereignis für andere Controls verwendet werden, um einheitenabhängige Eigenschaften im Projekt neu zu berechnen.

**Schema:** tchmi:general#/definitions/BOOL

**Attribut-Getter:** getDisplayUnitsChanged

**Verfügbar:** ab Version 12.6.0

# **4.4.1.4 KeyBackgroundColor**

Legt die Hintergrundfarbe der im Input Panel verwendeten Tastaturtasten fest.

**Schema:** tchmi:framework#/definitions/Color

**Attribut-Getter:** getKeyBackground **Attribut-Setter:** setKeyBackground

**Verfügbar:** ab Version 12.6.0

# **4.4.1.5 KeyBoardHeight**

Legt die Höhe der Tastatur in Pixeln fest. **Schema:** tchmi:general#/definitions/Number **Attribut-Getter:** getKeyBoardHeight **Attribut-Setter:** setKeyBoardHeight **Verfügbar:** ab Version 12.6.0

# **4.4.1.6 KeyBoardLayout**

Legt das Layout der im Input Panel verwendeten Tastatur fest.

Das Standard-Layout ist ein vorkonfigurierter Ziffernblock mit Escape-Taste. Der Benutzer hat die Möglichkeit ein anderes Layout auszuwählen.

**Schema:** tchmi:framework#/definitions/TcHmi.Controls.Beckhoff.TcHmiKeyboard.ProjectKeyboardLayout

**Attribut-Getter:** getKeyBoardLayout

**Attribut-Setter:** setKeyBoardLayout

**Verfügbar:** ab Version 12.6.0

# **4.4.1.7 KeyBoardWidth**

Legt die Breite der Tastatur in Pixeln fest. **Schema:** tchmi:general#/definitions/Number **Attribut-Getter:** getKeyBoardWidth **Attribut-Setter:** setKeyBoardWidth **Verfügbar:** ab Version 12.6.0

# **4.4.1.8 KeyLabelColor**

Legt die Farbe der Beschriftung der im Input Panel verwendeten Tastaturtasten fest.

**Schema:** tchmi:framework#/definitions/Color

**Attribut-Getter:** getKeyLabelColor

**Attribut-Setter:** setKeyLabelColor

**Verfügbar:** ab Version 12.6.0

# **4.4.1.9 PanelBackgroundColor**

Legt die Hintergrundfarbe für das Input Panel fest, das für die Bearbeitung der InputBox-Controls verfügbar ist.

**Schema:** tchmi:framework#/definitions/Color

**Attribut-Getter:** getPanelBackgroundColour

### **Attribut-Setter:** setPanelBackgroundColour

<span id="page-38-1"></span>**Verfügbar:** ab Version 12.6.0

### **4.4.1.10 SystemUnitsChanged**

Wird eine Eigenschaft der Systemeinheit einer beliebigen Einheitengruppe geändert, so ändert sich auch dieses Attribut.

Dieses Attribut kann als Ereignis für andere Controls verwendet werden, um einheitenabhängige Eigenschaften im Projekt neu zu berechnen.

**Schema:** tchmi:general#/definitions/BOOL

**Attribut-Getter:** getSystemUnitsChanged

**Verfügbar:** ab Version 12.6.0

### **4.4.1.11 TextBackgroundColor**

Legt die Hintergrundfarbe des auf das Input Panel angezeigten Descriptor-Textes fest.

**Schema:** tchmi:framework#/definitions/Color

**Attribut-Getter:** getTextBackgroundColor

**Attribut-Setter:** setTextBackgroundColor

<span id="page-38-0"></span>**Verfügbar:** ab Version 12.6.0

### **4.4.1.12 UnitConfig**

Pfad zur Datei Unit\_Config.json, die verschiedene Einheitengruppen, Einheiten und Umrechnungsfunktionen konfiguriert.

Die Standarddatei Unit\_Config.json ist im Paket enthalten, und ihr Pfad wird als Standardattribut festgelegt.

So fügen Sie neue Einheitengruppen hinzu oder ändern bestehende Einheiten

- 1. Der Benutzer sollte eine Kopie der Standarddatei aus dem Pfad: Beckhoff.TwinCAT.HMI.Plastic/ InputBox/Configuration/Unit\_Config.json im Projekt erstellen
- 2. Bearbeiten Sie die neue Datei
- 3. Pfad der neuen Datei als Attributwert festlegen

**Schema:** tchmi:framework#/definitions/Path

**Attribut-Getter:** getUnitConfig

**Attribut-Setter:** setUnitConfig

<span id="page-38-2"></span>**Verfügbar:** ab Version 12.6.0

### **4.4.1.13 UnitGroups**

Gibt eine Liste der in der Datei Unit\_Config.json konfigurierten Einheitengruppenobjekte zurück.

**Schema:** tchmi:general#/definitions/Array

**Attribut-Getter:** getUnitGroups

**Verfügbar:** ab Version 12.6.0

 $\times$ 

# <span id="page-39-0"></span>**4.4.1.14 NavigationConfig**

In Tc3\_PlasticAppHmi-Projekten wird ein TcHmiNavigationbar Control aus dem Paket Beckhoff.TwinCAT.HMI.ResponsiveNavigation verwendet, um zu konfigurieren und Benutzern die Navigation zu verschiedenen Inhalten zu ermöglichen.

Für jeden in der Hauptregion angezeigten Inhalt können in der Sliderregion dieser Anwendung zugehörige Einstellungsinhalte angezeigt werden.

Mit diesem Attribut kann der Benutzer den gesamten Navigationsbaum konfigurieren und Informationen zu den Einstellungen hinzufügen, die in der Sliderregion angezeigt werden sollen, wenn der Zielinhalt in der Hauptregion der Anwendung angezeigt wird. Das Configurator-Control überwacht jede Änderung des Inhalts in der Hauptregion und lädt, wenn die Konfiguration dies erfordert, den Sliderinhalt in die Sliderregion.

Weitere Details zu Navigation Bar Control und dessen MenuSrcData finden Sie unter [diesem](https://infosys.beckhoff.com/content/1031/te2000_tc3_hmi_engineering/11681279243.html?id=3902887257728227713) Link.

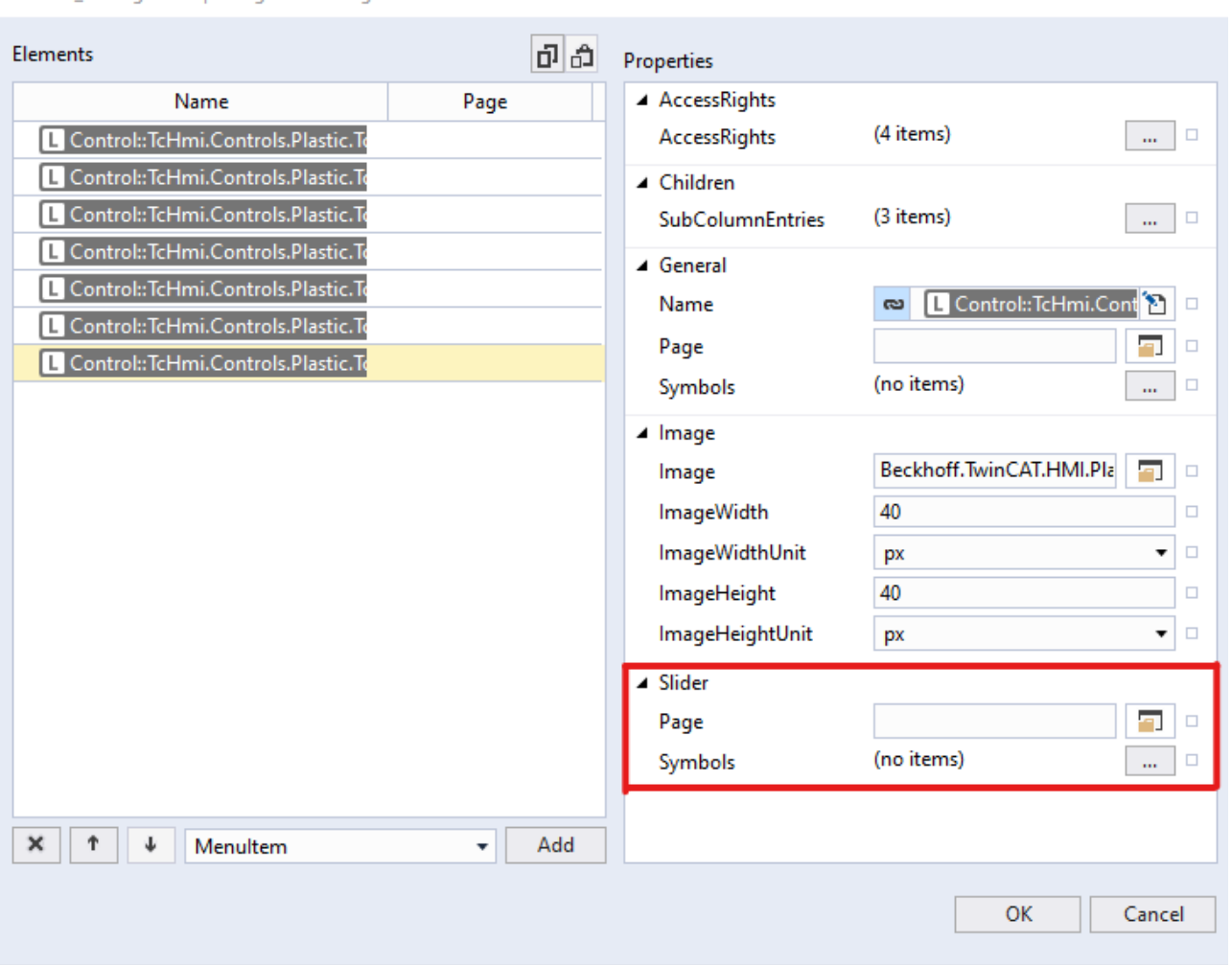

Portrait Configurator | NavigationConfig

Für jeden Inhalt, der mit diesem Attribut konfiguriert wird, sind zwei neue Eigenschaften im Vergleich zum [MenuSrcData](https://infosys.beckhoff.com/content/1031/te2000_tc3_hmi_engineering/11685321099.html?id=3287328886975262703) Attribut des Navigation Bar Controls verfügbar.

- 1. Sliderinhalt: Dies ist der Pfad des Inhalts, der in der Sliderregion angezeigt werden soll, wenn die Seite in der Hauptregion angezeigt wird.
- 2. Slider-Symbole: Wenn der im Sliderbereich angezeigte Inhalt 'Parameters\_Settings.content' ist, können mit der Eigenschaft symbols die Parameter, die auf dem Inhalt angezeigt werden sollen, konfiguriert werden. Ein Benutzer kann ein Symbol des Typs 'fbParamHandle' mit dieser Eigenschaft verknüpfen.

**Schema**: tchmi:framework#/definitions/PlasticNavigation

**Attribut-Getter**: getNavigationConfig

### **Attribut-Setter**: setNavigationConfig

**Verfügbar:** ab Version 12.8.0

### **4.4.1.15 NavBarMenuData**

Die mit dem Attribut [NavigationConfig \[](#page-39-0)▶ [40\]](#page-39-0) konfigurierte Navigationskonfiguration kann nicht direkt mit dem TcHmiNavigationBar-Control verwendet werden.

Das NavBarMenuData-Attribut bietet eine abgeleitete Navigationskonfiguration, die dem Schema des MenuSrcData-Attributs des TcHmiNavigationBar-Controls entspricht.

Dies ist ein schreibgeschütztes Attribut, das der Benutzer mit dem MenuSrcData-Attribut des TcHmiNavigationBar-Controls verbinden sollte.

**Schema**: tchmi:general#/definitions/Any

**Attribut-Getter**: getNavBarMenuData

<span id="page-40-0"></span>**Verfügbar:** ab Version 12.8.0

# **4.4.2 Unit\_Config.json**

Mit der Datei Unit Config.json kann der Benutzer konfigurieren, welche Einheitengruppen, Einheiten-IDs und Einheitenumrechnungsfunktionen in jedem TcHmi-Projekt verwendet werden.

Eine Standard Unit Config.json Datei ist im Paket enthalten und kann unter <PackageInstallPath>/ runtimes/native1.12-tchmi/InputBox/Configuration/Unit\_Config.json gefunden werden.

Diese Datei kann geändert oder eine Kopie davon dem Projekt hinzugefügt werden.

Um eine andere Datei als die Standarddatei Unit Config.json festzulegen, verwenden Sie das Attribut [UnitConfig \[](#page-38-0)[}](#page-38-0) [39\]](#page-38-0) des Configurator-Controlss.

Die JSON-Struktur der Datei Unit\_Config.json wird im Folgenden beschrieben.

Die obligatorischen Eigenschaften sind:

- [PercentUnit \[](#page-40-1) $\blacktriangleright$  [41\]](#page-40-1)
- [UnitGroups \[](#page-41-0) $\blacktriangleright$  [42\]](#page-41-0)
- [UnitConvTable \[](#page-42-0) $\blacktriangleright$  [43\]](#page-42-0)

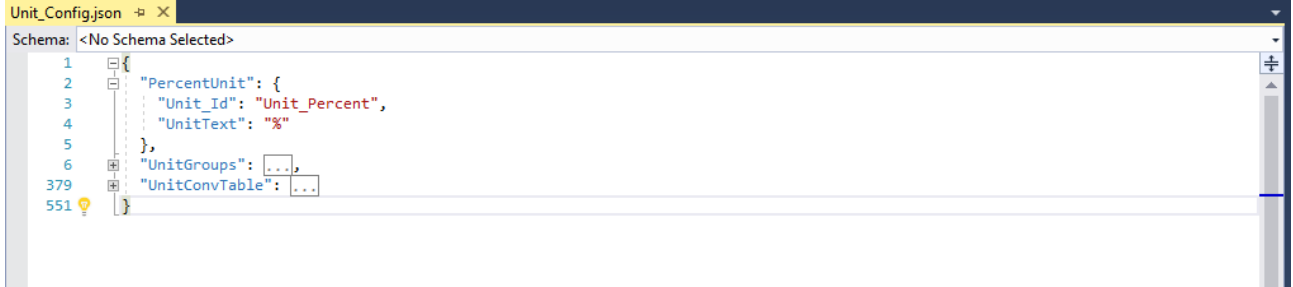

### <span id="page-40-1"></span>**4.4.2.1 PercentUnit**

Es kann nur eine PercentUnit in einer Konfiguration geben und sie kann von allen Einheitengruppen verwendet werden, wenn der Wert in/aus Prozent umgerechnet werden soll.

```
  "PercentUnit": {
        "Unit_Id": "Unit_Percent",
        "UnitText": "%"
\rightarrow
```
# <span id="page-41-0"></span>**4.4.2.2 UnitGroups**

Die Eigenschaft UnitGroups ist eine Liste von Einheitengruppenobjekten. Der Name jedes Objekts kann als [UnitGroup \[](#page-83-0)[}](#page-83-0) [84\]](#page-83-0) Attribut für das InputBox-Control verwendet werden.

Jedes Objekt der Einheitengruppe sollte die unten beschriebenen Eigenschaften aufweisen.

- **Obligatorische Eigenschaften:**
- Units: Liste der Einheitenobjekte.
- SystemUnit: Id der Einheit, die als Standard-Systemeinheit für die Einheitengruppe fungiert.
- DisplayUnit: Id der Einheit, die als Standardanzeigeeinheit für die Einheitengruppe fungiert.
- **Optionale Eigenschaften:**
- LocalizedKey: Der Benutzer kann der neu hinzugefügten Einheitengruppe lokalisierte Schlüssel hinzufügen, wobei der Schlüssel ein lokalisiertes Symbol im Projekt sein kann.
- LinkedDependentGroups: Dies ist ein Array von Einheitsgruppen, die mit dieser Einheitsgruppe verknüpft sind und den Änderungen dieser Einheitsgruppe folgen. Jede in der Liste aufgeführte Einheitsgruppe muss diese Einheitsgruppenkennung als LinkedSourceGroup Eigenschaft. aufweisen
- LinkedSourceGroup: Dies ist der Gruppen-Identifier, der die Einheitengruppe kennzeichnet, die auf Änderungen überwacht wird, d.h. jede Änderung der Konfiguration von LinkedSourceGroup will be followed by this group.

#### *Hinweis* **Jede Einheitengruppe kann nur die Eigenschaft LinkedDependentGroups oder LinkedSourceGroup haben.**

Im Folgenden werden beispielsweise die UnitGroups Länge und Geschwindigkeit dargestellt.

```
  "UnitGroups": [
        {
\left\{ \begin{array}{cc} 0 & 0 \\ 0 & 0 \end{array} \right\}      "Length": {
"DisplayUnit": "Unit_Length_mm",
"SystemUnit": "Unit_Length_mm",
"LinkedDependentGroups": [
"Velocity",
], 
"Units": [
{
"Unit Id": "Unit Length mm",
"UnitText": "mm"
},
{
"Unit Id": "Unit Length inch",
"UnitText": "in"
}
] 
}
},
{
"Velocity": {
"DisplayUnit": "Unit_Velocity_mm_s",
"LinkedSourceGroup": "Length",
"SystemUnit": "Unit Velocity mm_s",
"Units": [
{
"LinkedSourceUnit": "Unit Length mm",
"Unit Id": "Unit Velocity mm_s",
"UnitText": "mm/s"
},
{
"LinkedSourceUnit": "Unit_Length_inch",
"Unit Id": "Unit Velocity in s",
"UnitText": "in/s"
}
] 
}
}]
```
Jedes Einheitenobjekt in einer Einheitenliste sollte die unten aufgeführten Eigenschaften aufweisen:

- **Obligatorische Eigenschaften:**
- Unit Id: Eindeutige ID der Einheit.
- UnitText: Text, der auf dem Bildschirm angezeigt wird, wenn diese Einheit als Anzeigeeinheit ihrer Gruppe festgelegt ist.
- **Optionale Eigenschaften:**
- LinkedSourceUnit: Diese Eigenschaft gibt die Unit-ID der LinkedSourceGroup an, die mit dieser Unit verknüpft ist. Für eine detailliertere Verwendung der Verknüpfung von Einheiten und Einheitengruppen lesen Sie bitte die [Verknüpfung von Einheiten \[](#page-42-1)[}](#page-42-1) [43\]](#page-42-1).

# <span id="page-42-0"></span>**4.4.2.3 UnitConvTable**

Die Eigenschaft UnitConvTable ist eine Liste von Einheitenumrechnungsobjekten.

Jedes Objekt zur Einheitenumrechnung muss drei Eigenschaften besitzen:

- SourceUnit Id: Id der Quelleinheit für die Umrechnung.
- TargetUnit Id: Id der Zieleinheit für die Umrechnung.
- ConvFunction: Umrechnungsfunktion, die auf einen beliebigen Wert angewendet wird, um ihn von der Ausgangs- in die Zieleinheit umzurechnen. Sie muss als Funktion im String-Format deklariert werden, wobei 'x' die Eingabe für die Funktion ist, und sie muss einen Wert zurückgeben.

```
  "UnitConvTable": [
\left\{\begin{array}{c} \end{array}\right\}      "SourceUnit_Id": "Unit_Length_mm",
      "TargetUnit_Id": "Unit_Length_inch",
      "ConvFunction": "function (x) {return x*0.03937;}"
\vert \vert,
```
# <span id="page-42-1"></span>**4.4.2.4 Verknüpfung von Einheitengruppen**

Wenn wir uns die Beispiel-Einheitengruppen und -Einheiten ansehen, die im Kapitel [Einheitengruppen \[](#page-41-0)[}](#page-41-0) [42\]](#page-41-0) konfiguriert sind, ist die Länge eine Basiseinheit und die Geschwindigkeit wird davon abgeleitet.

Idealerweise sollte das Verhalten so sein, dass, wenn der Benutzer die Anzeigeeinheit der Gruppe Länge von "mm" auf "inch" ändert, die verknüpfte Gruppe Geschwindigkeit ebenfalls ihre Anzeigeeinheit von "mm/ s" auf "inch/s" ändern sollte.

Um dies zu erreichen, wird in der Konfiguration Velocity als eine der LinkedDependentGroups von Length markiert. Ebenso wird die Gruppe Length als LinkedSourceGroup in der Gruppe Velocity festgelegt.

Wenn der Benutzer bei dieser Konfiguration Änderungen in der Gruppe Length vornimmt, werden auch Änderungen in der Gruppe Velocity vorgenommen.

Um nun zu bestimmen, welche Einheit in der Gruppe Velocity als DisplayUnit-Einheit festgelegt werden soll, wird die Eigenschaft LinkedSourceUnit verwendet. In diesem Beispiel , wenn "inch" als Anzeigeeinheit für die Gruppe Length eingestellt ist, wird auch "inch/s" als Anzeigeeinheit für die Gruppe Velocity eingestellt. Unit\_Length\_inch aus der Gruppe Length wird als LinkedSourceUnit Eigenschaft für Unit\_Velocity\_in\_s Einheit in der Velocity Gruppe gesetzt.

Alle Änderungen, die in einer LinkedDependentGroups wie z.B. Velocity vorgenommen werden, lösen keine Änderungen in ihrer LinkedSourceGroup, also der Length Gruppe, aus. Die Verlinkung ist nur unidirektional.

Die Funktion der Verknüpfung von Einheitengruppen ist ab Version 12.8.0 verfügbar

# **4.5 CurveEditor**

**NuGet-Paket:** Beckhoff.TwinCAT.HMI.Plastic.Controls

**Verfügbar:** seit Version 12.6.0

Das CurveEditor-Control ermöglicht es dem Benutzer, eine Liste von Punkten auf seinem HMI-Bildschirm hinzuzufügen und zu bearbeiten. Auf diese Weise ist das Control in der Lage, eine interpolierte Kurve zu erzeugen, die durch jeden dieser Festpunkte verläuft.

Die Benutzer können eine Reihe von Berührungsgesten und -attributen verwenden, um die spezifischen Parameter des Interpolationsprozesses zu definieren, was ein hohes Maß an Anpassung und Kontrolle ermöglicht.

Das CurveEditor-Control eignet sich besonders gut für Anwendungen wie die Wanddickensteuerung der Vorformlinge in Blasformmaschinen, bei denen eine präzise und konsistente Kontrolle der Dicke des zu formenden Materials für die Qualität und Leistung des Endprodukts entscheidend ist.

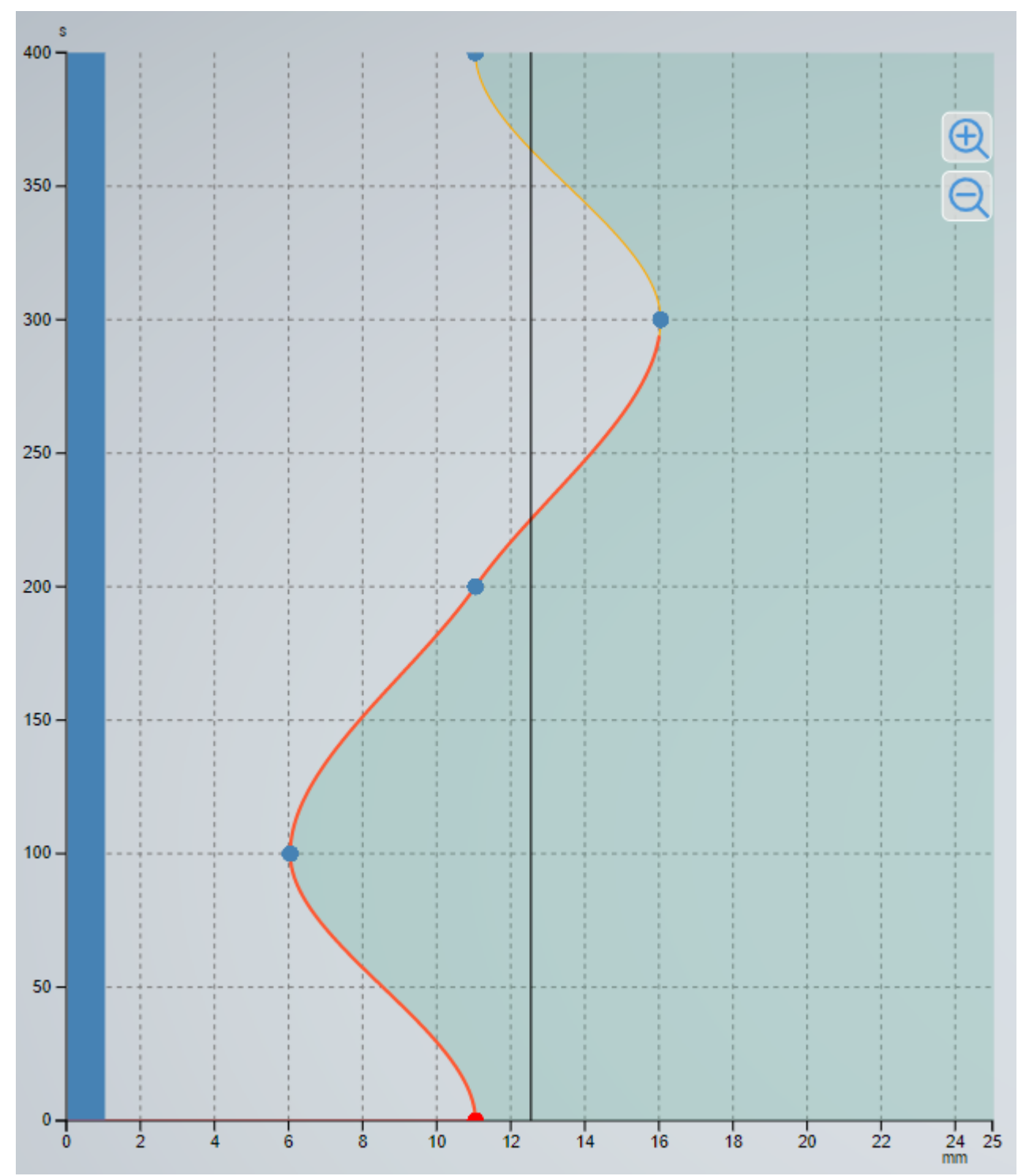

# **4.5.1 Attribute**

**Kategorie: Curve Editor**

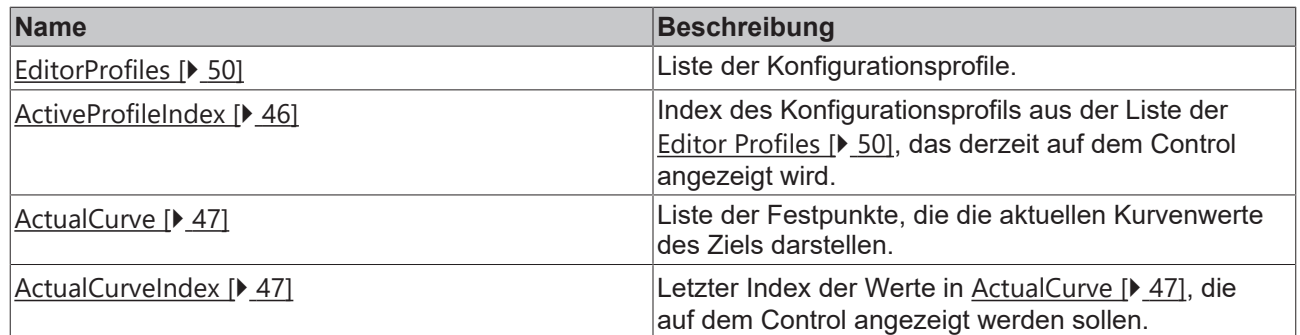

# **Kategorie: Curve Data**

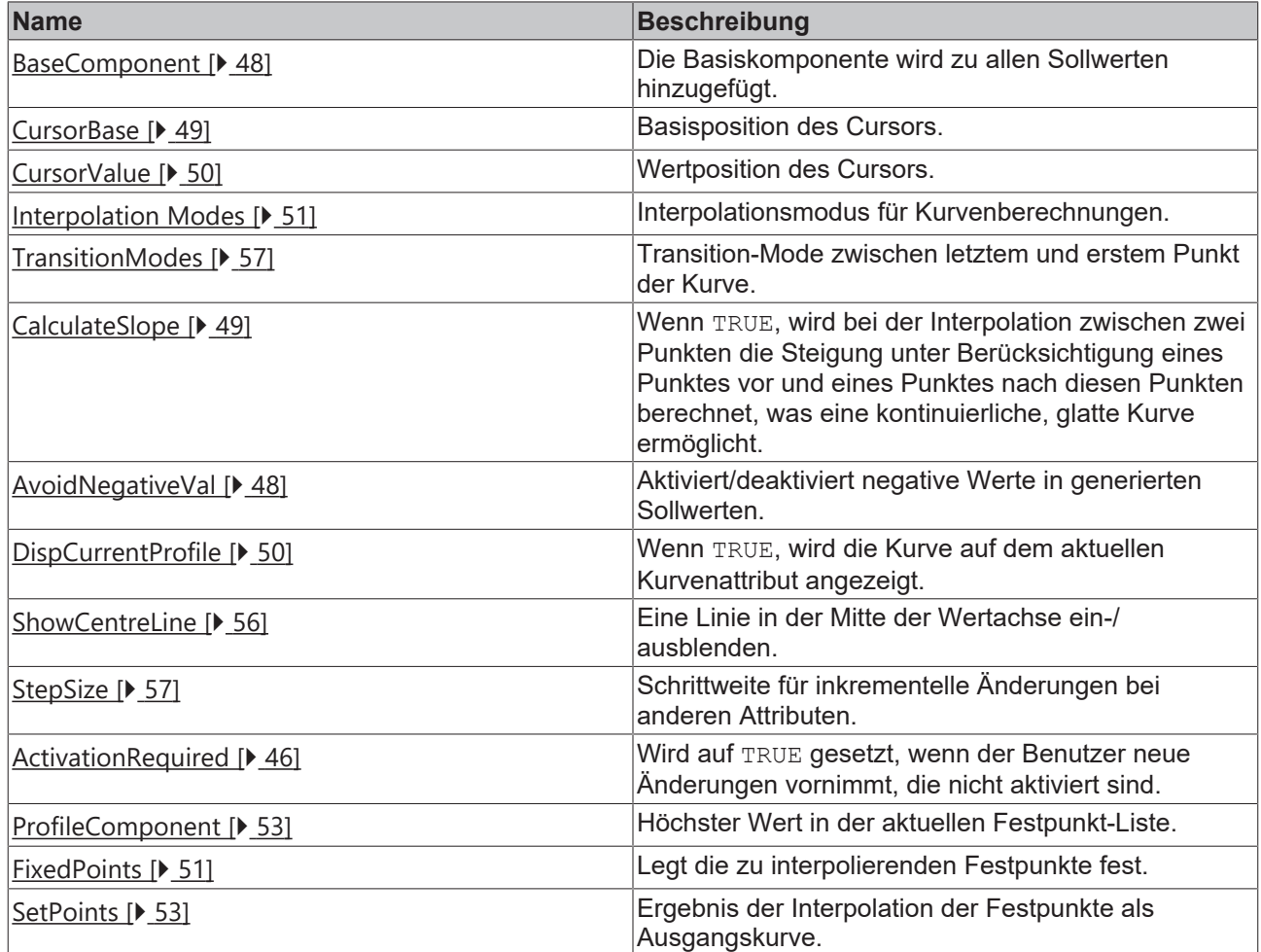

# **Kategorie: Axes Data**

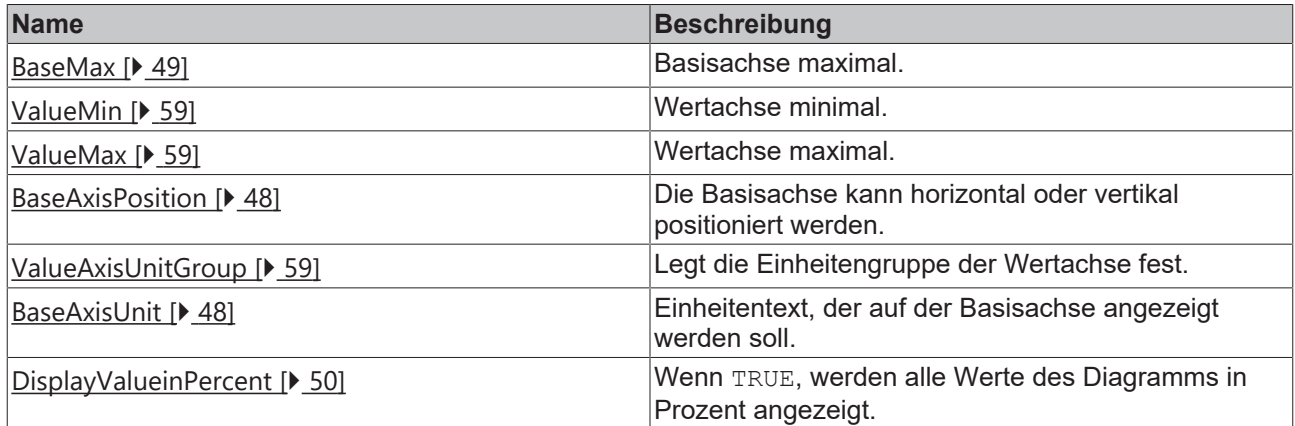

# **Kategorie: Marker**

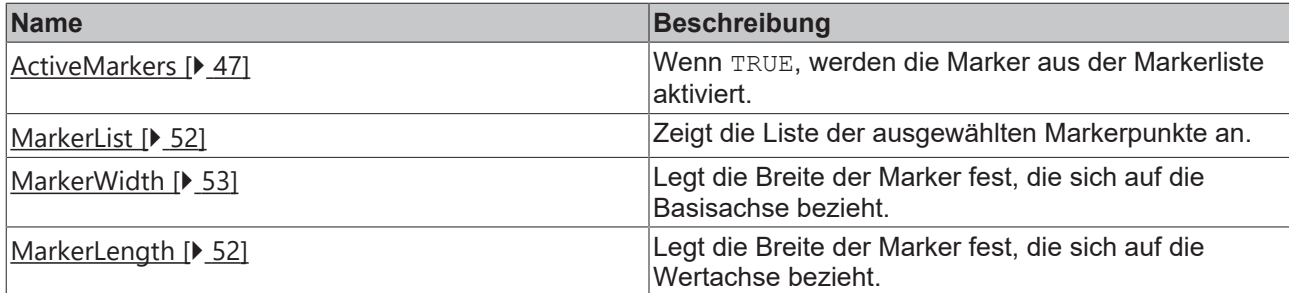

### **Kategorie: Shift Mode**

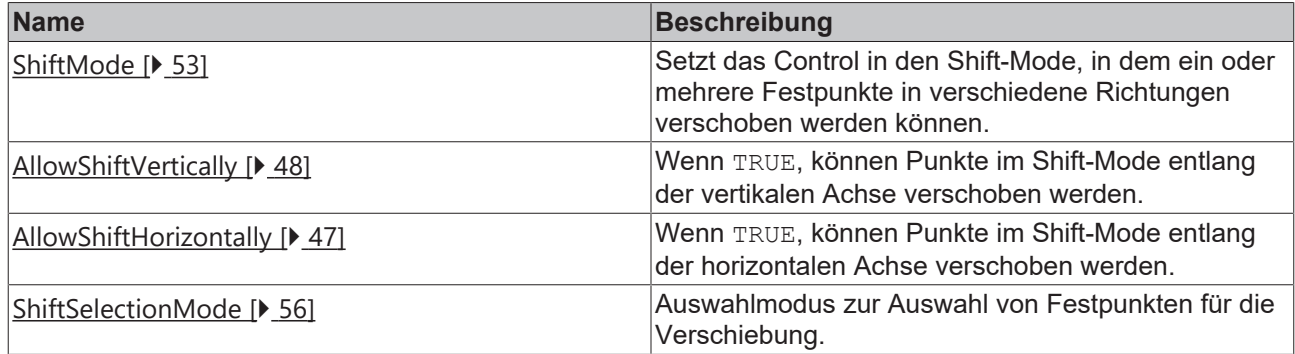

### **Kategorie: Layout**

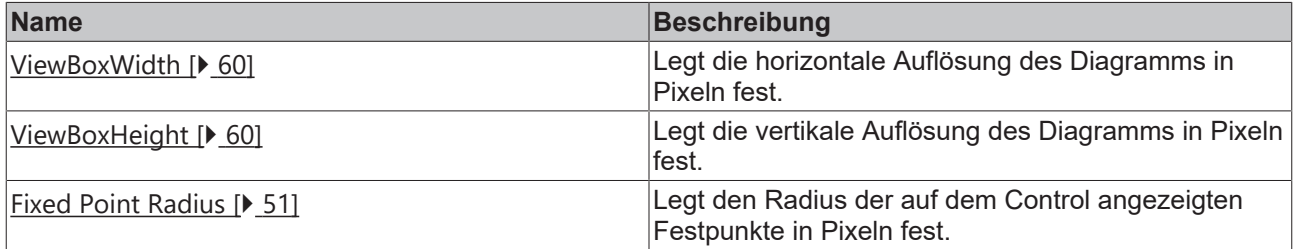

# <span id="page-45-1"></span>**4.5.1.1 ActivationRequired**

Dieses schreibgeschützte Attribut wird auf TRUE gesetzt, wenn ein Benutzer neue Änderungen vornimmt, die nicht aktiviert sind.

Dieser Wert kann von anderen Controls, wie z. B. einem TcHmiButton, verwendet werden, um sein Aussehen zu ändern und den Benutzer darüber zu informieren, dass neue Änderungen aktiviert werden müssen.

**Schema:** tchmi:general#/definitions/Boolean

**Attribut-Getter:** getActivationRequired

<span id="page-45-0"></span>**Verfügbar:** seit Version 12.6.0

# **4.5.1.2 ActiveProfileIndex**

Index des Konfigurationsprofils aus der Liste der Editorprofile, das derzeit auf dem Control angezeigt wird.

Durch Ändern dieses Indexes kann der Benutzer verschiedene Profile aus der Liste der Editorprofile auswählen, die auf dem Control angezeigt werden sollen. Um das angezeigte Profil zu aktivieren, muss die Funktion [ActivateConfig \[](#page-63-0)[}](#page-63-0) [64\]](#page-63-0) auf dem Control aufgerufen werden.

Bei der Aktivierung wird das ausgewählte Profil oben auf die Liste gesetzt, und das Indexattribut des aktiven Profils gibt 0 zurück.

**Schema:** tchmi:general#/definitions/Number

**Attribut-Getter:** getActiveProfileIndex

### **Attribut-Setter:** setActiveProfileIndex

<span id="page-46-2"></span>**Verfügbar:** seit Version 12.6.0

### **4.5.1.3 ActiveMarkers**

Wenn TRUE, werden Marker aus der [Marker List \[](#page-51-0) $\triangleright$  [52\]](#page-51-0) angezeigt und die generierten Sollwerte enthalten Marker-Bumps gemäß dem mit den Attributen [Marker Length \[](#page-51-1)▶ [52\]](#page-51-1) und [Marker Width \[](#page-52-2)▶ [53\]](#page-52-2) eingestellten Markerprofil.

**Schema:** tchmi:general#/definitions/Boolean

**Attribut-Getter:** getActiveMarkers

**Attribut-Setter:** setActiveMarkers

<span id="page-46-0"></span>**Verfügbar:** seit Version 12.6.0

### **4.5.1.4 ActualCurve**

Liste der Festpunkte, die die aktuellen Kurvenwerte des Ziels darstellen.

Der Benutzer kann die berechnete Kurve der Sollwerte mit den Istwerten des Ziels vergleichen, indem er die Istkurve anzeigt.

Es ist ratsam, ein Binding-Intervall von 50 Millisekunden zu verwenden, um die Übergangszeit der Animation für die reibungslose Anzeige einer sich ändernden Kurve auf dem Control anzupassen.

**Schema:** tchmi:framework#/definitions/FixedPointList

**Attribut-Getter:** getActCurve

**Attribut-Setter:** setActCurve

<span id="page-46-1"></span>**Verfügbar:** seit Version 12.6.0

### **4.5.1.5 ActualCurveIndex**

Letzter Index der Werte in [ActualCurve \[](#page-46-0)[}](#page-46-0) [47\]](#page-46-0), die auf dem Control angezeigt werden sollen.

Um nur einen Teil der Istkurve auf dem Control anzuzeigen, setzen Sie den Index des letzten gültigen Punktes auf dieses Attribut.

Um die gesamte Kurve anzuzeigen, muss die Gesamtlänge des Kurven-Arrays eingestellt werden.

**Schema:** tchmi:general#/definitions/Number

**Attribut-Getter:** getActCurveIndex

**Attribut-Setter:** setActCurveIndex

<span id="page-46-3"></span>**Verfügbar:** seit Version 12.6.0

### **4.5.1.6 AllowShiftHorizontally**

Wenn TRUE, können Festpunkte im Shift-Mode entlang der horizontalen Achse verschoben werden.

**Schema:** tchmi:general#/definitions/Boolean

**Attribut-Getter:** getAllowShiftInHorizontalDirection

**Attribut-Setter:** setAllowShiftInHorizontalDirection

**Verfügbar:** seit Version 12.6.0

# <span id="page-47-4"></span>**4.5.1.7 AllowShiftVertically**

Wenn TRUE, können Festpunkte im Shift-Mode entlang der vertikalen Achse verschoben werden.

**Schema:** tchmi:general#/definitions/Boolean

**Attribut-Getter:** getAllowShiftInVerticalDirection

**Attribut-Setter:** setAllowShiftInVerticalDirection

<span id="page-47-1"></span>**Verfügbar:** seit Version 12.6.0

### **4.5.1.8 AvoidNegativeVal**

Aktiviert/deaktiviert negative Werte in generierten Sollwerten. Wenn TRUE, werden die generierten Sollwerte auf ein Minimum von 0 gesetzt, und es gibt keine negative Ausgabe.

**Schema:** tchmi:general#/definitions/Boolean

**Attribut-Getter:** getAvoidNegativeValues

**Attribut-Setter:** setAvoidNegativeValues

<span id="page-47-2"></span>**Verfügbar:** seit Version 12.6.0

### **4.5.1.9 BaseAxisPosition**

Die Basisachse kann horizontal oder vertikal positioniert werden.

**Schema:** tchmi:framework#/definitions/BaseAxisPosition

**Attribut-Getter:** getBaseAxisPosition

**Attribut-Setter:** setBaseAxisPosition

<span id="page-47-3"></span>**Verfügbar:** seit Version 12.6.0

### **4.5.1.10 BaseAxisUnit**

Einheitentext, der auf der Basisachse angezeigt werden soll.

**Schema:** tchmi:general#/definitions/String

**Attribut-Getter:** getBaseAxisUnit

**Attribut-Setter:** setBaseAxisUnit

<span id="page-47-0"></span>**Verfügbar:** seit Version 12.6.0

### **4.5.1.11 BaseComponent**

Die Basiskomponente wird zu allen Sollwerten hinzugefügt. Sie kann geändert werden, indem dieses Attribut auf den gewünschten Wert gesetzt wird.

Es ist auch möglich, die Basiskomponente zu erhöhen oder zu verringern, indem man die Funktionen [IncreaseBaseComponent \[](#page-61-0)[}](#page-61-0) [62\]](#page-61-0) bzw. [DecreaseBaseComponent \[](#page-61-1)[}](#page-61-1) [62\]](#page-61-1) ausführt.

**Schema:** tchmi:general#/definitions/Number

**Attribut-Getter:** getBaseComponent

**Attribut-Setter:** setBaseComponent

**Verfügbar:** seit Version 12.6.0

# <span id="page-48-2"></span>**4.5.1.12 BaseMax**

Basisachse maximal.

**Schema:** tchmi:general#/definitions/Number

**Attribut-Getter:** getBaseMax

**Attribut-Setter:** setBaseMax

<span id="page-48-1"></span>**Verfügbar:** seit Version 12.6.0

# **4.5.1.13 CalculateSlope**

Wenn die **PolynomialDegreeof3**-Interpolation verwendet wird, kann die Kurveninterpolation mit dem Attribut Calculate Slope auf zwei verschiedene Arten berechnet werden:

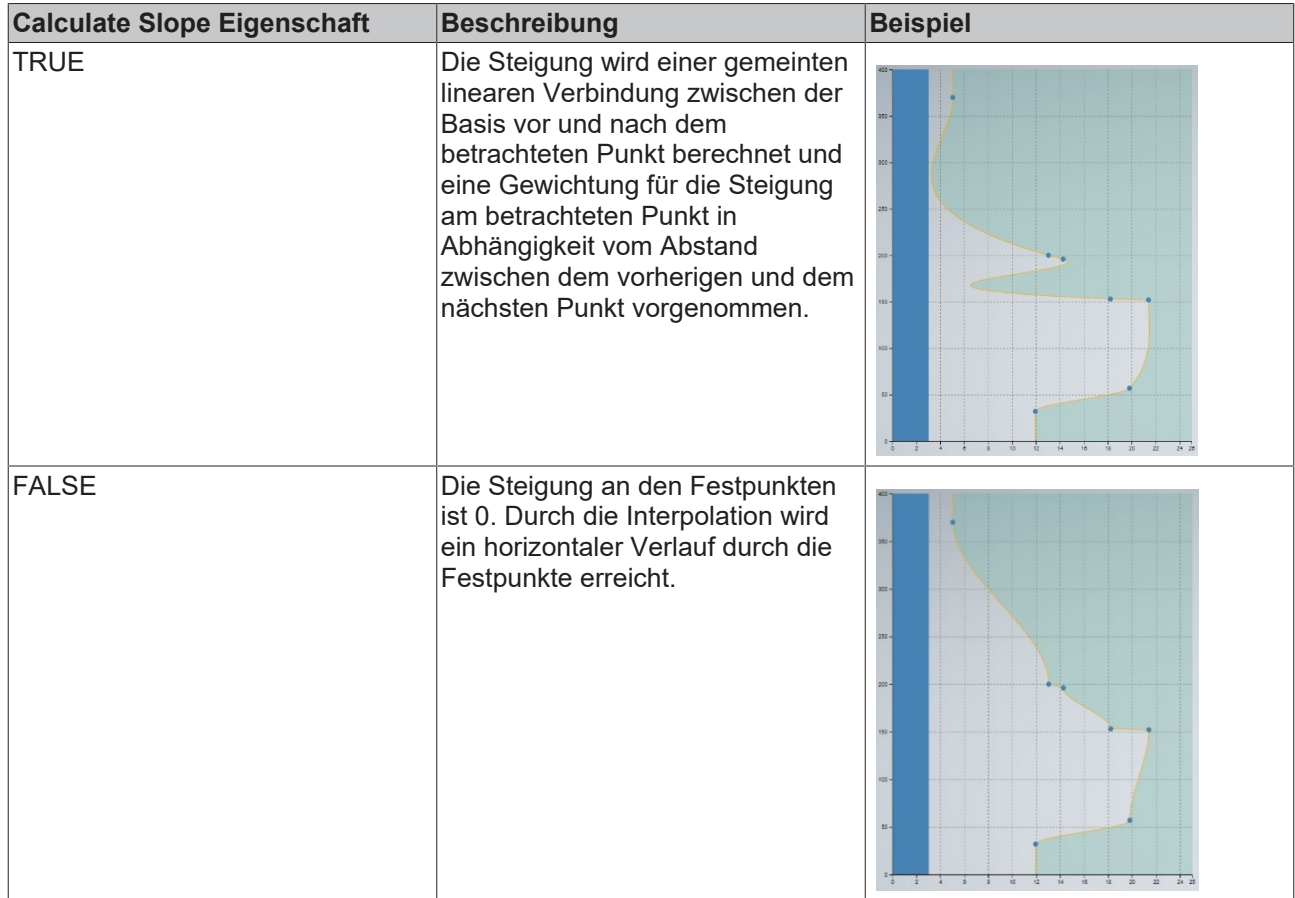

**Schema:** tchmi:general#/definitions/Boolean

**Attribut-Getter:** getCalculateSlopes

**Attribut-Setter:** setCalculateSlopes

<span id="page-48-0"></span>**Verfügbar:** seit Version 12.6.0

### **4.5.1.14 CursorBase**

Dies ist die Basiseigenschaft des mit dem Cursor ausgewählten aktuellen Sollwerts. Es kann in beide Richtungen verwendet werden.

1. Wenn der Benutzer die Cursorposition durch Interaktion mit der Kurve oder durch Verwendung der Funktionen [IncreaseCursorBase \[](#page-62-0)[}](#page-62-0) [63\]](#page-62-0) oder [DecreaseCursorBase \[](#page-62-1)[}](#page-62-1) [63\]](#page-62-1) ändert, kann die aktualisierte Cursorbasis aus diesem Attribut gelesen werden.

2. Wenn der Benutzer die gewünschte Cursor-Basis in dieses Attribut schreibt, bewegt sich der Cursor, um die gewünschte Position zu markieren.

**Schema:** tchmi:general#/definitions/Number

**Attribut-Getter:** getCursorBase

**Attribut-Setter:** setCursorBase

<span id="page-49-1"></span>**Verfügbar:** seit Version 12.6.0

### **4.5.1.15 CursorValue**

Dies ist die Value-Eigenschaft des mit dem Cursor ausgewählten Punktes.

- 1. Ändert der Benutzer die Cursorposition oder führt die Funktionen [IncreaseValueAtCursor \[](#page-63-1)> [64\]](#page-63-1) oder [DecreaseValueAtCursor \[](#page-63-2)[}](#page-63-2) [64\]](#page-63-2) aus, kann die aktualisierte Value-Eigenschaft des aktuell mit dem Cursor ausgewählten Punktes aus diesem Attribut gelesen werden.
- 2. Oder wenn der Benutzer den gewünschten Wert in dieses Attribut schreibt, wird die Kurve einen neuen Festpunkt an der gewählten Basisposition erzeugen.
- 3. Wenn der Cursor bereits auf einen bestehenden Festpunkt zeigt, führt dies zu einer Änderung der Value-Eigenschaft des Festpunkts.

**Schema:** tchmi:general#/definitions/Number

**Attribut-Getter:** getCursorValue

**Attribut-Setter:** setCursorValue

<span id="page-49-2"></span>**Verfügbar:** seit Version 12.6.0

### **4.5.1.16 DispCurrentProfile**

Wenn TRUE, wird die Kurve auf dem [Actual Curve \[](#page-46-0) $\blacktriangleright$  [47\]](#page-46-0)-Attribut angezeigt.

**Schema:** tchmi:general#/definitions/Boolean

**Attribut-Getter:** getDisplayCurrentProfile

**Attribut-Setter:** setDisplayCurrentProfile

<span id="page-49-3"></span>**Verfügbar:** seit Version 12.6.0

### **4.5.1.17 DisplayValueinPercent**

Wenn TRUE, werden alle Werte des Diagramms in Prozent angezeigt.

**Schema:** tchmi:general#/definitions/Boolean

**Attribut-Getter:** getDispValueInPercent

**Attribut-Setter:** setDispValueInPercent

<span id="page-49-0"></span>**Verfügbar:** seit Version 12.6.0

### **4.5.1.18 EditorProfiles**

Liste der Konfigurationsprofile.

Der Benutzer kann die Liste der Profile mit dem Attribut [ActiveProfileIndex \[](#page-45-0)▶ [46\]](#page-45-0) durchgehen und jedes Profil aus der Liste aktivieren.

Bei der Aktivierung wird das neueste Profil an den Anfang der Profilliste gesetzt. In dieser Liste können insgesamt 10 Profile gespeichert werden. Wenn Sie die Bearbeitung mit der Funktion [ResetConfigdata](#page-64-0) [\[](#page-64-0)[}](#page-64-0) [65\]](#page-64-0) abbrechen, zeigt das Control das zuletzt aktivierte Profil an.

**Schema:** tchmi:framework#/definitions/CurveEditorConfigList

**Attribut-Getter:** getEditorProfiles

**Attribut-Setter:** setEditorProfiles

<span id="page-50-2"></span>**Verfügbar:** seit Version 12.6.0

# **4.5.1.19 FixedPointRadius**

Legt den Radius der auf dem Control angezeigten Festpunkte in Pixeln fest.

**Schema:** tchmi:general#/definitions/Number

**Attribut-Getter:** getFixedPointRadius

**Attribut-Setter:** setFixedPointRadius

<span id="page-50-1"></span>**Verfügbar:** seit Version 12.6.0

### **4.5.1.20 FixedPoints**

Legt die zu interpolierenden Festpunkte fest.

**Schema:** tchmi:framework#/definitions/FixedPointList

**Attribut-Getter:** getFixedPoints

**Attribut-Setter:** setFixedPoints

<span id="page-50-0"></span>**Verfügbar:** seit Version 12.6.0

# **4.5.1.21 InterpolationModes**

Mit diesem Attribut kann der Interpolationsmodus für die Sollwertkurve eingestellt werden.

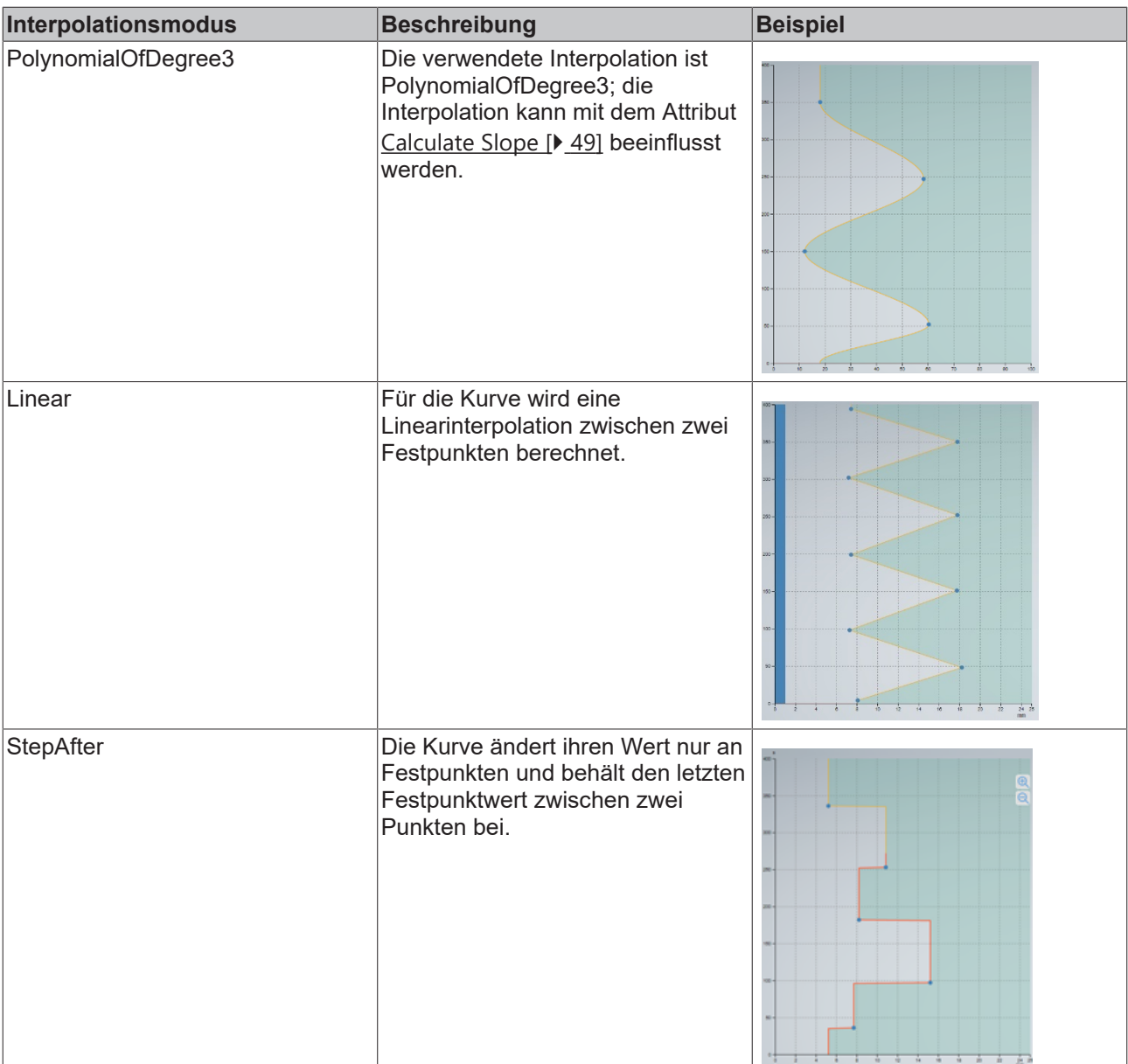

**Schema:** tchmi:framework#/definitions/InterpolationMode

**Attribut-Getter:** getInterpolationMode

**Attribut-Setter:** setInterpolationMode

<span id="page-51-1"></span>**Verfügbar:** seit Version 12.6.0

# **4.5.1.22 MarkerLength**

Legt die Länge jedes Marker-Bumps bezogen auf die Wertachse fest.

**Schema:** tchmi:general#/definitions/Number

**Attribut-Getter:** getMarkerLength

**Attribut-Setter:** setMarkerLength

<span id="page-51-0"></span>**Verfügbar:** seit Version 12.6.0

# **4.5.1.23 MarkerList**

Zeigt die Liste der ausgewählten Markerpunkte an.

Hinzufügen oder Entfernen eines Markers aus der Markerliste:

- 1. Platzieren Sie den Cursor an der Stelle, an der der Markerpunkt gesetzt/zurückgesetzt werden soll, indem Sie ihn einfach berühren oder das Attribut Cursor Base setzen.
- 2. Klicken Sie auf *AddNewMarker* oder *RemoveSelectedMarker***.**
- $\Rightarrow$  Ein neuer Markerpunkt wird gesetzt oder ein aktiver Markerpunkt wird gelöscht.

**Schema:** tchmi:framework#/definitions/FixedPointList

**Attribut-Getter:** getMarkerList

**Attribut-Setter:** setMarkerList

<span id="page-52-2"></span>**Verfügbar:** seit Version 12.6.0

### **4.5.1.24 MarkerWidth**

Legt die Breite des Marker-Bumps fest, die sich auf die Basisachse bezieht.

**Schema:** tchmi:general#/definitions/Number

**Attribut-Getter:** getMarkerWidth

**Attribut-Setter:** setMarkerWidth

<span id="page-52-0"></span>**Verfügbar:** seit Version 12.6.0

### **4.5.1.25 ProfileComponent**

Höchster Wert in der generierten Sollwertliste.

**Schema:** tchmi:general#/definitions/Number

**Attribut-Getter:** getProfileComponent

**Attribut-Setter:** setProfileComponent

<span id="page-52-1"></span>**Verfügbar:** seit Version 12.6.0

### **4.5.1.26 SetPoints**

Ergebnis der Interpolation der Festpunkte als Ausgangskurve.

**Schema:** tchmi:framework#/definitions/FixedPointList

**Attribut-Getter:** getSetPoints

**Attribut-Setter:** setSetPoints

<span id="page-52-3"></span>**Verfügbar:** seit Version 12.6.0

### **4.5.1.27 ShiftMode**

Setzt das Control in den Shift-Mode, in dem ein oder mehrere Festpunkte in verschiedene Richtungen verschoben werden können.

Sobald der Shift-Mode aktiviert ist, erscheint ein roter Rahmen um das Control, um anzuzeigen, dass der Shift-Mode aktiv ist.

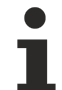

### **Keine Benutzerinteraktionen**

Im Shift-Mode sind die folgenden Benutzerinteraktionen deaktiviert: Zoomen mit zwei Fingern, Ziehen eines einzelnen Festpunkts, Doppeltippen zum Hinzufügen eines neuen Punkts und Ziehen von Basiskomponenten.

In diesem Modus können alle ausgewählten Festpunkte in drei Richtungen gezogen werden:

- Ziehen in Basisrichtung
- Ziehen in Richtung der Wertachse
- Ziehen Sie in beide Richtungen entlang des Diagramms

Mit den Schaltflächen in der oberen rechten Ecke kann der Benutzer im Shift-Mode Verschiebungen durchführen.

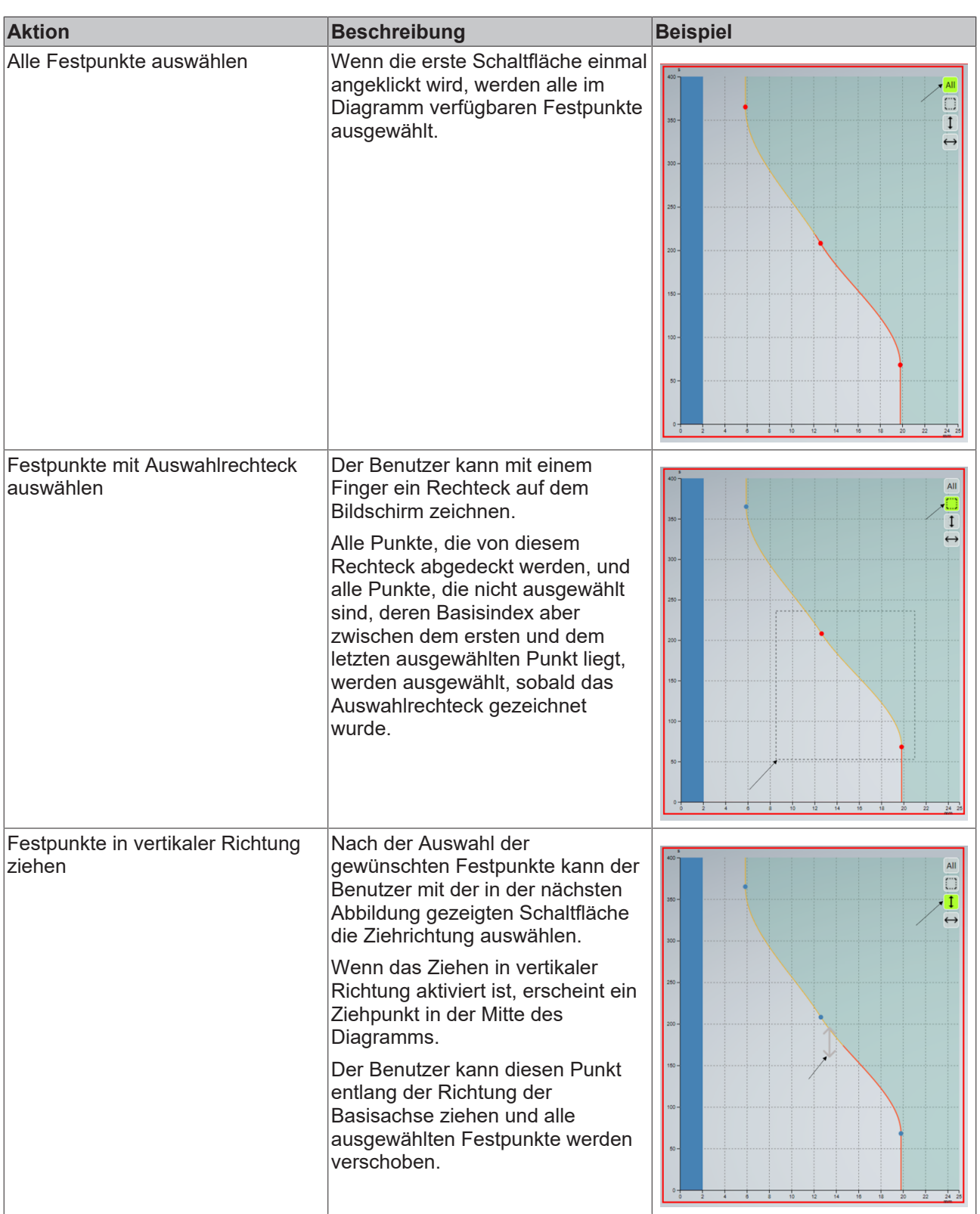

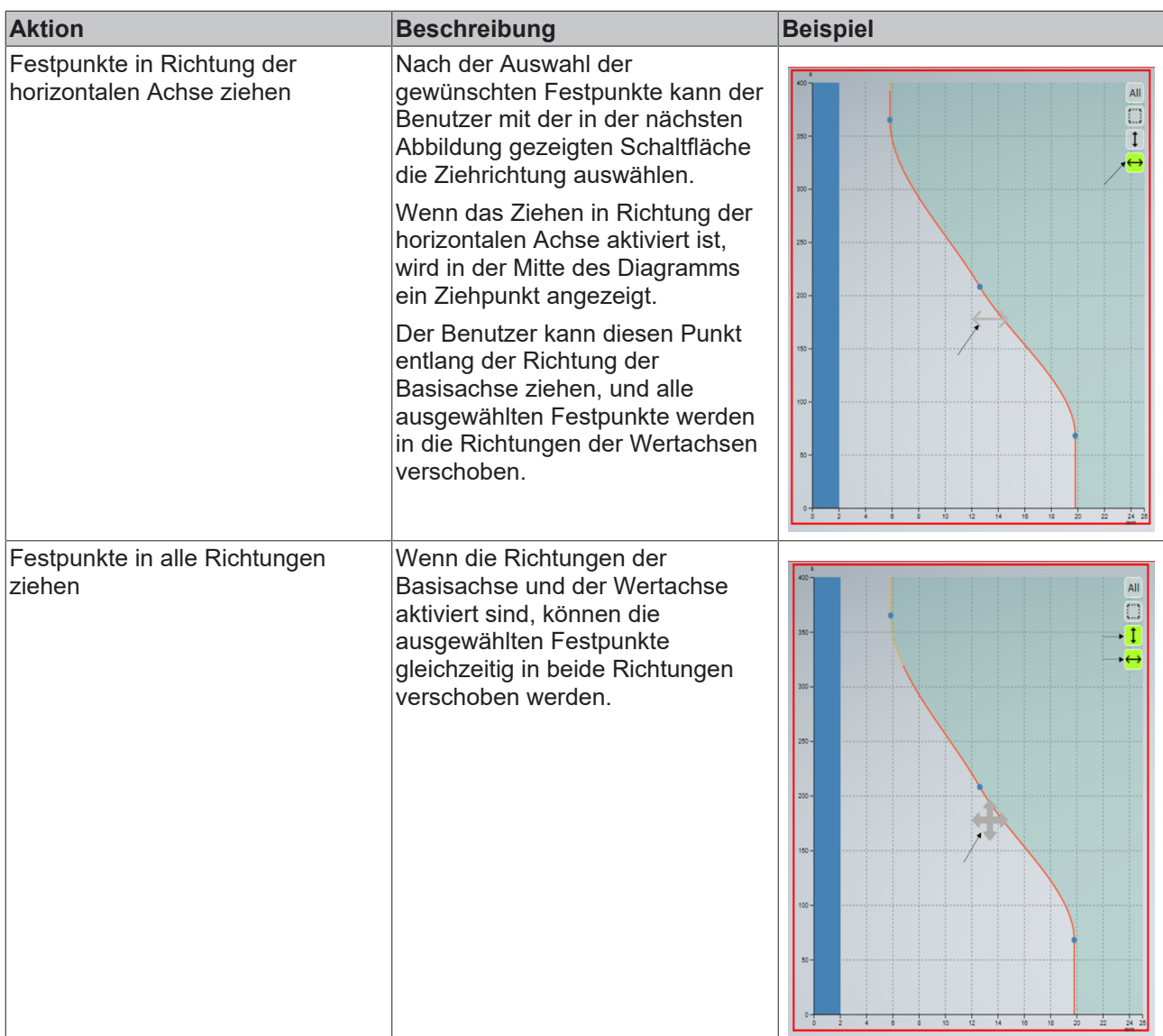

**Schema:** tchmi:general#/definitions/Boolean

**Attribut-Getter:** getShiftMode

**Attribut-Setter:** setShiftMode

<span id="page-55-1"></span>**Verfügbar:** seit Version 12.6.0

### **4.5.1.28 ShiftSelectionMode**

Auswahlmodus zur Auswahl von Festpunkten für die Verschiebung im Shift-Mode.

**Schema:** tchmi:framework#/definitions/ShiftSelectionMode

**Attribut-Getter:** getShiftSelectionMode

**Attribut-Setter:** setShiftSelectionMode

<span id="page-55-0"></span>**Verfügbar:** seit Version 12.6.0

# **4.5.1.29 ShowCentreLine**

Blendet eine Linie in der Mitte der Wertachse ein/aus.

**Schema:** tchmi:general#/definitions/Boolean

**Attribut-Getter:** getShowCentreLine

**Attribut-Setter:** setShowCentreLine

<span id="page-56-1"></span>**Verfügbar:** seit Version 12.6.0

### **4.5.1.30 StepSize**

Schrittweite für inkrementelle Änderungen bei anderen Attributen. Dieses Zahlenattribut wirkt sich auf die Inkrement- oder Dekrementschritte für die folgenden Funktionen aus:

- [IncreaseValueAtCursor \[](#page-63-1) $\blacktriangleright$  [64\]](#page-63-1)
- [DecreaseValueAtCursor \[](#page-63-2) $\triangleright$  [64\]](#page-63-2)
- [IncreaseBaseComponent \[](#page-61-0) $\triangleright$  [62\]](#page-61-0)
- [DecreaseBaseComponent \[](#page-61-1) $\triangleright$  [62\]](#page-61-1)
- [IncreaseProfileComponent \[](#page-61-2) $\triangleright$  [62\]](#page-61-2)
- [DecreaseProfileComponent \[](#page-62-2)> [63\]](#page-62-2)

**Schema:** tchmi:general#/definitions/Number

**Attribut-Getter:** getStepSize

**Attribut-Setter:** setStepSize

<span id="page-56-0"></span>**Verfügbar:** seit Version 12.6.0

### **4.5.1.31 TransitionModes**

Übergang zwischen dem letzten und dem ersten Punkt der Kurve.

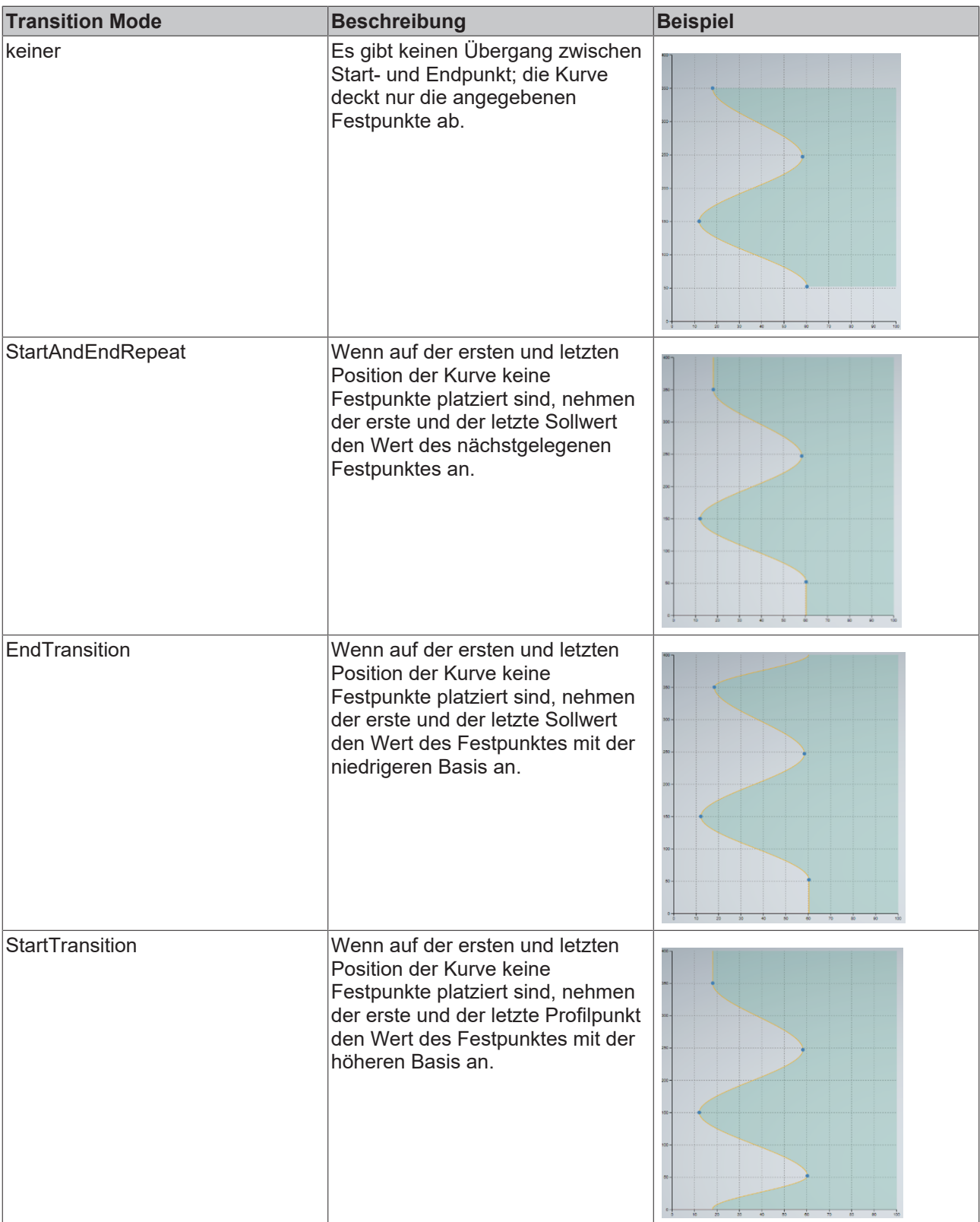

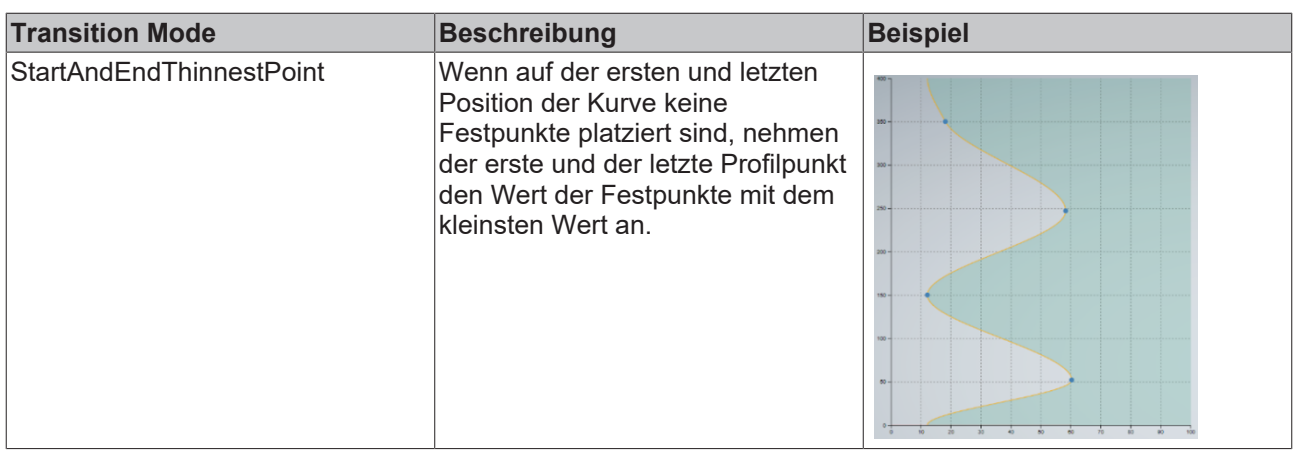

**Schema:** tchmi:framework#/definitions/TransitionMode

**Attribut-Getter:** getTransitionMode

**Attribut-Setter:** setTransitionMode

<span id="page-58-2"></span>**Verfügbar:** seit Version 12.6.0

# **4.5.1.32 ValueAxisUnitGroup**

Die Einheitengruppe der Wertachse. Diese Gruppe muss zuvor im [unit config file \[](#page-40-0) $\blacktriangleright$  [41\]](#page-40-0) des [Configurator](#page-34-0) [\[](#page-34-0)[}](#page-34-0) [35\]](#page-34-0)-Controls im Projekt konfiguriert werden. Die Achsen und Werte der Kurve werden automatisch geändert, wenn die Anzeigeeinheit der jeweiligen Gruppe geändert wird. Der Einheitentext der Anzeigeeinheitengruppe wird als Achsentext angezeigt.

**Schema:** tchmi:general#/definitions/String

**Attribut-Getter:** getValueAxisUnitGroup

**Attribut-Setter:** setValueAxisUnitGroup

<span id="page-58-1"></span>**Verfügbar:** seit Version 12.6.0

### **4.5.1.33 ValueMax**

Wertachse maximal.

**Schema:** tchmi:general#/definitions/Number

**Attribut-Getter:** getValueMax

**Attribut-Setter:** setValueMax

<span id="page-58-0"></span>**Verfügbar:** seit Version 12.6.0

### **4.5.1.34 ValueMin**

Minimum der Wertachse; es kann auf einen negativen Wert gesetzt werden, damit Kurvenwerte unter 0 angezeigt werden können.

**Schema:** tchmi:general#/definitions/Number

**Attribut-Getter:** getValueMin

**Attribut-Setter:** setValueMin

**Verfügbar:** seit Version 12.6.0

# <span id="page-59-1"></span>**4.5.1.35 ViewBoxHeight**

Legt die vertikale Auflösung des Diagramms in Pixeln fest.

**Schema:** tchmi:general#/definitions/Number

**Attribut-Getter:** getViewBoxHeight

**Attribut-Setter:** setViewBoxHeight

<span id="page-59-0"></span>**Verfügbar:** seit Version 12.6.0

# **4.5.1.36 ViewBoxWidth**

Legt die horizontale Auflösung des Diagramms in Pixeln fest.

**Schema:** tchmi:general#/definitions/Number

**Attribut-Getter:** getViewBoxWidth

**Attribut-Setter:** setViewBoxWidth

**Verfügbar:** seit Version 12.6.0

# **4.5.2 Funktionen**

**Kategorie: Actions**

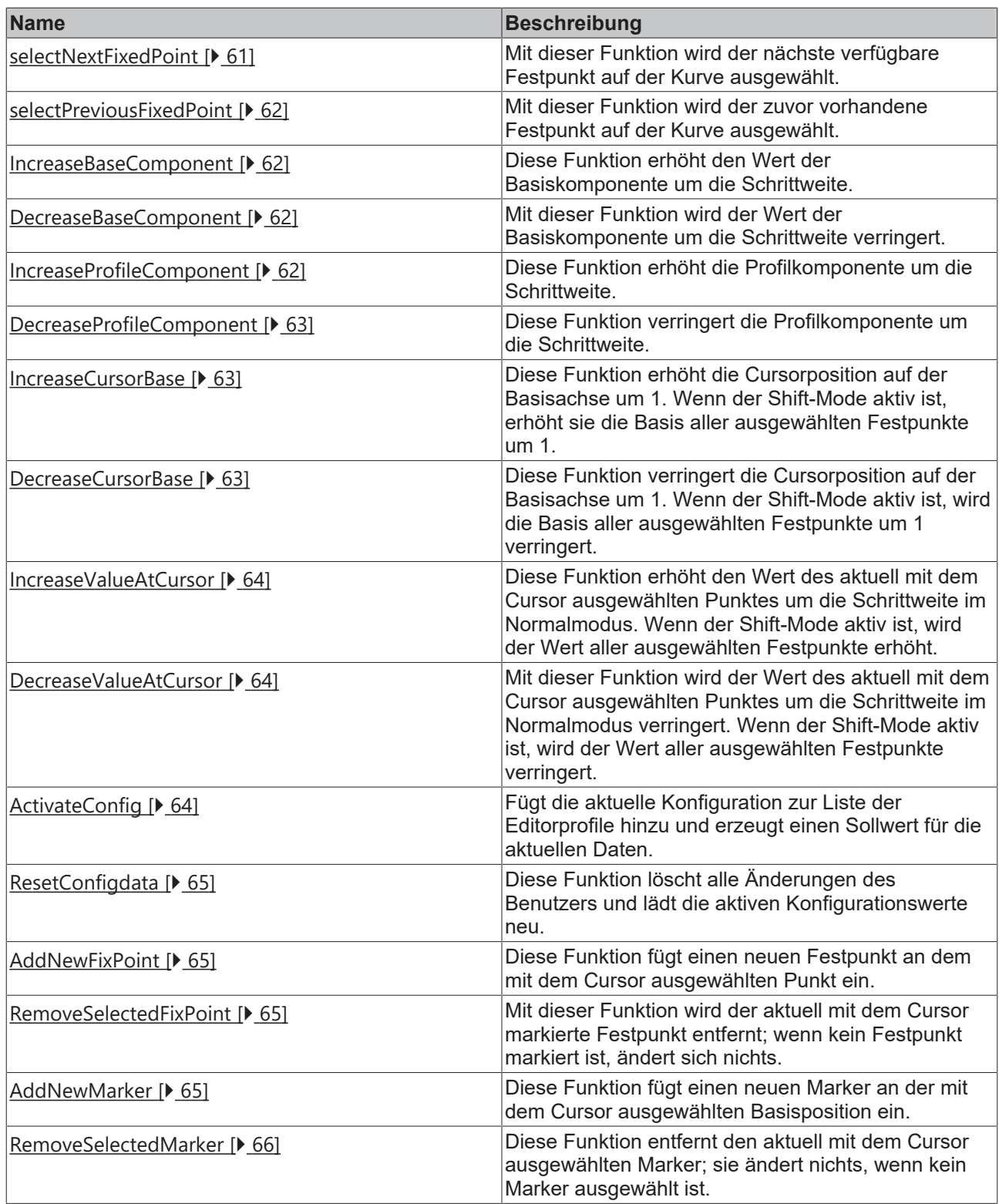

# <span id="page-60-0"></span>**4.5.2.1 selectNextFixedPoint**

Mit dieser Funktion wird der nächste verfügbare Festpunkt auf der Kurve ausgewählt.

### **Parameter**

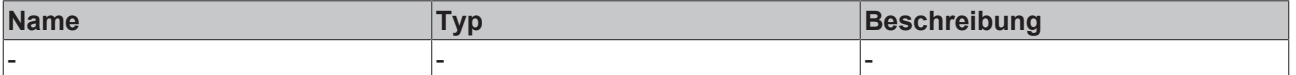

### **Rückgabewert**

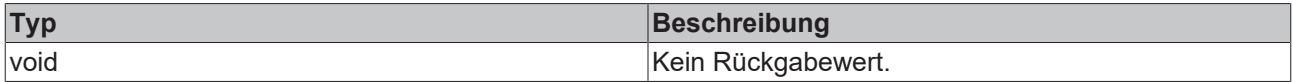

<span id="page-61-3"></span>**Verfügbar:** seit Version 12.6.0

# **4.5.2.2 selectPreviousFixedPoint**

Mit dieser Funktion wird der zuvor vorhandene Festpunkt auf der Kurve ausgewählt.

### **Parameter**

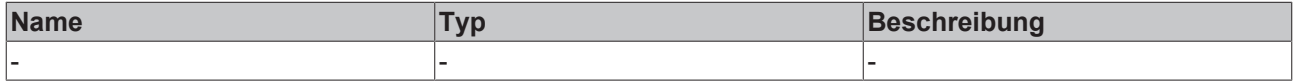

### **Rückgabewert**

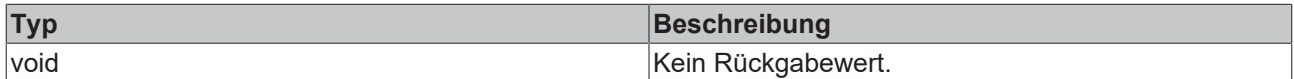

<span id="page-61-0"></span>**Verfügbar:** seit Version 12.6.0

### **4.5.2.3 IncreaseBaseComponent**

Diese Funktion erhöht den Wert der Basiskomponente um die [Schrittweite \[](#page-56-1)▶ [57\]](#page-56-1).

### **Parameter**

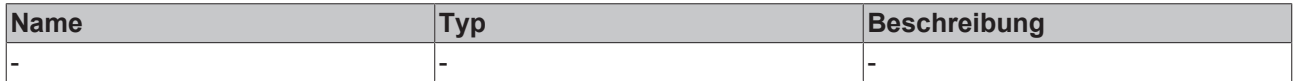

### **Rückgabewert**

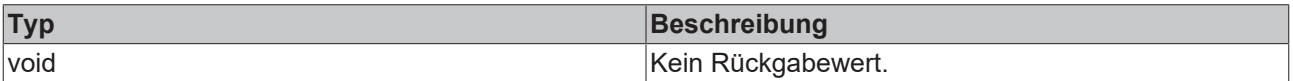

<span id="page-61-1"></span>**Verfügbar:** seit Version 12.6.0

# **4.5.2.4 DecreaseBaseComponent**

Mit dieser Funktion wird der Wert der Basiskomponente um die Schrittweite verringert.

### **Parameter**

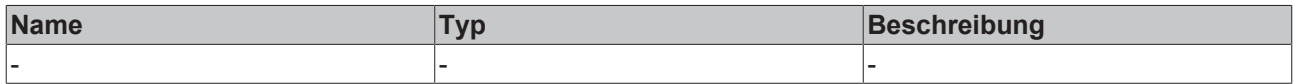

### **Rückgabewert**

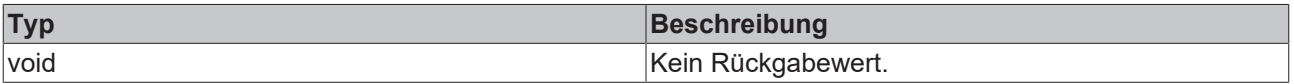

<span id="page-61-2"></span>**Verfügbar:** seit Version 12.6.0

# **4.5.2.5 IncreaseProfileComponent**

Diese Funktion erhöht die Profilkomponente um die Schrittweite.

# **RECKHOFF**

# **Parameter**

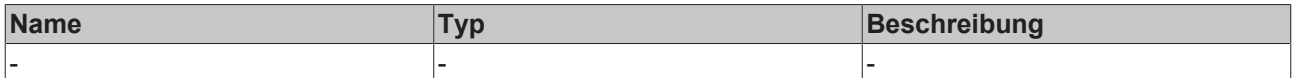

#### **Rückgabewert**

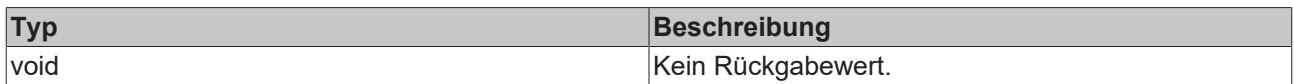

<span id="page-62-2"></span>**Verfügbar:** seit Version 12.6.0

### **4.5.2.6 DecreaseProfileComponent**

Diese Funktion verringert die Profilkomponente um die Schrittweite.

### **Parameter**

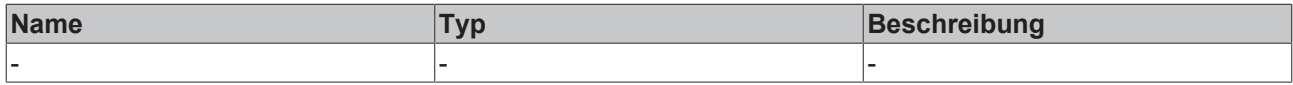

#### **Rückgabewert**

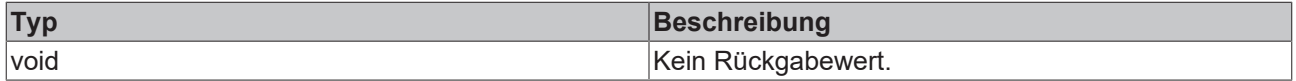

#### <span id="page-62-0"></span>**Verfügbar:** seit Version 12.6.0

### **4.5.2.7 IncreaseCursorBase**

Diese Funktion erhöht die Cursorposition auf der Basisachse um 1. Wenn der Shift-Mode aktiv ist, erhöht sie die Basis aller ausgewählten Festpunkte um 1.

#### **Parameter**

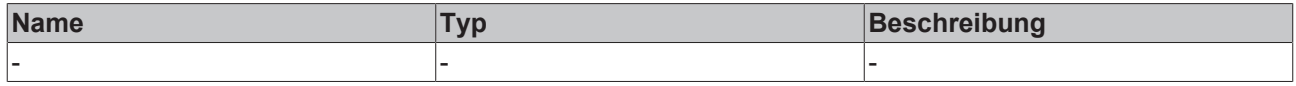

#### **Rückgabewert**

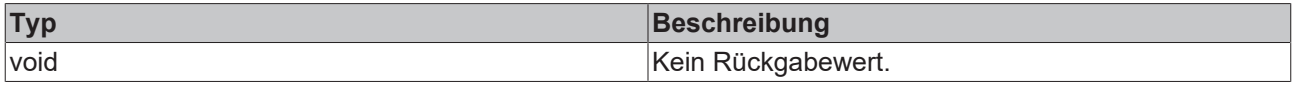

<span id="page-62-1"></span>**Verfügbar:** seit Version 12.6.0

### **4.5.2.8 DecreaseCursorBase**

Diese Funktion verringert die Cursorposition auf der Basisachse um 1. Wenn der Shift-Mode aktiv ist, wird die Basis aller ausgewählten Festpunkte um 1 verringert.

#### **Parameter**

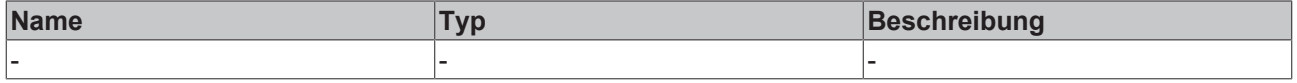

### **Rückgabewert**

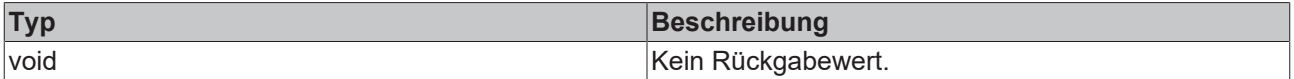

### <span id="page-63-1"></span>**Verfügbar:** seit Version 12.6.0

# **4.5.2.9 IncreaseValueAtCursor**

Diese Funktion erhöht den Wert des aktuell mit dem Cursor ausgewählten Punktes um die Schrittweite im Normalmodus. Wenn der Shift-Mode eingeschaltet ist, erhöht diese Funktion den Wert aller ausgewählten Festpunkte um einen Betrag, der der eingestellten Schrittweite entspricht.

### **Parameter**

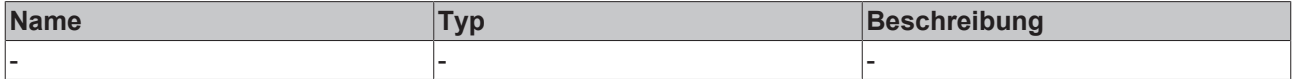

#### **Rückgabewert**

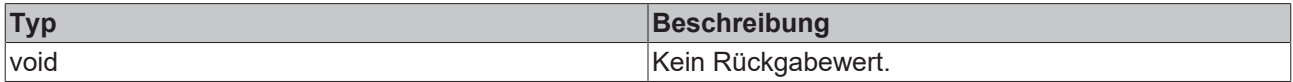

### <span id="page-63-2"></span>**Verfügbar:** seit Version 12.6.0

### **4.5.2.10 DecreaseValueAtCursor**

Mit dieser Funktion wird der Wert des aktuell mit dem Cursor ausgewählten Punktes um die Schrittweite verringert.

Wenn der Shift-Mode eingeschaltet ist, verringert diese Funktion den Wert aller ausgewählten Festpunkte um einen Betrag, der der eingestellten Schrittweite entspricht.

#### **Parameter**

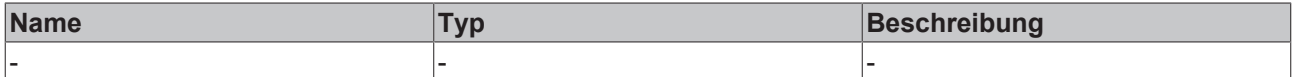

#### **Rückgabewert**

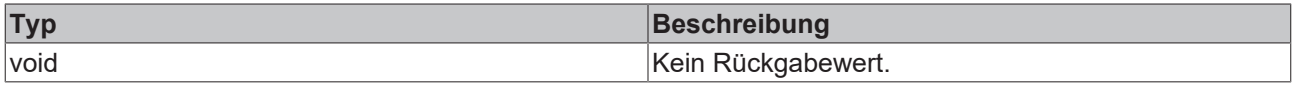

<span id="page-63-0"></span>**Verfügbar:** seit Version 12.6.0

# **4.5.2.11 ActivateConfig**

Fügt die aktuelle Konfiguration zur Liste der Editorprofile hinzu und erzeugt einen Sollwert für die aktuellen Daten.

### **Parameter**

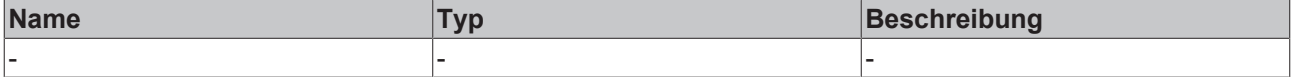

### **Rückgabewert**

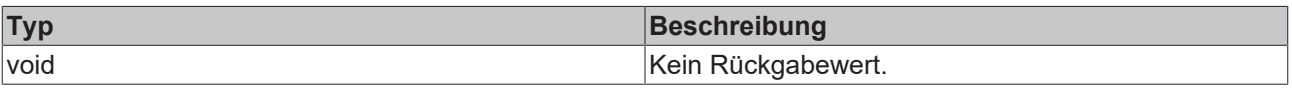

<span id="page-64-0"></span>**Verfügbar:** seit Version 12.6.0

# **4.5.2.12 ResetConfigdata**

Mit dieser Funktion werden alle Änderungen des Benutzers rückgängig gemacht, indem die zuletzt aktivierte Konfiguration erneut geladen wird.

#### **Parameter**

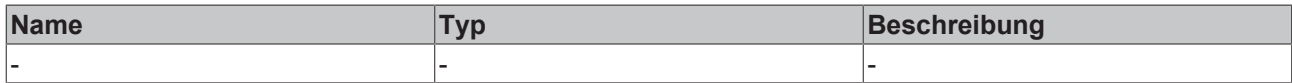

#### **Rückgabewert**

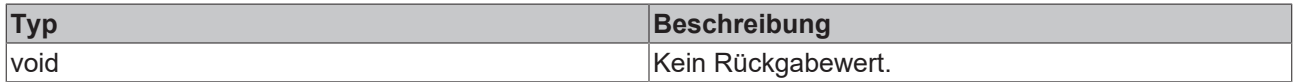

#### <span id="page-64-1"></span>**Verfügbar:** seit Version 12.6.0

# **4.5.2.13 AddNewFixPoint**

Diese Funktion fügt einen neuen Festpunkt an dem mit dem Cursor ausgewählten Punkt ein.

#### **Parameter**

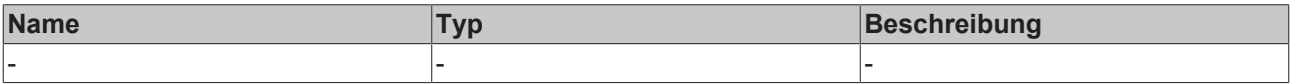

#### **Rückgabewert**

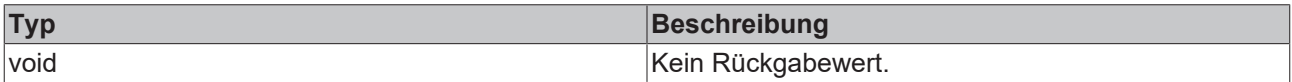

<span id="page-64-2"></span>**Verfügbar:** seit Version 12.6.0

### **4.5.2.14 RemoveSelectedFixPoint**

Mit dieser Funktion wird der aktuell mit dem Cursor markierte Festpunkt entfernt; wenn kein Festpunkt markiert ist, ändert sich nichts.

#### **Parameter**

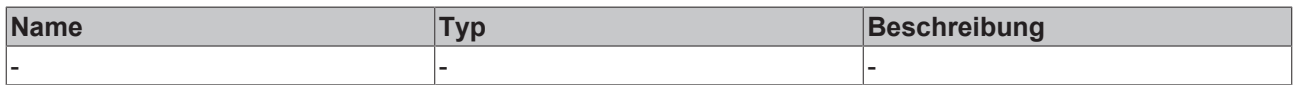

#### **Rückgabewert**

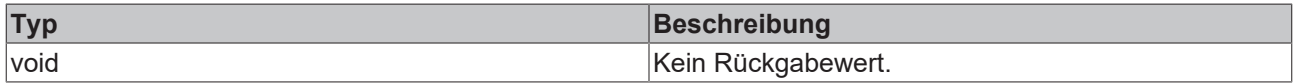

<span id="page-64-3"></span>**Verfügbar:** seit Version 12.6.0

### **4.5.2.15 AddNewMarker**

Diese Funktion fügt einen neuen Marker an der mit dem Cursor ausgewählten Basisposition ein.

### **Parameter**

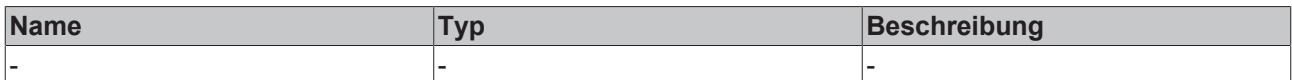

### **Rückgabewert**

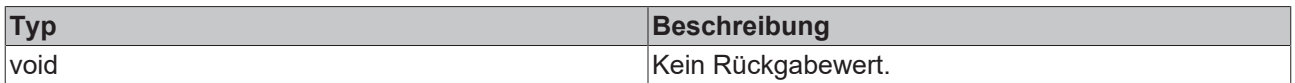

<span id="page-65-0"></span>**Verfügbar:** seit Version 12.6.0

# **4.5.2.16 RemoveSelectedMarker**

Mit dieser Funktion wird der mit dem Cursor ausgewählte Marker entfernt. Der Benutzer muss zunächst die Marker auswählen, indem er den Bildschirmbereich um sie herum berührt, und dann diese Funktion aufrufen.

### **Parameter**

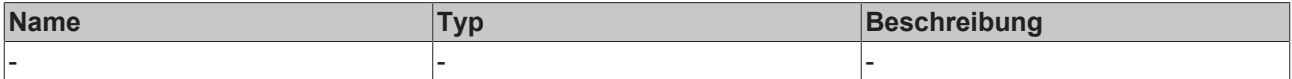

### **Rückgabewert**

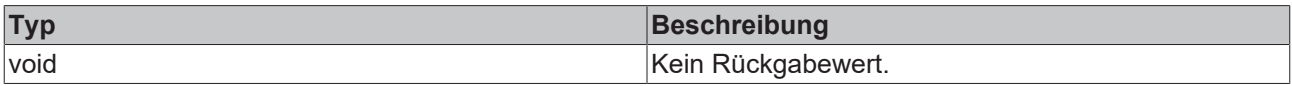

**Verfügbar:** seit Version 12.6.0

# **4.5.3 Events**

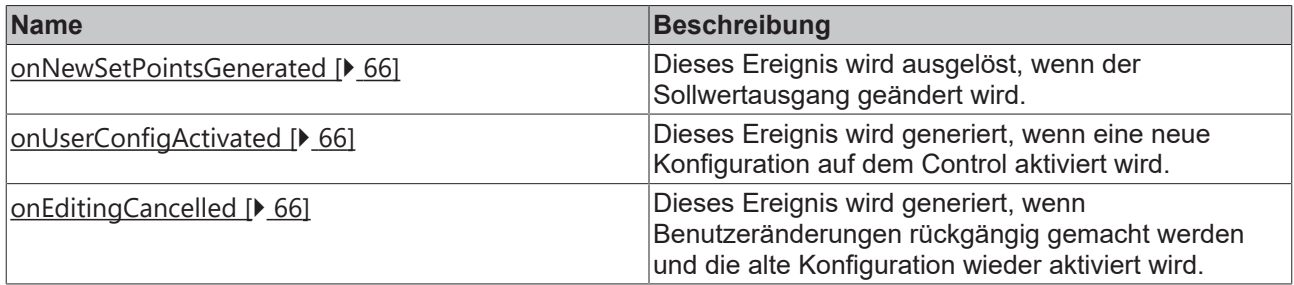

# <span id="page-65-1"></span>**4.5.3.1 onNewSetPointsGenerated**

Dieses Ereignis wird ausgelöst, wenn der Sollwertausgang geändert wird.

<span id="page-65-2"></span>**Verfügbar:** seit Version 12.6.0

# **4.5.3.2 onUserConfigActivated**

Dieses Ereignis wird generiert, wenn eine neue Konfiguration auf dem Control aktiviert wird.

<span id="page-65-3"></span>**Verfügbar:** seit Version 12.6.0

# **4.5.3.3 onEditingCancelled**

Dieses Ereignis wird generiert, wenn Benutzeränderungen rückgängig gemacht werden und die alte Konfiguration wieder aktiviert wird.

**Verfügbar:** seit Version 12.6.0

# **4.5.4 Benutzerinteraktionen**

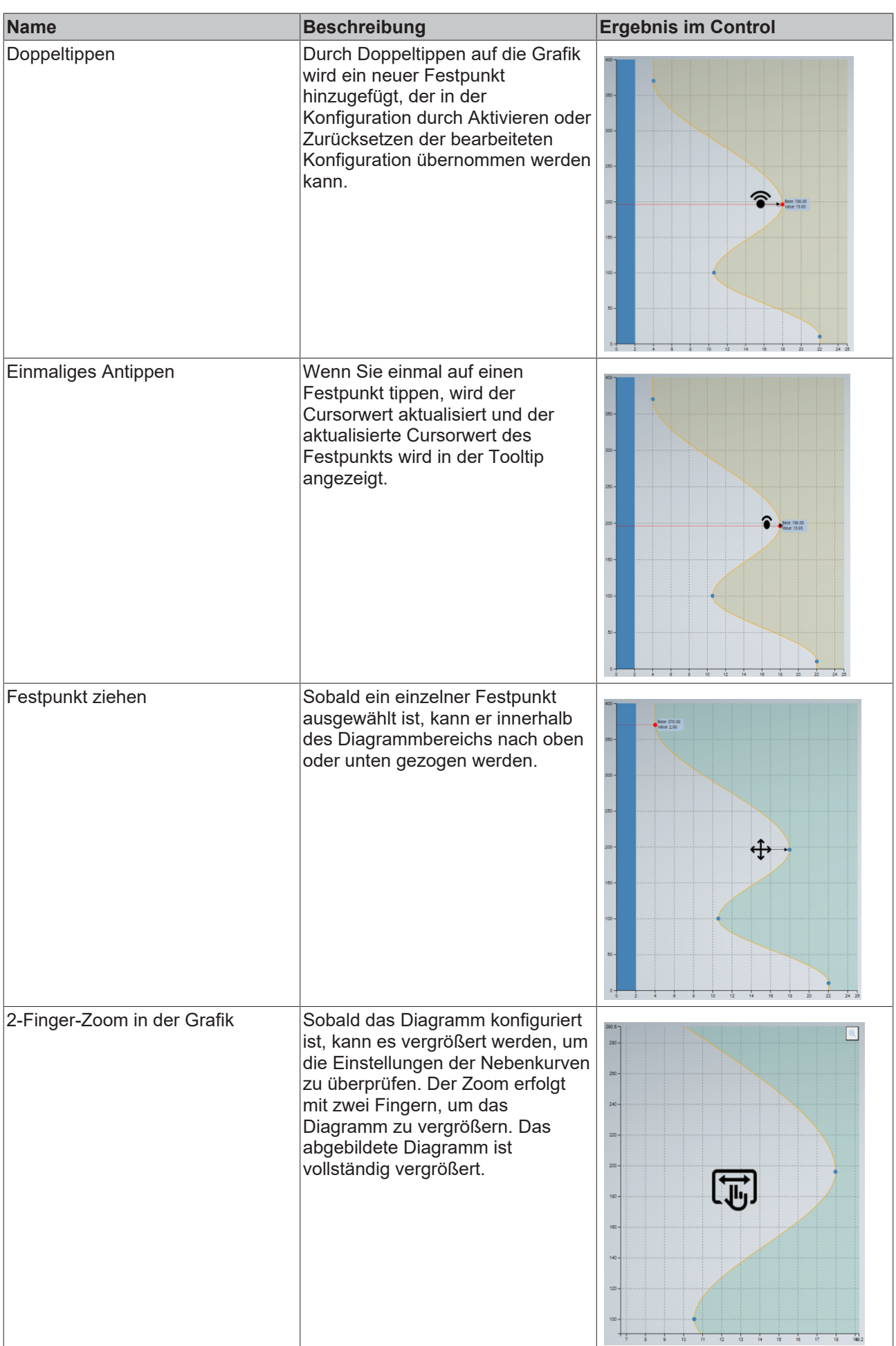

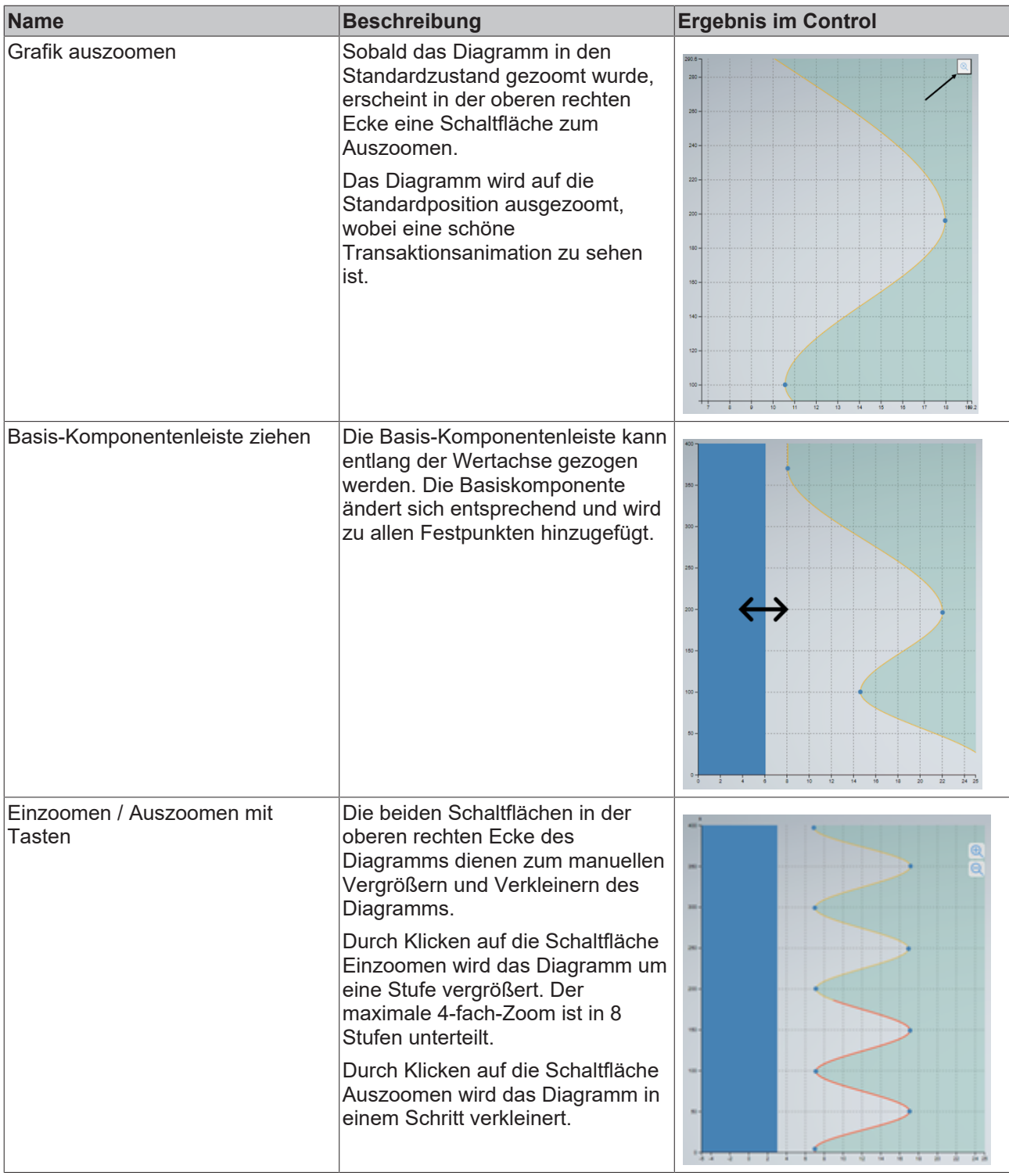

**Verfügbar:** seit Version 12.6.0

# **4.5.5 Schritt für Schritt**

- 1. Ziehen Sie das Control für den Kurveneditor aus dem Fenster "Werkzeuge" auf Ihren Inhalt.
- 2. Richten Sie das Attribut Editorprofile ein.
	- Editorprofile haben von allen Attributen die höchste Priorität, sie werden bei der Initialisierung des Controls zuerst geladen.
	- Das aktive Profil überschreibt beim Laden andere darin eingestellte Attribute.
	- Editorprofile sind ein Array von Profilen; mindestens ein Profil sollte für die Verwendung des Controls konfiguriert sein.

• Wenn Sie möchten, dass der Kurveneditor jedes Mal mit einem statischen Profil startet, können Sie das Objekt im TwinCAT-HMI-Objekteditorfenster programmieren.

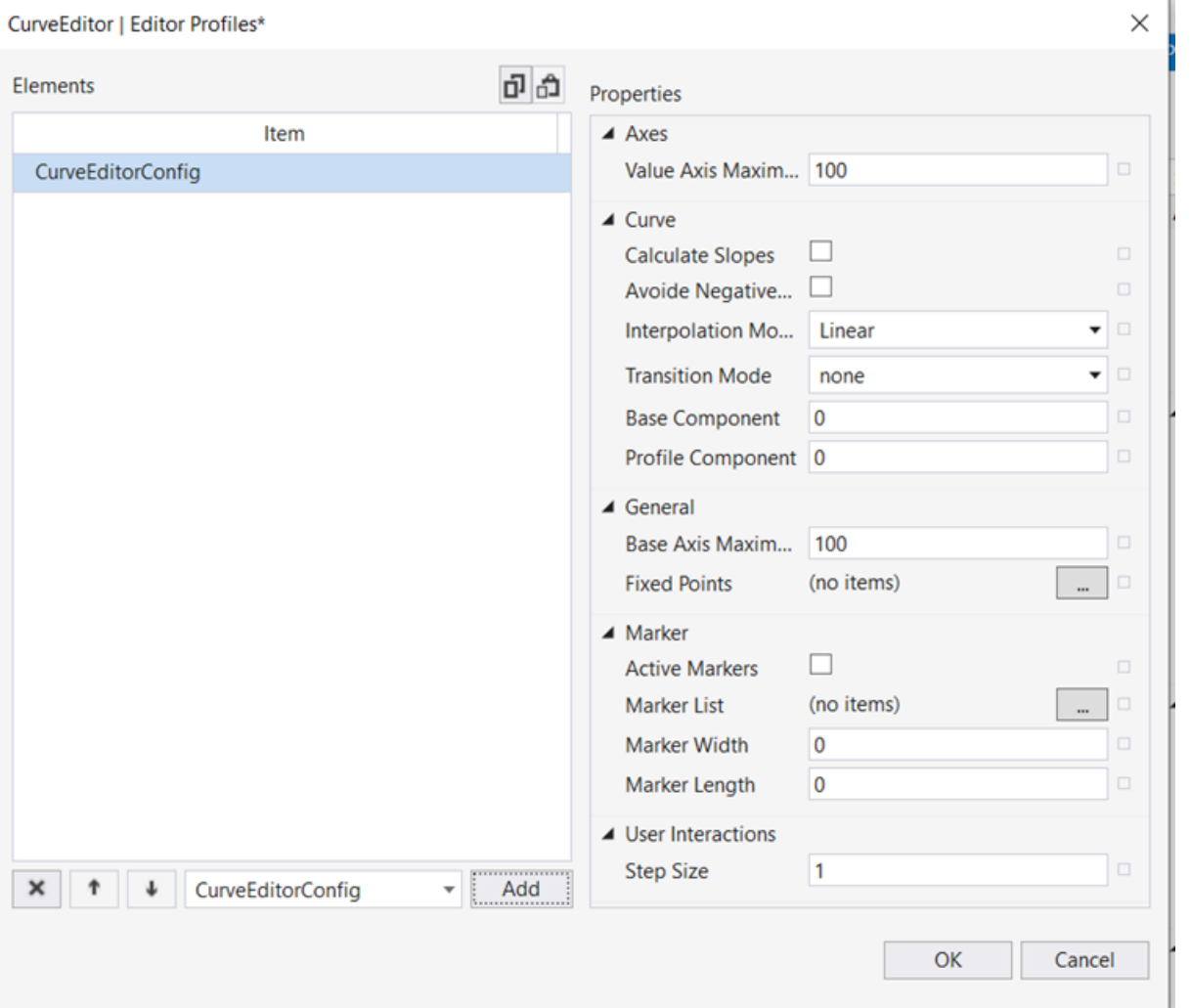

3. Einstellung der Position der Basisachse.

- Das Attribut für die Position der Basisachse kann auf vertikal oder horizontal eingestellt werden. Damit wird festgelegt, wie das Control aussieht und sich verhält.
- Für die Einheitenumrechnung, die Erkennung von Anzeigeeinheiten und die Anzeige von Einheitentexten auf der Wertachse greift das Kurveneditor-Control auf Einheitenumrechnungsfunktionen zurück, die von den Beckhoff.TwinCAT.HMI.Plastic.Controls-Paketen und dem Configurator-Control bereitgestellt werden.

### 4. **Datentyp der Wertachse einstellen.**

- Sie können die Datei unit\_config.json so konfigurieren, dass die Einheitengruppe in die Datei mit der zugehörigen Anzeige- und Systemeinheitenkonfiguration aufgenommen wird.
- Das Configurator-Control muss mit der Standard-ID auf oberster Ebene im Projekt instanziiert werden. (Erstes Control in Desktop.view)

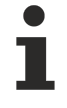

### **Es ist möglich, den Kurveneditor ohne die vom Plastic-Paket bereitgestellte Einheitenumrechnung zu verwenden.**

Legen Sie eine Leerstring als Datentyp für die Wertachse fest. Auf diese Weise funktioniert das Control weiterhin ohne Einheitenumrechnung.

5. **Setzen Sie alle anderen Attribute oder binden Sie andere Attribute an andere Controls oder Serversymbole.**

# **4.5.6 Verwendung der Rezeptverwaltung mit dem Kurveneditor**

Mit dem Kurveneditor können mehrere Profile in einer Liste von Profilen gespeichert werden. Diese Profilliste kann in Rezepten gespeichert werden.

Um die TwinCAT Rezeptverwaltung mit dem Kurveneditor zu nutzen, sind folgende Schritte zu beachten.

1. Erstellen Sie ein Serversymbol, das als Quelle für die Liste der Editorprofile für den Controller verwendet wird. Für jedes Kurveneditor-Control wird ein Symbol vom Typ CurveEditorConfigList benötigt.

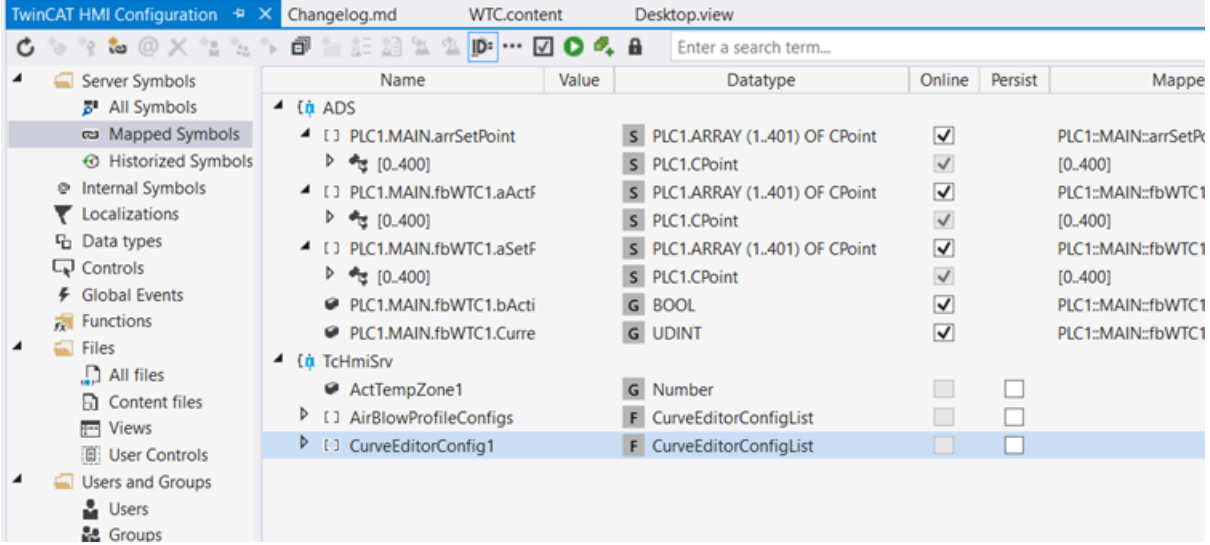

2. Fügen Sie dieses Server-Symbol zu einem Rezepttyp hinzu. Es kann eine einzelne Rezeptart sein oder mit anderen Symbolen in dem Produktrezepttyp gruppiert werden.

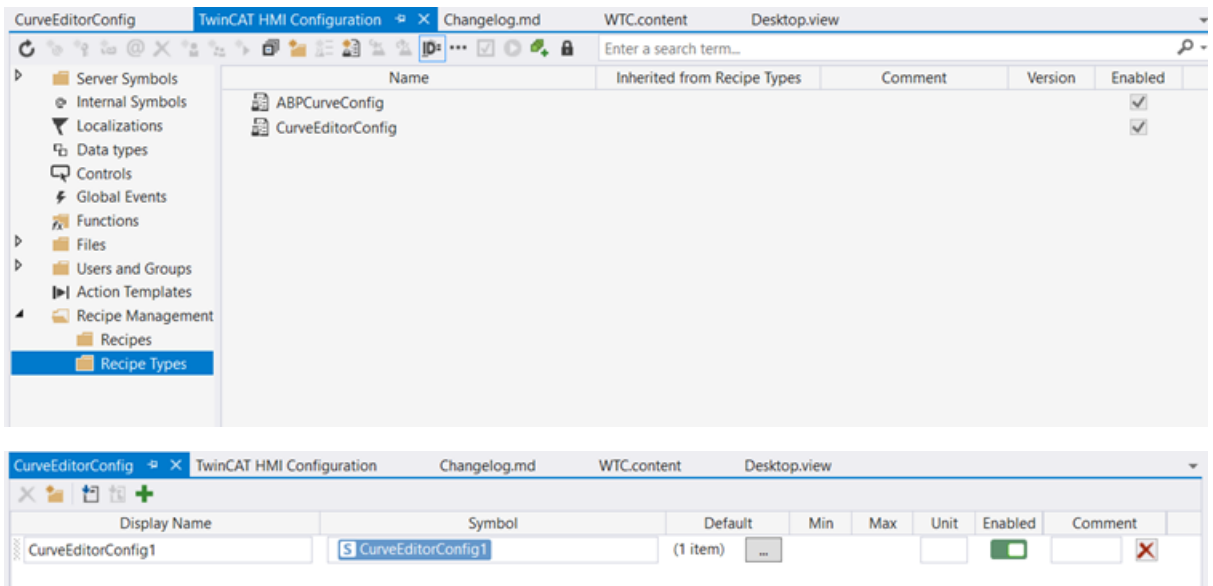

3. Verwenden Sie dieses Serversymbol als Konfigurationssymbol für die Eigenschaft [Editor Profiles \[](#page-49-0)[}](#page-49-0) [50\]](#page-49-0). Eine bidirektionale Bindung ist der einfachste Weg, um das Symbol zu aktualisieren, wenn es eine Änderung in der Konfigurationsliste gibt.

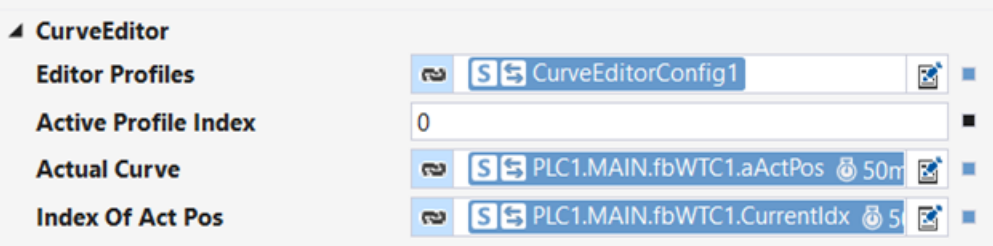
4. Bei der bidirektionalen Bindung wird das Serversymbol bei jeder Änderung aktualisiert. Und die Funktion zum Anlernen von Rezepten kann beim Ereignis **.onUserConfigActivated** aufgerufen werden.

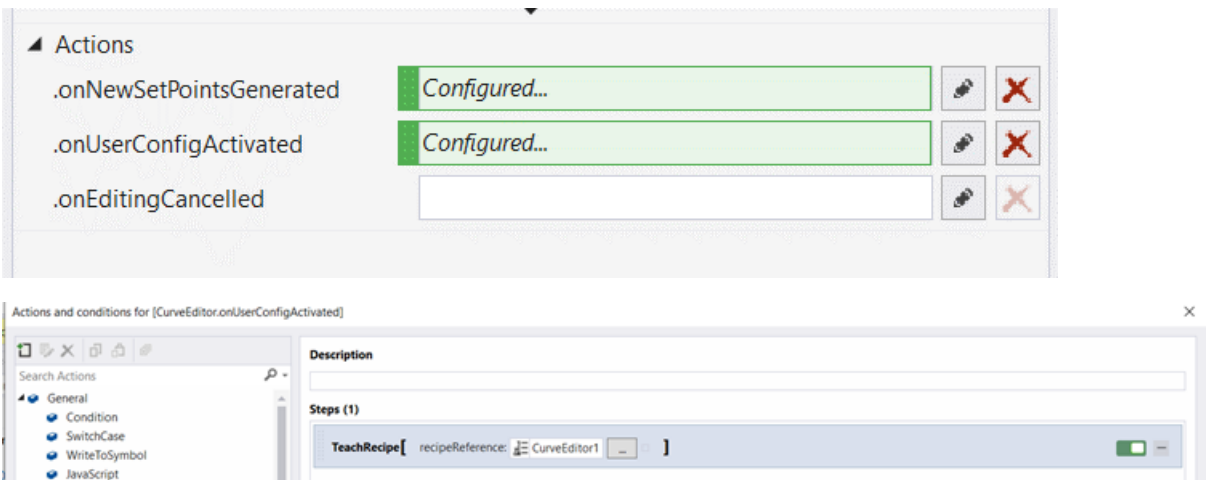

# **4.6 FavoriteBarControl**

**NuGet-Paket:** Beckhoff.TwinCAT.HMI.Plastic.Controls

**Verfügbar:** seit Version 12.6.0

BECKHOFF

Das FavoriteBarControl kann mit dem Control [Responsive Navigation Bar](https://infosys.beckhoff.com/content/1031/te2000_tc3_hmi_engineering/11681279243.html?id=3902887257728227713) in TwinCAT HMI verwendet werden. Der Zweck dieses Controls besteht darin, den Benutzern die Möglichkeit zu geben, beliebige Inhalte auf einfache Weise als Favoriten festzulegen, indem sie eine Verknüpfung erstellen, die immer auf dem FavoriteBarControl verfügbar ist.

Das FavoriteBarControl ermöglicht es Nutzern, aktuelle Inhalte, die auf dem Zielhost angezeigt werden, als Favoriten auszuwählen, indem sie auf die Schaltfläche **Add to Favorites** klicken, die mit einem Sternsymbol versehen ist. Sobald der Inhalt hinzugefügt wurde, erscheint er als Verknüpfung auf dem FavoriteBarControl, so dass der Benutzer jederzeit schnell zu ihm navigieren kann.

Das FavoriteBarControl ist in hohem Maße anpassbar, mit Optionen zur Anzeige von Detailpfaden oder Symbolen für jeden ausgewählten Inhalt.

Es wird dazu beitragen, die Benutzerfreundlichkeit und Zugänglichkeit von TwinCAT HMI zu verbessern, so dass die Benutzer einfach auf ihre Favoriten-Inhalte zugreifen und ihre Arbeitsabläufe rationalisieren können.

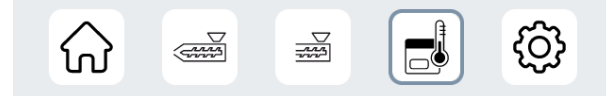

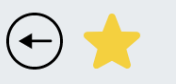

# **4.6.1 Attribute**

**Kategorie: Common**

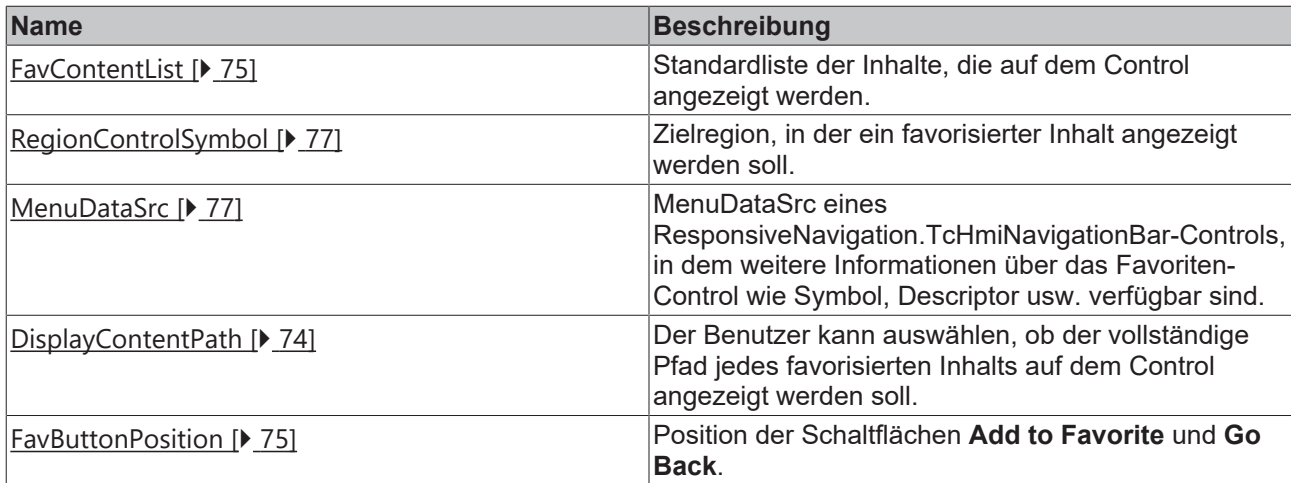

#### **Kategorie: Text**

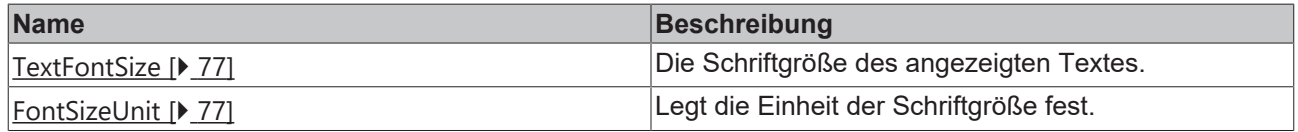

#### **Kategorie: Image**

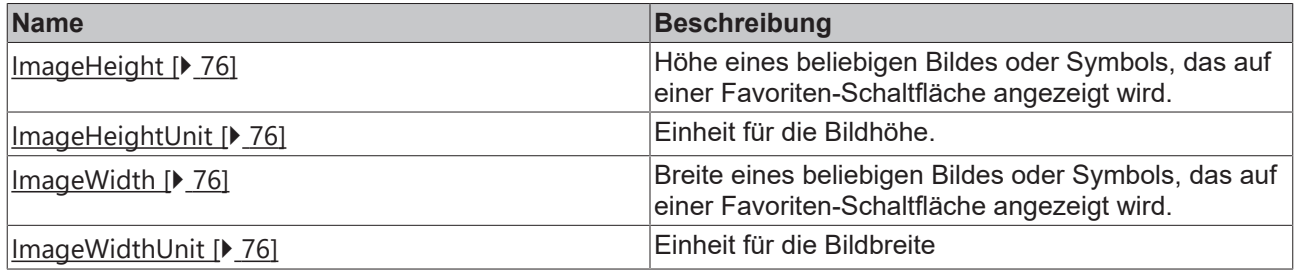

### <span id="page-73-0"></span>**4.6.1.1 DisplayContentPath**

Wenn ein Benutzer einen neuen Favoriten hinzufügt, kann das Control prüfen, ob ein Bild für diesen Inhalt in [MenuSrcData \[](#page-76-1)[}](#page-76-1) [77\]](#page-76-1) konfiguriert wurde. Wenn ein Bild verfügbar ist, zeigt das Control dieses Bild auf der Favoriten-Schaltfläche an. Wenn kein Bild konfiguriert wurde, zeigt das Control Initialen mit zwei Buchstaben an, um den Inhalt visuell darzustellen.

Darüber hinaus ist das DisplayContentPath-Attribut eine nützliche Option für Benutzer, die den vollständigen Pfad für ihren Inhalt in [MenuSrcData \[](#page-76-1)[}](#page-76-1) [77\]](#page-76-1) sehen möchten.

Wenn dieses Attribut auf TRUE gesetzt ist, wird der vollständige Pfad auf der Favoriten-Schaltfläche neben dem Symbol oder den Initialen angezeigt.

#### **Favoriten-Schaltflächen mit DisplayContentPath auf TRUE gesetzt:**

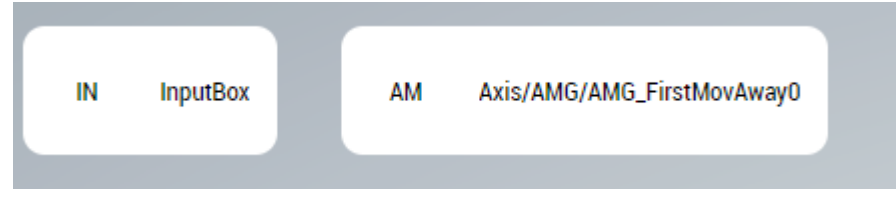

**Schema:** tchmi:framework#/definitions/ TcHmi.Controls.ResponsiveNavigation.TcHmiNavigationBar.MenuItemLitst

**Attribut-Setter:** setDisplayContentPath

**Attribut-Getter:** getDisplayContentPath

### <span id="page-74-1"></span>**4.6.1.2 FavButtonPosition**

Der Benutzer kann auswählen, ob die Schaltflächen "Add To Favorite" und "Go Back" am linken oder rechten Ende des Controls positioniert werden.

**Schema:** tchmi:framework#/definitions/FavButtonPosition

**Attribut-Setter:** setFavButtonPosition

**Attribut-Getter:** getFavButtonPosition

<span id="page-74-0"></span>**Verfügbar:** seit Version 12.6.0

#### **4.6.1.3 FavContentList**

Mit dem FavContentList-Attribut können Benutzer eine Standardliste von Inhalten konfigurieren, die auf dem FavoriteBarControl angezeigt werden sollen. Das bedeutet, dass der Benutzer beim Start der HMI eine vordefinierte Reihe von Favoriten-Verknüpfungen sieht, mit denen er schnell zu den am häufigsten aufgerufenen Inhalten navigieren kann.

#### **In einem Dialogfenster können Sie die Standard-Favoritenliste konfigurieren:**

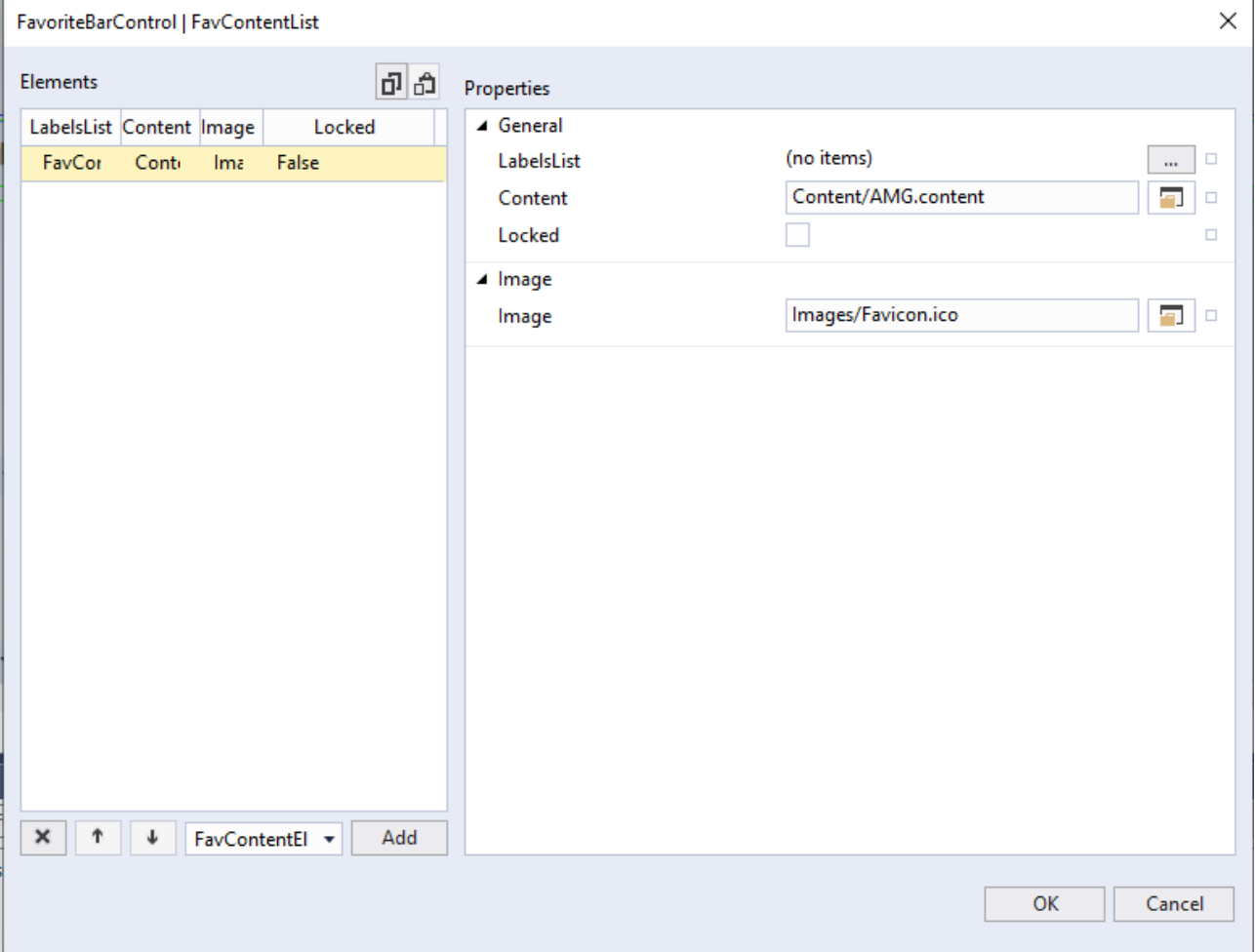

**Konfiguration von jedem Favoriten-Element:**

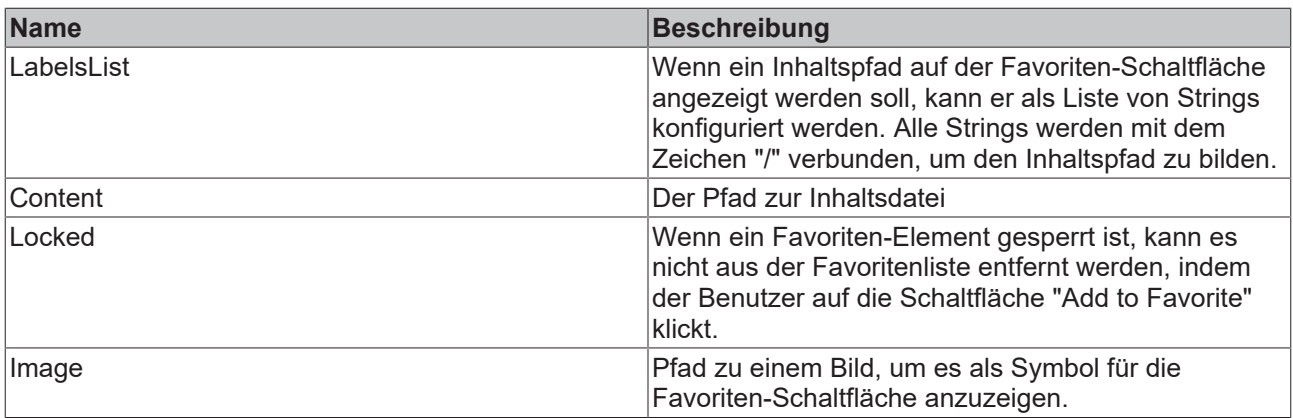

**Schema:** tchmi:framework#/definitions/FavContentElementList

**Attribut-Setter:** setFavContentList

**Attribut-Getter:** getFavContentList

<span id="page-75-0"></span>**Verfügbar:** seit Version 12.6.0

#### **4.6.1.4 ImageHeight**

Mit diesem Attribut wird die Höhe der Symbole, die auf den Favoriten-Schaltflächen angezeigt werden, festgelegt.

**Schema:** tchmi:framework#/definitions/MeasurementValue

**Attribut-Setter:** setImageHeight

**Attribut-Getter:** getImageHeight

<span id="page-75-1"></span>**Verfügbar:** seit Version 12.6.0

#### **4.6.1.5 ImageHeightUnit**

Mit diesem Attribut wird die Einheit der Höhe der Bilder, die auf den Favoriten-Schaltflächen angezeigt werden, festgelegt.

**Schema:** tchmi:framework#/definitions/MeasurementValue

**Attribut-Setter:** setImageHeightUnit

**Attribut-Getter:** getImageHeightUnit

<span id="page-75-2"></span>**Verfügbar:** seit Version 12.6.0

#### **4.6.1.6 ImageWidth**

Mit diesem Attribut wird die Breite der Bilder festgelegt, die auf den Favoriten-Schaltflächen angezeigt werden.

**Schema:** tchmi:framework#/definitions/MeasurementValue

**Attribut-Setter:** setImageWidth

**Attribut-Getter:** getImageWidth

<span id="page-75-3"></span>**Verfügbar:** seit Version 12.6.0

#### **4.6.1.7 ImageWidthUnit**

Mit diesem Attribut wird die Einheit der Breite der Bilder, die auf den Favoriten-Schaltflächen angezeigt werden, festgelegt.

**Schema:** tchmi:framework#/definitions/MeasurementValueUnit

**Attribut-Setter:** setImageWidthUnit

**Attribut-Getter:** getImageWidthUnit

<span id="page-76-1"></span>**Verfügbar:** seit Version 12.6.0

## **4.6.1.8 MenuDataSrc**

Wenn ein Benutzer einen neuen Favoriten-Inhalt auf dem Bildschirm hinzufügt, benötigt die Favoritenleiste weitere Informationen über den Inhalt, z. B. Beschriftungen, Bildpfade usw.

Durch die Verknüpfung der Menüquelle der Navigationsleiste mit dem Control der Favoritenleiste können diese Informationen dem Control der Favoritenleiste zur Verfügung gestellt werden.

Der Vorteil dieses Ansatzes ist, dass der Benutzer alle seine Navigationsoptionen im TcHmiNavigationBar-Control konfigurieren kann und das FavoriteBarControl diese Konfiguration beim Hinzufügen eines neuen Favoriteninhalts lesen kann.

**Schema:** tchmi:framework#/definitions/ TcHmi.Controls.ResponsiveNavigation.TcHmiNavigationBar.MenuItemLitst

**Attribut-Setter:** setMenuDataSrc

**Attribut-Getter:** getMenuDataSrc

<span id="page-76-0"></span>**Verfügbar:** seit Version 12.6.0

# **4.6.1.9 RegionControlSymbol**

Das Control-Symbol des Zielbereichs, in dem der ausgewählte Inhalt angezeigt werden soll.

**Schema:** tchmi:framework#/definitions/ TcHmi.Controls.ResponsiveNavigation.TcHmiNavigationBar.TargetRegionControlSymbol

**Attribut-Setter:** setFavContentList

**Attribut-Getter:** getFavContentList

<span id="page-76-2"></span>**Verfügbar:** seit Version 12.6.0

### **4.6.1.10 TextFontSize**

Legt die Schriftgröße des angezeigten Textes fest.

**Schema:** tchmi:general#/definitions/UINT

**Attribut-Getter:** getTextFontSize

**Attribut-Setter:** setTextFontSize

<span id="page-76-3"></span>**Verfügbar:** ab Version 12.6.0

# **4.6.1.11 FontSizeUnit**

Legt die Einheit der Schriftgröße fest.

**Schema:** tchmi:framework#/definitions/MeasurementUnit

**Attribut-Getter:** getFontSizeUnit

**Attribut-Setter:** setFontSizeUnit

# **4.6.2 Benutzerinteraktionen**

### **4.6.2.1 Hinzufügen oder Entfernen eines Inhalts als Favorit in einer Favoritenleiste**

Sobald ein Benutzer zu einem Inhalt auf dem Control des Zielbereichs navigiert, kann er diesen Inhalt zur Favoritenleiste hinzufügen, indem er auf die Schaltfläche "Add to Favorite" klickt, die als Stern angezeigt wird.

Dadurch wird der aktuelle Inhalt zur Favoritenleiste hinzugefügt und das Aussehen der Schaltfläche **Add to Favorite** von einem weißen Stern zu einem gelben ausgefüllten Stern geändert.

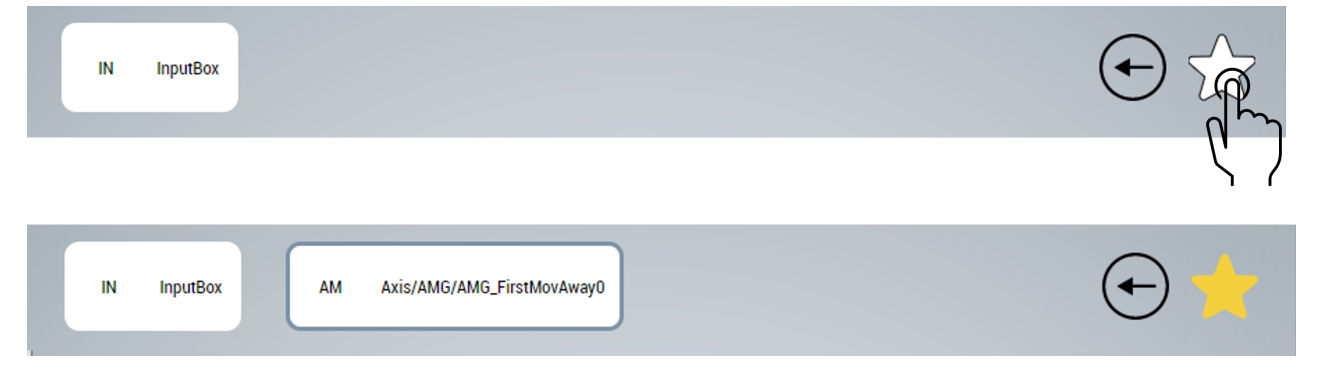

Wenn ein Benutzer einen Inhalt als Favorit hinzufügt, wird jedes Mal, wenn derselbe Benutzer zu diesem Inhalt navigiert, die Schaltfläche **Add to Favorite** als gelber ausgefüllter Stern angezeigt. Dadurch weiß der Benutzer, dass der Inhalt als Favorit markiert ist.

Das Verfahren zum Entfernen eines Inhalts aus der Favoritenleiste ist ähnlich. Wenn der Benutzer zu einem Inhalt navigiert, der zuvor zur Favoritenleiste hinzugefügt wurde, und auf die Schaltfläche **Add to Favorite** klickt, wird dieser Inhalt aus der Favoritenleiste entfernt.

### **4.6.2.2 Zurück zum letzten Inhalt**

Das FavoriteBarControl bietet den Benutzern auch die Möglichkeit, die zuletzt besuchten Inhalte neu zu laden. Um zum zuletzt navigierten Inhalt zurückzukehren, kann der Benutzer auf die Schaltfläche **Go Back** im Control klicken.

Der Benutzer kann zu bis zu 9 besuchten Inhalten zurück navigieren.

# **4.7 InputBox**

**NuGet-Paket:** Beckhoff.TwinCAT.HMI.Plastic.Controls

**Verfügbar:** seit Version 12.6.0

InputBox ist ein Control, mit dem der Benutzer numerische oder boolesche Werte in das TwinCAT-HMI-Projekt eingeben kann.

#### **Hauptmerkmale**

- Bereichsprüfung
- Einheitenumrechnung von physikalischen Größen
- Visualisierung nach Datentyp (BOOL, INT. FLOAT)
- Eingabefilter, der nur numerische Eingaben zulässt

#### **InputBox für FLOAT-Werte:**

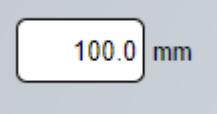

#### **InputBox für BOOL-Werte:**

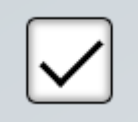

# **4.7.1 Attribute**

### **Kategorie: Colors**

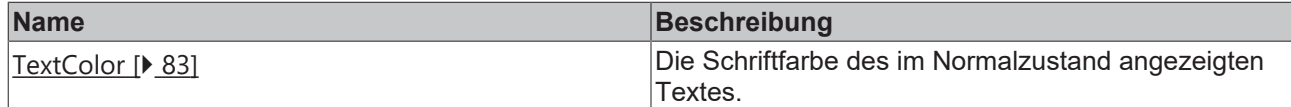

#### **Kategorie: Common**

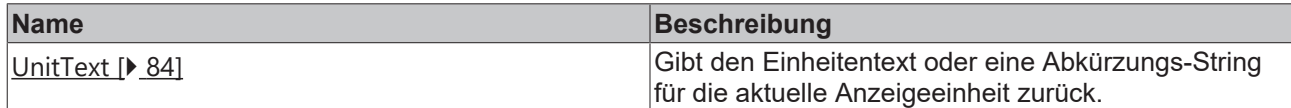

#### **Kategorie: Inputbox**

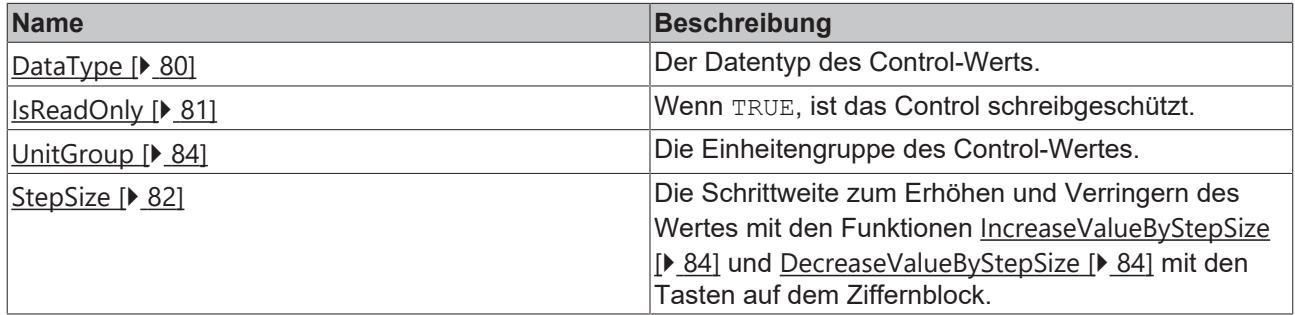

### **Kategorie: Text**

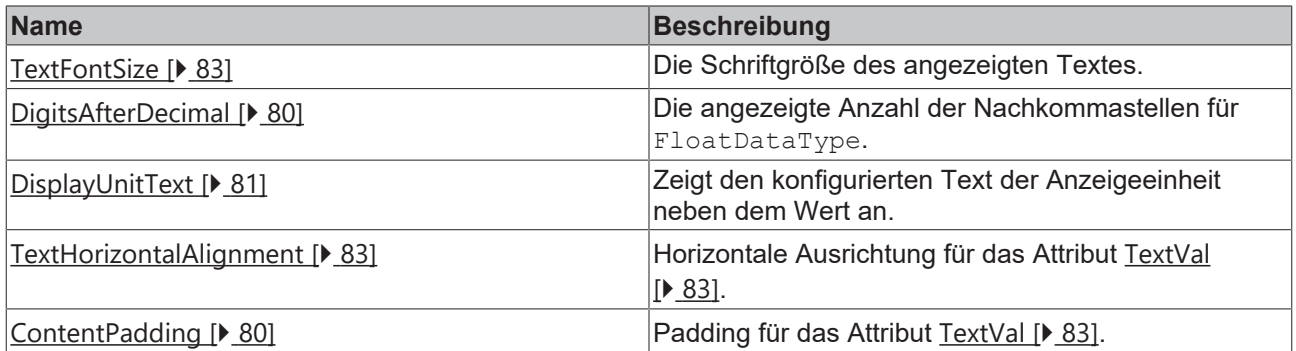

#### **Kategorie: Recipe management**

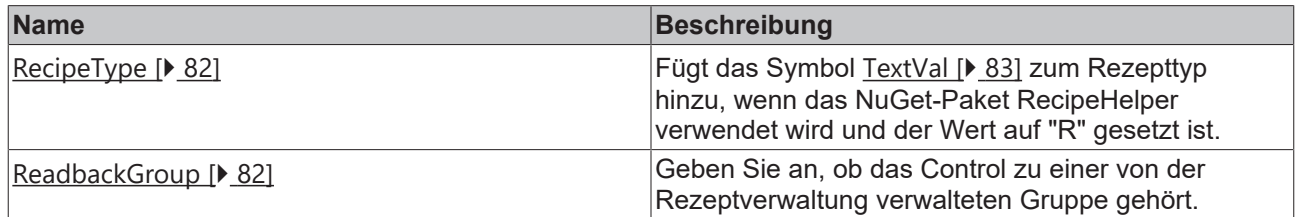

#### **Kategorie: Common**

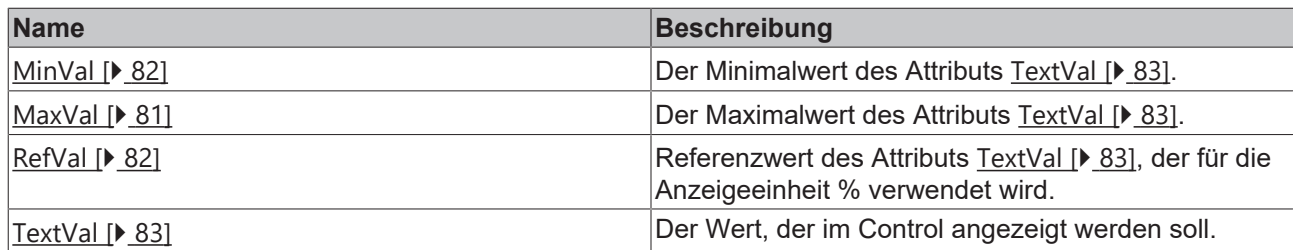

#### Kategorie: Fixed-Units

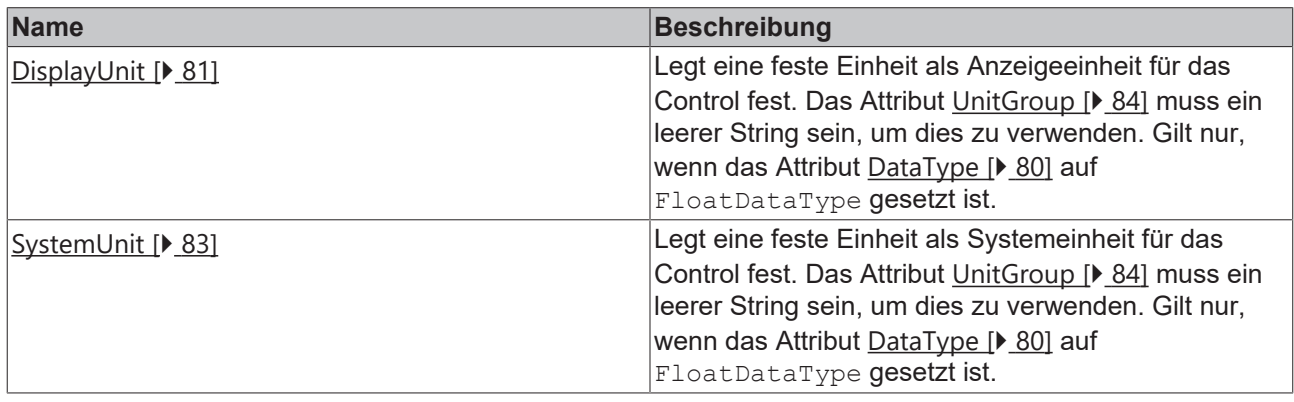

### <span id="page-79-2"></span>**4.7.1.1 ContentPadding**

Dieses Attribut legt das Padding des Textwertes innerhalb der Inputbox fest. Dieser Abstand zwischen dem Text und dem Rand kann auf allen 4 Seiten des Textes individuell eingestellt werden.

**Schema:** tchmi:framework#/definitions/Padding

**Attribut-Getter:** getContentPadding

**Attribut-Setter:** setContentPadding

<span id="page-79-0"></span>**Verfügbar:** seit Version 12.6.0

#### **4.7.1.2 DataType**

Der gewünschte Datentyp des Controls: BoolDataType, IntDataType, FloatDataType oder TimeDataType.

**Schema:** tchmi:framework#/definitions/FBValue\_Type

**Attribut-Getter:** getDataType

**Attribut-Setter:** setDataType

<span id="page-79-1"></span>**Verfügbar:** seit Version 12.6.0

#### **4.7.1.3 DigitsAfterDecimal**

Die angezeigte Anzahl der Nachkommastellen für FloatDataType.

**Schema:** tchmi:general#/definitions/UINT

**Attribut-Getter:** getDigitsAfterDecimal

**Attribut-Setter:** setDigitsAfterDecimal

# <span id="page-80-3"></span>**4.7.1.4 DisplayUnit**

Legt eine feste Einheit als Anzeigeeinheit für das Control fest. Das Attribut [UnitGroup \[](#page-83-1)[}](#page-83-1) [84\]](#page-83-1) muss ein leerer String sein, um dies zu verwenden. Gilt nur, wenn das Attribut [DataType \[](#page-79-0) $\blacktriangleright$  [80\]](#page-79-0) auf FloatDataType gesetzt ist.

**Schema:** tchmi:general#/definitions/String

**Attribut-Getter:** getDispUnit

**Attribut-Setter:** setDispUnit

<span id="page-80-1"></span>**Verfügbar:** seit Version 12.6.0

#### **4.7.1.5 DisplayUnitText**

Wenn dieses Attribut auf TRUE gesetzt ist, wird der Einheitentext der aktuellen Variableneinheit neben der Inputbox angezeigt.

**Schema:** tchmi:general#/definitions/BOOL

**Attribut-Getter:** getDisplayUnitText

**Attribut-Setter:** setDisplayUnitText

**Verfügbar:** seit Version 12.6.0

#### **4.7.1.6 FontSizeUnit**

Legt die Einheit der Schriftgröße fest.

**Schema:** tchmi:framework#/definitions/MeasurementUnit

**Attribut-Getter:** getFontSizeUnit

**Attribut-Setter:** setFontSizeUnit

<span id="page-80-0"></span>**Verfügbar:** seit Version 12.6.0

#### **4.7.1.7 IsReadOnly**

Wenn TRUE, lässt das Control keine Benutzerinteraktionen zu.

**Schema:** tchmi:general#/definitions/BOOL

**Attribut-Getter:** getReadOnly

**Attribut-Setter:** setReadOnly

<span id="page-80-2"></span>**Verfügbar:** seit Version 12.6.0

#### **4.7.1.8 MaxVal**

Die Maximalgrenze des Textwerts, der eingegeben werden kann. **Schema:** tchmi:framework#/definitions/ValueAttribute **Attribut-Getter:** getMaxVal **Attribut-Setter:** setMaxVal

### <span id="page-81-3"></span>**4.7.1.9 MinVal**

Die Minimalgrenze des Textwerts, der eingegeben werden kann.

**Schema:** tchmi:framework#/definitions/ValueAttribute

**Attribut-Getter:** getMinVal

**Attribut-Setter:** setMinVal

<span id="page-81-2"></span>**Verfügbar:** seit Version 12.6.0

#### **4.7.1.10 ReadbackGroup**

Geben Sie an, ob das Control zu einer von der Rezeptverwaltung verwalteten Gruppe gehört.

**Schema:** tchmi:general#/definitions/String

**Attribut-Getter:** getReadbackGroup

**Attribut-Setter:** setReadbackGroup

<span id="page-81-1"></span>**Verfügbar:** seit Version 12.6.0

#### **4.7.1.11 RecipeType**

Wenn dieses Attribut auf "R" gesetzt ist, wird das Textwert-Symbol zum Rezepttyp hinzugefügt, wenn es in einem Projekt verwendet wird, in dem das NuGet-Paket Beckhoff.TwinCAT.HMI.Plastic.RecipeHelper installiert ist.

**Schema:** tchmi:framework#/definitions/RecipeType

**Attribut-Getter:** getRecipeType

**Attribut-Setter:** setRecipeType

<span id="page-81-4"></span>**Verfügbar:** seit Version 12.6.0

#### **4.7.1.12 RefVal**

Der Referenzwert ist erforderlich, wenn die Anzeigeeinheit Prozent [%] ist. Dieser Attributwert wird für die Berechnung des 100%-Bezugs verwendet.

**Schema:** tchmi:framework#/definitions/ValueAttribute

**Attribut-Getter:** getRefVal

**Attribut-Setter:** setRefVal

<span id="page-81-0"></span>**Verfügbar:** seit Version 12.6.0

#### **4.7.1.13 StepSize**

Die Schrittweite zum Erhöhen und Verringern des Wertes mit den Funktionen [IncreaseValueByStepSize](#page-83-2) [\[](#page-83-2)[}](#page-83-2) [84\]](#page-83-2) und [DecreaseValueByStepSize \[](#page-83-3)[}](#page-83-3) [84\]](#page-83-3) mit den Tasten auf dem Ziffernblock.

**Schema:** tchmi:general#/definitions/Number

**Attribut-Getter:** getStepSize

**Attribut-Setter:** setStepSize

# <span id="page-82-4"></span>**4.7.1.14 SystemUnit**

Legt eine feste Einheit als Systemeinheit für das Control fest. Das Attribut [UnitGroup \[](#page-83-1)[}](#page-83-1) [84\]](#page-83-1) muss ein leerer String sein, um dies zu verwenden. Gilt nur, wenn das Attribut [DataType \[](#page-79-0)> [80\]](#page-79-0) auf FloatDataType gesetzt ist.

**Schema:** tchmi:general#/definitions/String

**Attribut-Getter:** getSysUnit

**Attribut-Setter:** setSysUnit

<span id="page-82-0"></span>**Verfügbar:** seit Version 12.6.0

#### **4.7.1.15 TextColor**

Legt die Textfarbe im Normalzustand des Texttyp-Controls fest; wirkt sich nicht auf den Prüftyp des Controls aus.

**Schema**: tchmi:framework#/definitions/SolidColor

**Attribut-Getter:** getTextColor

**Attribut-Setter:** setTextColor

<span id="page-82-1"></span>**Verfügbar:** seit Version 12.6.0

#### **4.7.1.16 TextFontSize**

Legt die Schriftgröße des Wertes fest.

**Schema:** tchmi:general#/definitions/UINT

**Attribut-Getter:** getTextFontSize

**Attribut-Setter:** setTextFontSize

<span id="page-82-2"></span>**Verfügbar:** seit Version 12.6.0

#### **4.7.1.17 TextHorizontalAlignment**

Mit diesem Attribut wird die horizontale Ausrichtung des Wertetextes festgelegt. Der Text kann in der Mitte, links oder rechts in der Inputbox platziert werden.

**Schema:** tchmi:framework#/definitions/HorizontalAlignment

**Attribut-Getter:** getTextHorizontalAlignment

**Attribut-Setter:** setTextHorizontalAlignment

<span id="page-82-3"></span>**Verfügbar:** seit Version 12.6.0

#### **4.7.1.18 TextVal**

Der Textwert eines Controls vom Typ Text und der Wert für den aktivierte Zustand bei einem Control vom Typ BOOL.

**Schema:** tchmi:framework#/definitions/ValueAttribute

**Attribut-Getter:** getTextVal

**Attribut-Setter:** setTextVal

## <span id="page-83-0"></span>**4.7.1.19 UnitText**

Dieses schreibgeschützte Attribut gibt einen Einheitentext oder eine Abkürzungs-String für die aktuelle Anzeigeeinheit des Controls zurück.

**Schema**: tchmi:general#/definitions/Any

**Attribut-Getter:** getUnitsText

<span id="page-83-1"></span>**Verfügbar:** seit Version 12.6.0

#### **4.7.1.20 UnitGroup**

Die Einheitengruppe eines FloatDataType-Werts. Der String-Wert für die Einheitengruppe muss in der Datei Unit Config.json [ $\blacktriangleright$  [41\]](#page-40-0) konfiguriert werden. Die Werte werden in der Anzeigeeinheit angezeigt und die Änderungen werden in der Systemeinheit in die SPS geschrieben.

**Schema:** tchmi:general#/definitions/String

**Attribut-Getter:** getUnitGroup

**Attribut-Setter:** setUnitGroup

**Verfügbar:** seit Version 12.6.0

## **4.7.2 Funktionen**

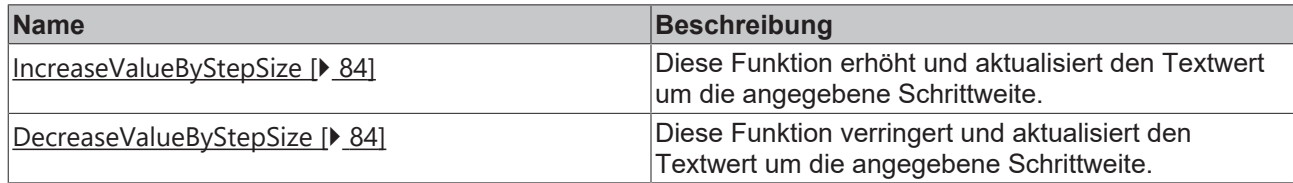

### <span id="page-83-2"></span>**4.7.2.1 IncreaseValueByStepSize**

Diese Funktion erhöht und aktualisiert den Textwert um die angegebene Schrittweite.

#### **Parameter**

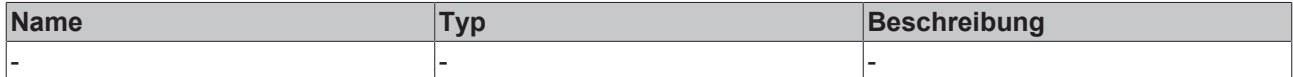

#### **Rückgabewert**

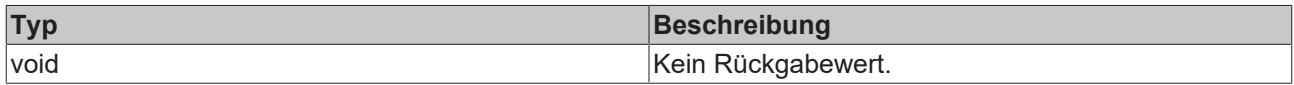

<span id="page-83-3"></span>**Verfügbar:** seit Version 12.6.0

#### **4.7.2.2 DecreaseValueByStepSize**

Diese Funktion verringert und aktualisiert den Textwert um die angegebene Schrittweite.

#### **Parameter**

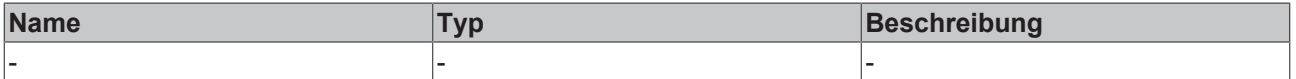

# **BECKHOFF**

#### **Rückgabewert**

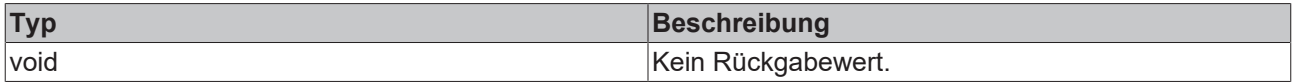

**Verfügbar:** seit Version 12.6.0

# **4.7.3 Events**

#### **Kategorie: Control**

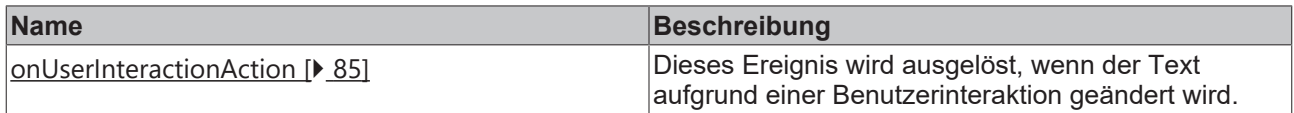

### <span id="page-84-0"></span>**4.7.3.1 onUserInteractionAction**

Dieses Ereignis wird ausgelöst, wenn das Attribut [TextVal \[](#page-82-3)▶ [83\]](#page-82-3) durch eine Benutzerinteraktion geändert wird.

**Verfügbar:** seit Version 12.6.0

# **4.7.4 Schritt für Schritt**

1. Ziehen Sie die Inputbox aus dem Werkzeug-Fenster auf die Inhalts- oder Ansichtsdatei.

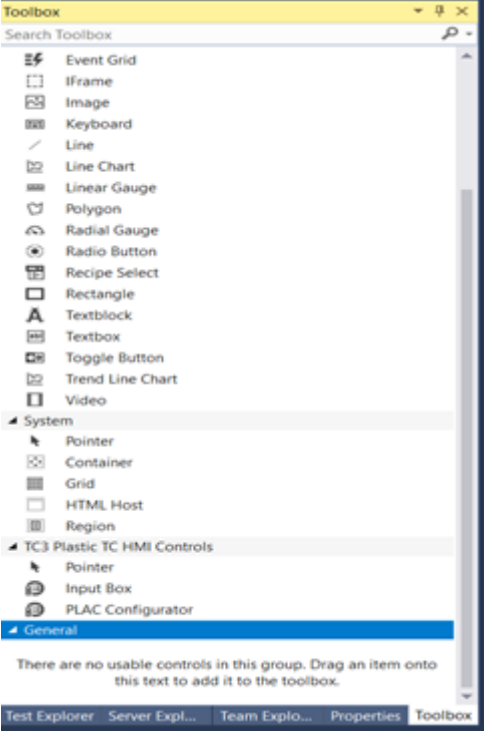

2. Wenn das Attribut [DataType \[](#page-79-0) $\blacktriangleright$  [80\]](#page-79-0) auf BoolDataType gesetzt ist, müssen seine Breite und Höhe für eine korrekte Anzeige gleich sein.

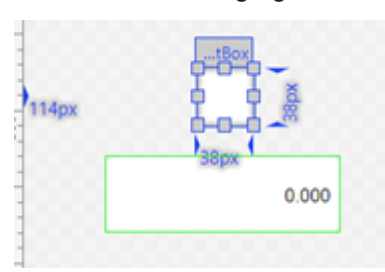

3. Das Attribut [DataType \[](#page-79-0) $\blacktriangleright$  [80\]](#page-79-0) des Typs FBValue DataType legt fest, wie das Control aussieht und funktioniert.

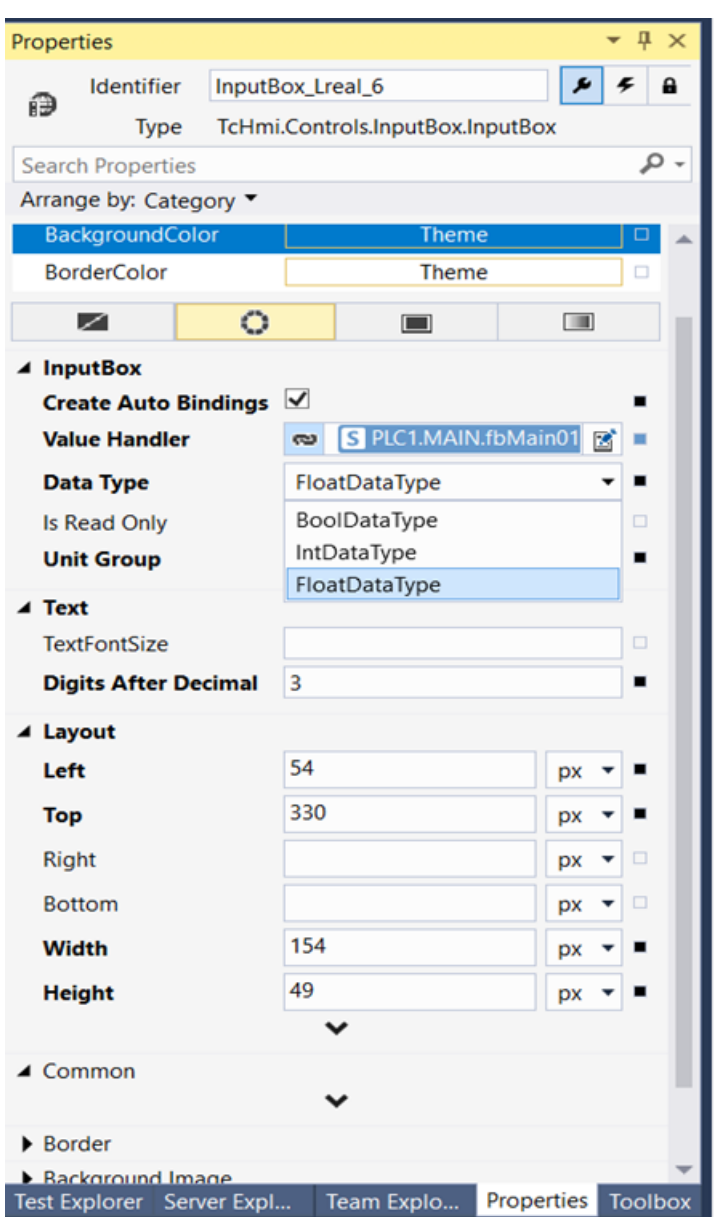

Wenn der Datentyp BoolDataType ist, bildet das Control eine Checkbox mit einem Häkchen, das dem booleschen Status des zugehörigen Attributs [TextVal \[](#page-82-3) $\triangleright$  [83\]](#page-82-3) entspricht.

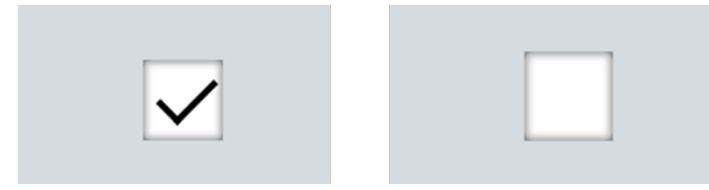

Für IntDataType, FloatDataType oder TimeDataType wird das Control als Textfeld angezeigt, wobei die Zahlen aus dem Attribut [TextVal \[](#page-82-3) $\blacktriangleright$  [83\]](#page-82-3) im Dezimalformat angezeigt werden. Das InputPanel wird angezeigt, wenn der Benutzer auf das Control klickt/tippt.

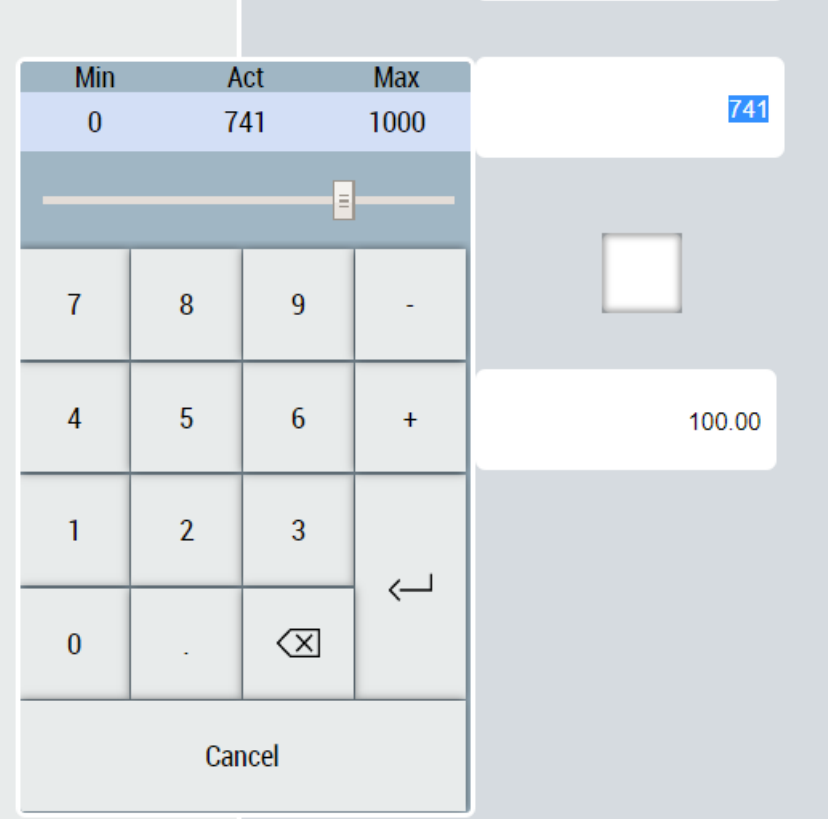

Wenn als Datentyp entweder FloatDataType oder TimeDataType eingestellt ist, werden Zahlen in der Anzeigeeinheit des angegebenen Datentyps angezeigt.

Der Einheitentext wird neben dem Control angezeigt, wenn das Attribut [DisplayUnitText \[](#page-80-1) $\triangleright$  [81\]](#page-80-1) auf TRUE gesetzt ist.

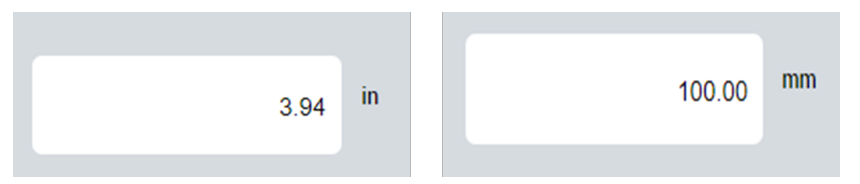

4. Die Attribute [TextVal \[](#page-82-3) $\triangleright$  [83\]](#page-82-3), [RefVal \[](#page-81-4) $\triangleright$  [82\]](#page-81-3), [MinVal \[](#page-81-3) $\triangleright$  82] und [MaxVal \[](#page-80-2) $\triangleright$  [81\]](#page-80-2) können auf jede Zahl oder jedes boolesche Symbol im Projekt abgebildet werden.

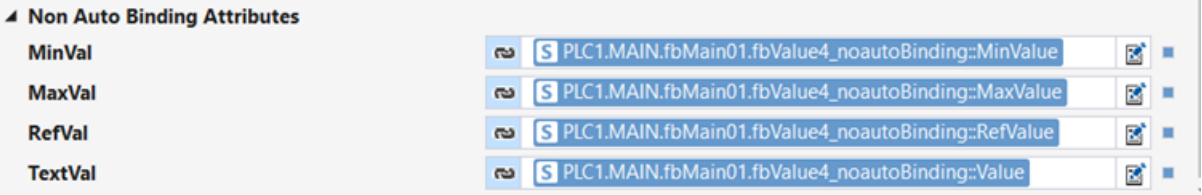

# **4.8 ManualOperation**

**NuGet-Paket:** Beckhoff.TwinCAT.HMI.Plastic.Controls

#### **Verfügbar:** seit Version 12.6.0

Das Control ManualOperation kann als Bildschirmtasten zum manuellen Bewegen von Achsen verwendet werden. Die Achsen können in zwei Richtungen bewegt werden:

- In Richtung Grundposition
- In Richtung Arbeitsposition

Das Control verfügt über zwei Tastensätze und Statusanzeigen für jede Richtung.

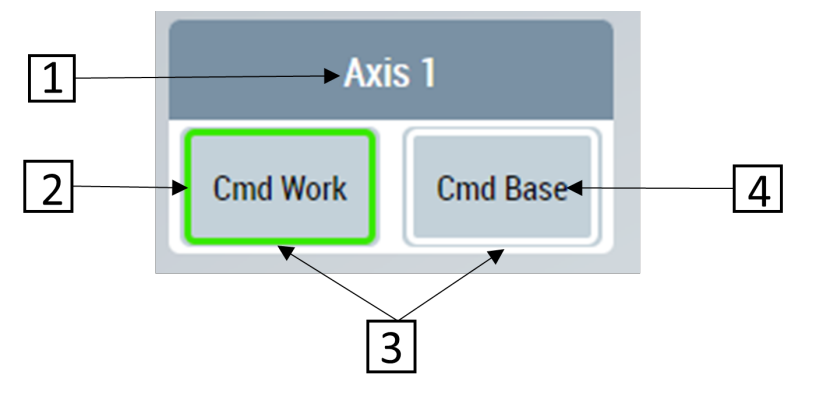

- 1. Name der Achse, die mit dem Attribut konfiguriert werden kann
- 2. Der Leuchtring um die Taste leuchtet in der richtigen Farbe
- 3. Der Benutzer kann auf die Schaltflächen klicken, um den Befehl zur Bewegung in eine der beiden Richtungen zu geben
- 4. In jeder Schaltfläche angezeigter Text

# **4.8.1 Attribute**

#### **Kategorie: Parameters**

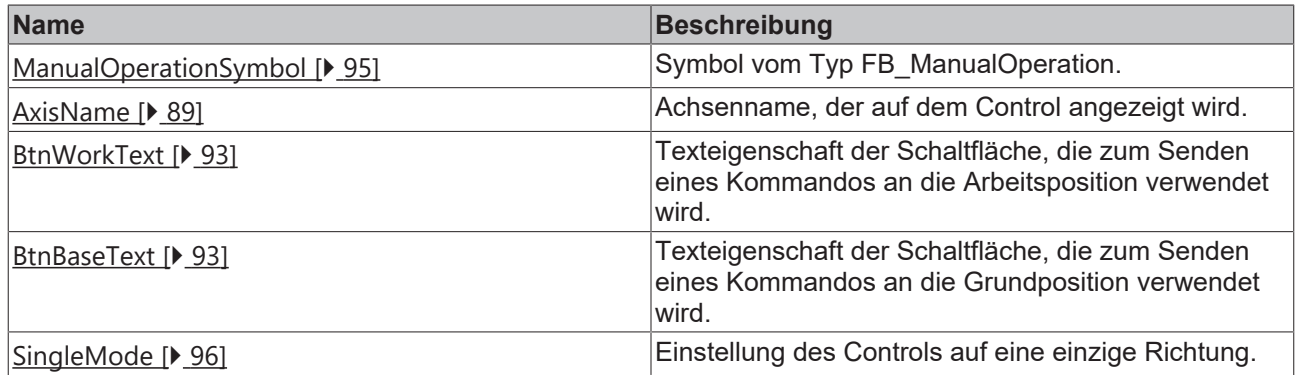

#### **Kategorie: Button Configuration**

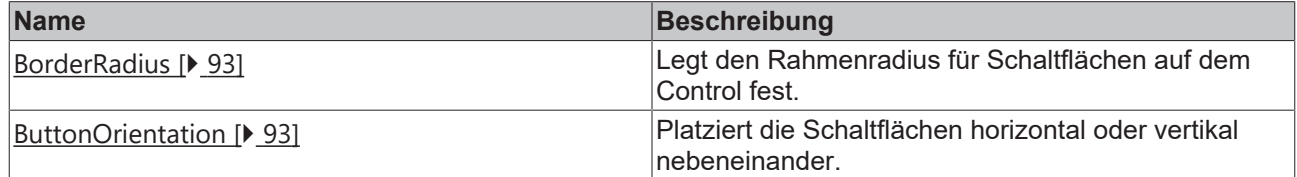

#### **Kategorie: Button Work Background Image**

# **BECKHOFF**

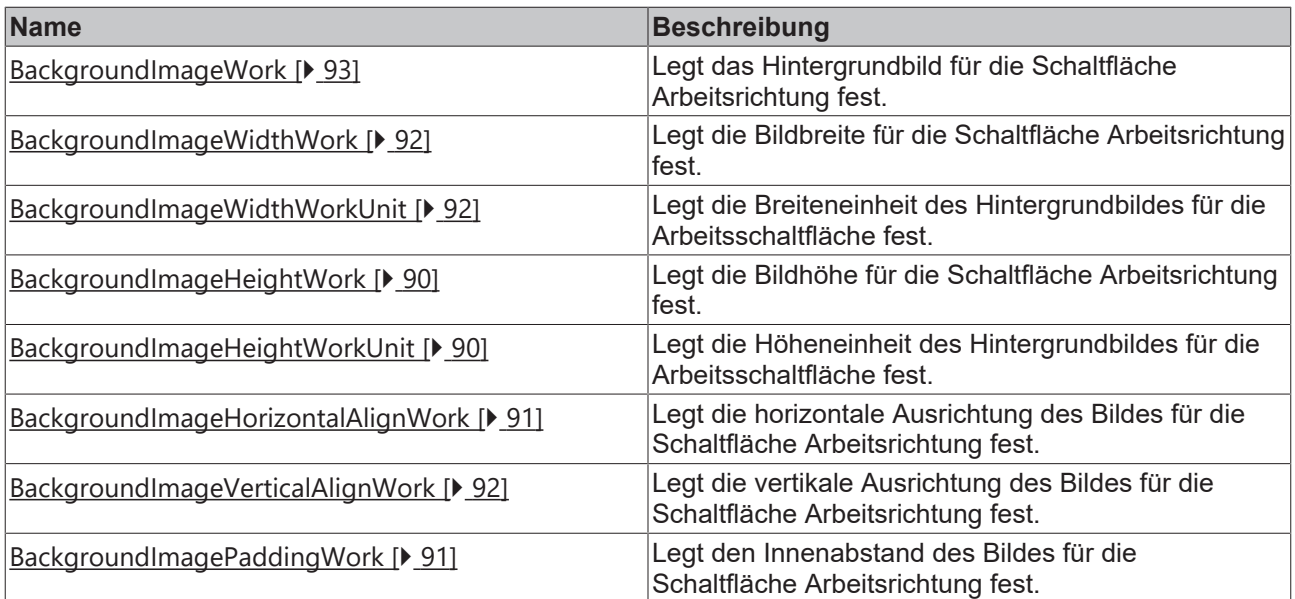

### **Kategorie: Button Base Background Image**

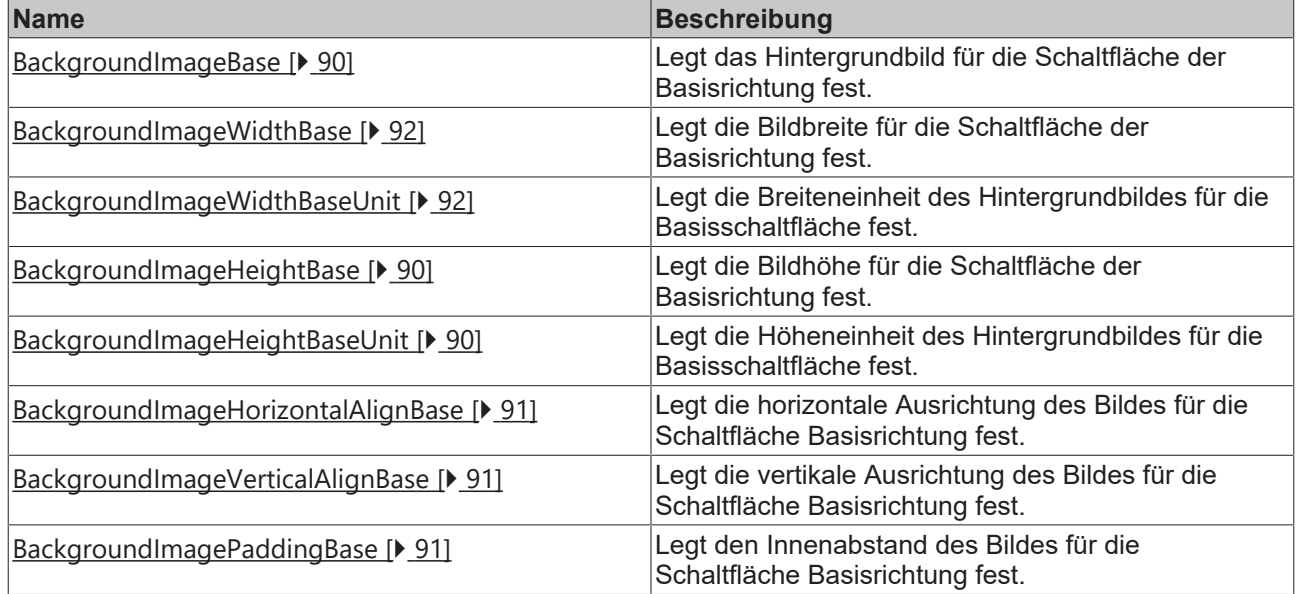

#### **Kategorie: Colors**

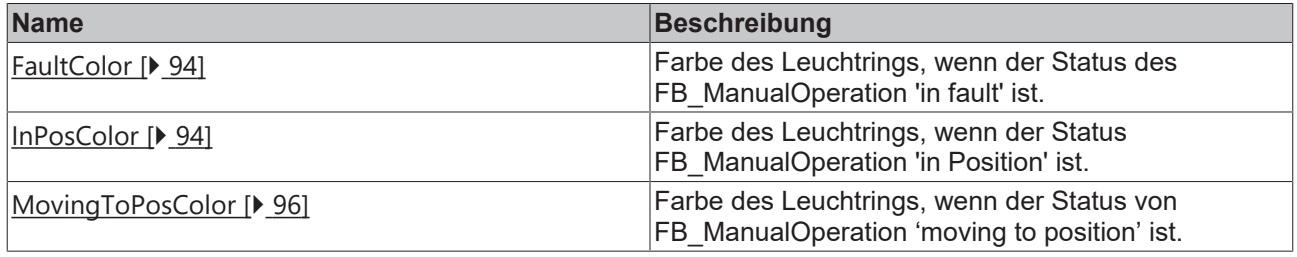

### <span id="page-88-0"></span>**4.8.1.1 AxisName**

Dieses Attribut legt den Achsennamen für das Control fest.

**Schema:** tchmi:general#/definitions/String

**Attribut-Getter:** getAxisName

**Attribut-Setter:** setAxisName

<span id="page-89-2"></span>**Verfügbar:** seit Version 12.6.0

### **4.8.1.2 BackgroundImageBase**

Pfad zu einem Bild, das als Hintergrundbild für eine Schaltfläche zum Bewegen der Achse in der Basisrichtung festgelegt werden soll.

**Schema:** tchmi:framework#/definitions/Path

**Attribut-Getter:** getBackgroundImageBase

**Attribut-Setter:** setBackgroundImageBase

<span id="page-89-3"></span>**Verfügbar:** seit Version 12.6.0

#### **4.8.1.3 BackgroundImageHeightBase**

Definition der Höhe des Hintergrundbildes für eine Schaltfläche zum Verschieben der Achse in der Basisrichtung.

**Schema:** tchmi:framework#/definitions/MeasurementValue

**Attribut-Getter:** getBackgroundImageHeightBase

**Attribut-Setter:** setBackgroundImageHeightBase

<span id="page-89-4"></span>**Verfügbar:** seit Version 12.6.0

#### **4.8.1.4 BackgroundImageHeightBaseUnit**

Legt die Höheneinheit des Hintergrundbildes für die Basisschaltfläche fest.

**Schema:** tchmi:framework#/definitions/MeasurementUnit

**Attribut-Getter:** getBackgroundImageHeightBaseUnit

**Attribut-Setter:** setBackgroundImageHeightBaseUnit

<span id="page-89-0"></span>**Verfügbar:** seit Version 12.6.0

#### **4.8.1.5 BackgroundImageHeight Work**

Definition der Höhe des Hintergrundbildes für eine Schaltfläche zum Verschieben der Achse in Arbeitsrichtung.

**Schema:** tchmi:framework#/definitions/MeasurementValue

**Attribut-Getter:** getBackgroundImageHeightWork

**Attribut-Setter:** setBackgroundImageHeightWork

<span id="page-89-1"></span>**Verfügbar:** seit Version 12.6.0

#### **4.8.1.6 BackgroundImageHeightWorkUnit**

Legt die Höheneinheit des Hintergrundbildes für die Arbeitsschaltfläche fest.

**Schema:** tchmi:framework#/definitions/MeasurementUnit

**Attribut-Getter:** getBackgroundImageHeightWorkUnit

**Attribut-Setter:** setBackgroundImageHeightWorkUnit

# <span id="page-90-2"></span>**4.8.1.7 BackgroundImageHorizontalAlignBase**

Definition der horizontalen Ausrichtung des Hintergrundbildes für eine Schaltfläche zum Verschieben der Achse in der Basisrichtung.

**Schema:** tchmi:framework#/definitions/HorizontalAlignment

**Attribut-Getter:** getBackgroundImageHorizontalAlgBase

**Attribut-Setter:** setBackgroundImageHorizontalAlgBase

<span id="page-90-0"></span>**Verfügbar:** seit Version 12.6.0

## **4.8.1.8 BackgroundImageHorizontalAlignWork**

Definition der horizontalen Ausrichtung des Hintergrundbildes für eine Schaltfläche zum Verschieben der Achse in Arbeitsrichtung.

**Schema:** tchmi:framework#/definitions/HorizontalAlignment

**Attribut-Getter:** getBackgroundImageHorizontalAlgWork

**Attribut-Setter:** setBackgroundImageHorizontalAlgWork

<span id="page-90-4"></span>**Verfügbar:** seit Version 12.6.0

## **4.8.1.9 BackgroundImagePadding Base**

Definition eines zusätzlichen Abstands zwischen Hintergrundbild und dem Rand der Schaltfläche, um die Achse für die vier Seiten in die Basisrichtung zu verschieben.

**Schema:** tchmi:framework#/definitions/Padding

**Attribut-Getter:** getBackgroundImagePaddingBase

**Attribut-Setter:** setBackgroundImagePaddingBase

<span id="page-90-1"></span>**Verfügbar:** seit Version 12.6.0

# **4.8.1.10 BackgroundImagePadding Work**

Definition eines zusätzlichen Abstands zwischen Hintergrundbild und dem Rand der Schaltfläche, um die Achse für die vier Seiten in die Arbeitsrichtung zu verschieben.

**Schema:** tchmi:framework#/definitions/Padding

**Attribut-Getter:** getBackgroundImagePaddingWork

**Attribut-Setter:** setBackgroundImagePaddingWork

<span id="page-90-3"></span>**Verfügbar:** seit Version 12.6.0

# **4.8.1.11 BackgroundImageVerticalAlignBase**

Definition der vertikalen Ausrichtung des Hintergrundbildes für eine Schaltfläche zum Verschieben der Achse in der Basisrichtung.

**Schema:** tchmi:framework#/definitions/VerticalAlignment

**Attribut-Getter:** getBackgroundImageVerticalAlgBase

**Attribut-Setter:** setBackgroundImageVerticalAlgBase

# <span id="page-91-2"></span>**4.8.1.12 BackgroundImageVerticalAlignWork**

Definition der vertikalen Ausrichtung des Hintergrundbildes für eine Schaltfläche zum Verschieben der Achse in Arbeitsrichtung.

**Schema:** tchmi:framework#/definitions/VerticalAlignment

**Attribut-Getter:** getBackgroundImageVerticalAlgWork

**Attribut-Setter:** setBackgroundImageVerticalAlgWork

<span id="page-91-3"></span>**Verfügbar:** seit Version 12.6.0

#### **4.8.1.13 BackgroundImageWidthBase**

Definition der Breite des Hintergrundbildes für eine Schaltfläche zum Bewegen der Achse in der Basisrichtung.

**Schema:** tchmi:framework#/definitions/MeasurementValue

**Attribut-Getter:** getBackgroundImageWidthBase

**Attribut-Setter:** setBackgroundImageWidthBase

<span id="page-91-4"></span>**Verfügbar:** seit Version 12.6.0

#### **4.8.1.14 BackgroundImageWidthBaseUnit**

Legt die Breiteneinheit des Hintergrundbildes für die Basisschaltfläche fest.

**Schema:** tchmi:framework#/definitions/MeasurementUnit

**Attribut-Getter:** getBackgroundImageWidthBaseUnit

**Attribut-Setter:** setBackgroundImageWidthBaseUnit

<span id="page-91-0"></span>**Verfügbar:** seit Version 12.6.0

#### **4.8.1.15 BackgroundImageWidthWork**

Definition der Breite des Hintergrundbildes für eine Schaltfläche zum Bewegen der Achse in Arbeitsrichtung.

**Schema:** tchmi:framework#/definitions/MeasurementValue

**Attribut-Getter:** getBackgroundImageWidthWork

**Attribut-Setter:** setBackgroundImageWidthWork

<span id="page-91-1"></span>**Verfügbar:** seit Version 12.6.0

#### **4.8.1.16 BackgroundImageWidthWorkUnit**

Legt die Breiteneinheit des Hintergrundbildes für die Arbeitsschaltfläche fest.

**Schema:** tchmi:framework#/definitions/MeasurementUnit

**Attribut-Getter:** getBackgroundImageWidthWorkUnit

**Attribut-Setter:** setBackgroundImageWidthWorkUnit

# <span id="page-92-4"></span>**4.8.1.17 BackgroundImageWork**

Pfad zu einem Bild, das als Hintergrundbild für eine Schaltfläche zum Bewegen der Achse in Arbeitsrichtung festgelegt werden soll.

**Schema:** tchmi:framework#/definitions/Path

**Attribut-Getter:** getBackgroundImageWork

**Attribut-Setter:** setBackgroundImageWork

<span id="page-92-2"></span>**Verfügbar:** seit Version 12.6.0

# **4.8.1.18 BorderRadius**

Dieses Attribut legt den Randradius der Schaltflächen auf dem Control fest.

**Schema:** tchmi:framework#/definitions/BorderRadius

**Attribut-Getter:** getBorderRadius

**Attribut-Setter:** setBorderRadius

<span id="page-92-1"></span>**Verfügbar:** seit Version 12.6.0

# **4.8.1.19 BtnBaseText**

Dadurch wird ein Text für die Schaltfläche zum Bewegen der Achse in der Basisrichtung festgelegt.

**Schema:** tchmi:general#/definitions/String

**Attribut-Getter:** getBtnBaseText

**Attribut-Setter:** setBtnBaseText

<span id="page-92-0"></span>**Verfügbar:** seit Version 12.6.0

# **4.8.1.20 BtnWorkText**

Dadurch wird ein Text für die Schaltfläche zum Bewegen der Achse in der Arbeitsrichtung festgelegt.

**Schema:** tchmi:general#/definitions/String

**Attribut-Getter:** getBtnWorkText

**Attribut-Setter:** setBtnWorkText

<span id="page-92-3"></span>**Verfügbar:** seit Version 12.6.0

# **4.8.1.21 ButtonOrientation**

Dieses Attribut legt die Ausrichtung der Schaltflächen fest, um sie nebeneinander oder übereinander anzuzeigen. Es gibt zwei Ausrichtungen, die verwendet werden können:

- Horizontal: nebeneinander
- Vertical: übereinander

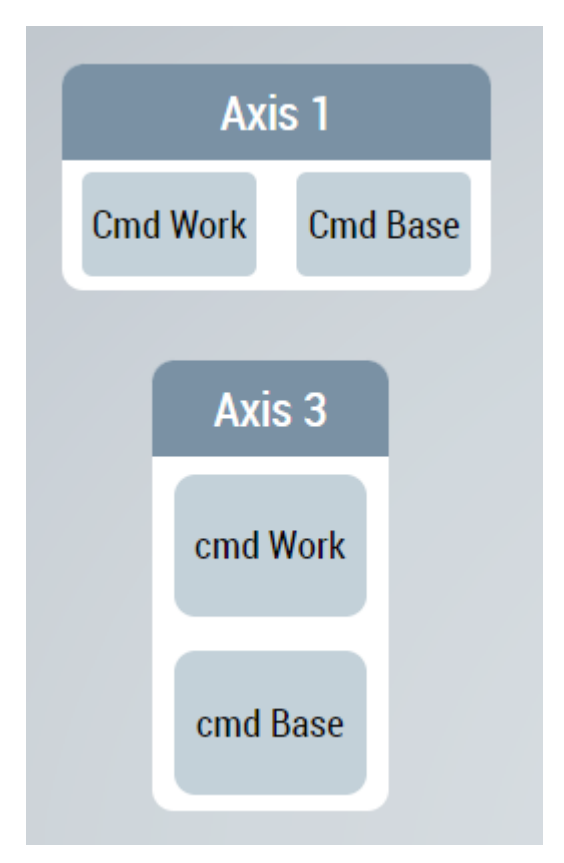

**Schema:** tchmi:framework#/definitions/AxisBtnOrientation

**Attribut-Getter:** getAxisBtnOrientation

**Attribut-Setter:** setAxisBtnOrientation

<span id="page-93-0"></span>**Verfügbar:** seit Version 12.6.0

#### **4.8.1.22 FaultColor**

Farbe des Leuchtrings um die Tasten, wenn der Status des konfigurierten Symbols FB\_ManualOperation einen Fehler in der Achsenbewegung darstellt.

**Schema:** tchmi:framework#/definitions/Color

**Attribut-Getter:** getFaultColor

**Attribut-Setter:** setFaultColor

<span id="page-93-1"></span>**Verfügbar:** seit Version 12.6.0

#### **4.8.1.23 InPosColor**

Farbe des Leuchtrings um die Tasten, wenn der Status des konfigurierten Symbols FB\_ManualOperation darstellt, dass die Achse die Bewegung in die gewünschte Richtung beendet hat.

**Schema:** tchmi:framework#/definitions/Color

**Attribut-Getter:** getInPosColor

**Attribut-Setter:** setInPosColor

## <span id="page-94-0"></span>**4.8.1.24 ManualOperationSymbol**

Symbol von FB\_ManualOperation, in das das Control die Kommandos schreiben und den Status lesen wird. Die Symbolbindung an diesem Attribut muss eine variable Struktur haben.

Die Struktur der obersten Ebene muss die nachfolgenden Eigenschaften aufweisen:

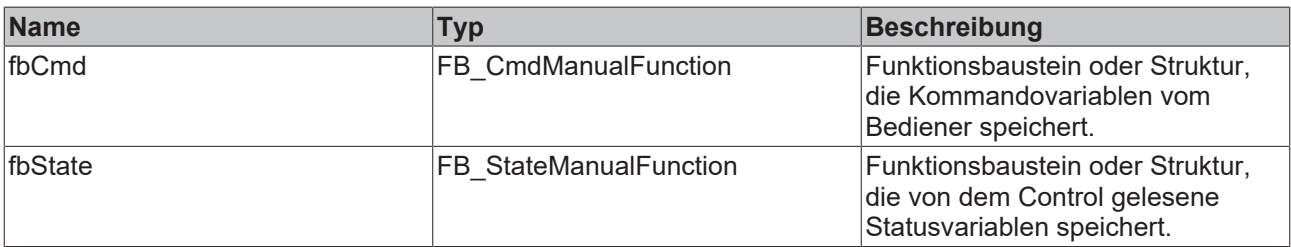

Jeder FB\_CmdManualFunction-Funktionsbaustein oder Strukturtyp muss die folgenden Eigenschaften haben:

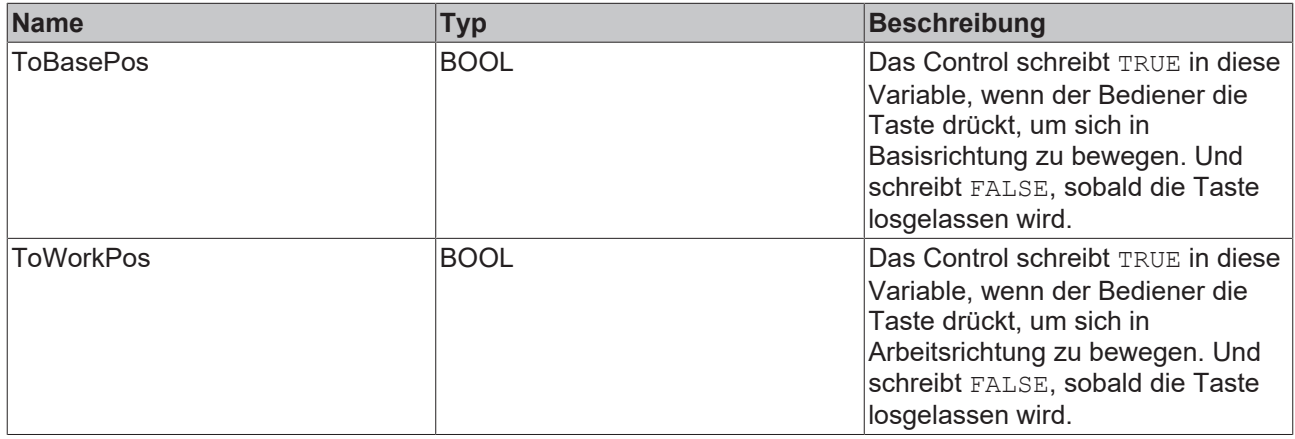

Jeder FB\_StateManualFunction-Funktionsbaustein oder Strukturtyp muss folgende Eigenschaften haben:

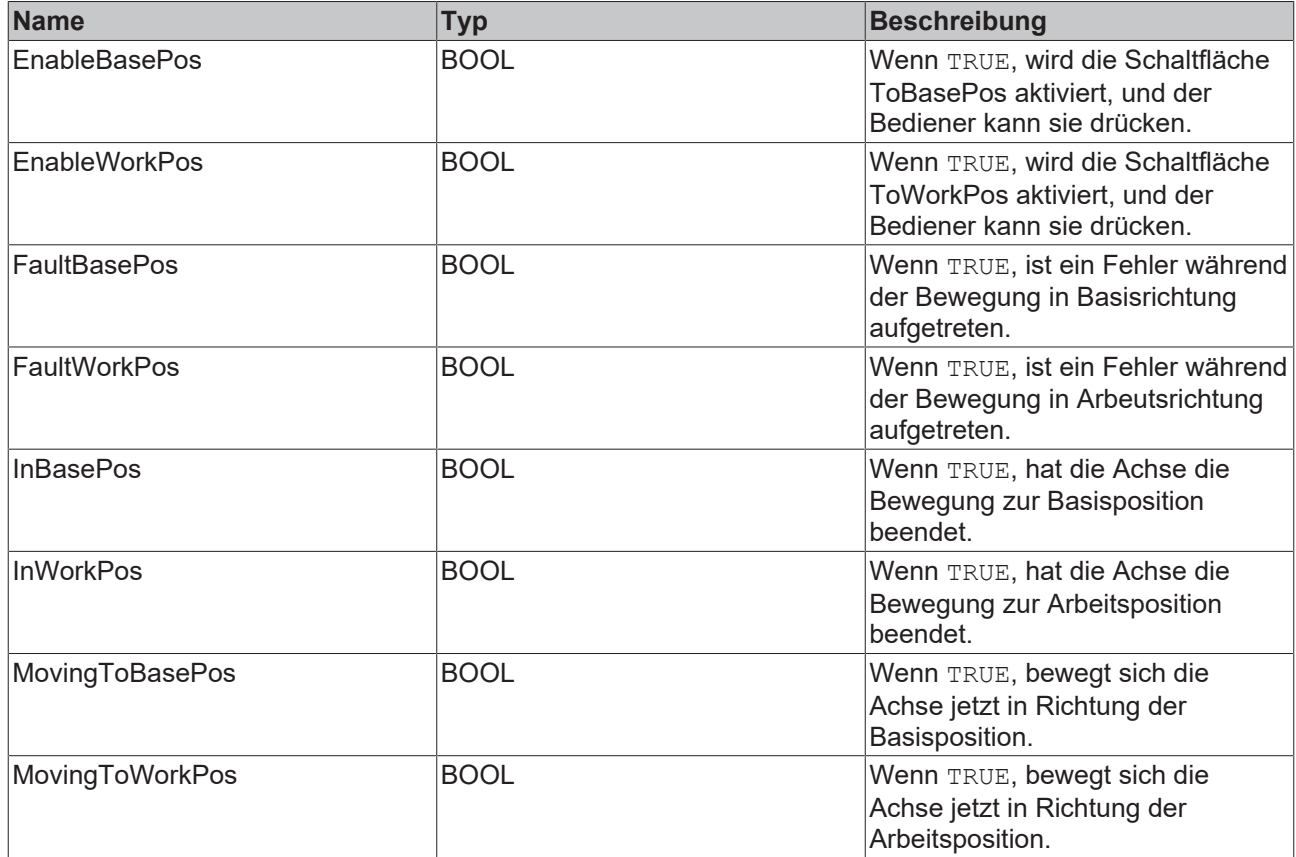

# **RECKHO**

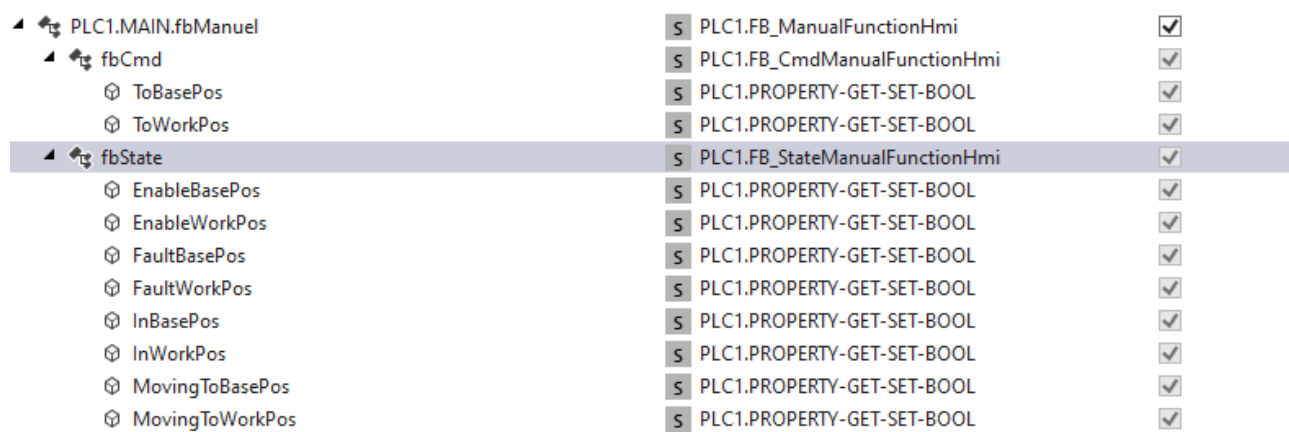

**Schema:** tchmi:framework#/definitions/Symbol

**Attribut-Getter:** getFB\_ManualOperation

**Attribut-Setter:** setFB\_ManualOperation

<span id="page-95-1"></span>**Verfügbar:** seit Version 12.6.0

#### **4.8.1.25 MovingToPosColor**

Farbe des Leuchtrings um die Tasten, wenn der Status des konfigurierten Symbols FB\_ManualOperation anzeigt, dass sich die Achse in die gewünschte Richtung bewegt.

**Schema:** tchmi:framework#/definitions/Color

**Attribut-Getter:** getMovingToPosColor

**Attribut-Setter:** setMovingToPosColor

<span id="page-95-0"></span>**Verfügbar:** seit Version 12.6.0

#### **4.8.1.26 SingleMode**

Mit diesem Attribut kann das Control so konfiguriert werden, dass sie im Einzelmodus arbeitet. Im Einzelmodus steht dem Bediener nur die Taste in Arbeitsrichtung zur Verfügung. Dies kann zum Beispiel für ON/OFF-Operationen von der HMI aus genutzt werden.

**Schema:** tchmi:general#/definitions/BOOL

**Attribut-Getter:** getSingleMode

**Attribut-Setter:** setSingleMode

**Verfügbar:** seit Version 12.6.0

#### **4.8.1.27 HeaderBackgroundColor**

Definition der Hintergrundfarbe der Kopfzeile.

**Schema:** tchmi:framework#/definitions/Color

**Attribut-Getter:** getHeaderBackgroundColor

**Attribut-Setter:** setHeaderBackgroundColor

**Verfügbar:** ab Version 12.8.0

#### **4.8.1.28 HeaderFontColor**

Definition der Textfarbe der Kopfzeile.

**Schema:** tchmi:framework#/definitions/Color

**Attribut-Getter:** getHeaderFontColor

**Attribut-Setter:** setHeaderFontColor

**Verfügbar:** ab Version 12.8.0

#### **4.8.1.29 HeaderHeight**

Definition der Höhe der Kopfzeile.

**Schema:** tchmi:framework#/definitions/MeasurementValue

**Attribut-Getter:** getHeaderHeight

**Attribut-Setter:** setHeaderHeight

**Verfügbar:** ab Version 12.8.0

#### **4.8.1.30 HeaderHeightUnit**

Legt die Einheit für die Höhe der Kopfzeile fest:

- Pixel für eine absolute Größe
- Prozent für eine relative Größe

**Schema**: tchmi:framework#/definitions/MeasurementUnit

**Attribut-Getter:** getHeaderHeightUnit

**Attribut-Setter:** setHeaderHeightUnit

**Verfügbar:** ab Version 12.8.0

#### **4.8.1.31 HeaderFontSize**

Die Schriftgröße. Ist als Einheit Prozent angegeben, so ist dies bezogen auf die Schriftgröße des Elternelements.

**Schema**: tchmi:framework#/definitions/MeasurementValue

**Attribut-Getter:** getHeaderFontSize

**Attribut-Setter:** setHeaderFontSize

**Verfügbar:** ab Version 12.8.0

#### **4.8.1.32 HeaderFontSizeUnit**

Legt die Einheit für die Höhe der Kopfzeile fest:

- Pixel für eine absolute Größe
- Prozent für eine relative Größe

**Schema**: tchmi:framework#/definitions/MeasurementUnit

**Attribut-Getter:** getHeaderHeightUnit

**Attribut-Setter:** setHeaderHeightUnit

**Verfügbar:** ab Version 12.8.0

# **4.9 MeasurementUnitSelector**

**NuGet-Paket:** Beckhoff.TwinCAT.HMI.Plastic.Controls

**Verfügbar:** seit Version 12.6.0

Mit dem Control MeasurementUnitSelector kann der Benutzer auf die in der Datei [Unit\\_Config.json \[](#page-40-0)▶ [41\]](#page-40-0) eingestellten Einheitenkonfiguration zugreifen und die Einstellungen der Anzeigeeinheit auf dem Client ändern.

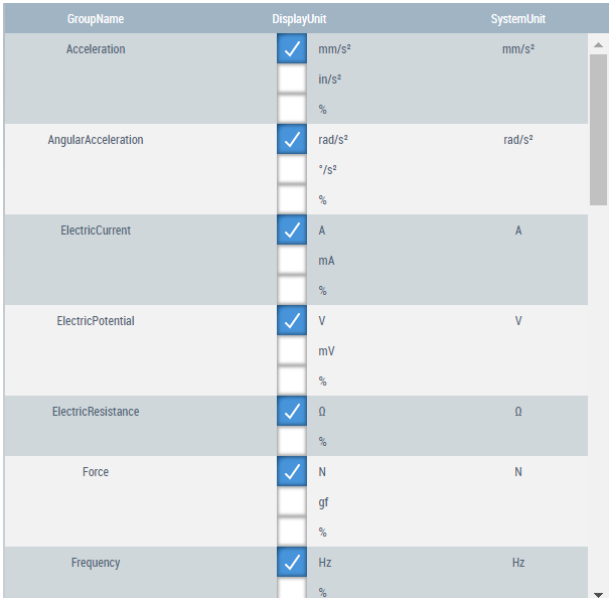

- Sobald das Control aus der Toolbox gezogen und im Inhalt platziert wurde, werden alle im Konfigurator vorhandenen Einheitengruppen angezeigt
- Es sollte ein Control [Configurator \[](#page-34-0)[}](#page-34-0) [35\]](#page-34-0) zur Ansicht hinzugefügt werden, um dieses Control zu verwenden

# **4.9.1 Attribute**

#### **Kategorie: Common**

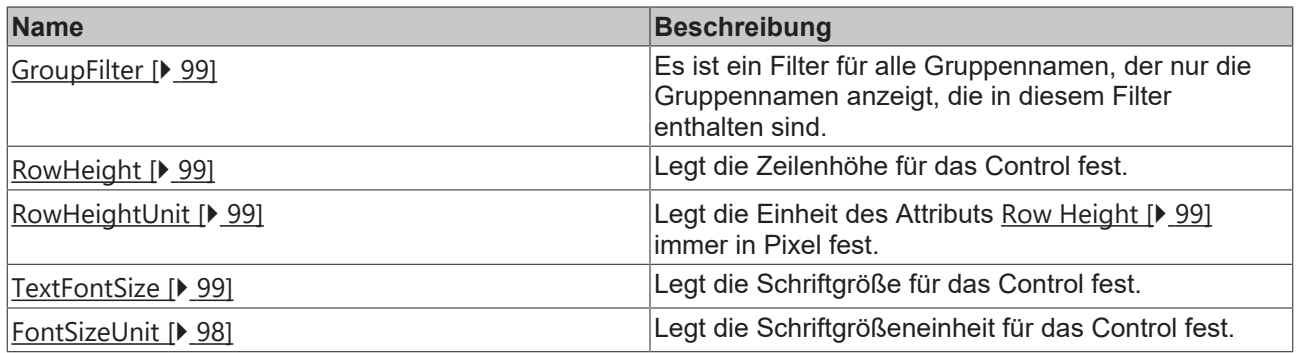

#### <span id="page-97-0"></span>**4.9.1.1 FontSizeUnit**

Legt die Schriftgrößeneinheit für das Control fest.

**Schema:** tchmi:framework#/definitions/MeasurementUnit

**Attribut-Getter:** getFontSizeUnit

**Attribut-Setter:** setFontSizeUnit

# **BECKHOFF**

# <span id="page-98-0"></span>**4.9.1.2 GroupFilter**

Mit diesem Attribut können die auf dem Control aufgeführten Gruppen gefiltert werden.

Nach der Aktivierung werden nur noch die in dieser Liste aufgeführten Gruppen angezeigt. Wenn der Filter auf leer gesetzt oder kein Filter hinzugefügt wird, sind alle in der Datei [unit\\_config.json \[](#page-40-0)[}](#page-40-0) [41\]](#page-40-0) konfigurierten Einheitengruppen auf dem Control verfügbar.

**Schema:** tchmi:framework#/definitions/GroupFilterList

**Attribut-Getter:** getGroupFilter

**Attribut-Setter:** setGroupFilter

<span id="page-98-1"></span>**Verfügbar:** seit Version 12.6.0

# **4.9.1.3 RowHeight**

Legt die Zeilenhöhe für das Control fest.

**Schema:** tchmi:framework#/definitions/MeasurementValue

**Attribut-Getter:** getRowHeight

**Attribut-Setter:** setRowHeight

<span id="page-98-2"></span>**Verfügbar:** seit Version 12.6.0

# **4.9.1.4 RowHeightUnit**

Legt die Einheit für das Attribut [Row Height \[](#page-98-1)[}](#page-98-1) [99\]](#page-98-1) immer in Pixel fest. **Schema:** tchmi:framework#/definitions/PixelUnit **Attribut-Getter:** getRowHeightUnit **Attribut-Setter:** setRowHeightUnit **Verfügbar:** seit Version 12.6.0

# <span id="page-98-3"></span>**4.9.1.5 TextFontSize**

Legt die Schriftgröße für das Control fest. **Schema:** tchmi:framework#/definitions/MeasurementValue **Attribut-Getter:** getFontSize **Attribut-Setter:** setFontSize **Verfügbar:** seit Version 12.6.0

# **4.9.1.6 HeaderBackgroundColor**

Definition der Hintergrundfarbe der Kopfzeile. **Schema:** tchmi:framework#/definitions/Color **Attribut-Getter:** getHeaderBackgroundColor **Attribut-Setter:** setHeaderBackgroundColor **Verfügbar:** ab Version 12.8.0

# **4.9.1.7 HeaderFontColor**

Definition der Textfarbe der Kopfzeile. **Schema:** tchmi:framework#/definitions/Color **Attribut-Getter:** getHeaderFontColor

**Attribut-Setter:** setHeaderFontColor

**Verfügbar:** ab Version 12.8.0

### **4.9.1.8 HeaderHeight**

Definition der Höhe der Kopfzeile.

**Schema:** tchmi:framework#/definitions/MeasurementValue

**Attribut-Getter:** getHeaderHeight

**Attribut-Setter:** setHeaderHeight

**Verfügbar:** ab Version 12.8.0

### **4.9.1.9 HeaderHeightUnit**

Legt die Einheit für die Höhe der Kopfzeile fest:

- Pixel für eine absolute Größe
- Prozent für eine relative Größe

**Schema**: tchmi:framework#/definitions/MeasurementUnit

**Attribut-Getter:** getHeaderHeightUnit

**Attribut-Setter:** setHeaderHeightUnit

**Verfügbar:** ab Version 12.8.0

#### **4.9.1.10 HeaderFontSize**

Die Schriftgröße. Ist als Einheit Prozent angegeben, so ist dies bezogen auf die Schriftgröße des Elternelements.

**Schema**: tchmi:framework#/definitions/MeasurementValue

**Attribut-Getter:** getHeaderFontSize

**Attribut-Setter:** setHeaderFontSize

**Verfügbar:** ab Version 12.8.0

#### **4.9.1.11 HeaderFontSizeUnit**

Legt die Einheit für die Höhe der Kopfzeile fest:

- Pixel für eine absolute Größe
- Prozent für eine relative Größe

**Schema**: tchmi:framework#/definitions/MeasurementUnit

**Attribut-Getter:** getHeaderHeightUnit

**Attribut-Setter:** setHeaderHeightUnit

**Verfügbar:** ab Version 12.8.0

# **4.9.2 Benutzerinteraktionen**

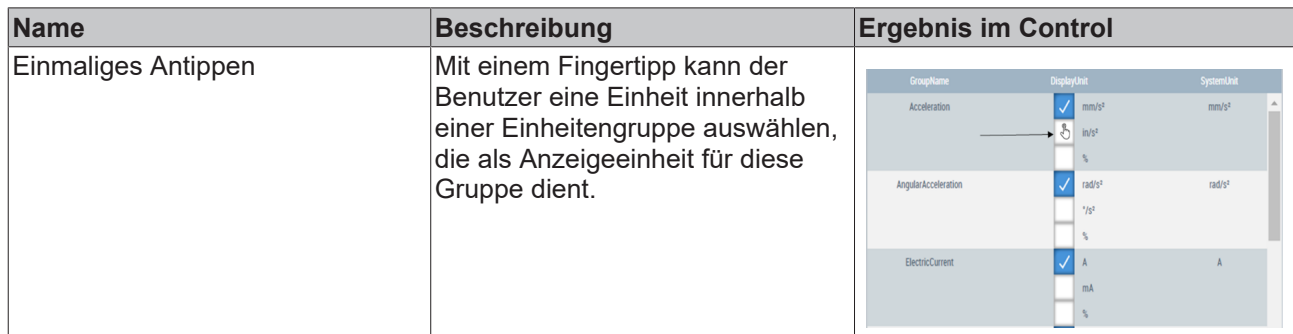

**Verfügbar:** seit Version 12.6.0

# **4.10 PfwSingleTempControl**

**NuGet-Paket:** Beckhoff.TwinCAT.HMI.Plastic.Controls

#### **Verfügbar:** seit Version 12.6.0

PfwSingleTempControl ermöglicht die einfache Anzeige und Steuerung einer Temperaturzone in TwinCAT HMI.

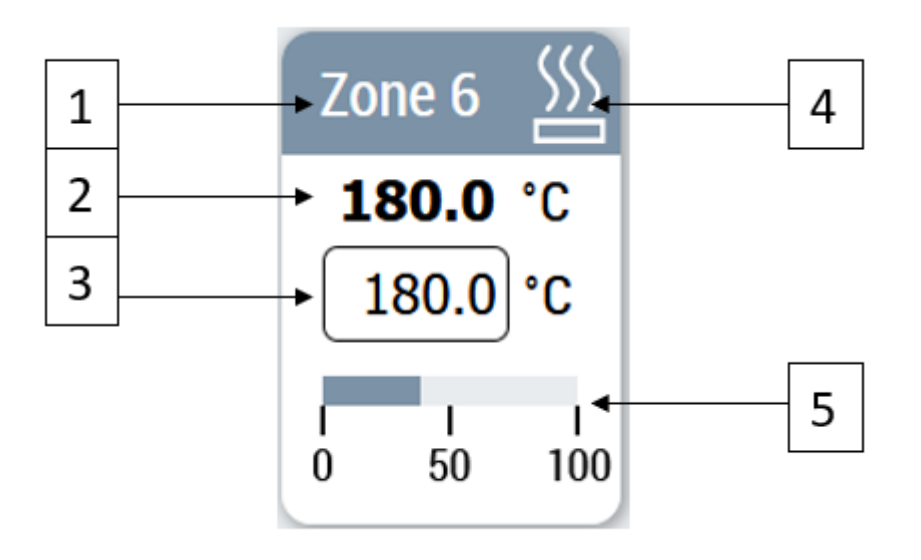

- 1. Anzeige des Zonennamens
- 2. Ist-Temperaturwert der Zone
- 3. Soll-Temperaturwert der Zone
- 4. Statussymbol, das den Kühl-, Heiz- oder Fehlerstatus anzeigen kann
- 5. Leistungsstufe der Zone

# **4.10.1 Attribute**

#### **Kategorie: Colors**

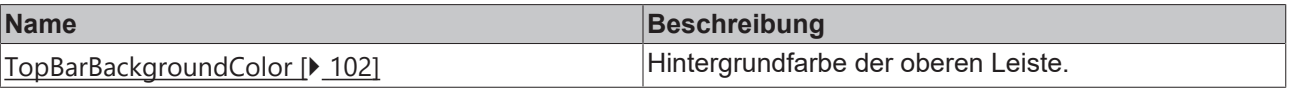

**Kategorie: Common**

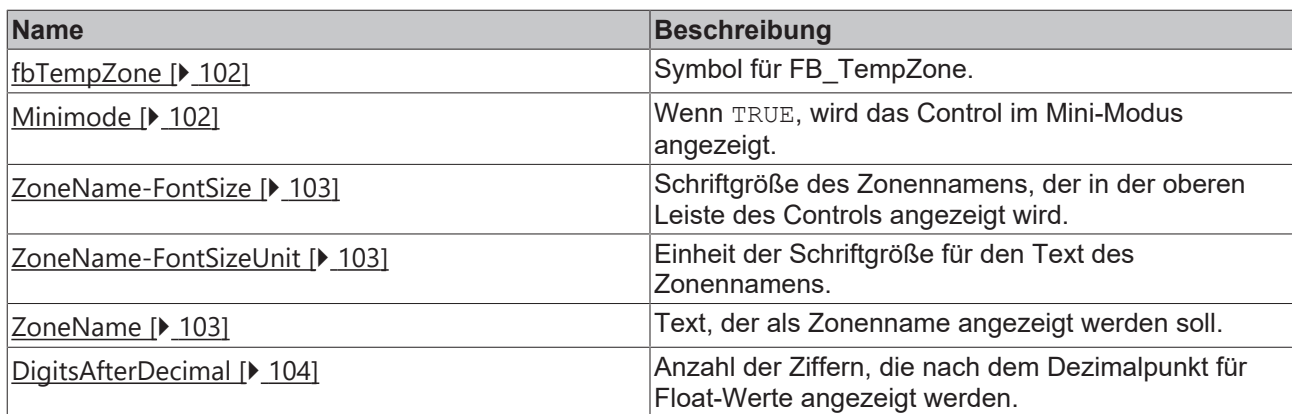

## <span id="page-101-1"></span>**4.10.1.1 fbTempZone**

Symbole vom Typ FB\_TempZone sollten mit diesem Attribut verknüpft werden. Das Control löst die einzelnen Variablenpfade innerhalb des Controls auf und holt die erforderlichen Daten.

#### **Die Struktur von FB\_TempZone:**

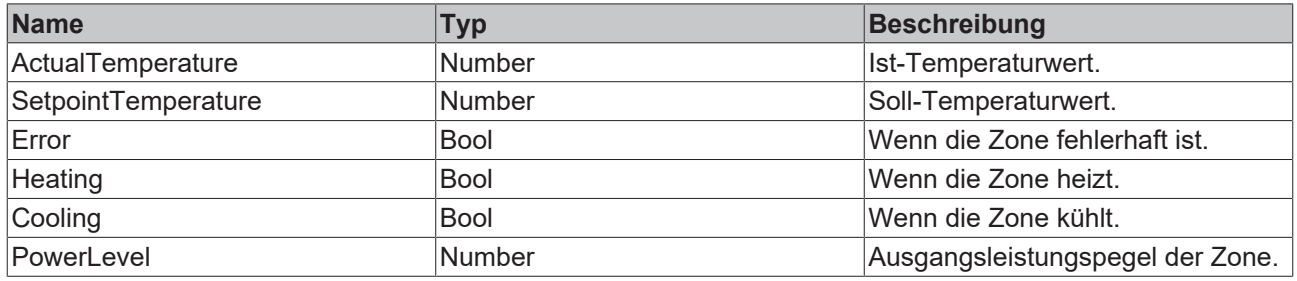

**Schema**: tchmi:framework#/definitions/Symbol

**Attribut-Setter**: setfbTempZone

**Attribut-Getter**: getfbTempZone

<span id="page-101-2"></span>**Verfügbar:** seit Version 12.6.0

#### **4.10.1.2 MiniMode**

Mit dem Attribut Mini Mode kann der Benutzer festlegen, ob das Control in einem minimierten Modus angezeigt werden soll, der für einen kleineren Bildschirm besser geeignet ist.

Im Mini Mode wird der Fortschrittsbalken für die Leistungsstufe nicht angezeigt.

**Schema**: tchmi:general#/definitions/Bool

**Attribut-Setter**: setMiniMode

**Attribut-Getter**: getMiniMode

<span id="page-101-0"></span>**Verfügbar:** seit Version 12.6.0

### **4.10.1.3 TopBarBackgroundColor**

Hintergrundfarbe des oberen Balkenbereichs des Controls.

**Schema**: tchmi:framework#/definitions/Color

**Attribut-Setter**: setTopBar\_BackgroundColour

**Attribut-Getter**: getTopBar\_BackgroundColour

# **BECKHOFF**

# <span id="page-102-2"></span>**4.10.1.4 ZoneName**

Text, der als Zonenname im Control angezeigt werden soll.

**Schema**: tchmi:general#/definitions/string

**Attribut-Setter**: setZoneName

**Attribut-Getter**: getZoneName

<span id="page-102-0"></span>**Verfügbar:** seit Version 12.6.0

# **4.10.1.5 ZoneName-FontSize**

Schriftgröße des Zonennamen-Textes, der im Control angezeigt wird.

**Schema**: tchmi:framework#/definitions/MeasurementValue

**Attribut-Setter**: setZoneNameFontSize

**Attribut-Getter**: getZoneNameFontSize

<span id="page-102-1"></span>**Verfügbar:** seit Version 12.6.0

# **4.10.1.6 ZoneName-FontSizeUnit**

Einheit der Schriftgröße, die über das Attribut [ZoneName-FontSize \[](#page-102-0)[}](#page-102-0) [103\]](#page-102-0) festgelegt wird. 'px' oder '%' sind möglich.

**Schema**: tchmi:framework#/definitions/ MeasurementUnit

**Attribut-Setter**: setZoneNameFontSizeUnit

**Attribut-Getter**: getZoneNameFontSizeUnit

**Verfügbar:** seit Version 12.6.0

# **4.10.1.7 HeaderBackgroundColor**

Definition der Hintergrundfarbe der Kopfzeile. **Schema:** tchmi:framework#/definitions/Color **Attribut-Getter:** getHeaderBackgroundColor **Attribut-Setter:** setHeaderBackgroundColor **Verfügbar:** ab Version 12.8.0

# **4.10.1.8 HeaderFontColor**

Definition der Textfarbe der Kopfzeile.

**Schema:** tchmi:framework#/definitions/Color

**Attribut-Getter:** getHeaderFontColor

**Attribut-Setter:** setHeaderFontColor

**Verfügbar:** ab Version 12.8.0

# **4.10.1.9 HeaderHeight**

Definition der Höhe der Kopfzeile.

**Schema:** tchmi:framework#/definitions/MeasurementValue

**Attribut-Getter:** getHeaderHeight

**Attribut-Setter:** setHeaderHeight

**Verfügbar:** ab Version 12.8.0

### **4.10.1.10 HeaderHeightUnit**

Legt die Einheit für die Höhe der Kopfzeile fest:

- Pixel für eine absolute Größe
- Prozent für eine relative Größe

**Schema**: tchmi:framework#/definitions/MeasurementUnit

**Attribut-Getter:** getHeaderHeightUnit

**Attribut-Setter:** setHeaderHeightUnit

**Verfügbar:** ab Version 12.8.0

#### **4.10.1.11 HeaderFontSize**

Die Schriftgröße. Ist als Einheit Prozent angegeben, so ist dies bezogen auf die Schriftgröße des Elternelements.

**Schema**: tchmi:framework#/definitions/MeasurementValue

**Attribut-Getter:** getHeaderFontSize

**Attribut-Setter:** setHeaderFontSize

**Verfügbar:** ab Version 12.8.0

#### **4.10.1.12 HeaderFontSizeUnit**

Legt die Einheit für die Höhe der Kopfzeile fest:

- Pixel für eine absolute Größe
- Prozent für eine relative Größe

**Schema**: tchmi:framework#/definitions/MeasurementUnit

**Attribut-Getter:** getHeaderHeightUnit

**Attribut-Setter:** setHeaderHeightUnit

<span id="page-103-0"></span>**Verfügbar:** ab Version 12.8.0

#### **4.10.1.13 DigitsAfterDecimal**

Mit diesem Attribut kann die Auflösung der einzelnen Zahlenwerte, die auf dem Control angezeigt werden, aktualisiert werden.

**Schema:** tchmi:general#/definitions/Number

**Attribut-Getter:** getDigitsAfterDecimal

**Attribut-Setter:** setDigitsAfterDecimal

**Verfügbar:** ab Version 12.8.0

# **4.11 PfwTempParameters**

**NuGet-Paket:** Beckhoff.TwinCAT.HMI.Plastic.Temperature

#### **Verfügbar:** ab Version 12.6.0

Das Control PfwTempParameters wird verwendet, um verschiedene Betriebsparameter von Temperaturgruppen und -zonen, die in der SPS konfiguriert sind, zu visualisieren und dem Benutzer zu ermöglichen, sie zu ändern.

#### *HINWEIS*

#### **Veraltet: Dieses Control ist ab der Version 12.8.0 nicht mehr Teil des Beckhoff.TwinCAT.HMI.Plastic.Temperature-Pakets.**

Bitte verwenden Sie stattdessen das [ZoneConfiguration \[](#page-211-0)[}](#page-211-0) [212\]](#page-211-0)-Control.

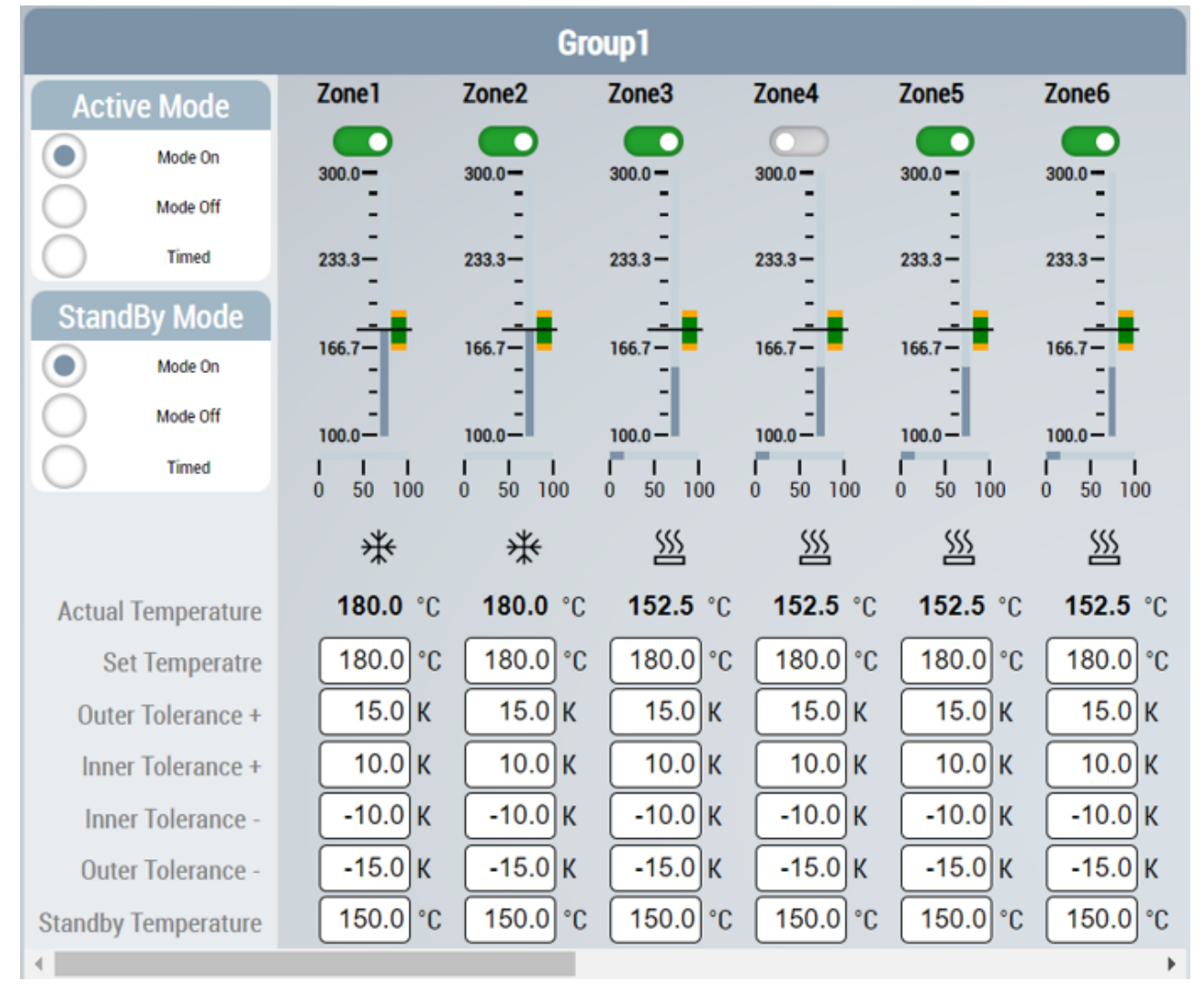

Jede Temperaturzone in der gewählten Temperaturzonengruppe wird mit verschiedenen Eingabe- und Grafik-Controls visualisiert.

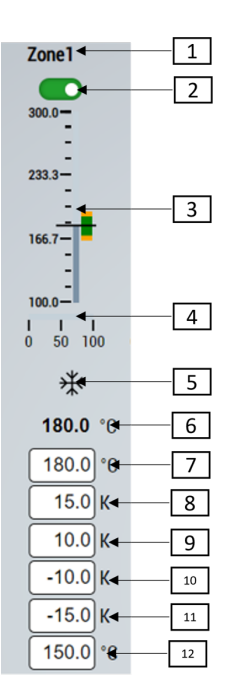

- 1. Temperaturzonen Eigenschaft ZoneName
- 2. Mit diesem Control kann der Benutzer eine Zone aktivieren/deaktivieren.
- 3. Eine Linearanzeige visualisiert die Ist-Temperatur, die Soll-Temperatur sowie die inneren und äußeren Toleranzbereiche auf einer Skala an.
- 4. Eine Anzeige visualisiert die Leistungseigenschaften der Zone.
- 5. Der Kühl-/Heizstatus der Temperaturzonen wird mit einem entsprechenden Symbol angezeigt.
- 6. Ist-Temperatur der Zone
- 7. Der Benutzer kann die Solltemperatur für die jeweilige Zone einstellen.
- 8. Äußere Toleranz in positiver Richtung
- 9. Innere Toleranz in positiver Richtung
- 10. Innere Toleranz in negativer Richtung
- 11. Äußere Toleranz in negativer Richtung
- 12. Standby-Temperatur der Zone

# **4.11.1 Attribute**

#### **Kategorie: Config**

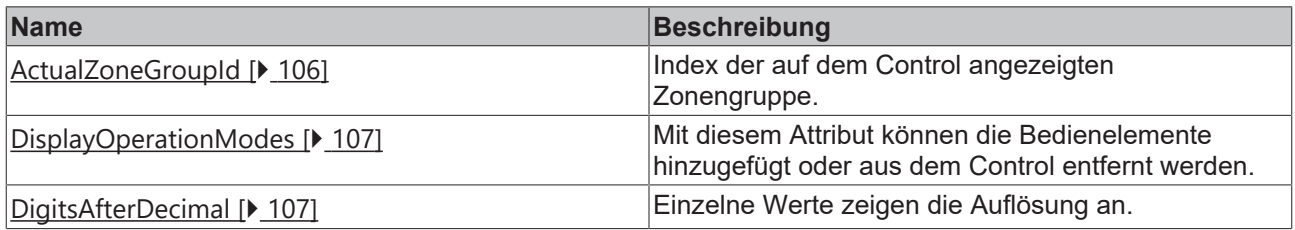

### <span id="page-105-0"></span>**4.11.1.1 ActualZoneGroupId**

Mit diesem Attribut kann der Benutzer den Index der konfigurierten Temperaturzonengruppe ändern, der auf dem Control angezeigt wird. Durch Ändern dieses Wertes kann der Benutzer alle möglichen Temperaturzonengruppen im Projekt anzeigen und bearbeiten.

**Schema:** tchmi:general#/definitions/Number

**Attribut-Getter:** getActualZoneGroupId

**Attribut-Setter:** setActualZoneGroupId

<span id="page-106-1"></span>**Verfügbar:** seit Version 12.6.0

### **4.11.1.2 DigitsAfterDecimal**

Mit diesem Attribut kann die Auflösung der einzelnen Zahlenwerte, die auf dem Control angezeigt werden, aktualisiert werden.

**Schema:** tchmi:general#/definitions/Number

**Attribut-Getter:** getDigitsAfterDecimal

**Attribut-Setter:** setDigitsAfterDecimal

<span id="page-106-0"></span>**Verfügbar:** seit Version 12.6.0

#### **4.11.1.3 DisplayOperationModes**

Standardmäßig werden die Bedienelemente, mit denen der aktive Modus und der Standby-Modus der ausgewählten Temperaturzonengruppe eingestellt werden, nicht auf dem Control angezeigt. Mit diesem Attribut können die Bedienelemente für den Benutzer zur Verfügung gestellt werden.

**Schema:** tchmi:general#/definitions/Boolean

**Attribut-Getter:** getDisplayOperationModes

**Attribut-Setter:** setDisplayOperationModes

**Verfügbar:** seit Version 12.6.0

# **4.12 ProcessScheduler**

**NuGet-Paket:** Beckhoff.TwinCAT.HMI.Plastic.Controls

**Verfügbar:** seit Version 12.6.0

Das Control ProcessScheduler ermöglicht dem Benutzer die Visualisierung und Bearbeitung von Wochenplänen, die von der SPS zur Ausführung beliebiger Prozesse verwendet werden können.

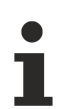

### **Aktion aktivieren**

Alle neuen Änderungen am Control müssen über die Aktion [ActivateConfig \[](#page-109-0) $\blacktriangleright$  [110\]](#page-109-0) aktiviert werden, um neue Werte an die SPS zu senden.

# **BECKHOFF**

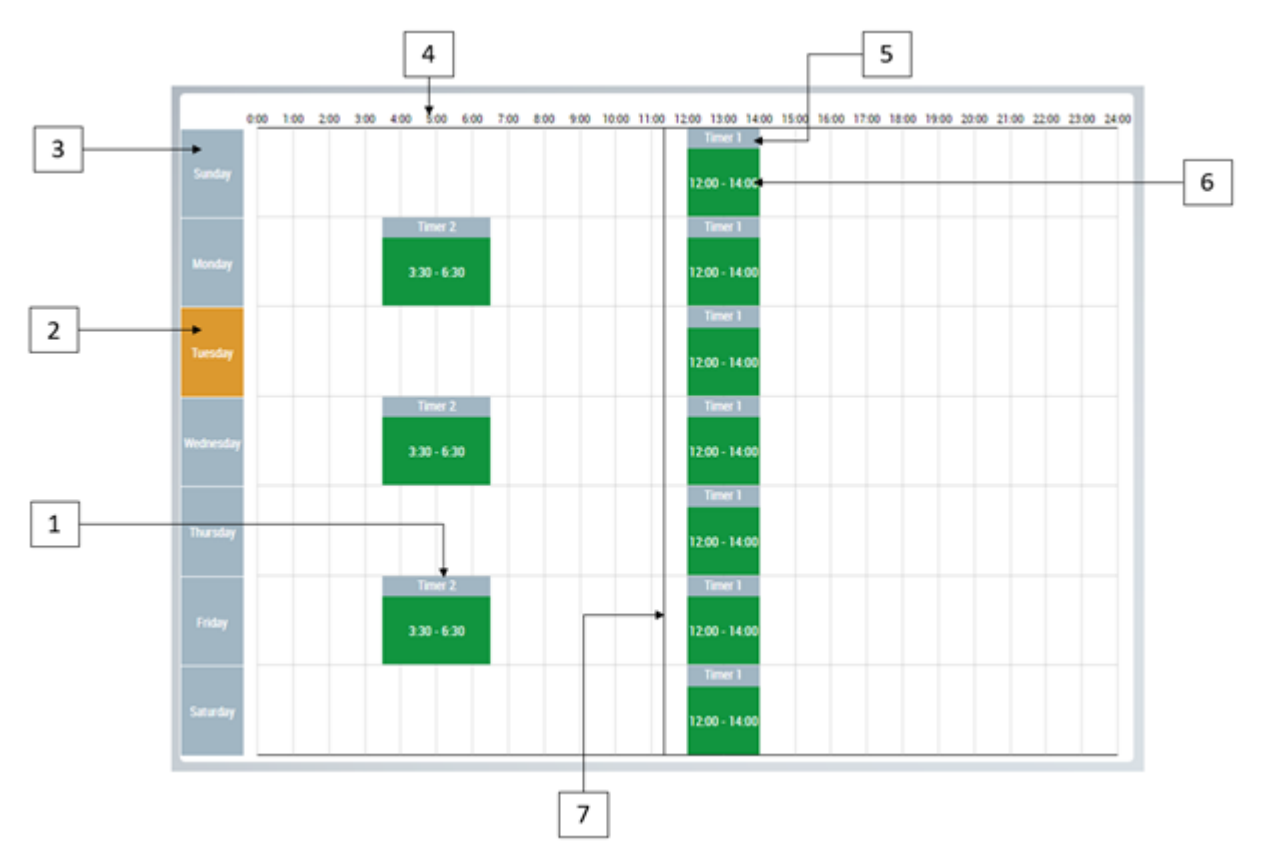

- 1. Einzelnes Zeitplanobjekt
- 2. Aktueller Wochentag
- 3. Wochentage
- 4. Uhrzeit
- 5. Titel des Zeitplans
- 6. Zeitliche Dauer des Zeitplans
- 7. Aktuelle Zeit

# **4.12.1 Attribute**

#### **Kategorie: Scheduler**

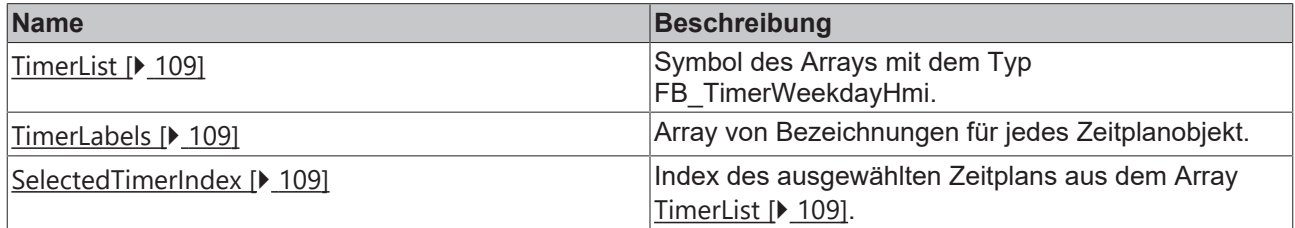

#### **Kategorie: Common**

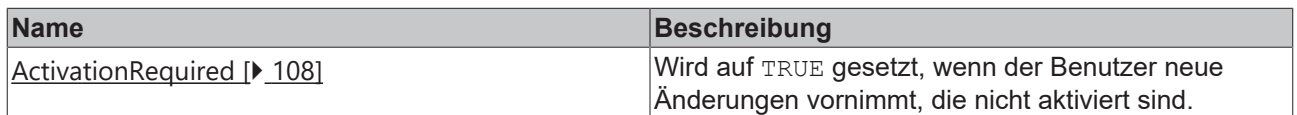

### <span id="page-107-0"></span>**4.12.1.1 ActivationRequired**

Dieses schreibgeschützte Attribut wird auf TRUE gesetzt, wenn ein Benutzer neue Änderungen vornimmt, die nicht aktiviert sind.
Dieser Wert kann von anderen Controls, wie z. B. einem TcHmiButton, verwendet werden, um sein Aussehen zu ändern und den Benutzer darüber zu informieren, dass neue Änderungen aktiviert werden müssen.

**Schema:** tchmi:general#/definitions/Boolean

**Attribut-Getter:** getActivationRequired

**Verfügbar:** seit Version 12.6.0

### **4.12.1.2 SelectedTimerIndex**

Dieses Attribut gibt den Array-Index des Zeitplans wieder, den der Benutzer auf dem Bildschirm ausgewählt hat. Durch Auswahl eines Zeitplanobjekts kann der Benutzer diesen Zeitplan bearbeiten oder aus dem Array entfernen.

**Schema:** tchmi:general#/definitions/Number

**Attribut-Getter:** getSelectedTimerIndex

**Attribut-Setter:** setSelectedTimerIndex

**Verfügbar:** seit Version 12.6.0

### **4.12.1.3 TimerLabels**

Satz von TimerLabels, der ein Array von Bezeichnungen ist. Der Benutzer kann einen einfachen Text eingeben oder Lokalisierungssymbole verwenden, um den Titel für die Zeitpläne festzulegen.

**Schema:** tchmi:framework#/definitions/TimerLabelList

**Attribut-Getter:** getTimerLabels

**Attribut-Setter:** setTimerLabels

**Verfügbar:** seit Version 12.6.0

### **4.12.1.4 TimerList**

Dieses Attribut sollte mit einem Array-Symbol auf der SPS verbunden werden, wobei jedes Element die Konfiguration eines Zeitplans speichert.

#### **Eigenschaften der einzelnen Elemente in diesem Array:**

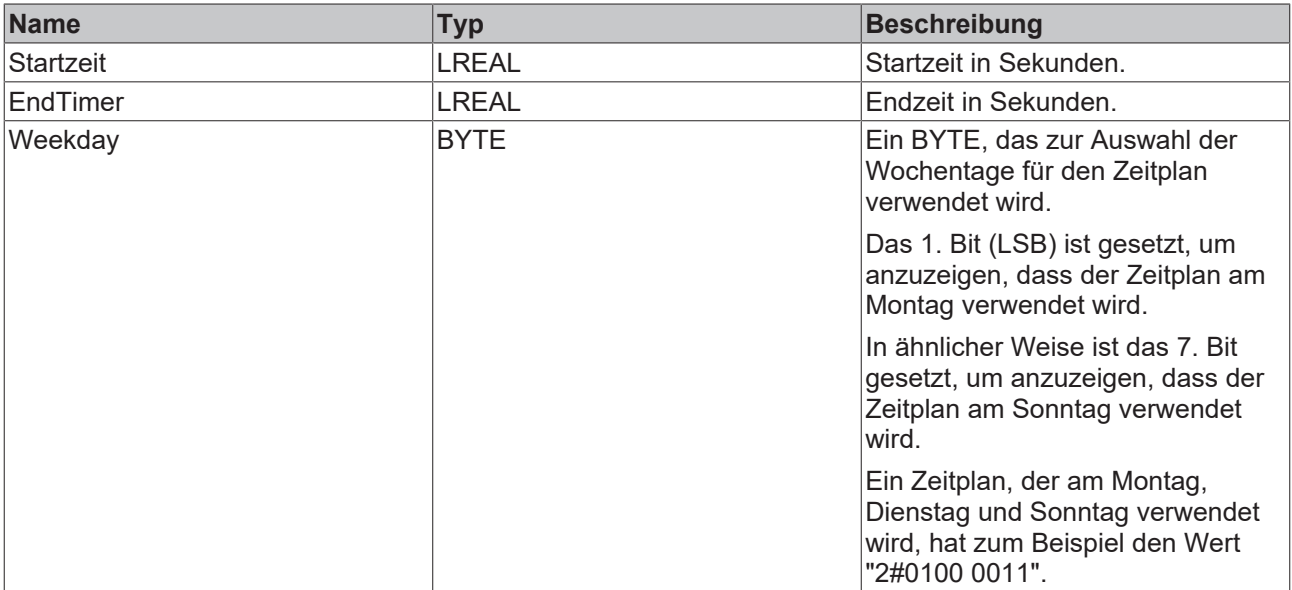

**Schema:** tchmi:general#/definitions/Symbol

**Attribut-Getter:** getTimerList

#### **Attribut-Setter:** setTimerList

**Verfügbar:** seit Version 12.6.0

# **4.12.2 Funktionen**

#### **Kategorie: Actions**

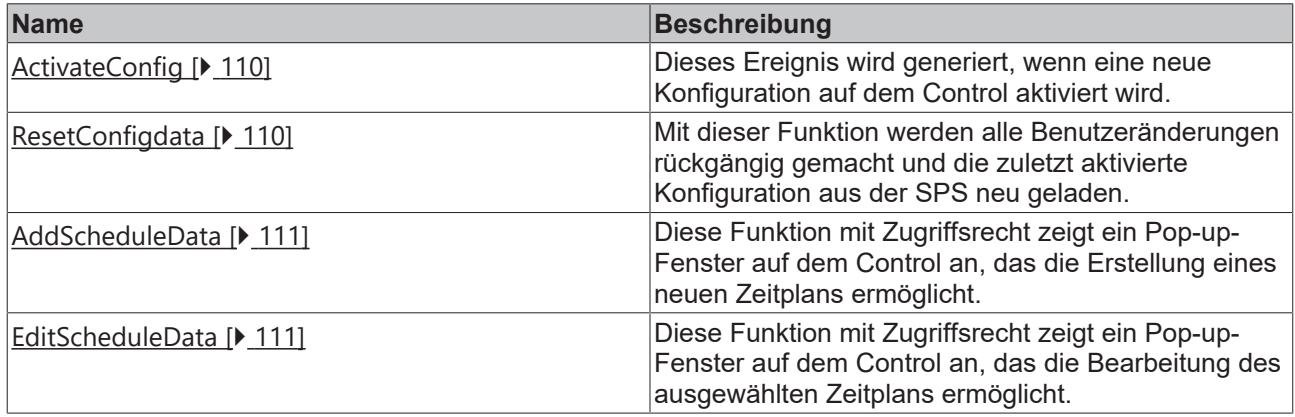

# <span id="page-109-0"></span>**4.12.2.1 ActivateConfig**

Durch den Aufruf dieser Funktion werden alle Benutzeränderungen aktiviert und in die SPS-Symbole geschrieben.

#### **Parameter**

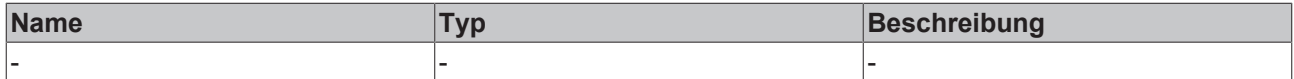

#### **Rückgabewert**

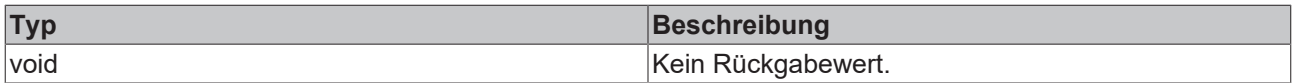

<span id="page-109-1"></span>**Verfügbar:** seit Version 12.6.0

### **4.12.2.2 ResetConfigdata**

Mit dieser Funktion werden alle Änderungen des Benutzers rückgängig gemacht, indem die zuletzt aktivierte Konfiguration erneut geladen wird.

### **Parameter**

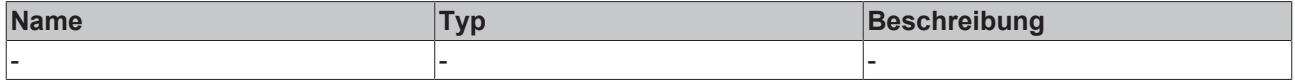

#### **Rückgabewert**

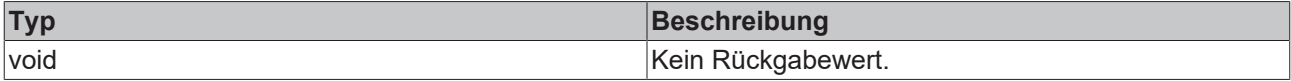

# <span id="page-110-0"></span>**4.12.2.3 AddScheduleData**

Mit dieser Funktion wird ein Pop-up-Fenster auf dem Control angezeigt, das die Erstellung eines neuen Zeitplans ermöglicht.

Der Benutzer benötigt das Zugriffsrecht **Operate**, um diese Funktion aufzurufen.

#### **Parameter**

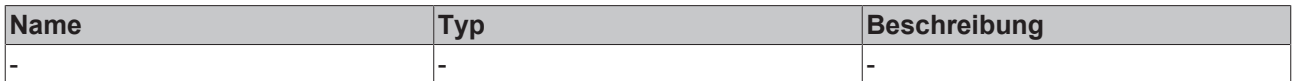

#### **Rückgabewert**

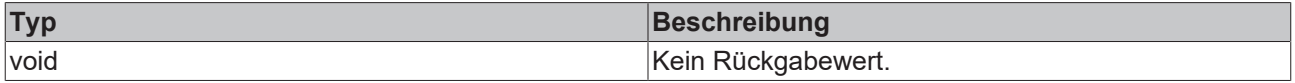

<span id="page-110-1"></span>**Verfügbar:** seit Version 12.6.0

### **4.12.2.4 EditScheduleData**

Mit dieser Funktion wird ein Pop-up-Fenster auf dem Control angezeigt, das die Bearbeitung des ausgewählten Zeitplans ermöglicht. Der Benutzer muss zunächst einen bestehenden Zeitplan auf dem Control auswählen und dann diese Funktion aufrufen.

Zur Ausführung dieser Funktion benötigt der Benutzer den Zugriff **Operate**.

#### **Parameter**

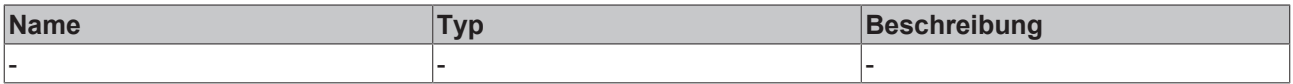

#### **Rückgabewert**

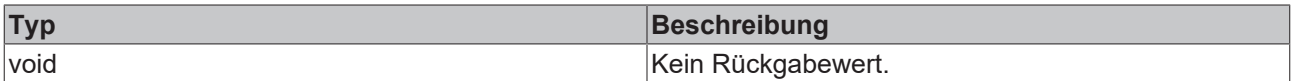

**Verfügbar:** seit Version 12.6.0

# **4.12.3 Events**

#### **Kategorie: Actions**

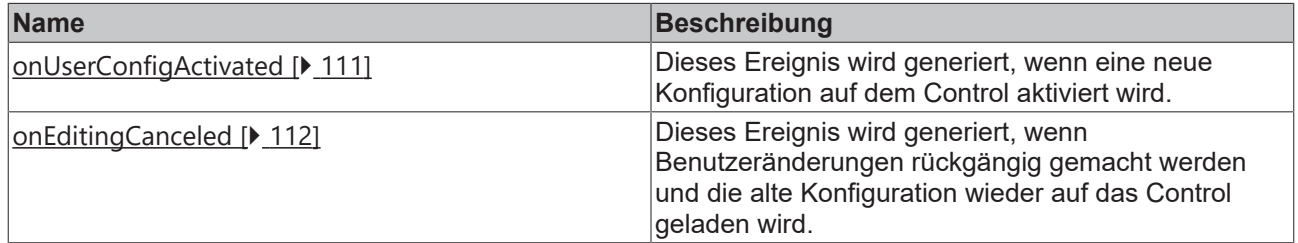

### <span id="page-110-2"></span>**4.12.3.1 onUserConfigActivated**

Dieses Ereignis wird generiert, wenn eine neue Konfiguration auf dem Control aktiviert wird.

# <span id="page-111-0"></span>**4.12.3.2 onEditingCanceled**

Dieses Ereignis wird generiert, wenn Benutzeränderungen rückgängig gemacht werden und die alte Konfiguration wieder auf das Control geladen wird.

**Verfügbar:** seit Version 12.6.0

# **4.12.4 Dialoge**

# **4.12.4.1 Neuen Zeitplan hinzufügen**

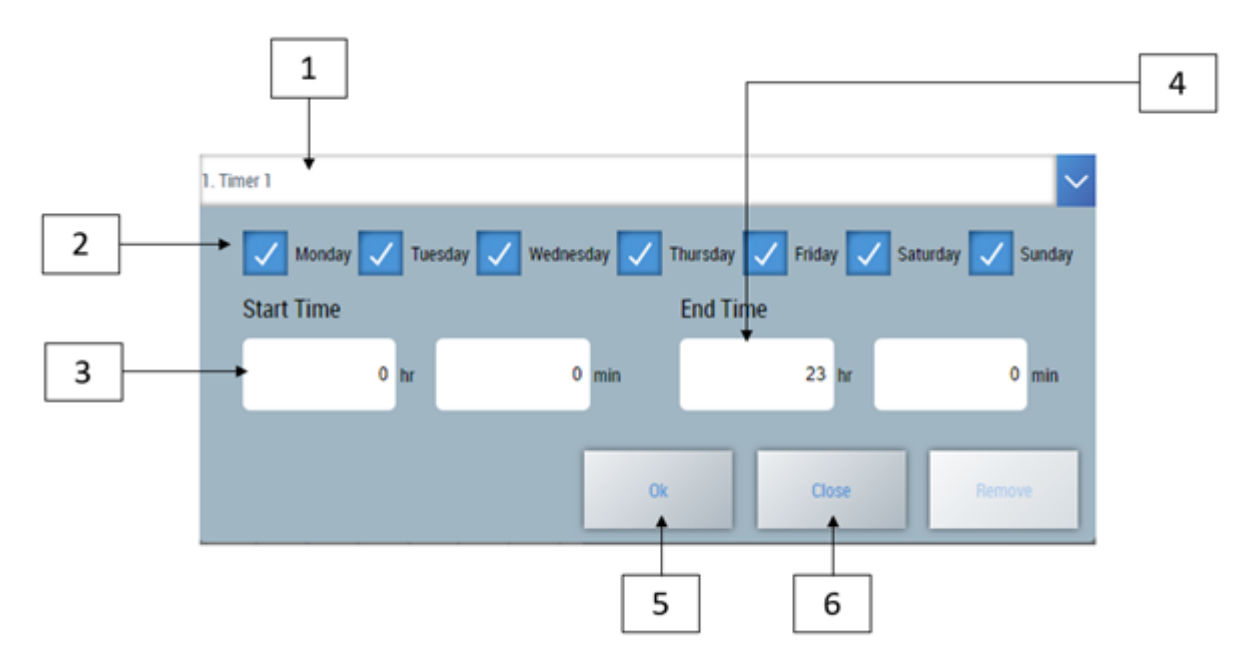

- 1. Wählen Sie den Array-Index des hinzuzufügenden Zeitplans.
- 2. Je nach Checkbox wird der Zeitplan mit den ausgewählten Tagen konfiguriert.
- 3. Wählen Sie die Startzeit des Zeitplans.
- 4. Wählen Sie die Endzeit des Zeitplans.
- 5. Fügen Sie einen neuen Zeitplan hinzu und schließen Sie den Dialog.
- 6. Änderungen abbrechen und Dialog schließen.
- 7. Die neue Konfiguration muss durch Ausführen der Funktion [ActivateConfig \[](#page-109-0) $\blacktriangleright$  [110\]](#page-109-0) aktiviert werden.

### **4.12.4.2 Bearbeiten oder Entfernen eines Zeitplans**

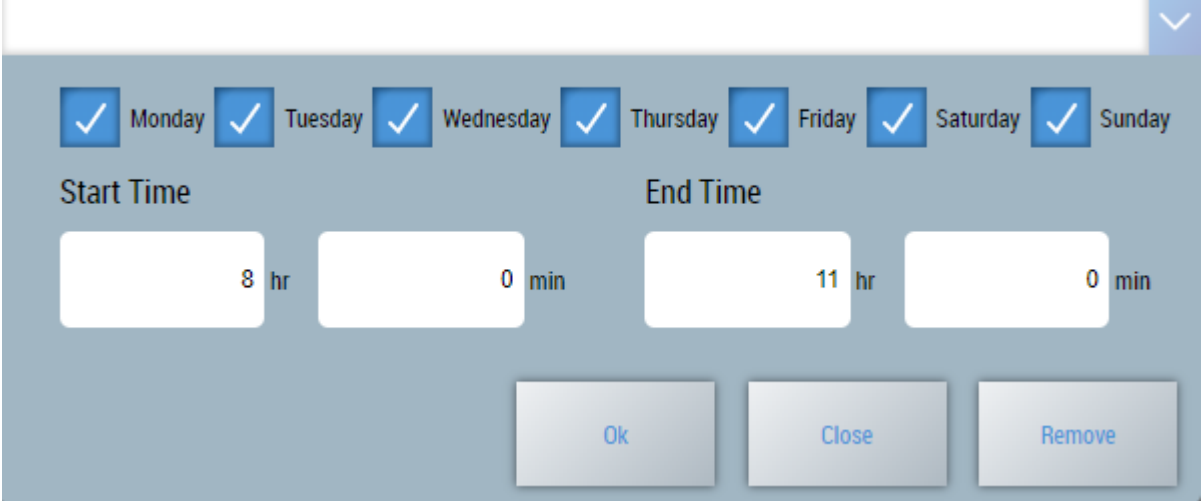

- 1. Wählen Sie durch Antippen oder Anklicken einen zu bearbeitenden Zeitplan aus...
- 2. Rufen Sie die Funktion [EditScheduleData \[](#page-110-1) $\blacktriangleright$  [111\]](#page-110-1) auf, um den Bearbeitungsdialog zu sehen
- 3. Ändern Sie die Parameter oder klicken Sie auf die Schaltfläche Remove, um einen Zeitplan aus der Liste zu entfernen.
- 4. Die neue Konfiguration muss durch Ausführen der Funktion [ActivateConfig \[](#page-109-0)[}](#page-109-0) [110\]](#page-109-0) aktiviert werden.

**Verfügbar:** seit Version 12.6.0

# **4.13 StateIndicator**

**NuGet-Paket:** Beckhoff.TwinCAT.HMI.Plastic.Controls

**Verfügbar:** seit Version 12.6.0

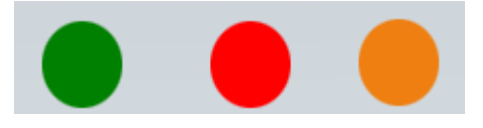

Das Control StateIndicator zeigt verschiedene Zustände an und kann als LED-Anzeige in TwinCAT-HMI-Projekten verwendet werden.

Seine Füllfarbe wechselt je nach aktuellem Zustand zwischen drei möglichen Farben.

Der Zustand kann einer der drei möglichen Zustände "Fehlerzustand", "Warnzustand" oder "Normalzustand" sein und kann durch Attribute geändert werden.

# **4.13.1 Attribute**

#### **Kategorie: Indicator State**

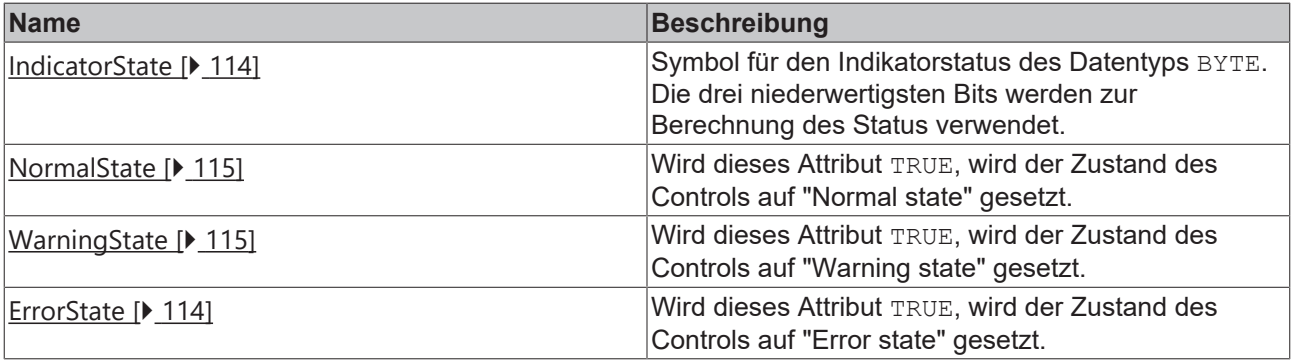

### **Kategorie: Colors**

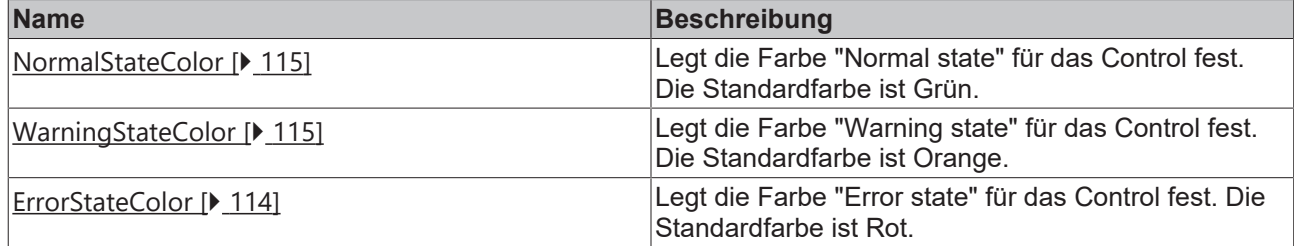

### <span id="page-113-1"></span>**4.13.1.1 ErrorState**

Wird dieses Attribut TRUE, wird der Zustand des Controls auf "Error state" gesetzt, und das Control wird mit der Farbe "Error state" gefüllt.

**Schema:** tchmi:general#/definitions/Boolean

**Attribut-Getter:** getErrorState

**Attribut-Setter:** setErrorState

<span id="page-113-2"></span>**Verfügbar:** seit Version 12.6.0

### **4.13.1.2 ErrorStateColor**

Legt die Farbe "Error state" für das Control fest. Die Standardfarbe ist Rot.

**Schema:** tchmi:framework#/definitions/Color

**Attribut-Getter:** getErrorStateColor

**Attribut-Setter:** setErrorStateColor

<span id="page-113-0"></span>**Verfügbar:** seit Version 12.6.0

### **4.13.1.3 IndicatorState**

Symbol für den Indikatorstatus des Datentyps BYTE. Die drei niederwertigsten Bits werden zur Berechnung des Status verwendet. In der nachstehenden Tabelle werden die Bitpositionen und ihre Bedeutung für das Control erläutert.

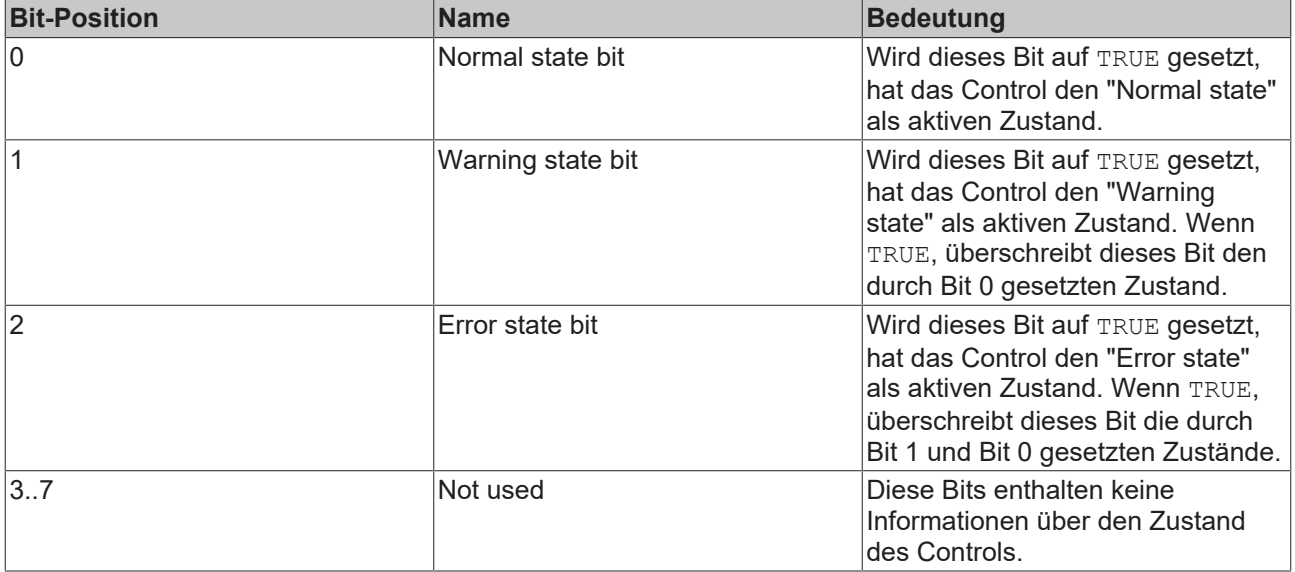

**Schema:** tchmi:general#/definitions/BYTE

**Attribut-Getter:** getIndicatorState

**Attribut-Setter:** setIndicatorState

<span id="page-114-0"></span>**Verfügbar:** seit Version 12.6.0

# **4.13.1.4 NormalState**

Wird dieses Attribut TRUE, wird der Zustand des Controls auf "Normal state" gesetzt, und das Control wird mit der Farbe "Normal state" gefüllt.

**Schema:** tchmi:general#/definitions/Boolean

**Attribut-Getter:** getNormalState

**Attribut-Setter:** setNormalState

<span id="page-114-2"></span>**Verfügbar:** seit Version 12.6.0

# **4.13.1.5 NormalStateColor**

Legt die Farbe "Normal state" für das Control fest. Die Standardfarbe ist Grün.

**Schema:** tchmi:framework#/definitions/Color

**Attribut-Getter:** getNormalStateColor

**Attribut-Setter:** setNormalStateColor

<span id="page-114-1"></span>**Verfügbar:** seit Version 12.6.0

# **4.13.1.6 WarningState**

Wird dieses Attribut TRUE, wird der Zustand des Controls auf "Warning state" gesetzt, und das Control wird mit der Farbe "Warning state" gefüllt.

**Schema:** tchmi:general#/definitions/Boolean

**Attribut-Getter:** getWarningState

**Attribut-Setter:** setWarningState

<span id="page-114-3"></span>**Verfügbar:** seit Version 12.6.0

# **4.13.1.7 WarningStateColor**

Legt die Farbe "Warning state" für das Control fest. Die Standardfarbe ist Orange.

**Schema:** tchmi:framework#/definitions/Color

**Attribut-Getter:** getWarningStateColor

**Attribut-Setter:** setWarningStateColor

**Verfügbar:** seit Version 12.6.0

# **4.14 Table**

**NuGet-Paket:** Beckhoff.TwinCAT.HMI.Plastic.Controls

**Verfügbar:** seit Version 12.6.0

Das Table-Control kann verwendet werden, um mehrere SPS-Variablen in einem paginierten Tabellenformat zu visualisieren. Details zur Konfiguration finden Sie im Kapitel Konfiguration.

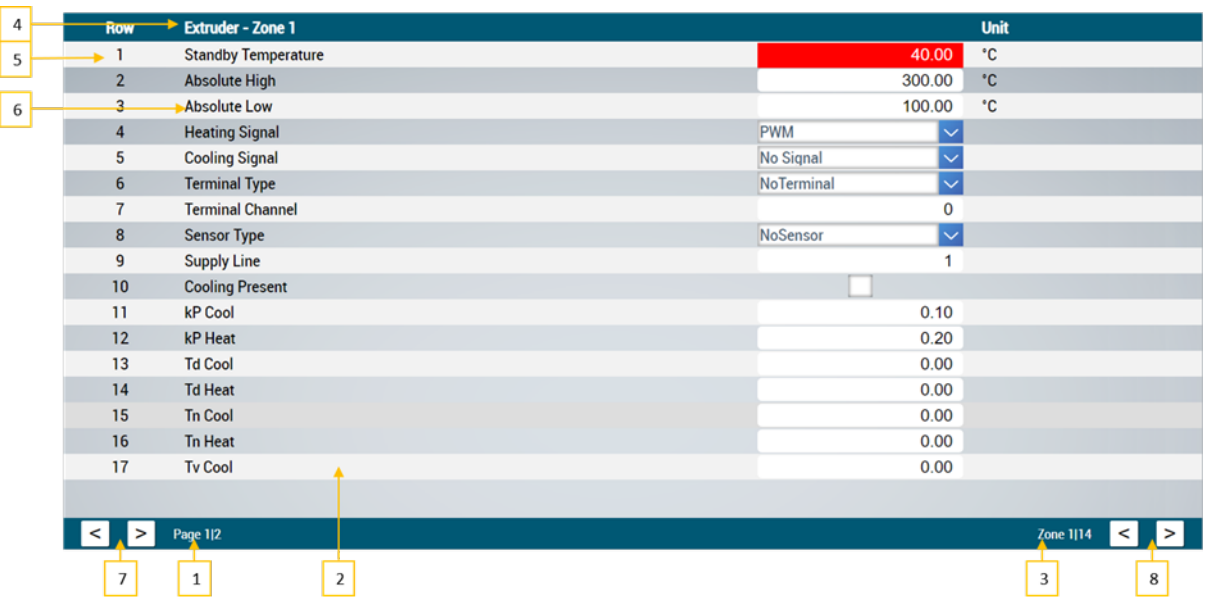

- 1. Text, der auf dem Unterseiten-Selektor angezeigt wird
- 2. Anzahl der Zeilen, die auf jeder Unterseite angezeigt werden sollen
- 3. Text, der auf dem Tabellen-Selektor angezeigt wird
- 4. Titel der Tabelle
- 5. Zeilennummer
- 6. Zeilenbeschreibung
- 7. Schaltflächen zum Navigieren zwischen Unterseiten einer Tabelle
- 8. Schaltflächen zum Navigieren zwischen verschiedenen Tabellen

# **4.14.1 Attribute**

### **Kategorie: Table Config**

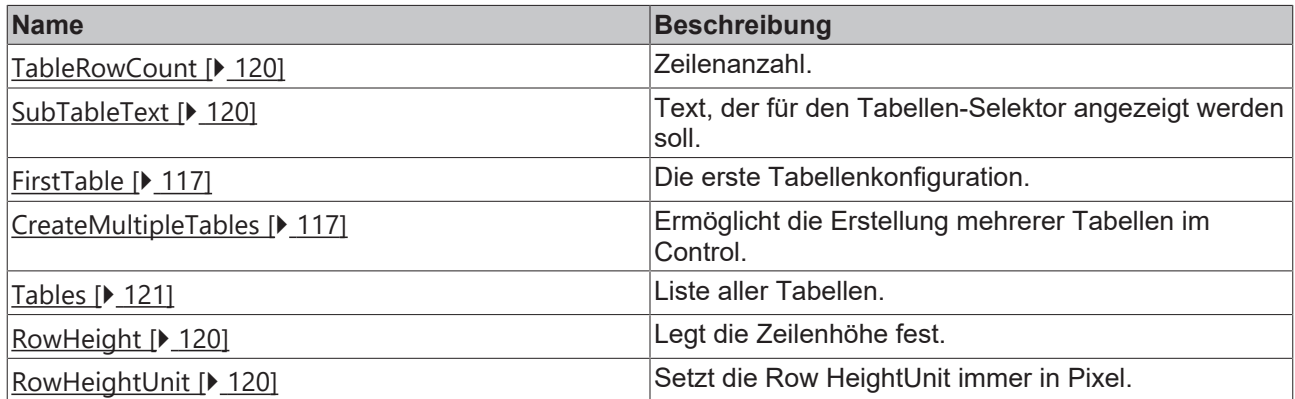

### **Kategorie: Selection**

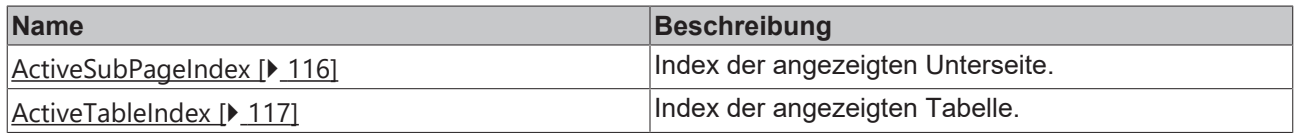

## <span id="page-115-0"></span>**4.14.1.1 ActiveSubPageIndex**

Legt den Index der aktiven Unterseite fest, die auf dem Control angezeigt wird.

Wenn der Index außerhalb des Bereichs liegt, wird er auf den Standardwert (0) zurückgesetzt.

**Schema:** tchmi:general#/definitions/INT

**Attribut-Getter:** getActSubPage **Attribut-Setter:** setActSubPage **Verfügbar:** seit Version 12.6.0

# <span id="page-116-2"></span>**4.14.1.2 ActiveTableIndex**

Legt den Index der Untertabelle fest, die auf dem Control angezeigt wird. Wenn der Index außerhalb des Bereichs liegt, wird er auf den Standardwert (0) zurückgesetzt. **Schema:** tchmi:general#/definitions/INT **Attribut-Getter:** getActSubTable **Attribut-Setter:** setActSubTable **Verfügbar:** seit Version 12.6.0

# <span id="page-116-1"></span>**4.14.1.3 CreateMutipleTables**

Wenn TRUE, werden mehrere Tabellen gemäß dem Attribut [Tables \[](#page-120-0) $\blacktriangleright$  [121\]](#page-120-0) erstellt.

**Schema:** tchmi:general#/definitions/BOOL

**Attribut-Getter:** getCreateMultipleTables

**Attribut-Setter:** setCreateMultipleTables

<span id="page-116-0"></span>**Verfügbar:** seit Version 12.6.0

# **4.14.1.4 FirstTable**

Die ersten Tabellenzeilenelemente sind mit Attribut konfiguriert.

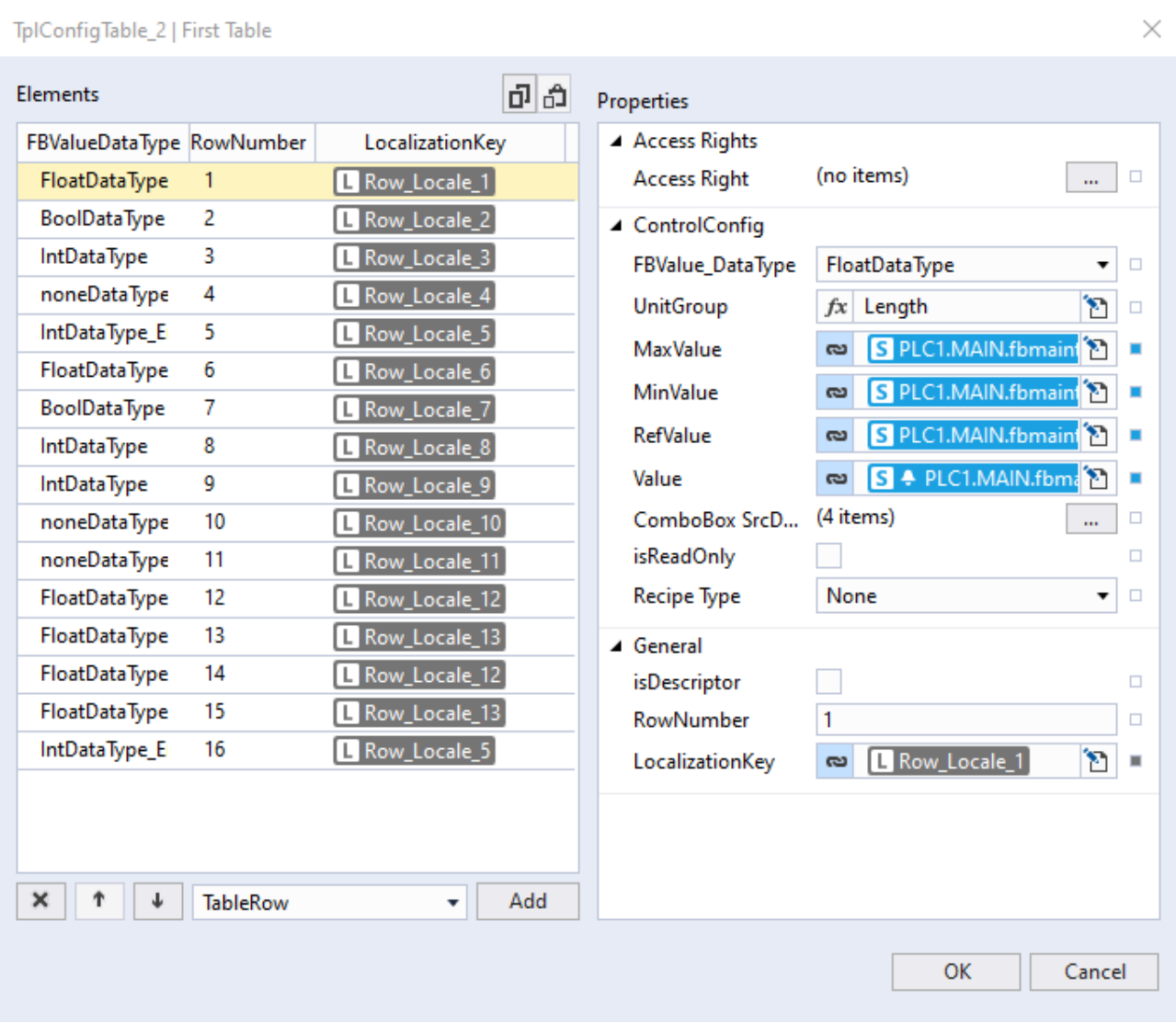

Erste Tabelle Array-Element-Eigenschaften:

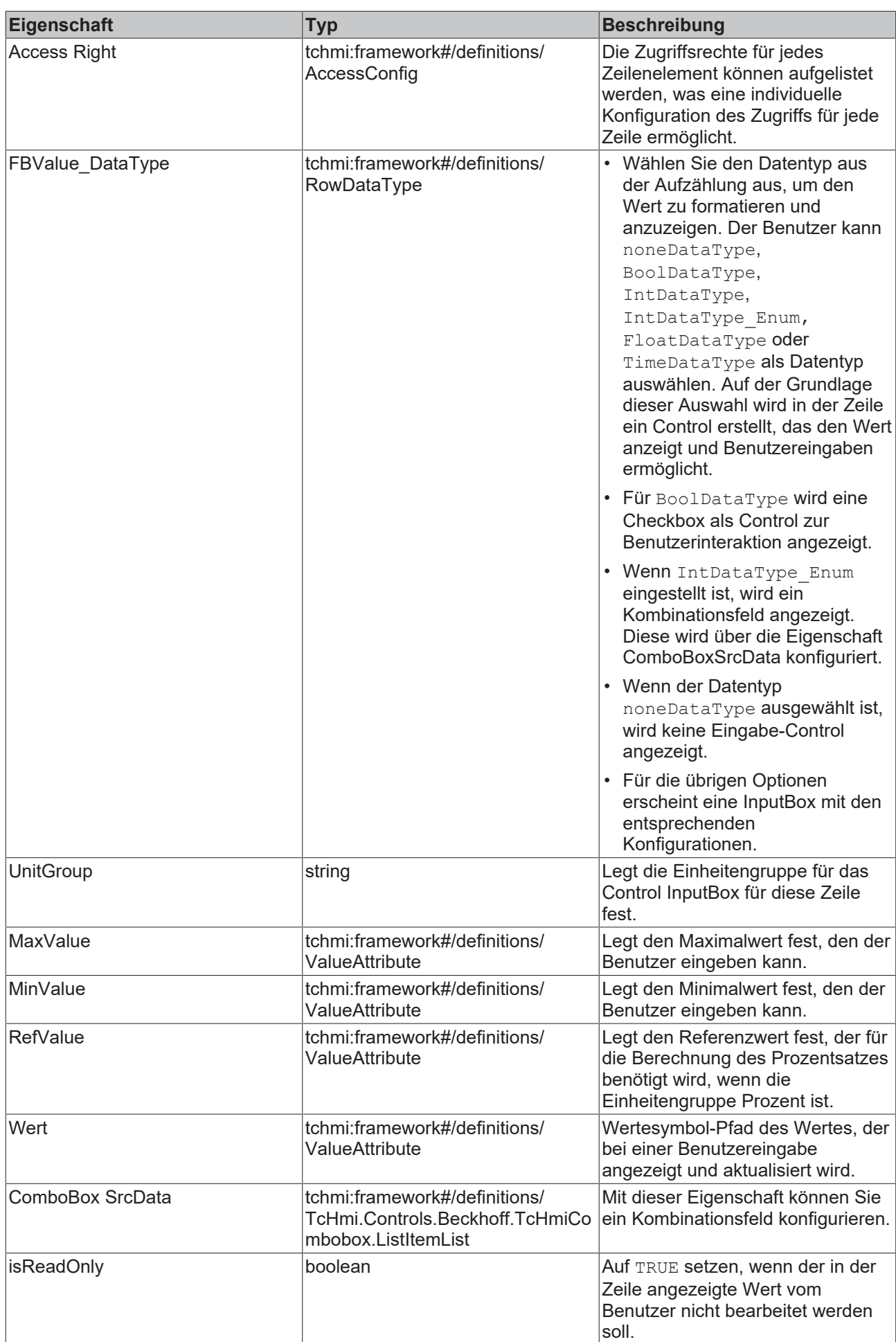

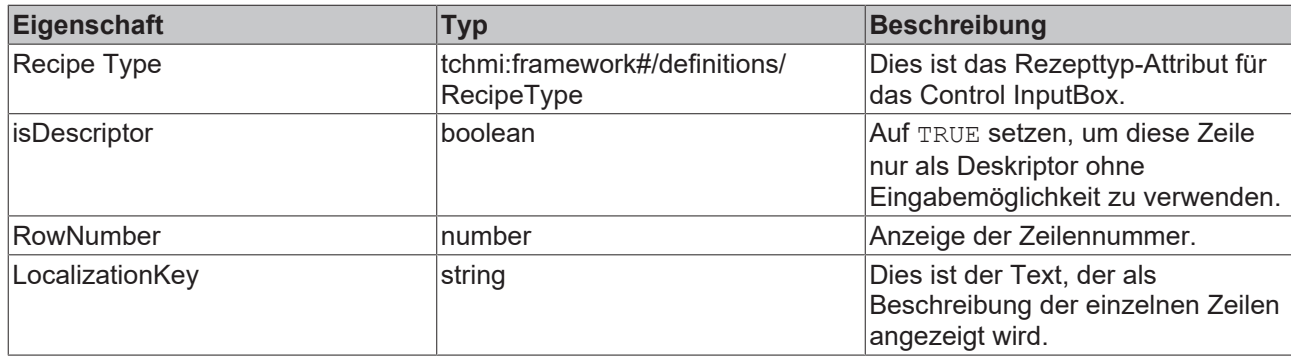

**Schema:** tchmi:framework#/definitions/TableRowsList

**Attribut-Getter:** getReftable

**Attribut-Setter:** setReftable

<span id="page-119-2"></span>**Verfügbar:** seit Version 12.6.0

### **4.14.1.5 RowHeight**

Legt die Höhe für jede Zeile im Control fest. **Schema:** tchmi:framework#/definitions/MeasurementValue **Attribut-Getter:** getRowHeight **Attribut-Setter:** setRowHeight **Verfügbar:** seit Version 12.6.0

## <span id="page-119-3"></span>**4.14.1.6 RowHeightUnit**

Legt die Einheit der Zeilenhöhe immer in Pixel fest. **Schema:** tchmi:framework#/definitions/PixelUnit **Attribut-Getter:** getRowHeightUnit **Attribut-Setter:** setRowHeightUnit **Verfügbar:** seit Version 12.6.0

### <span id="page-119-1"></span>**4.14.1.7 SubTableText**

Der Text, der beim Tabellen-Selektor angezeigt wird. **Schema:** tchmi:general#/definitions/String **Attribut-Getter:** getSubTableText **Attribut-Setter:** setSubTableText **Verfügbar:** seit Version 12.6.0

### <span id="page-119-0"></span>**4.14.1.8 TableRowCount**

Anzahl der Zeilen, die auf einer Seite angezeigt werden. Die Gesamtzahl der Zeilen in jeder Tabelle wird durch dieses Attribut geteilt, um Unterseiten zu erstellen.

**Schema:** tchmi:general#/definitions/Number

**Attribut-Getter:** getTableRowCount

 $\times$ 

#### **Attribut-Setter:** setTableRowCount

<span id="page-120-0"></span>**Verfügbar:** seit Version 12.6.0

### **4.14.1.9 Tables**

Nachdem Sie die erste Tabelle konfiguriert haben, können Sie dem Control weitere ähnliche Tabellen hinzufügen.

TplConfigTable\_2 | Tables

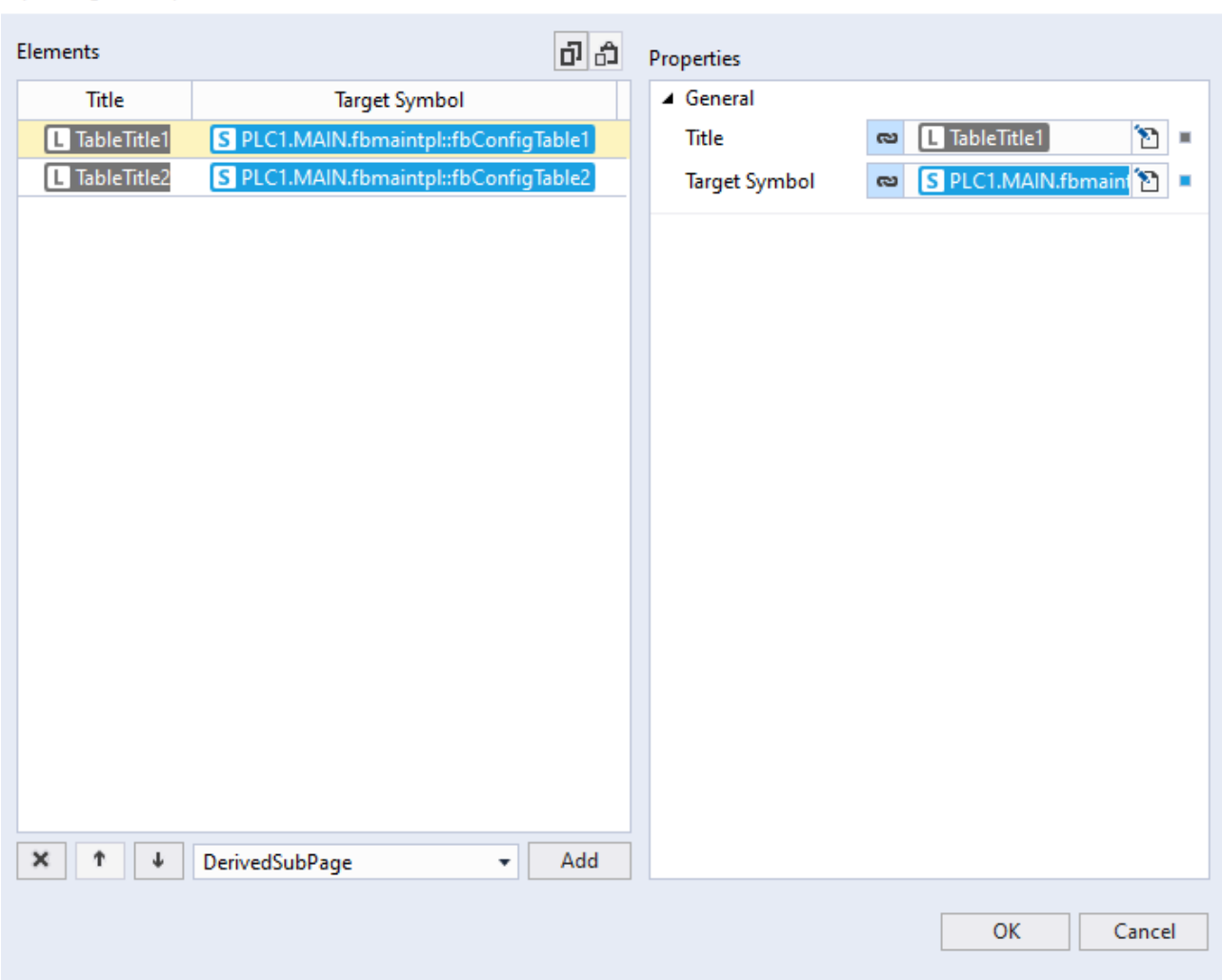

Eigenschaften der Tabellenelemente:

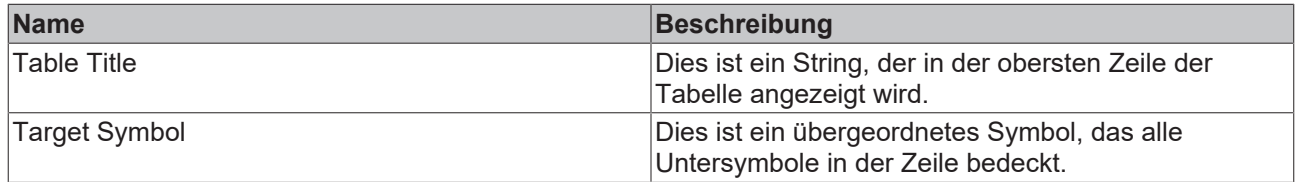

Es muss mindestens ein Element in der Tabellenliste vorhanden sein, und das erste Element muss das Zielsymbol des FB haben, dessen direkte Kinder in allen ersten Tabellenzeilen konfiguriert sind.

Siehe Abschnitt [Schritt für Schritt \[](#page-122-0) $\blacktriangleright$  [123\]](#page-122-0), um weitere Informationen über die Konfiguration des Attributs "Table" zur Anzeige mehrerer Untertabellen auf dem Control zu erhalten.

**Schema:** tchmi:framework#/definitions/DerivedSubPageList

**Attribut-Getter:** getTableList

**Attribut-Setter:** setTableList

**Verfügbar:** seit Version 12.6.0

## **4.14.1.10 HeaderBackgroundColor**

Definition der Hintergrundfarbe der Kopfzeile. **Schema:** tchmi:framework#/definitions/Color **Attribut-Getter:** getHeaderBackgroundColor **Attribut-Setter:** setHeaderBackgroundColor **Verfügbar:** ab Version 12.8.0

### **4.14.1.11 HeaderFontColor**

Definition der Textfarbe der Kopfzeile. **Schema:** tchmi:framework#/definitions/Color **Attribut-Getter:** getHeaderFontColor **Attribut-Setter:** setHeaderFontColor **Verfügbar:** ab Version 12.8.0

### **4.14.1.12 HeaderHeight**

Definition der Höhe der Kopfzeile. **Schema:** tchmi:framework#/definitions/MeasurementValue **Attribut-Getter:** getHeaderHeight **Attribut-Setter:** setHeaderHeight **Verfügbar:** ab Version 12.8.0

### **4.14.1.13 HeaderHeightUnit**

Legt die Einheit für die Höhe der Kopfzeile fest:

- Pixel für eine absolute Größe
- Prozent für eine relative Größe

**Schema**: tchmi:framework#/definitions/MeasurementUnit

**Attribut-Getter:** getHeaderHeightUnit

**Attribut-Setter:** setHeaderHeightUnit

**Verfügbar:** ab Version 12.8.0

### **4.14.1.14 HeaderFontSize**

Die Schriftgröße. Ist als Einheit Prozent angegeben, so ist dies bezogen auf die Schriftgröße des Elternelements.

**Schema**: tchmi:framework#/definitions/MeasurementValue

**Attribut-Getter:** getHeaderFontSize

**Attribut-Setter:** setHeaderFontSize

**Verfügbar:** ab Version 12.8.0

# **4.14.1.15 HeaderFontSizeUnit**

Legt die Einheit für die Höhe der Kopfzeile fest:

- Pixel für eine absolute Größe
- Prozent für eine relative Größe

**Schema**: tchmi:framework#/definitions/MeasurementUnit

**Attribut-Getter:** getHeaderHeightUnit

**Attribut-Setter:** setHeaderHeightUnit

**Verfügbar:** ab Version 12.8.0

# **4.14.2 Events**

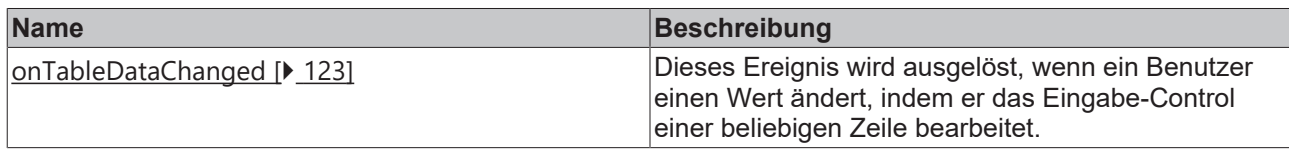

## <span id="page-122-1"></span>**4.14.2.1 onTableDataChanged**

Dieses Ereignis wird ausgelöst, wenn ein Benutzer einen Wert ändert, indem er das Eingabe-Control einer beliebigen Zeile bearbeitet.

<span id="page-122-0"></span>**Verfügbar:** seit Version 12.6.0

# **4.14.3 Schritt für Schritt**

### **4.14.3.1 Table-Control für die Anzeige einer einzelnen Tabelle konfigurieren**

- 1. Ziehen Sie ein Table-Control aus der Toolbox auf den Inhalt.
- 2. Setzen Sie den Wert FALSE auf das Attribut [CreateMutipleTables \[](#page-116-1)[}](#page-116-1) [117\]](#page-116-1).
- 3. Bearbeiten Sie das Attribut [First Table \[](#page-116-0)[}](#page-116-0) [117\]](#page-116-0) mit dem Objekteditor-Dialog, der erscheint, wenn Sie auf die Schaltfläche Edit klicken.
- 4. Fügen Sie so viele Zeilen hinzu, wie Sie benötigen. Bearbeiten Sie jede Zeilenkonfiguration und stellen Sie die entsprechende Verbindung zu den SPS-Symbolen her.

### **4.14.3.2 Table-Control für die Anzeige mehrerer Tabellen konfigurieren**

Table-Control kann für die Anzeige mehrerer Tabellen verwendet werden. Mehrere ähnliche Funktionsbausteine können als Untertabellen aufgelistet werden, und der Benutzer kann mit Hilfe von Navigationsschaltflächen auf dem Control durch jede Untertabelle navigieren.

In der Anleitung wird erläutert, wie ein Benutzer mehrere Funktionsbausteine desselben Typs visualisieren kann, und zwar anhand eines Beispiels zur Konfiguration mehrerer Temperaturzonen-Funktionsbausteine, indem die Attribute [First Table \[](#page-116-0)[}](#page-116-0) [117\]](#page-116-0) und [Tables \[](#page-120-0)[}](#page-120-0) [121\]](#page-120-0) konfiguriert werden.

### **Aufbau eines Temperaturzonen-Funktionsbausteins:**

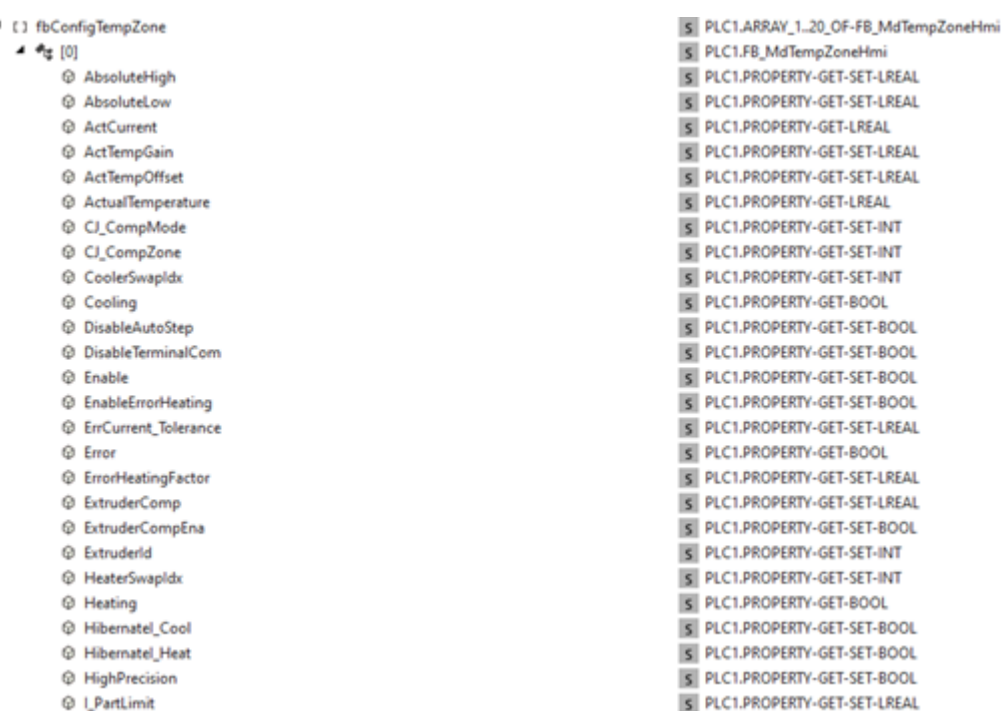

Jede Eigenschaft in diesem Funktionsbaustein sollte für den Benutzer auf dem Table-Control als Zeilenvariable zugänglich sein. Das Attribut [First Table \[](#page-116-0)▶ [117\]](#page-116-0) kann zu diesem Zweck konfiguriert werden.

Es gibt mehrere Instanzen desselben Temperaturzonen-Funktionsbausteins im Projekt, und sie können mit dem Attribut **Tables** zum Table-Control hinzugefügt werden.

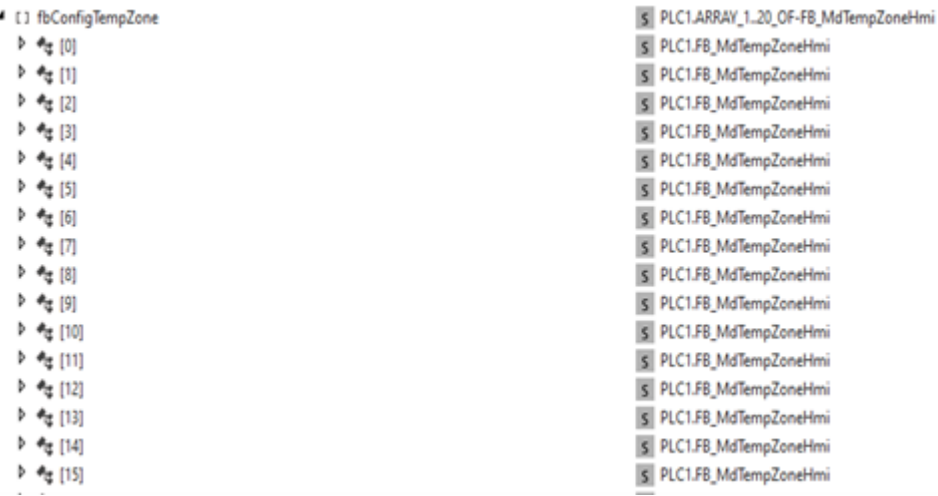

### **Gehen Sie folgendermaßen vor, um das Table-Control zu konfigurieren:**

- 1. Ziehen Sie ein Table-Control aus der Toolbox auf den Inhalt.
- 2. Konfigurieren Sie das Attribut [First Table \[](#page-116-0)▶ [117\]](#page-116-0), um die Eigenschaften des Symbols fbConfigTempZone[0] für jede Zeile aufzulisten.
	- Fügen Sie die gewünschte Anzahl von Zeilen im Objekteditor-Dialog hinzu, der beim Bearbeiten des Attributs erscheint.
	- Jede Zeile hat eine entsprechende Konfiguration bezüglich Datentyp, Einheitengruppe, Maximalwert, Minimalwert usw.
	- Jede Zeilenwerteigenschaft ist an eine Variable der ersten Ebene in fbConfigTempZone[0] gebunden, z. B. in diesem Fall AbsoluteHigh, AbsoluteLow usw.
	- Jetzt dient fbConfigTempZone[0] als Referenzsymbol, und jede Zeile ist an die Variable der ersten Ebene innerhalb von fbConfigTempZone[0] gebunden.
- 3. Setzen Sie das Attribut [CreateMultipleTables \[](#page-116-1)[}](#page-116-1) [117\]](#page-116-1) auf TRUE.

- 4. Konfigurieren Sie das Attribut Tables, um die Anzahl der Funktionsbausteininstanzen aufzulisten, die genau dieselbe Variablenstruktur wie das bei der Konfiguration des Attributs [FirstTable \[](#page-116-0)[}](#page-116-0) [117\]](#page-116-0) verwendete Referenzsymbol haben.
	- Fügen Sie mehrere Tabellenelemente in das Editor-Array ein.
	- Konfigurieren Sie das erste Element im Array. Die Eigenschaft **Title** sollte auf einen entsprechenden String gesetzt werden.
	- Die Eigenschaft Target Symbol des ersten Elements muss an das Referenzsymbol gebunden sein, dessen erste untergeordnete Variablen für jede Zeile des Attributs [FirstTable \[](#page-116-0)[}](#page-116-0) [117\]](#page-116-0) konfiguriert sind. In diesem Beispiel wird diese Eigenschaft an das Symbol fbConfigTempZone[0] gebunden. **Die Eigenschaft Target Symbol des ersten Elements im Array** [Tables \[](#page-120-0)[}](#page-120-0) [121\]](#page-120-0) **muss an dasselbe** Symbol gebunden werden, dessen Untersymbole als Wert für jede Zeile im Array [First Table](#page-116-0) [\[](#page-116-0)[}](#page-116-0) [117\]](#page-116-0) **konfiguriert werden.**
	- Legen Sie für jede Tabelle den gewünschten Titel fest und setzen Sie das Zielsymbol auf das jeweilige Funktionsbausteinsymbol.

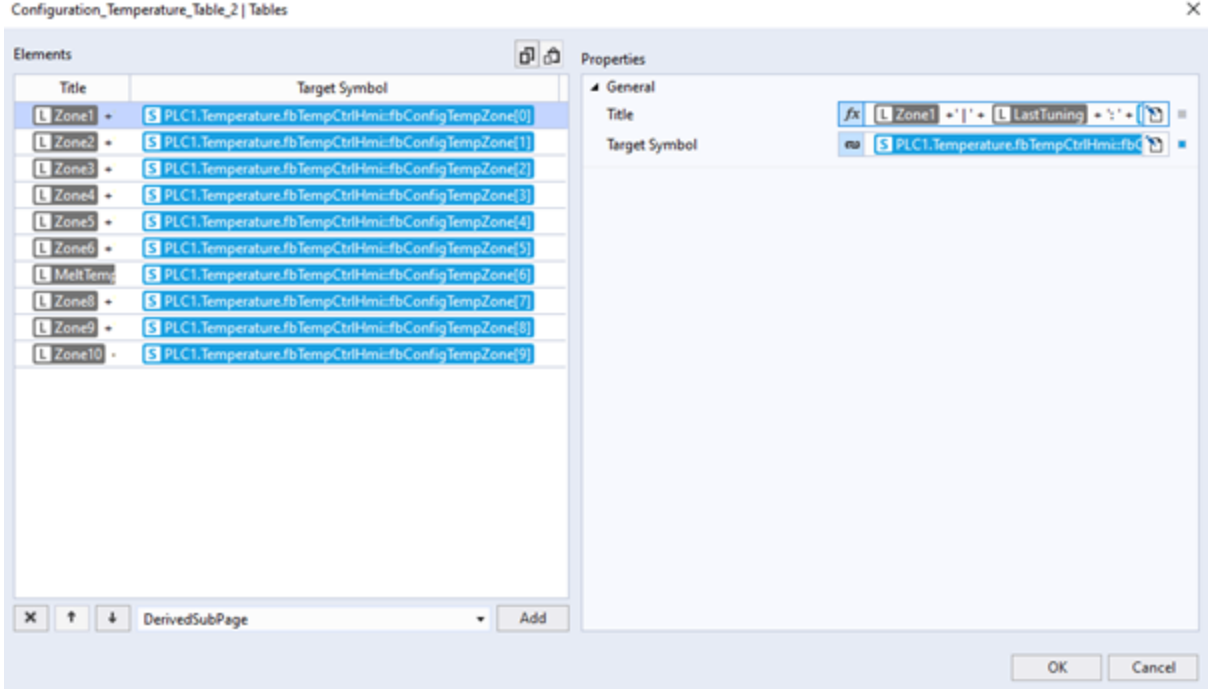

5. Dadurch sind alle 10 Temperaturzonen auf dem Control verfügbar und der Benutzer kann mit den Navigationstasten der Untertabelle zu der entsprechenden Zone navigieren.

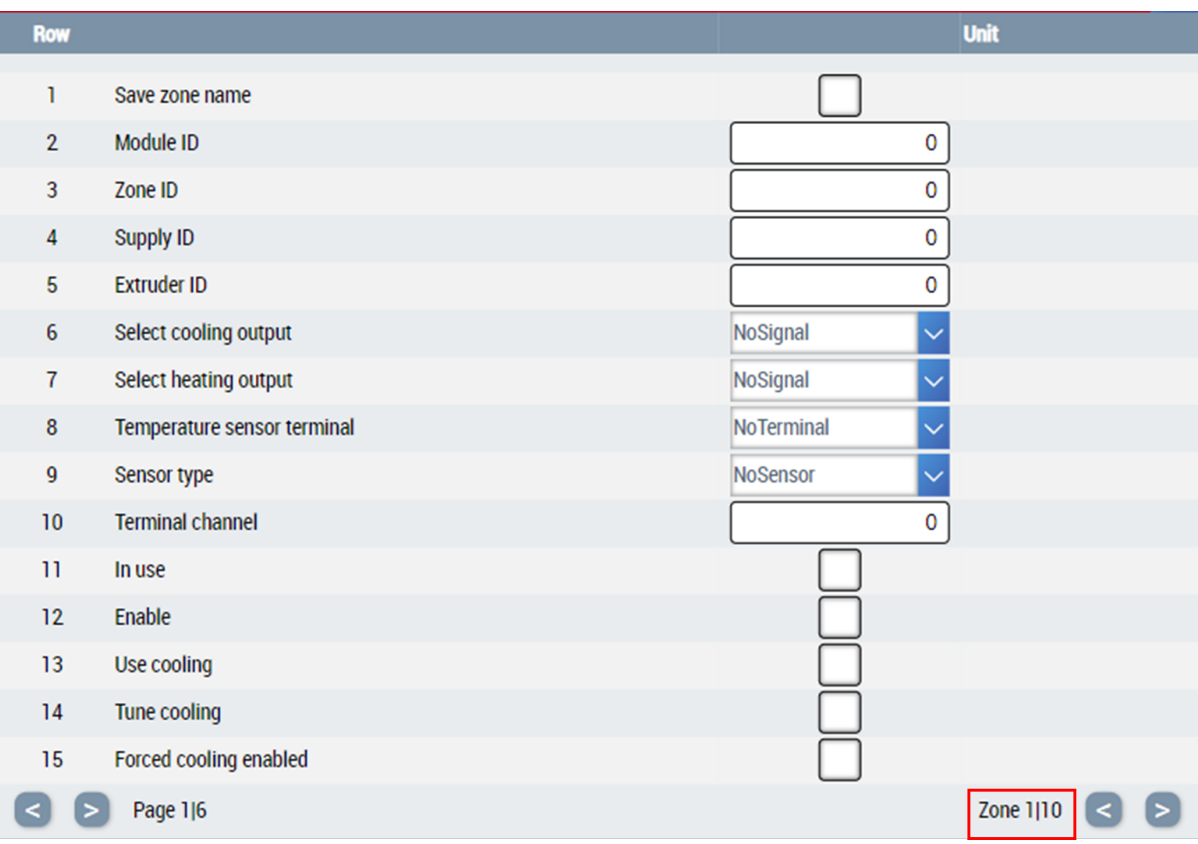

# **4.15 TimerControl**

**NuGet-Paket:** Beckhoff.TwinCAT.HMI.Plastic.Controls

**Verfügbar:** seit Version 12.6.0

Das TimerControl kann verwendet werden, um ein FB\_Timer-Symbol zu visualisieren und zu konfigurieren. Dieses Symbol ähnelt der Funktionsweise eines Timers in der SPS.

Auf dem Control sind verschiedene numerische und grafische Komponenten zu sehen, die weitere Informationen über den aktuellen Status liefern. Der Benutzer kann die SetValue-Eigenschaft des Timer-Funktionsbausteins über das Control eingeben.

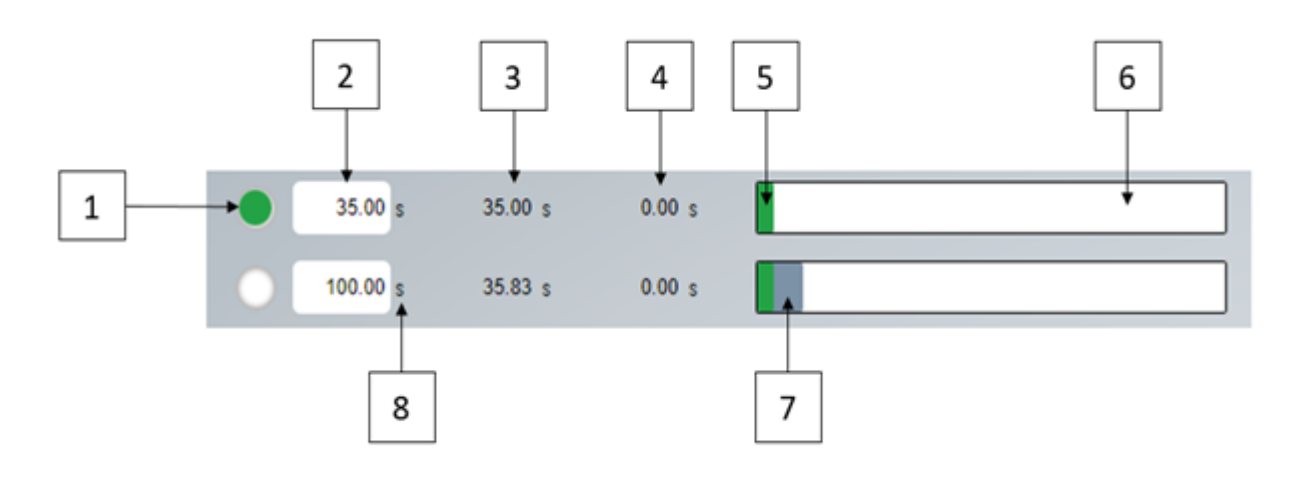

- 1. Abgelaufene Anzeige
- 2. Threshold InputBox

- 3. Aktuelle Zeit (schreibgeschützt)
- 4. Gelatchte Zeit (schreibgeschützt)
- 5. Fortschritt Aktueller Wert
- 6. Maximale Dauer
- 7. Fortschritt Schwellenwert
- 8. Text der Einheit

# **4.15.1 Attribute**

## **Kategorie: Colors**

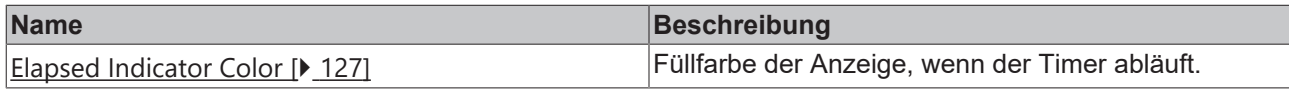

### **Kategorie: Common**

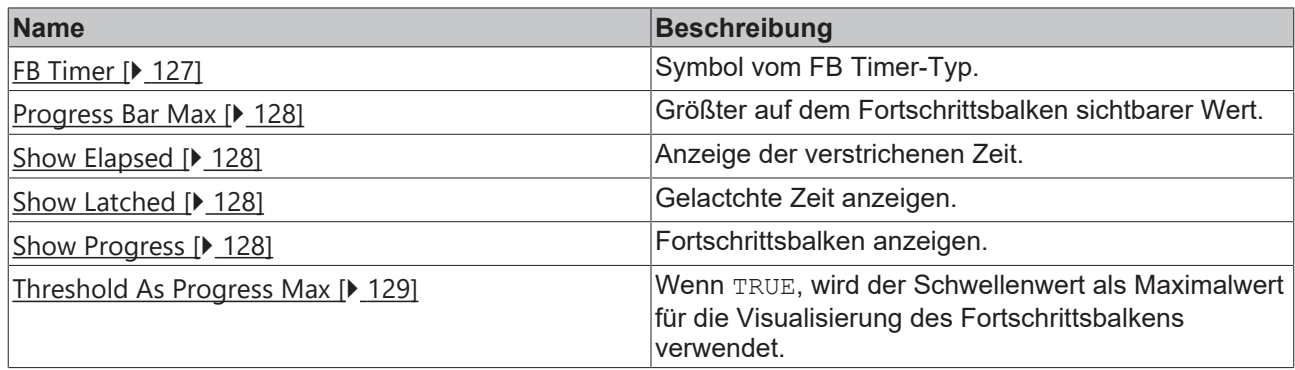

### **Kategorie: Time Unit Group**

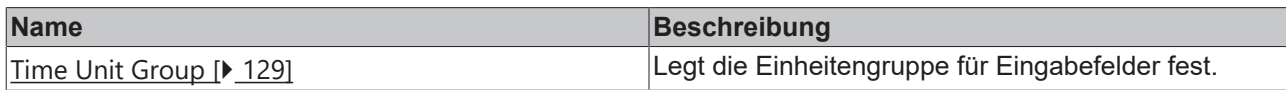

# <span id="page-126-0"></span>**4.15.1.1 ElapsedIndicatorColor**

Füllfarbe der Anzeige, wenn der Timer abläuft.

**Schema:** tchmi:framework#/definitions/Color

**Attribut-Getter:** getElapsedInidcatorColor

**Attribut-Setter:** setElapsedInidcatorColor

<span id="page-126-1"></span>**Verfügbar:** seit Version 12.6.0

# **4.15.1.2 FBTimer**

Dieses Attribut sollte mit einem Serversymbol (Funktionsbaustein oder Struktur) verknüpft werden, das über die unten beschriebenen Eigenschaften verfügt.

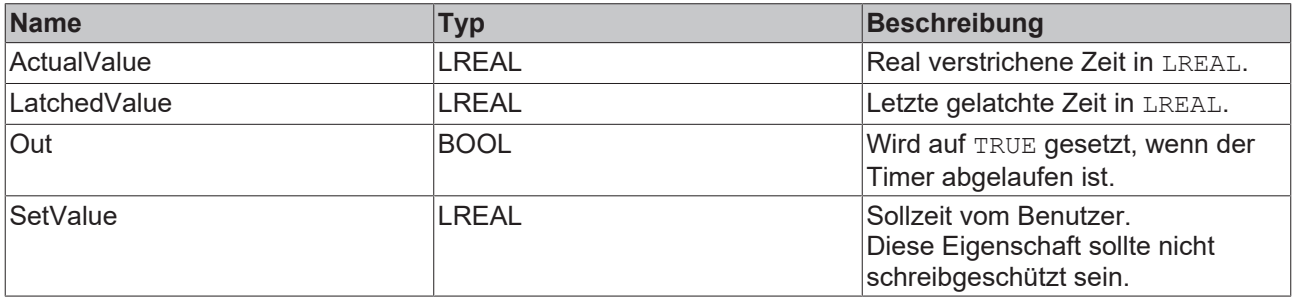

# REAKI

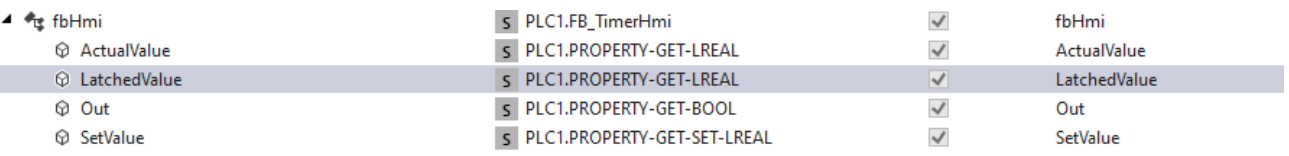

**Schema:** tchmi:framework#/definitions/Symbol

**Attribut-Getter:** getTimer

**Attribut-Setter:** setTimer

<span id="page-127-0"></span>**Verfügbar:** seit Version 12.6.0

### **4.15.1.3 ProgressBarMax**

Damit wird der maximale Schwellenwert festgelegt, den ein Benutzer eingeben kann.

Dient auch als Höchstgrenze für den Fortschrittsbalken, wenn das Attribut [ThresholdAsProgressMax \[](#page-128-0) $\blacktriangleright$  [129\]](#page-128-0) auf FALSE gesetzt ist.

**Schema:** tchmi:general#/definitions/Number

**Attribut-Getter:** getProgressBarMax

**Attribut-Setter:** setProgressBarMax

<span id="page-127-1"></span>**Verfügbar:** seit Version 12.6.0

### **4.15.1.4 ShowElapsed**

Die Anzeige für die abgelaufene Zeit wird auf das Control angezeigt.

**Schema:** tchmi:general#/definitions/BOOL

**Attribut-Getter:** getShowElapsed

**Attribut-Setter:** setShowElapsed

<span id="page-127-2"></span>**Verfügbar:** seit Version 12.6.0

### **4.15.1.5 ShowLatched**

Der gelatchte Zeitwert wird auf dem Control angezeigt. **Schema:** tchmi:general#/definitions/BOOL **Attribut-Getter:** getShowLatched **Attribut-Setter:** setShowLatched **Verfügbar:** seit Version 12.6.0

### <span id="page-127-3"></span>**4.15.1.6 ShowProgress**

Es wird ein Fortschrittsbalken mit der aktuellen und der eingestellten Zeit angezeigt.

**Schema:** tchmi:general#/definitions/BOOL

**Attribut-Getter:** getShowProgress

**Attribut-Setter:** setShowProgress

# <span id="page-128-0"></span>**4.15.1.7 ThresholdAsProgressMax**

Wenn TRUE, wird der Schwellenwert als Maximalwert für die Visualisierung des Fortschrittsbalkens verwendet:

**Schema:** tchmi:general#/definitions/BOOL

**Attribut-Getter:** getThresholdAsProgressMax

**Attribut-Setter:** setThresholdAsProgressMax

<span id="page-128-1"></span>**Verfügbar:** seit Version 12.6.0

# **4.15.1.8 TimeUnitGroup**

Einheitengruppe für Eingabefelder.

**Schema:** tchmi:general#/definitions/String

**Attribut-Getter:** getTimeUnitGroup

**Attribut-Setter:** setTimeUnitGroup

**Verfügbar:** seit Version 12.6.0

# **4.16 VariableViewControl**

**NuGet-Paket:** Beckhoff.TwinCAT.HMI.Plastic.Controls

**Verfügbar:** seit Version 12.6.0

Das VariableViewControl kann als Dashboard verwendet werden, um Live-Werte von mehreren Variablen auf dem Bildschirm zu visualisieren.

Der Benutzer kann die Konfiguration während der Live-Sitzung direkt auf dem Client-Bildschirm ändern und entscheiden, welche Variablen angezeigt werden sollen.

Es ermöglicht auch die individuelle Positionierung jedes Wertes, um die Variablen besser in Gruppen organisieren zu können.

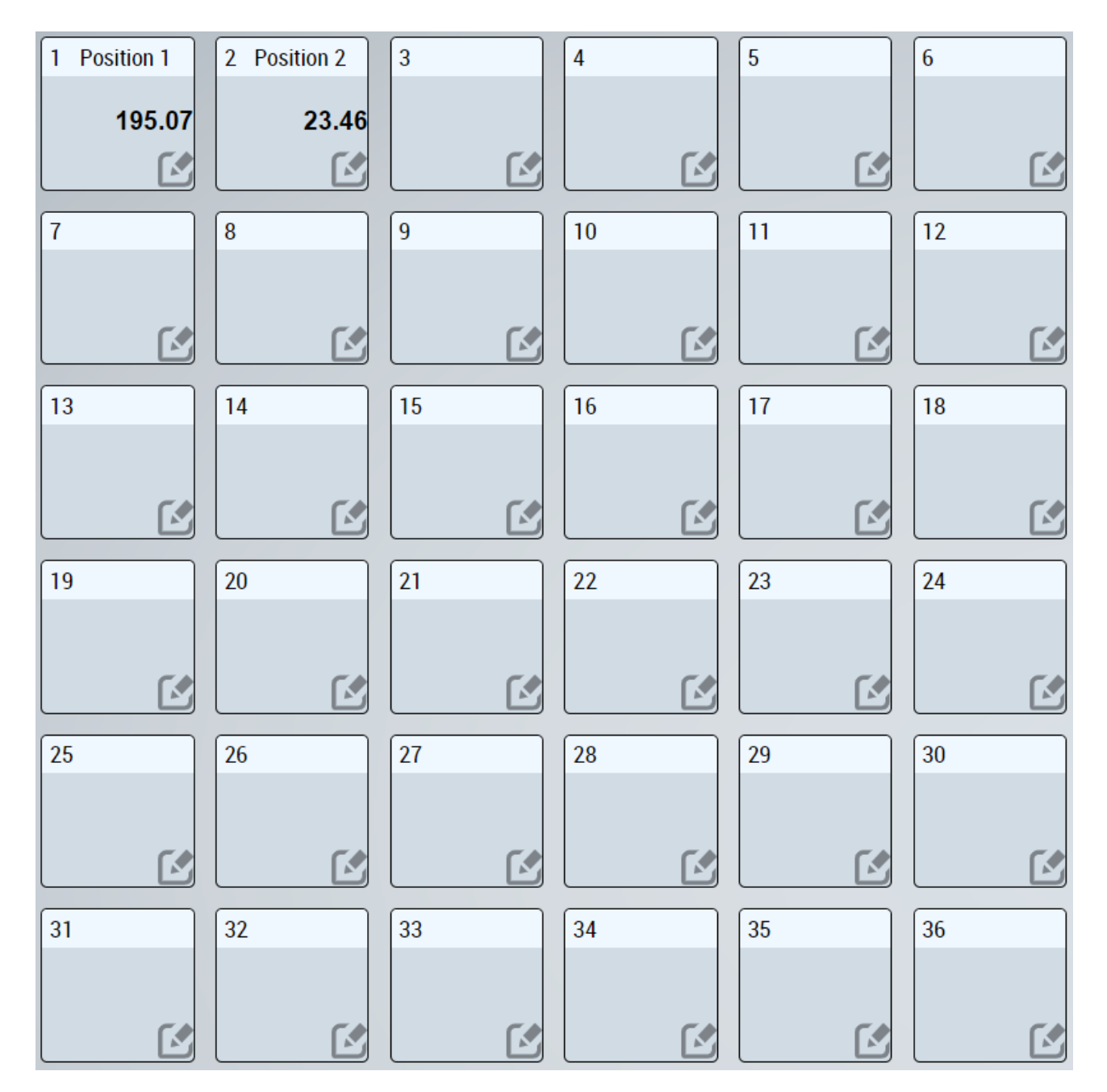

# **4.16.1 Attribute**

### **Kategorie: Colors**

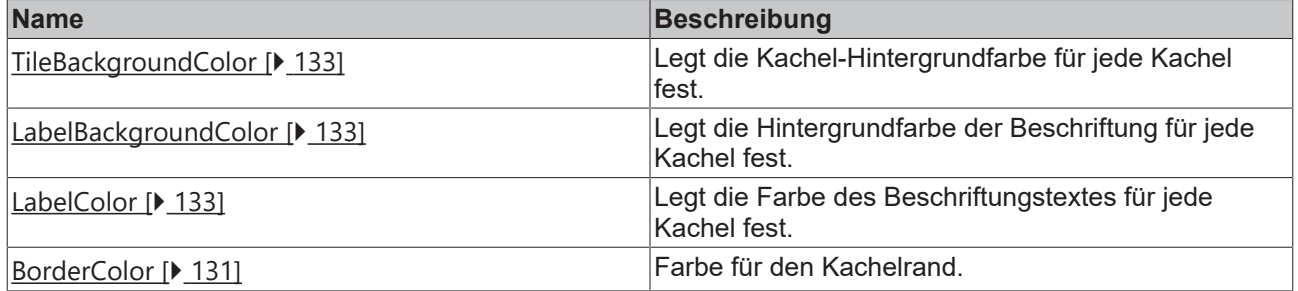

## **Kategorie: TileDesign**

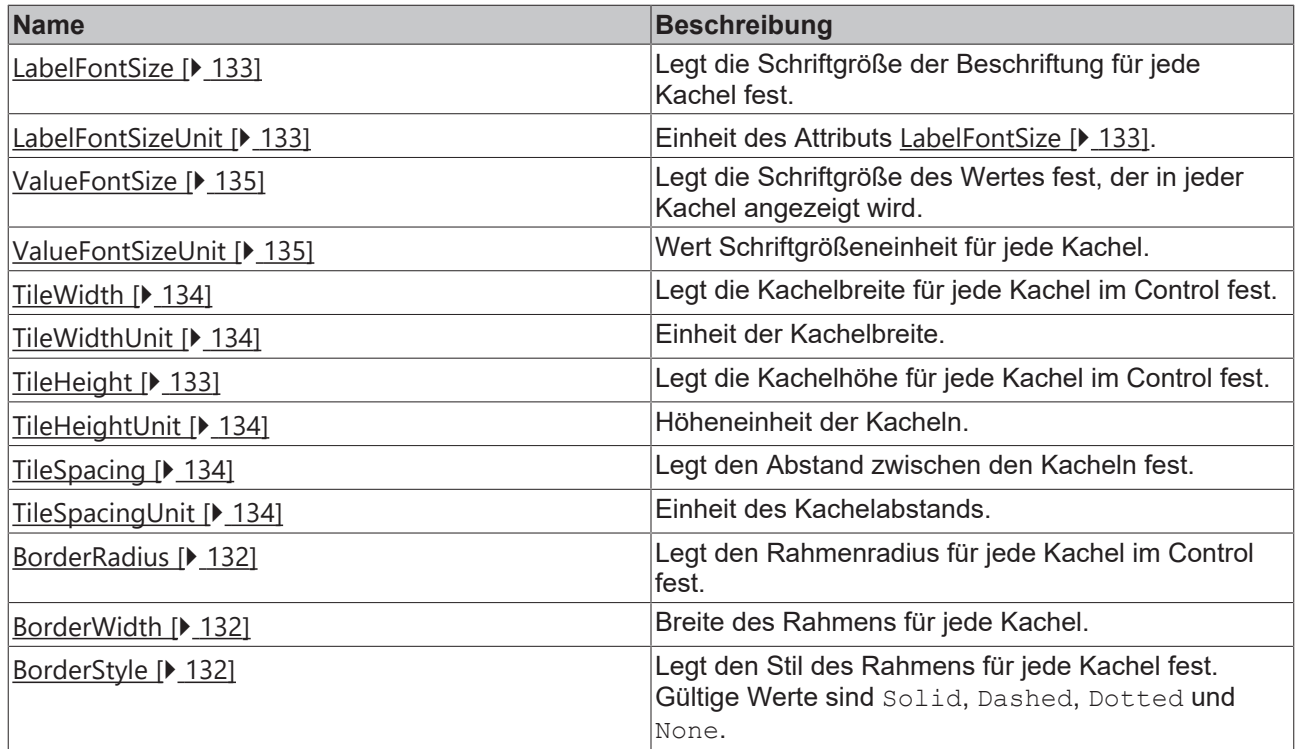

### **Kategorie: ConfigPopupDesign**

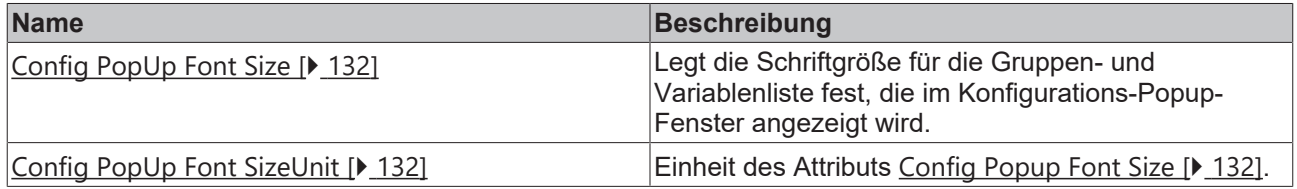

#### **Kategorie: Common**

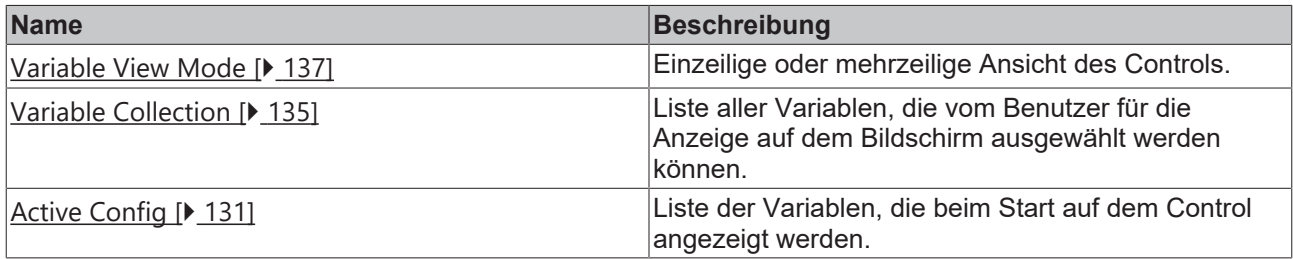

### <span id="page-130-1"></span>**4.16.1.1 ActiveConfig**

Liste der Variablen, die beim Start auf dem Control angezeigt werden.

**Schema:** tchmi:framework#/definitions/VariableConfigList

**Attribut**-**Getter**: getActiveConfig

**Attribut**-**Setter**: setActiveConfig

<span id="page-130-0"></span>**Verfügbar:** seit Version 12.6.0

### **4.16.1.2 BorderColor**

Farbe für den Kachelrand.

**Schema:** tchmi:framework#/definitions/Color

**Attribut**-**Getter:** getBorderColor

### **Attribut**-**Setter:** setBorderColor

<span id="page-131-2"></span>**Verfügbar:** seit Version 12.6.0

### **4.16.1.3 BorderStyle**

Legt den Stil des Rahmens für jede Kachel fest. Gültige Werte sind Solid, Dashed, Dotted und None.

**Schema:** tchmi:framework#/definitions/BorderStyle

**Attribut**-**Getter:** getBorderStyle

**Attribut**-**Setter:** setBorderStyle

<span id="page-131-0"></span>**Verfügbar:** seit Version 12.6.0

## **4.16.1.4 BorderRadius**

Legt den Rahmenradius für jede Kachel im Control fest. **Schema:** tchmi:framework#/definitions/BorderRadius **Attribut**-**Getter:** getBorderRadius **Attribut**-**Setter:** setBorderRadius **Verfügbar:** seit Version 12.6.0

### <span id="page-131-1"></span>**4.16.1.5 BorderWidth**

Breite des Rahmens für jede Kachel. **Schema:** tchmi:framework#/definitions/BorderWidth **Attribut**-**Getter:** getBorderWidth **Attribut**-**Setter:** setBorderWidth **Verfügbar:** seit Version 12.6.0

## <span id="page-131-3"></span>**4.16.1.6 ConfigPopUpFontSize**

Legt die Schriftgröße für die Gruppen- und Variablenliste fest, die im Konfigurations-Popup-Fenster angezeigt wird.

**Schema:** tchmi:framework#/definitions/MeasurementValue

**Attribut**-**Getter:** getConfigPopUpFontSize

**Attribut**-**Setterr:** setConfigPopUpFontSize

<span id="page-131-4"></span>**Verfügbar:** seit Version 12.6.0

### **4.16.1.7 ConfigPopUpFontSizeUnit**

Einheit der Schriftgröße für das Konfigurations-Popup-Fenster. **Schema:** tchmi:framework#/definitions/MeasurementUnit **Attribut**-**Getter**: getConfigPopUpFontSizeUnit **Attribut**-**Setter**: setConfigPopUpFontSizeUnit **Verfügbar:** seit Version 12.6.0

## <span id="page-132-1"></span>**4.16.1.8 LabelBackgroundColor**

Legt die Hintergrundfarbe der Beschriftung für jede Kachel fest. **Schema:** tchmi:framework#/definitions/Color **Attribut**-**Getter**: getLabelBackgroundColor **Attribut**-**Setter**: setLabelBackgroundColor **Verfügbar:** seit Version 12.6.0

## <span id="page-132-2"></span>**4.16.1.9 LabelColor**

Legt die Farbe des Beschriftungstextes für jede Kachel fest. **Schema:** tchmi:framework#/definitions/Color **Attribut**-**Getter**: getLabelColor **Attribut**-**Setter:** setLabelColor **Verfügbar:** seit Version 12.6.0

## <span id="page-132-3"></span>**4.16.1.10 LabelFontSize**

Legt die Schriftgröße der Beschriftung für jede Kachel fest. **Schema:** tchmi:framework#/definitions/MeasurementValue **Attribut**-**Getter**: getLabelFontSize **Attribut**-**Setter**: setLabelFontSize **Verfügbar:** seit Version 12.6.0

### <span id="page-132-4"></span>**4.16.1.11 LabelFontSizeUnit**

Die Einheit für die Schriftgröße der Beschriftung. **Schema:** tchmi:framework#/definitions/MeasurementUnit **Attribut**-**Getter**: getLabelFontSizeUnit **Attribut**-**Setter**: setLabelFontSizeUnit **Verfügbar:** seit Version 12.6.0

## <span id="page-132-0"></span>**4.16.1.12 TileBackgroundColor**

Legt die Kachel-Hintergrundfarbe für jede Kachel fest. **Schema:** tchmi:framework#/definitions/Color **Attribut**-**Getter**: getTileBackgroundColor **Attribut**-**Setter**: setTileBackgroundColor **Verfügbar:** seit Version 12.6.0

## <span id="page-132-5"></span>**4.16.1.13 TileHeight**

Legt die Kachelhöhe für jede Kachel im Control fest. **Schema:** tchmi:framework#/definitions/MeasurementValue **Attribut**-**Getter**: getTileHeight **Attribut**-**Setter**: setTileHeight **Verfügbar:** seit Version 12.6.0

# <span id="page-133-2"></span>**4.16.1.14 TileHeightUnit**

Höheneinheit der Kacheln.

**Schema:** tchmi:framework#/definitions/MeasurementUnit

**Attribut**-**Getter**: getTileHeightUnit

**Attribut**-**Setter**: setTileHeightUnit

<span id="page-133-3"></span>**Verfügbar:** seit Version 12.6.0

### **4.16.1.15 TileSpacing**

Legt den Abstand zwischen den Kacheln fest. **Schema:** tchmi:framework#/definitions/MeasurementValue **Attribut**-**Getter**: getTileSpacing **Attribut**-**Setter**: setTileSpacing **Verfügbar:** seit Version 12.6.0

## <span id="page-133-4"></span>**4.16.1.16 TileSpacingUnit**

Einheit des Kachelabstands. **Schema:** tchmi:framework#/definitions/MeasurementUnit **Attribut**-**Getter**: getTileSpacingUnit **Attribut**-**Setter**: setTileSpacingUnit **Verfügbar:** seit Version 12.6.0

### <span id="page-133-0"></span>**4.16.1.17 TileWidth**

Legt die Kachelbreite für jede Kachel im Control fest. **Schema:** tchmi:framework#/definitions/MeasurementValue **Attribut**-**Getter**: getTileWidth **Attribut**-**Setter**: setTileWidth **Verfügbar:** seit Version 12.6.0

## <span id="page-133-1"></span>**4.16.1.18 TileWidthUnit**

Einheit der Kachelbreite. **Schema:** tchmi:framework#/definitions/MeasurementUnit **Attribut**-**Getter**: getTileWidthUnit **Attribut**-**Setter**: setTileWidthUnit **Verfügbar:** seit Version 12.6.0

## <span id="page-134-0"></span>**4.16.1.19 ValueFont Size**

Legt die Schriftgröße des Wertes fest, der innerhalb jeder Kachel angezeigt wird.

**Schema:** tchmi:framework#/definitions/MeasurementValue

**Attribut**-**Getter**: getValueFontSize

**Attribut**-**Setter**: setValueFontSize

<span id="page-134-1"></span>**Verfügbar:** seit Version 12.6.0

### **4.16.1.20 ValueFontSizeUnit**

Wert Schriftgrößeneinheit für jede Kachel.

**Schema:** tchmi:framework#/definitions/MeasurementUnit

**Attribut**-**Getter**: getValueFontSizeUnit

**Attribut**-**Setter**: getValueFontSizeUnit

<span id="page-134-2"></span>**Verfügbar:** seit Version 12.6.0

### **4.16.1.21 VariableCollection**

Wenn ein Benutzer eine neue Variable hinzufügen möchte, die auf dem VariableViewControl überwacht werden soll, benötigt das Control die folgenden Informationen für die neue Variable:

- Pfad des Symbols zum Lesen des Wertes.
- Beschriftungstext, der ein lokalisiertes Symbol oder ein Function Binding sein kann.
- Einheitengruppe dieser Variablen, um eine Einheitenumrechnung für die korrekte Anzeige der Werte zu ermöglichen.

Diese Informationen können mit Hilfe des Attributs Variable Collection aufbereitet werden.

Das Attribut Variable Collection wird auch vom Konfigurationsdialog verwendet, der auf dem Control erscheint.

Um dem Benutzer die Auswahl einer geeigneten Variable zu erleichtern, sind alle Variablen in mehrere Gruppen unterteilt.

Der Name für jede Gruppe wird über das Attribut GroupLabel im Objekteditor-Dialog in der Engineering-Umgebung vom Benutzer konfiguriert.

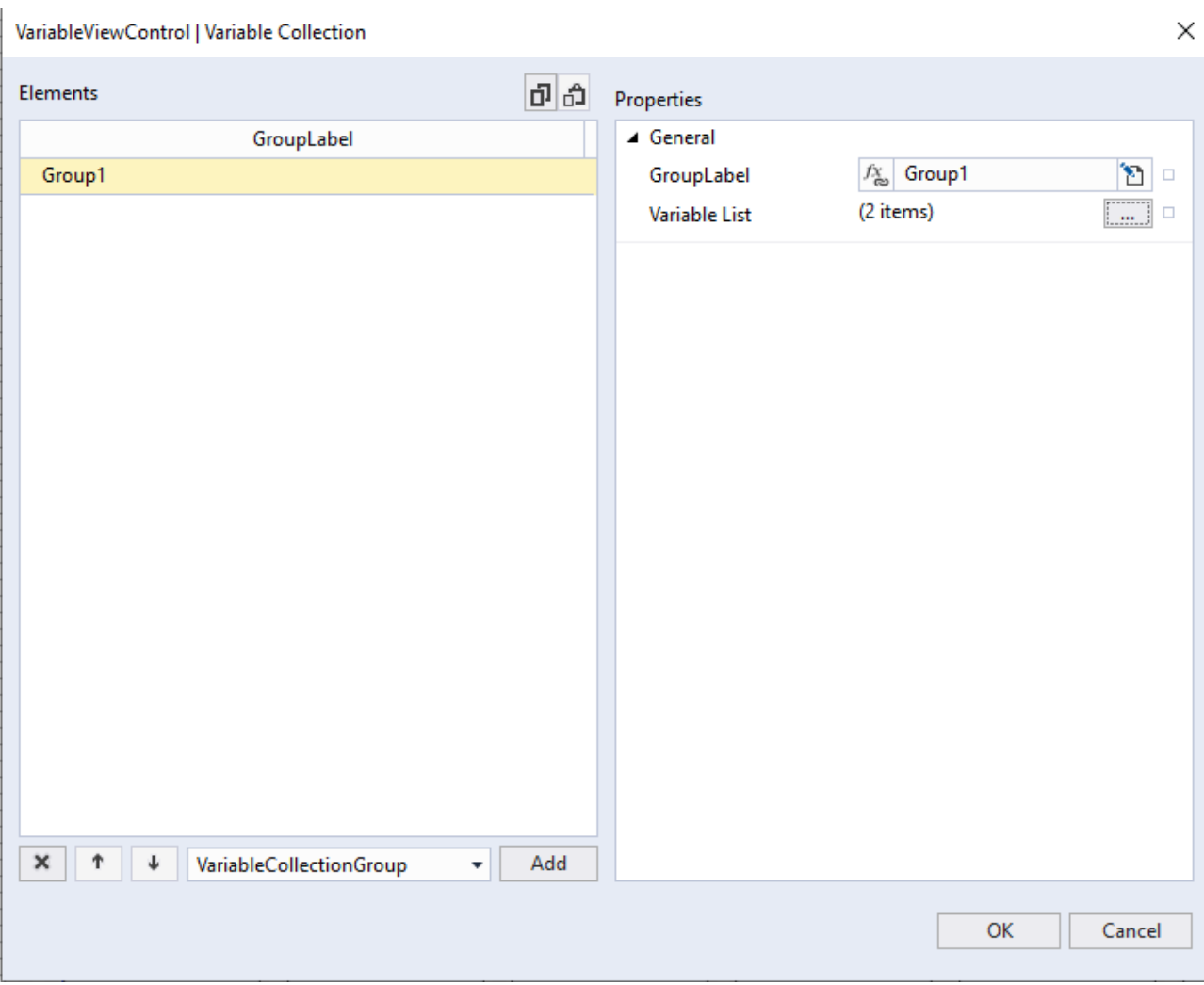

Für jede Gruppe von Variablen gibt es Group Label und Variable List.

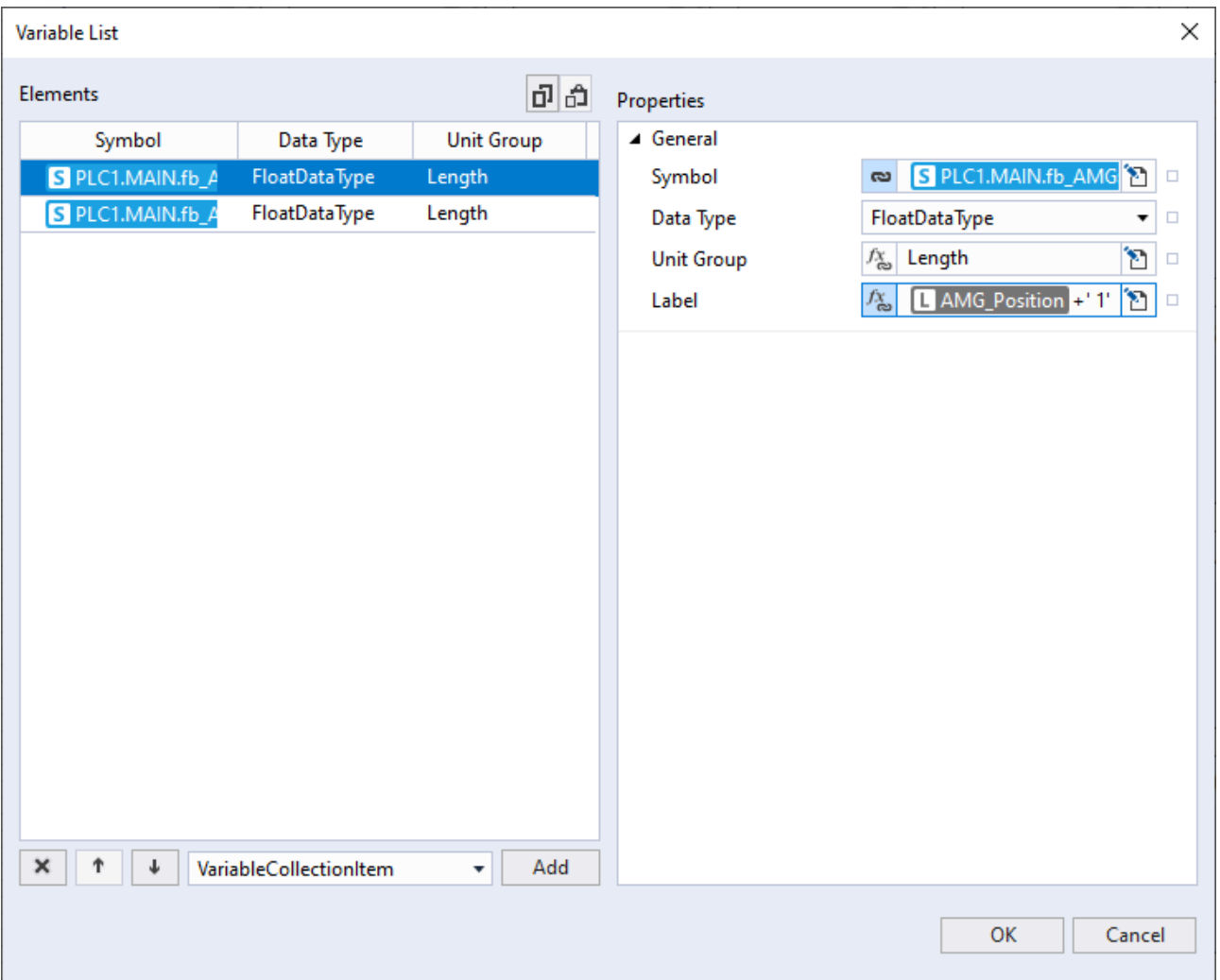

Jede Variablenliste kann mehrere Variablen enthalten, wobei jede Variable die folgenden Eigenschaften hat:

- Symbol: Binding-Pfad zu dem Symbol, das auf dem Bildschirm angezeigt werden soll.
- Data Type: Zur besseren Darstellung kann der Benutzer den Datentyp als FloatDataType, IntDataType oder BoolDataType definieren.
- Unit Group: Einheitengruppe des angezeigten Symbols.
- Label: Text, der als Kennung der Kachel angezeigt wird.

Liste aller Variablen, die vom Benutzer für die Anzeige auf dem Bildschirm ausgewählt werden können.

**Schema:** tchmi:framework#/definitions/VariableCollection

**Attribut**-**Getter**: getVariableCollection

**Attribut**-**Setter**: setVariableCollection

<span id="page-136-0"></span>**Verfügbar:** seit Version 12.6.0

### **4.16.1.22 VariableViewMode**

Einzeilige oder mehrzeilige Ansicht des Controls.

**Schema:** tchmi:framework#/definitions/VariableViewMode

**Attribut**-**Getter**: getVariableViewMode

**Attribut**-**Setter**: setVariableViewMode

# **4.16.2 Dialoge**

# **4.16.2.1 Angezeigte Variable einer Kachel ändern**

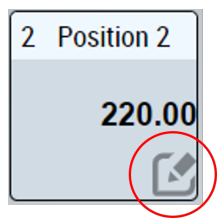

Durch Klicken auf die Schaltfläche "Edit" auf einer der Kacheln des Controls kann der Benutzer ein Konfigurations-Popup öffnen. In diesem Popup-Fenster kann der Benutzer die Variable ändern, die auf der ausgewählten Kachel angezeigt werden soll.

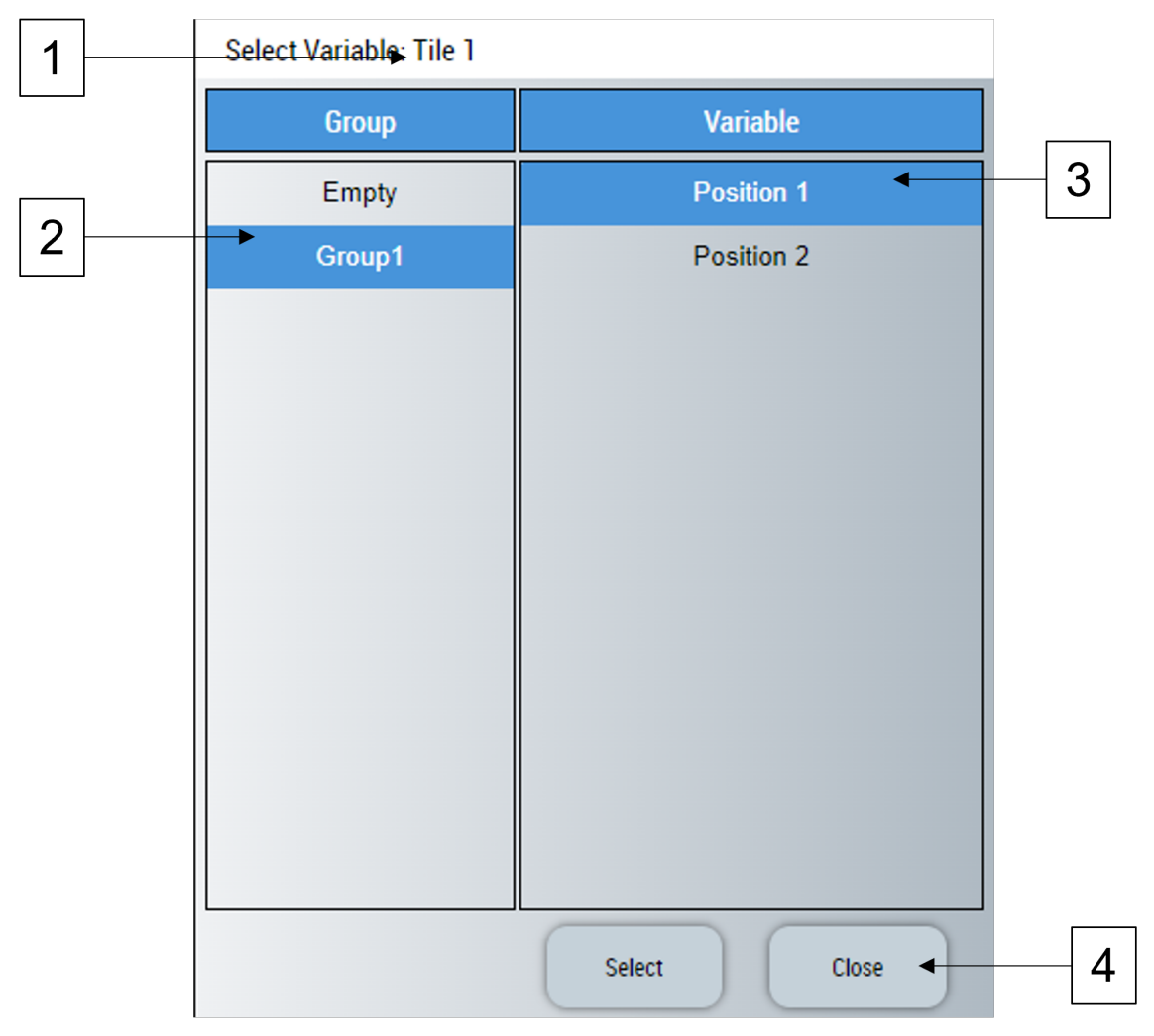

- 1. Die Kachelnummer der konfigurierten Kachel.
- 2. Die Gruppe kann entsprechend der Konfiguration im Attribut [Variable Collection \[](#page-134-2)▶ [135\]](#page-134-2) ausgewählt werden.
- 3. Das Symbol kann durch Auswahl des mit dem Symbol verbundenen Beschreibungstextes ausgewählt werden.
- 4. Der Benutzer kann auf die Schaltflächen Select oder Cancel klicken, um Änderungen zu bestätigen oder zu verwerfen.

# **4.17 Monitoring**

Das Monitoring-Control wird verwendet, um mehrere FB\_Monitoring-Objekte in der SPS von einem einzigen Framework-Control aus zu visualisieren und zu konfigurieren.

Das Bild zeigt, wie sieben verschiedene Instanzen von FB\_Monitoring auf diesem Control visualisiert werden.

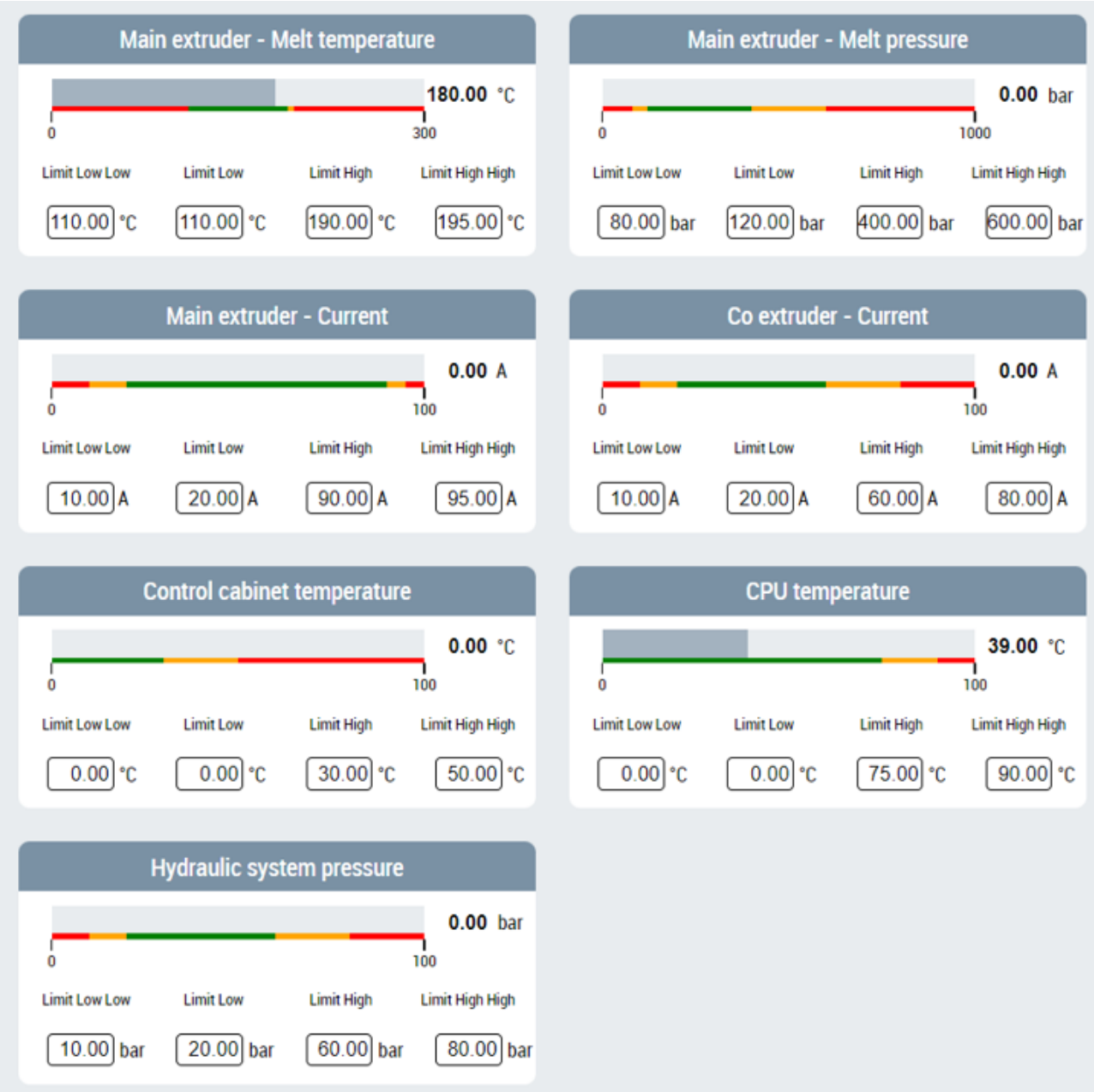

### Jedes einzelne Monitoring-Objekt wird mit einem eigenen Element dargestellt.

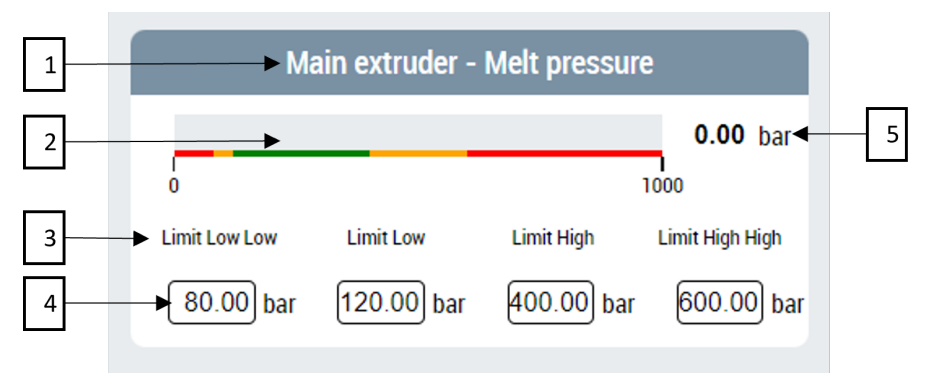

Komponenten der einzelnen Monitoring-Elemente:

1. Kopfzeilentext oder Beschriftung

- 2. Linearanzeige, die den Ist-Wert im Vergleich zu farbigen Bereichen anzeigt, die verschiedene Grenzwerte hervorheben.
- 3. Beschreibender Text für jedes Eingabefeld.
- 4. Felder, die es dem Benutzer ermöglichen, Limit Low Low, Limit Low, Limit High und Limit High High einzustellen.
- 5. Überwachter Wert in Ziffern.

**Verfügbar:** ab Version 12.8.0

# **4.17.1 Attribute**

# **4.17.1.1 Konfiguration**

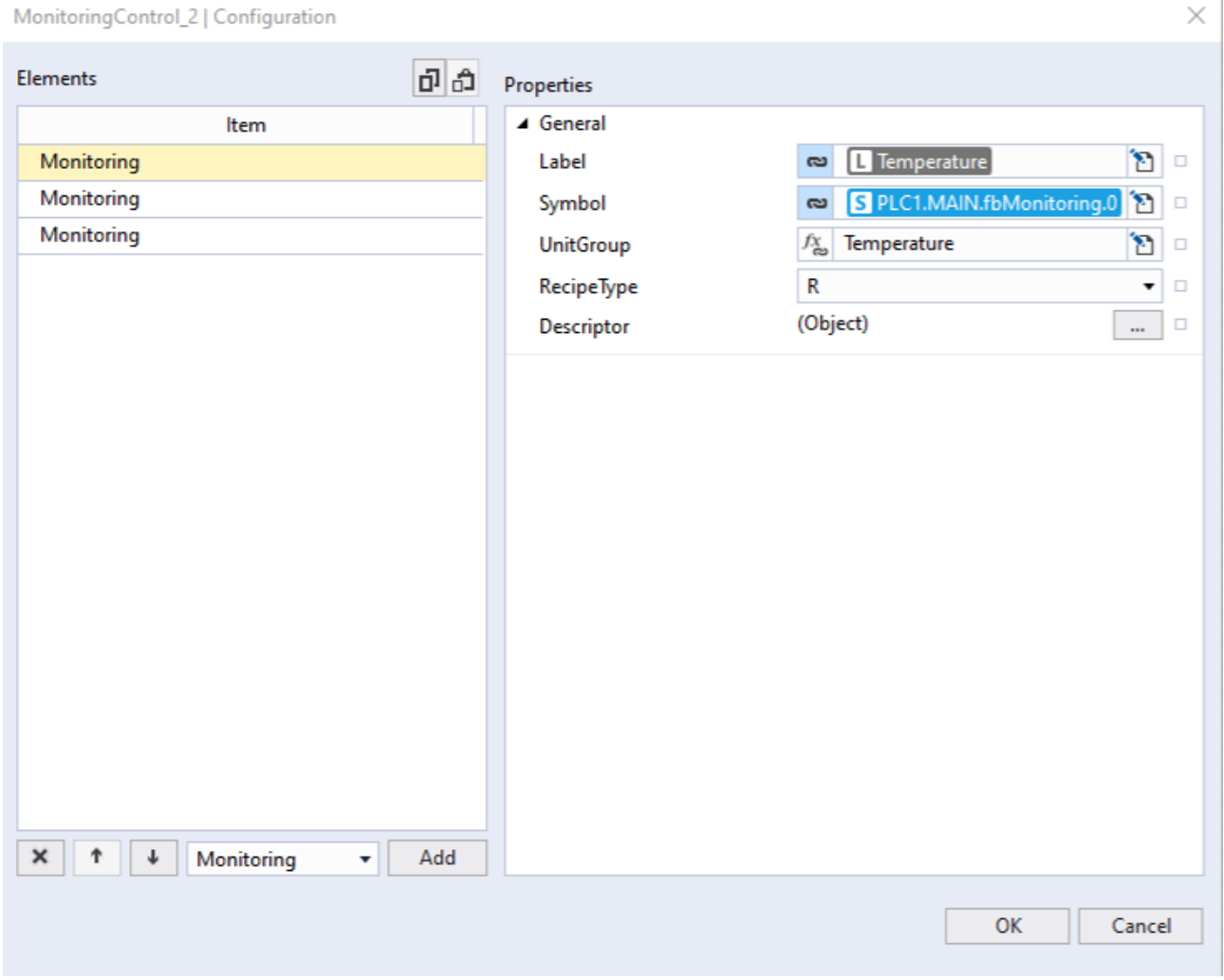

Die Konfiguration ist ein Array von Objekten. Jede Eigenschaft dieser Objekte wird im Folgenden erläutert.

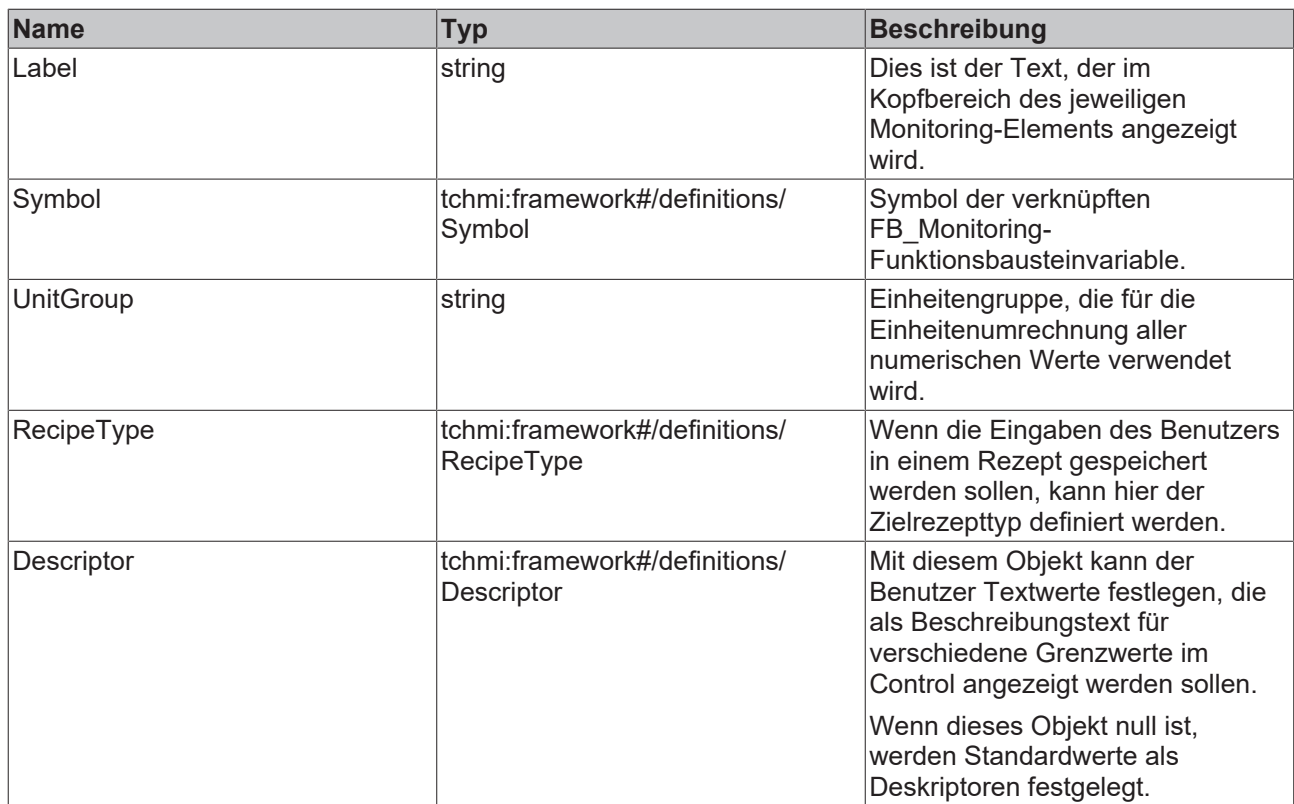

Jedes FB\_Monitoring-Objekt in der SPS muss Eigenschaften haben, die im Folgenden erläutert werden:

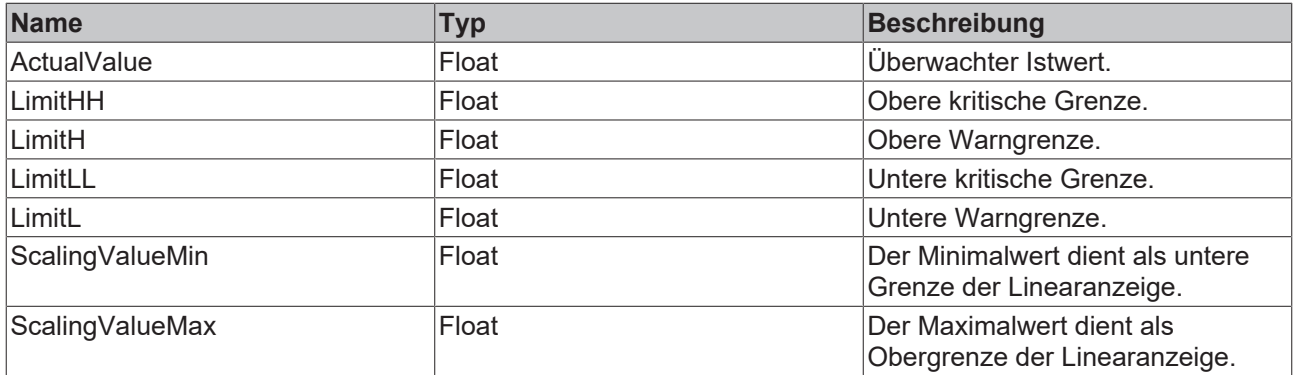

**Schema:** tchmi:framework#/definitions/MonitoringConfig

**Attribut-Getter**: getConfiguration

**Attribut-Setter**: setConfiguration

**Verfügbar:** ab Version 12.8.0

### **4.17.1.2 Orientation**

Mit dem Monitoring-Control kann der Benutzer mehrere Monitoring-Objekte in einem Control visualisieren. Mit dem Attribut Orientation kann die Richtung ausgewählt werden, in der diese mehrfachen Monitoring-Elemente auf dem Bildschirm angeordnet werden sollen.

Zwei mögliche Werte für dieses Attribut sind:

Horizontal: Bei der horizontalen Ausrichtung werden alle Elemente horizontal nebeneinander angeordnet.

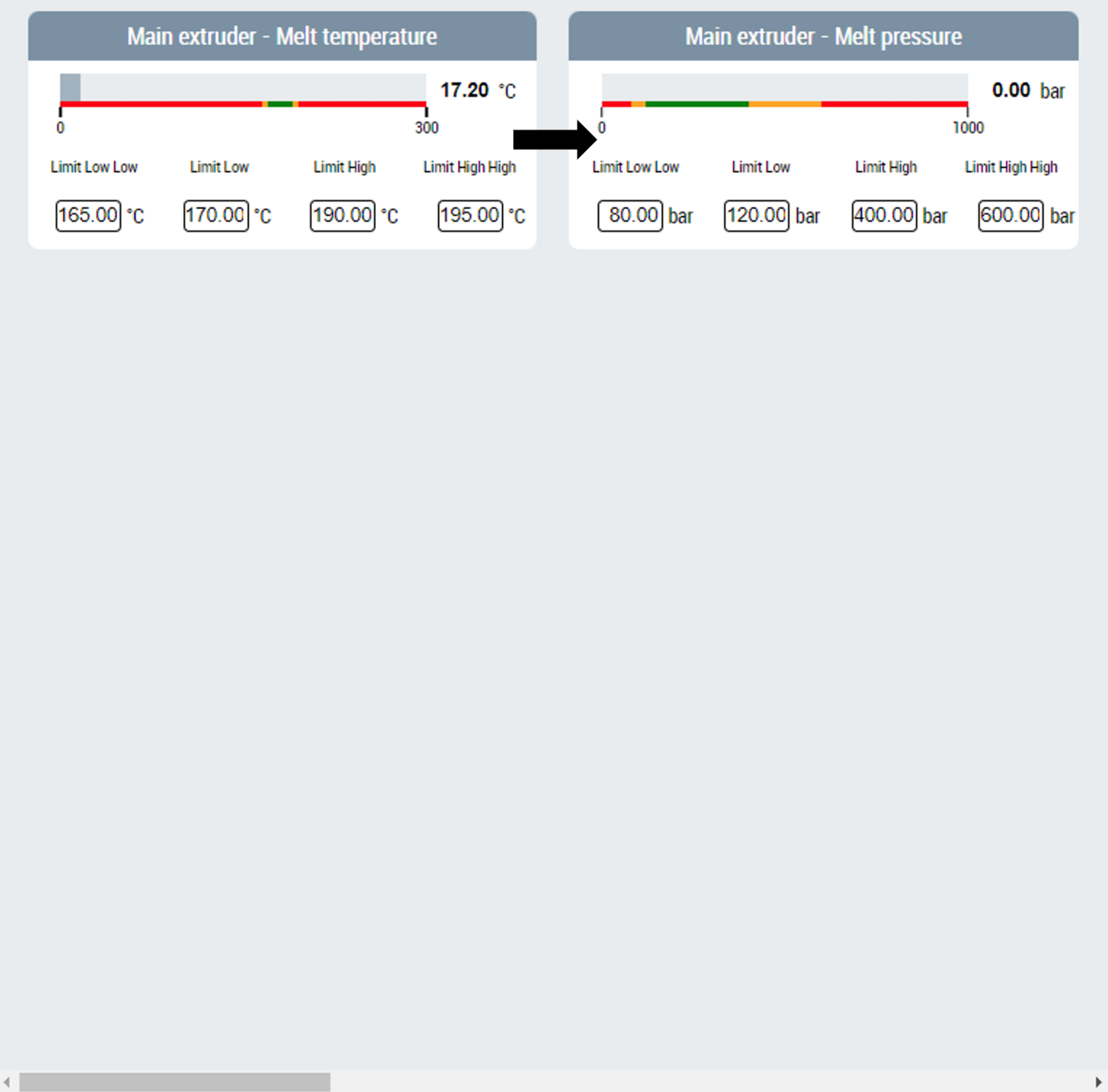

Vertikal: Bei vertikaler Ausrichtung werden die Elemente vertikal zueinander angeordnet.

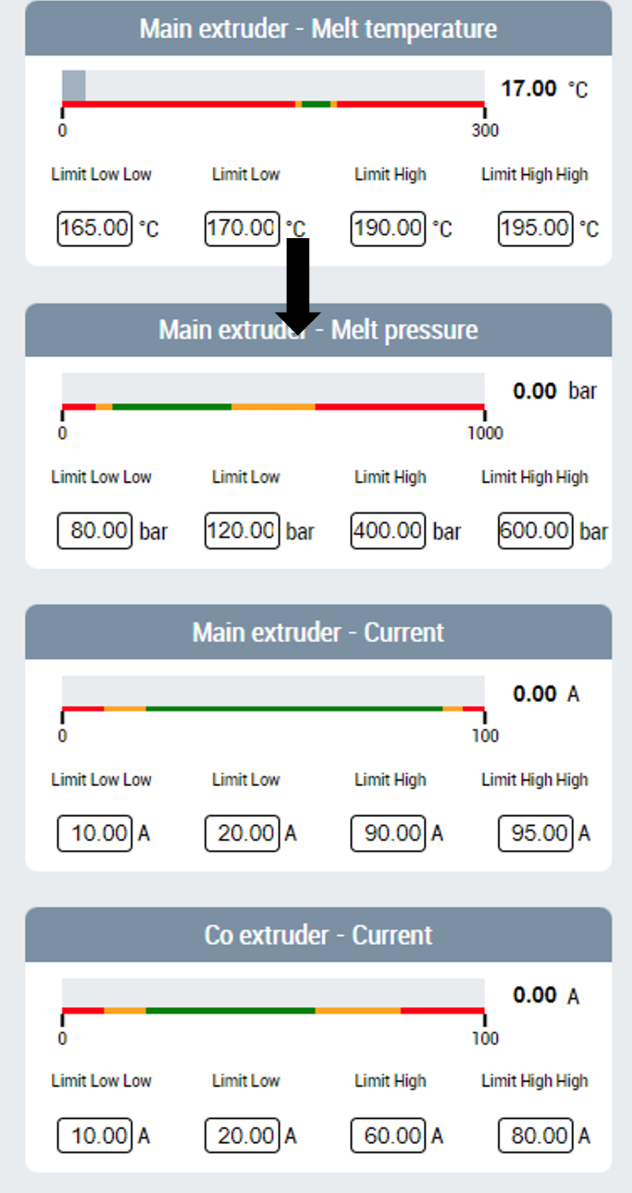

**Schema:** tchmi:framework#/definitions/Orientation

**Attribut-Getter**: getOrientation

**Attribut-Setter**: setOrientation

**Verfügbar:** ab Version 12.8.0

### **4.17.1.3 Wrap**

Mit dem Wrap-Attribut kann der Benutzer wählen, ob die auf dem Control organisierten Elemente umgebrochen werden sollen.

Bei horizontaler Ausrichtung werden neue Elemente in die nächsten Zeilen umgebrochen.

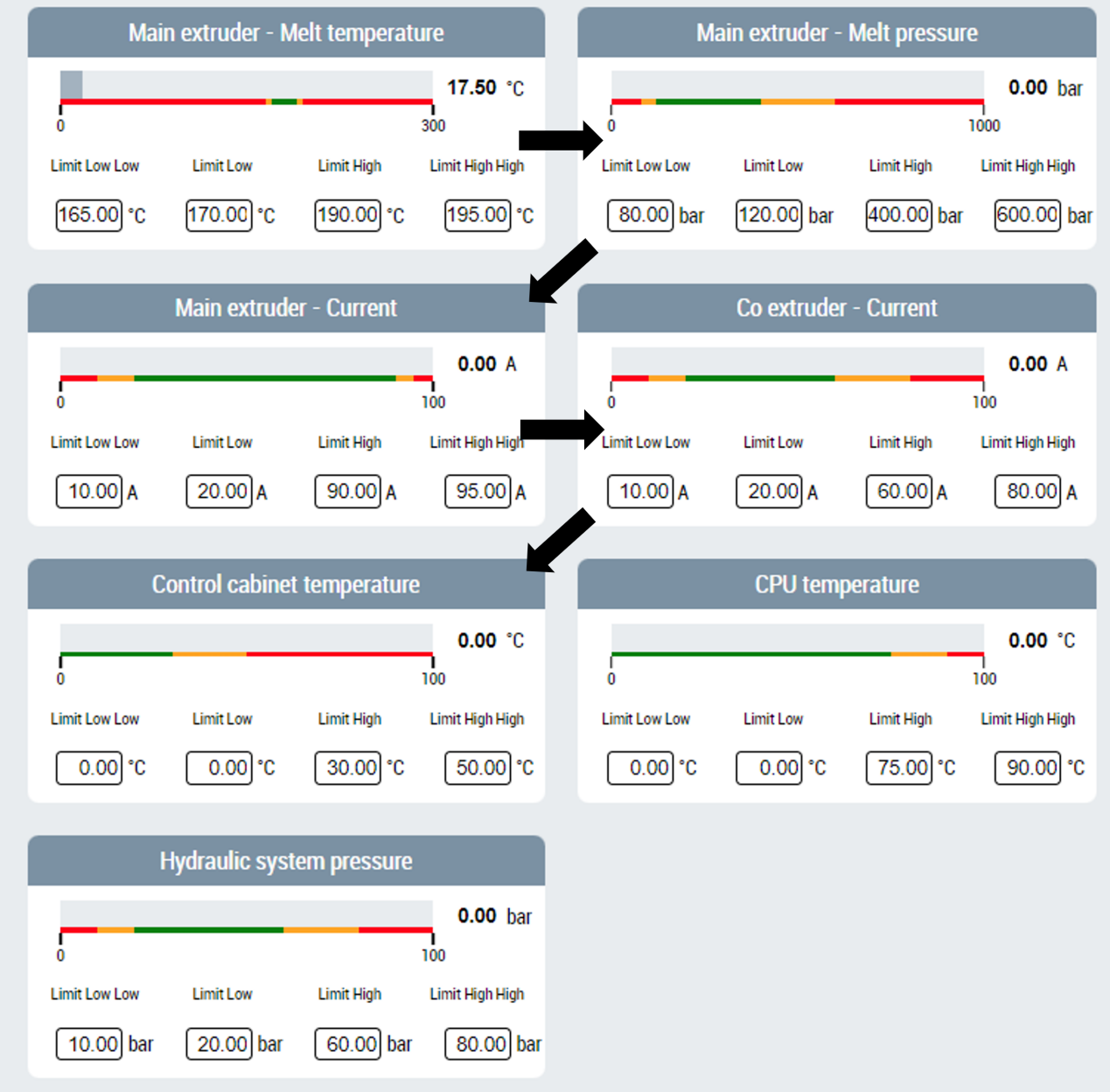

Bei vertikaler Ausrichtung werden neue Elemente in der nächsten Spalte eingefügt.
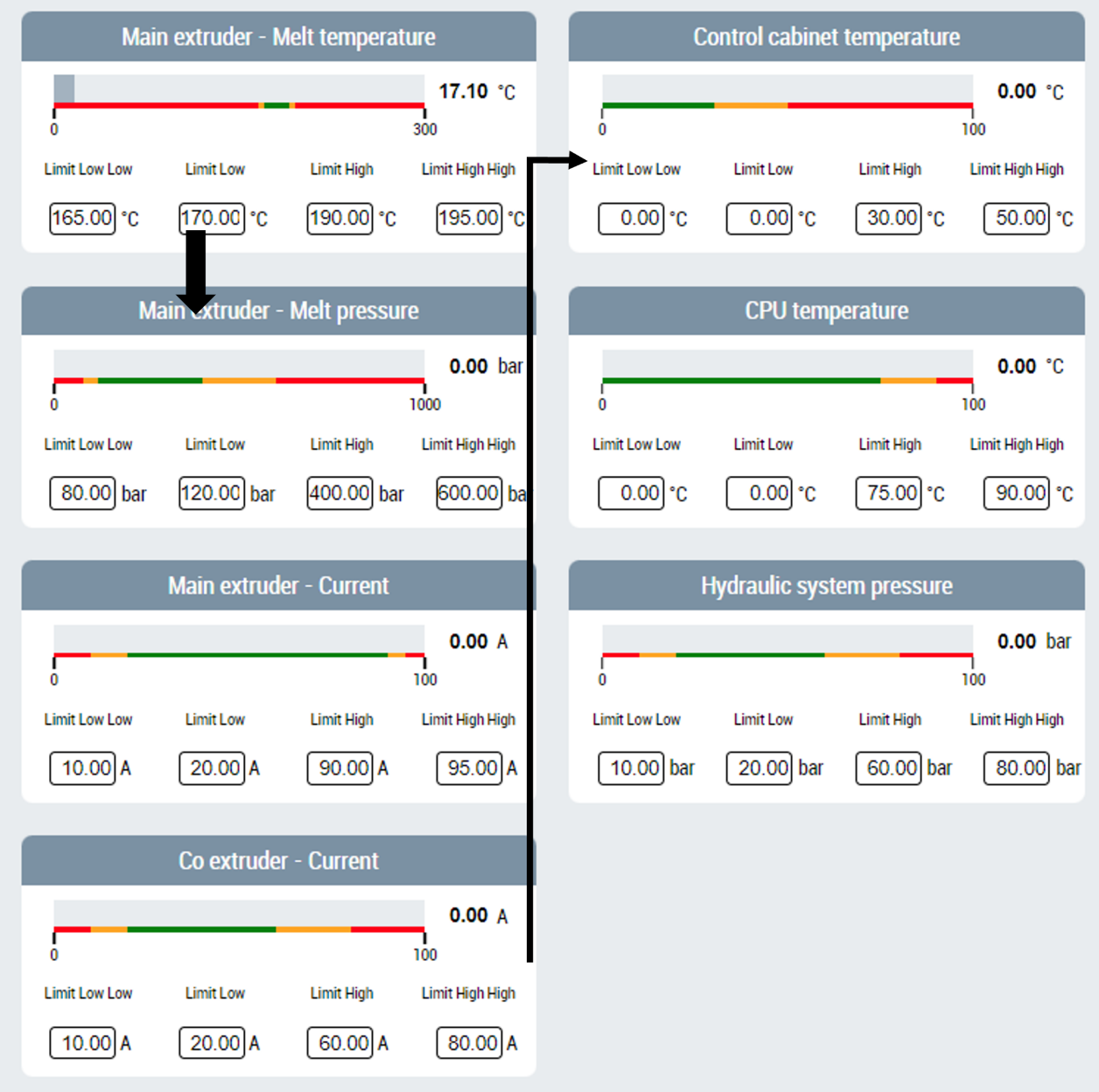

**Schema:** tchmi:general#/definitions/Boolean

**Attribut-Getter:** getWrap

**Attribut-Setter:** setWrap

**Verfügbar:** ab Version 12.8.0

### **4.17.1.4 RowGap**

Der Zeilenabstand ist der vertikale Abstand zwischen zwei Monitoring-Elementen.

**Schema:** tchmi:framework#/definitions/MeasurementValue

**Attribut-Getter**: getRowGap

**Attribut-Setter**: setRowGap

**Verfügbar:** ab Version 12.8.0

## **4.17.1.5 RowGapUnit**

Einheit für das Attribut Zeilenabstand.

**Schema:** tchmi:framework#/definitions/MeasurementValue

**Attribut-Getter**: getRowGapUnit

**Attribut-Setter**: setRowGapUnit

**Verfügbar:** ab Version 12.8.0

### **4.17.1.6 ColumnGap**

Der Spaltenabstand ist der horizontale Abstand zwischen zwei Monitoring-Elementen.

**Schema:** tchmi:framework#/definitions/MeasurementValue

**Attribut-Getter**: getColumnGap

**Attribut-Setter**: setColumnGap

**Verfügbar:** ab Version 12.8.0

### **4.17.1.7 ColumnGapUnit**

Einheit für das Attribut Spaltenabstand.

**Schema:** tchmi:framework#/definitions/MeasurementValue

**Attribut-Getter**: getColumnGapUnit

**Attribut-Setter**: setColumnGapUnit

**Verfügbar:** ab Version 12.8.0

# **4.18 Funktionen**

## **4.18.1 UnitConversion**

### **4.18.1.1 ConvToDisplayUnit**

function ConvToDisplayUnit(GroupID: string, SrcVal: number, RefVal: number): number

Konvertiert den gegebenen SrcVal-Wert in der Systemeinheit in den entsprechenden Wert für die Anzeigeeinheit, wobei die angegebene Gruppen-ID und der Referenzwert verwendet werden.

### **Parameter**

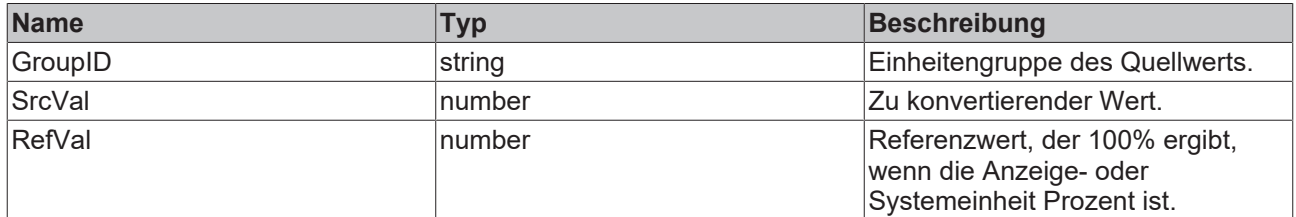

### **Rückgabewert**

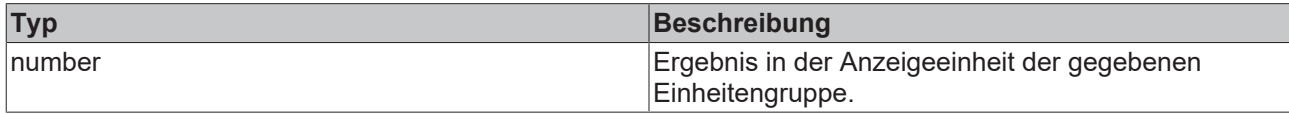

### **NuGet-Paket:** Beckhoff.TwinCAT.HMI.Plastic.Controls

### **Verfügbar:** seit Version 12.6.0

### **4.18.1.2 ConvToSystemUnit**

function ConvToSystemUnit(GroupID: string, SrcVal: number, RefVal: number): number

Konvertiert einen gegebenen Wert in der Anzeigeeinheit in einen entsprechenden Wert in der Systemeinheit, wobei die Parameter GroupID und RefVal verwendet werden.

### **Parameter**

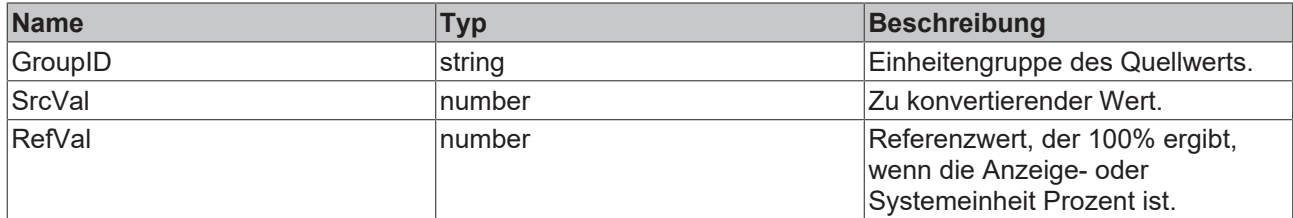

#### **Rückgabewert**

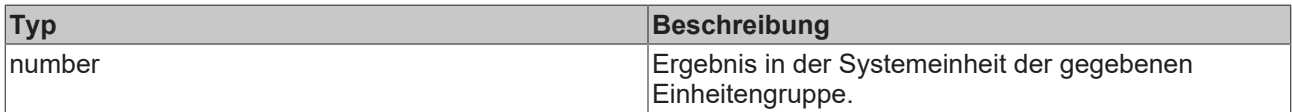

**NuGet-Paket:** Beckhoff.TwinCAT.HMI.Plastic.Controls

**Verfügbar:** seit Version 12.6.0

### **4.18.1.3 GetConfiguredPercentUnitID**

GetConfiguredPercentUnitID(): string

Gibt die konfigurierte PercentUnit-ID zurück.

#### **Parameter**

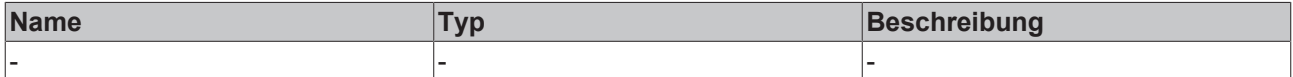

#### **Rückgabewert**

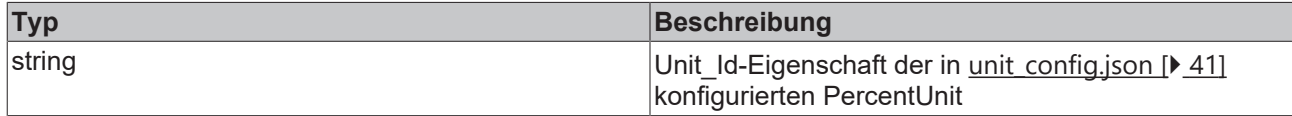

**NuGet-Paket:** Beckhoff.TwinCAT.HMI.Plastic.Controls

**Verfügbar:** seit Version 12.6.0

### **4.18.1.4 GetDisplayUnitForUnitGroup**

function GetDisplayUnitForUnitGroup(ctx: Context, GroupID: string)

Ermittelt die konfigurierte ID der Anzeigeeinheit für die angegebene Einheitengruppe und wartet darauf, dass das Configurator-Control die Einheitenkonfiguration aus der JSON-Datei lädt.

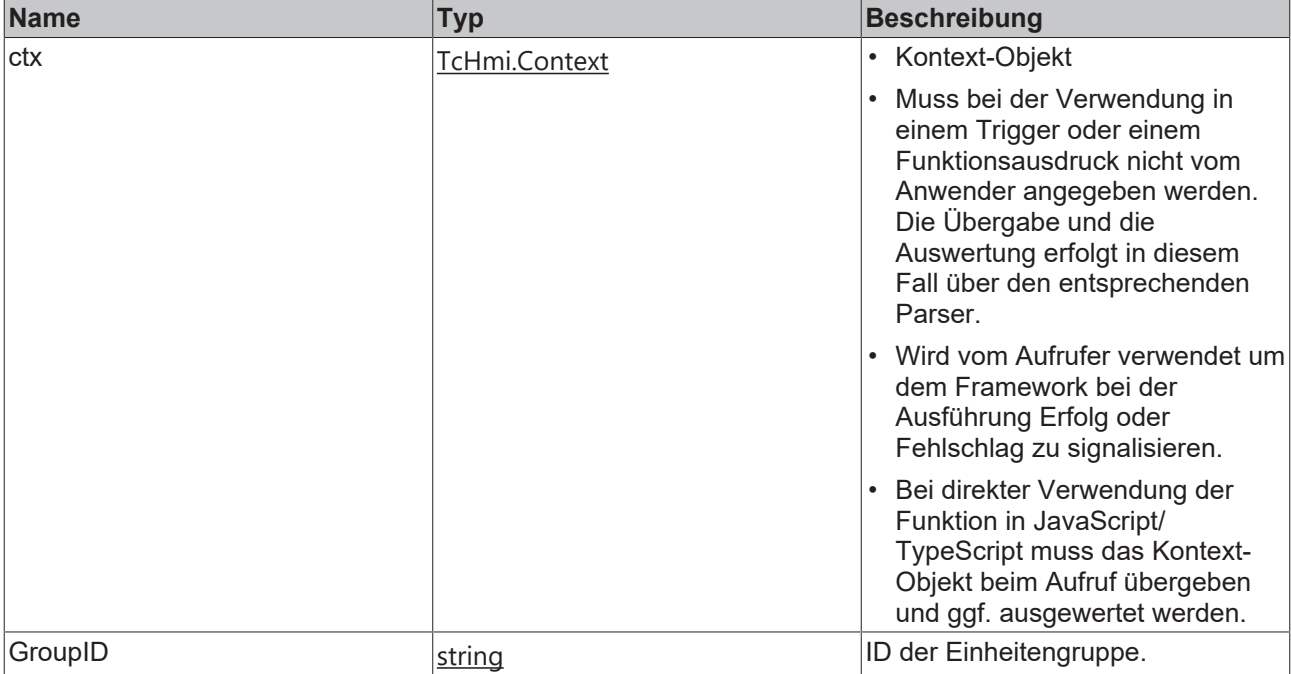

### **Rückgabewert**

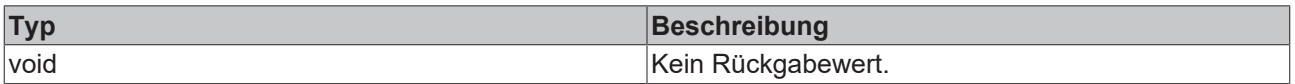

**NuGet-Paket:** Beckhoff.TwinCAT.HMI.Plastic.Controls

**Verfügbar:** seit Version 12.6.0

### **4.18.1.5 GetDispUnitText**

function GetDispUnitText(GroupID: string): string

Gibt die UnitText-Eigenschaft der Einheit zurück, die als Anzeigeeinheit für den angegebenen Einheitengruppen-Parameter konfiguriert ist.

#### **Parameter**

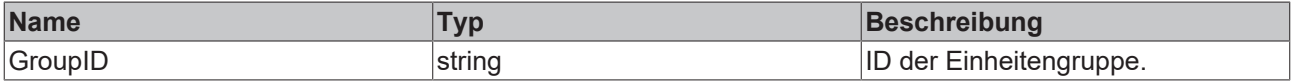

#### **Rückgabewert**

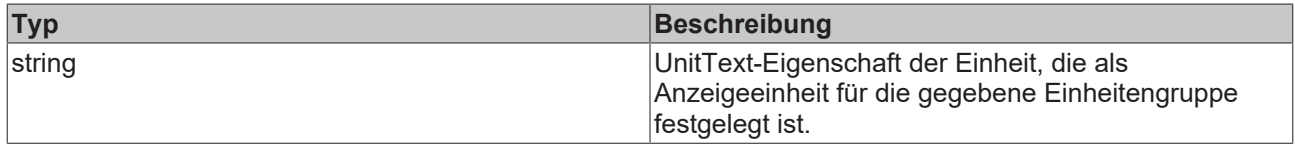

**NuGet-Paket:** Beckhoff.TwinCAT.HMI.Plastic.Controls

**Verfügbar:** seit Version 12.6.0

### **4.18.1.6 GetSystemUnitForUnitGroup**

function GetSystemUnitForUnitGroup (ctx: Context, GroupID: string)

Ruft die konfigurierte Systemeinheit-ID für die angegebene Einheitengruppe ab und wartet darauf, dass das Configurator-Control die Einheitenkonfiguration aus der JSON-Datei lädt.

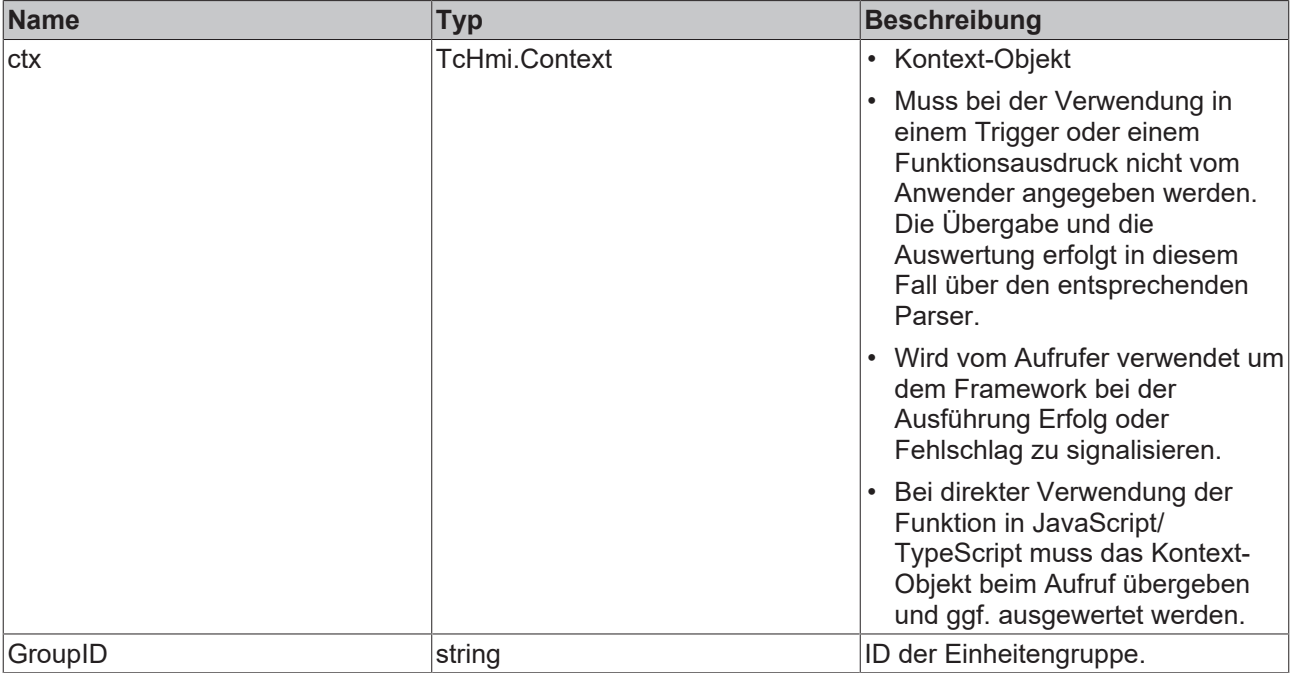

#### **Rückgabewert**

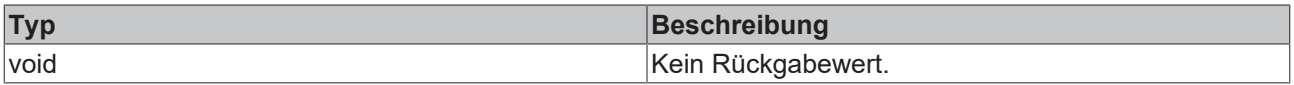

**NuGet-Paket:** Beckhoff.TwinCAT.HMI.Plastic.Controls

**Verfügbar:** seit Version 12.6.0

### **4.18.1.7 GetUnitConverted**

function GetUnitConverted(SrcVal: number, SrcUnitID: string, TargetUnitID: string, RefVal: number): number

Konvertiert den Wert in der Quellmaßeinheit in die Zielmaßeinheit. Wenn keine gültige Umrechnungsformel in [unit\\_config.json \[](#page-40-0)▶ [41\]](#page-40-0) konfiguriert ist, gibt die Funktion den Quellwert zurück, ohne ihn zu ändern.

#### **Parameter**

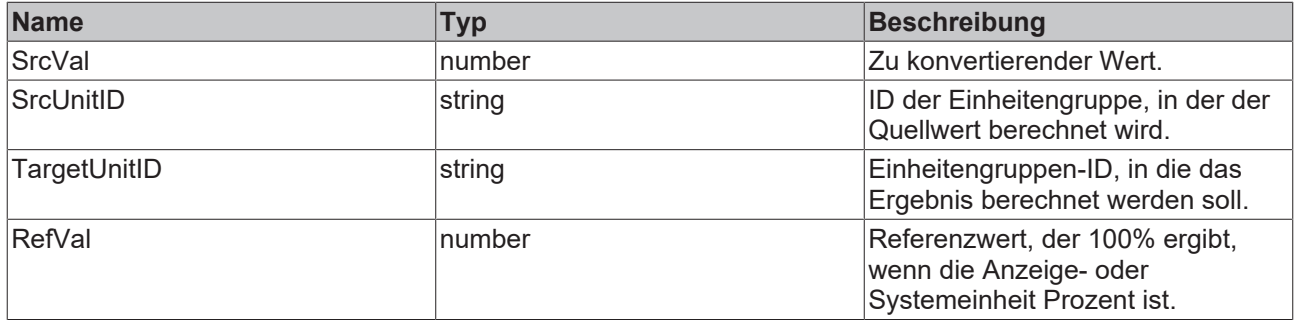

### **Rückgabewert**

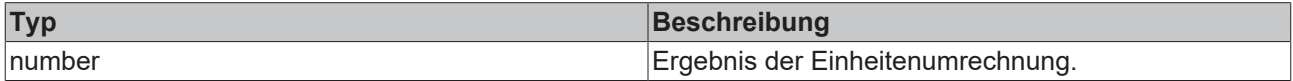

**NuGet-Paket:** Beckhoff.TwinCAT.HMI.Plastic.Controls

**Verfügbar:** seit Version 12.6.0

## **4.18.1.8 GetUnitTextForUnit**

function GetUnitTextForUnit(ctx: Context, UnitID: string)

Ruft die Unit-Text-Eigenschaft der durch den UnitID-Parameter identifizierten Einheit ab und wartet darauf, dass das Configurator-Control die Einheitenkonfiguration aus der Datei [unit\\_config.json \[](#page-40-0)> [41\]](#page-40-0) lädt.

### **Parameter**

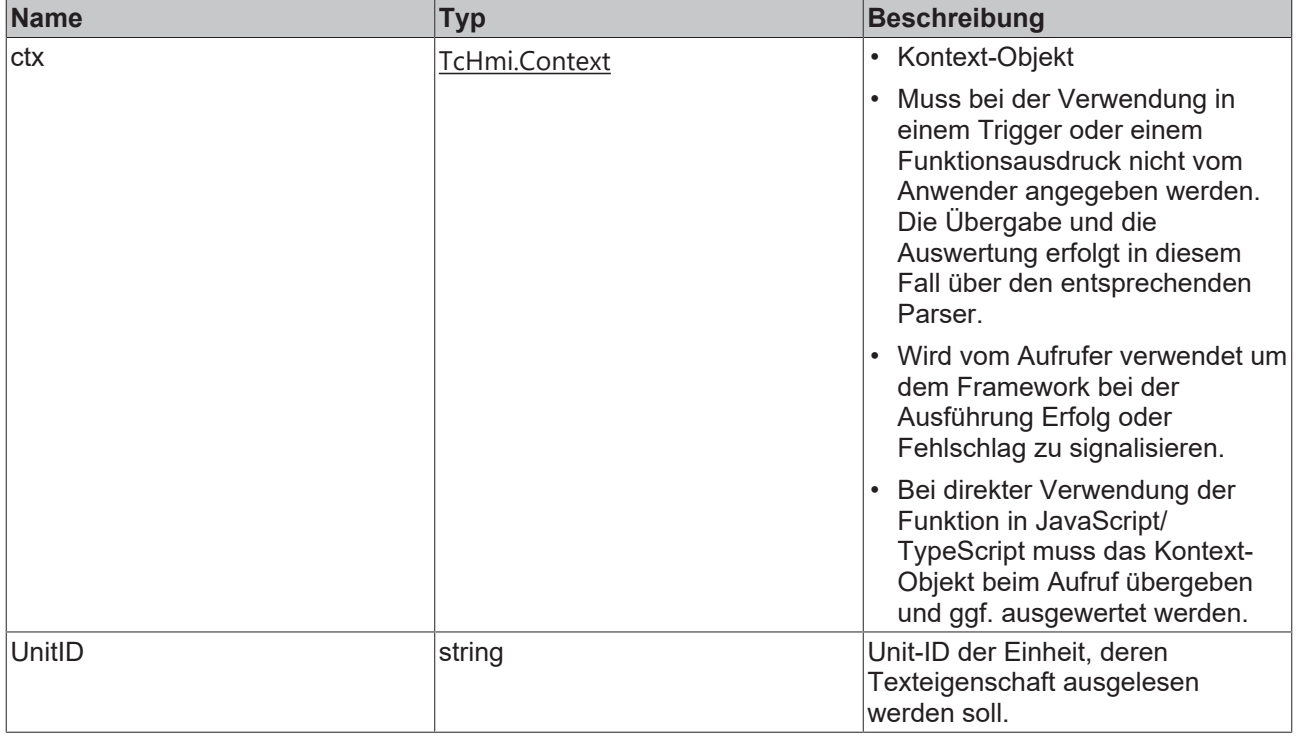

### **Rückgabewert**

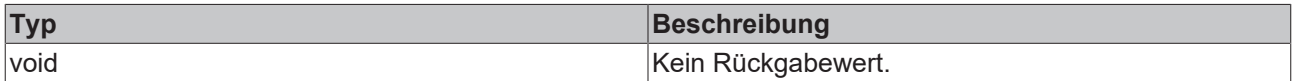

### **NuGet-Paket:** Beckhoff.TwinCAT.HMI.Plastic.Controls

**Verfügbar:** seit Version 12.6.0

### **4.18.1.9 SetDisplayUnitForUnitGroup**

SetDisplayUnitForUnitGroup(ctx: Context | null, GroupID: string, UnitID: string)

Legt die durch UnitID identifizierte Einheit als Anzeigeeinheit für die durch GroupID identifizierte Einheitengruppe fest.

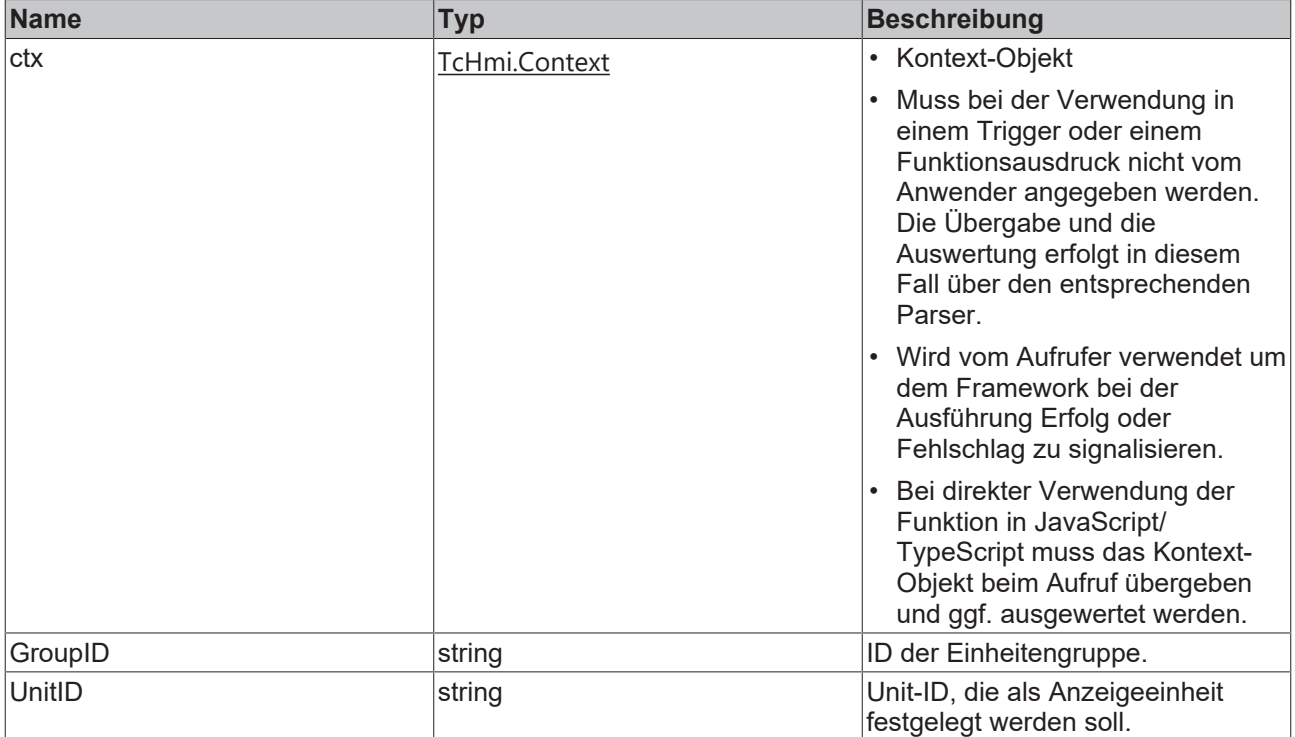

### **Rückgabewert**

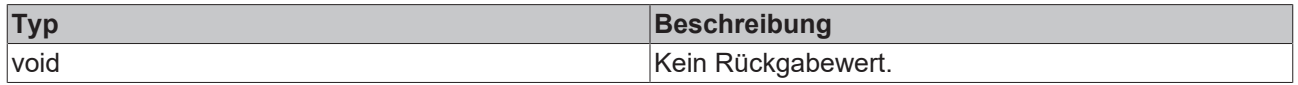

**NuGet-Paket:** Beckhoff.TwinCAT.HMI.Plastic.Controls

**Verfügbar:** seit Version 12.6.0

### **4.18.1.10 SetSystemUnitForUnitGroup**

SetSystemUnitForUnitGroup (ctx: Context | null, GroupID: string, UnitID: string)

Setzt die durch den Parameter UnitID identifizierte Einheit als Systemeinheit für die durch den Parameter GroupID identifizierte Einheitengruppe.

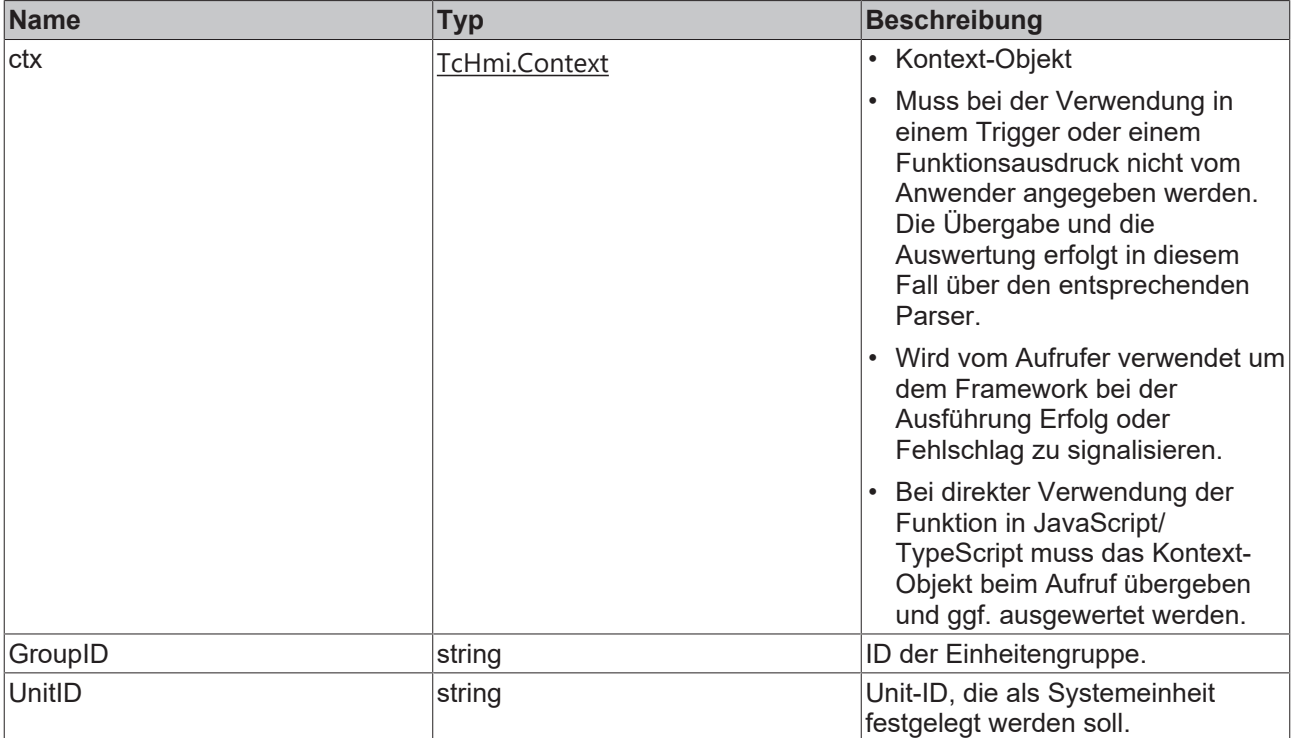

### **Rückgabewert**

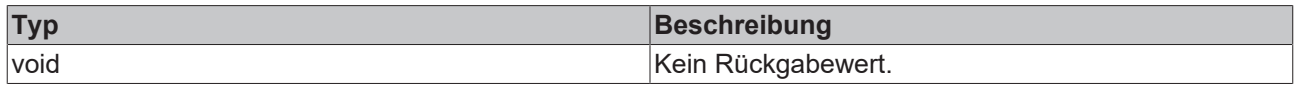

**NuGet-Paket:** Beckhoff.TwinCAT.HMI.Plastic.Controls

**Verfügbar:** seit Version 12.6.0

# **5 RecipeHelper**

**NuGet-Paket:** Beckhoff.TwinCAT.HMI.Plastic.RecipeHelper

**Verfügbar:** seit Version 12.6.0

**Beckhoff.TwinCAT.HMI.Plastic.RecipeHelper** ist ein NuGet-Paket, das in einem TwinCAT-HMI-Projekt zusätzlich zum Paket Beckhoff.TwinCAT.HMI.Plastic.Controls verwendet werden kann. Das RecipeHelper-Paket fügt der TwinCAT HMI Recipe Management Extension zusätzliche Funktionalitäten hinzu, wie z. B

- Einfache Einrichtung der Rezeptstruktur für die Anwendung.
- Automatisches Hinzufügen von Sollwertsymbolen zu Rezepten, die mit Plastic-Controls verwendet werden.
- Vorübergehende Speicherung von Rezepten und die Möglichkeit, Änderungen am Originalrezept rückgängig zu machen.
- PLC Handshake für den sicheren Rezeptwechsel an einer Maschine.
- Handshake mit der SPS zur Reaktivierung des letzten Rezepts bei einem Neustart.

Das RecipeHelper-Paket bietet eine Reihe von JavaScript-Funktionen, die mit der bestehenden TwinCAT HMI Recipe Management Extension zusammenarbeiten. Weitere Informationen finden Sie unter: [Twincat](https://infosys.beckhoff.com/english.php?content=../content/1031/te2000_tc3_hmi_engineering/53218196597888701067.html&id=) [HMI Rezeptverwaltung.](https://infosys.beckhoff.com/english.php?content=../content/1031/te2000_tc3_hmi_engineering/53218196597888701067.html&id=)

#### **Zugang zur Rezeptkonfiguration**

Wenn die Benutzerauthentifizierung aktiv ist, müssen Sie den Zugriff auf die Rezeptkonfiguration für die gewünschten Benutzergruppen explizit freigeben. Weitere Informationen über den Benutzerzugriff auf RecipeManagement.Config finden Sie unter dem [Link](https://infosys.beckhoff.com/content/1031/te2000_tc3_hmi_engineering/5737065995.html?id=2212045170541946122).

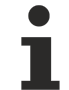

Ohne Lese- und Schreibzugriff auf das Symbol RecipeManagement.Config funktionieren die RecipeHelper-Funktionen nicht wie erwartet.

# **5.1 Konzept**

# **5.1.1 Erstellte Rezepttypen und Rezepte**

Wenn das NuGet-Paket RecipeHelper bei der ersten Initialisierung in ein TwinCAT-HMI-Projekt eingebunden wird, erstellt es automatisch Objekte wie Rezepttypen, Rezepte und Serversymbole, die im Projekt für seine Funktionen benötigt werden.

Die neu hinzugefügten Objekte sind unten aufgeführt.

#### **Serversymbole:**

- 1. LastActivatedRecipe: Hierbei handelt es sich um ein Serversymbol vom Typ String, in dem der Name des Rezepts gespeichert wird, das zuletzt auf dem Server aktiviert wurde.
- 2. RecipeLastUpdatedTime: Dieses Symbol speichert Datum und Uhrzeit in einem String-Format, wenn ein Rezept geändert wird. Dieses Symbol wird zu jedem Produktrezept hinzugefügt.
- 3. UnsavedChangesInActRecipe: Dieses boolesche Symbol ist TRUE, wenn es im aktiven temporären Rezept letzte Änderungen gibt, die noch nicht im Originalrezept gespeichert sind.
- 4. PLC HMI\_Handshake\_State: Dieses Integer-Symbol wird aktualisiert, wenn die RecipeHelper-State-Machine die Handshake-Kommunikation mit der SPS verarbeitet. Der Status der Kommunikation ist eine wichtige Information, um zu verhindern, dass während eines ungültigen Status falsche Daten in das Rezept eingegeben werden.

#### **Rezepttypen und Rezepte:**

1. ActRcpDataType: Dies ist der Rezepttyp für Standardproduktrezepte. Bei der Erstellung dieses Rezepttyps gibt es nur eine Variable, nämlich RecipeLastUpdatedTime, als Mitglied.

2. Der RecipeHelper erstellt auch eine Rezeptinstanz dieses Typs mit dem Namen ActRcpData. Diese fungiert als das Rezept, das immer als aktuelles Rezept funktioniert und alle Änderungen am ursprünglichen Rezept speichert.

# **5.1.2 Temporäre Rezepte**

Das Konzept der Verwendung eines temporären Rezepts besteht darin, ein einziges Rezept zu haben, das immer auf dem Control aktiv ist. Die letzten Änderungen werden in diesem aktiven temporären Rezept gespeichert, bis der Benutzer explizit die Funktion SaveActiveRecipe aufruft, um das Rezept zu speichern. Dies gibt dem Benutzer die Möglichkeit, das Originalrezept erneut zu laden, um letzte Änderungen rückgängig zu machen.

Da die aktiven temporären Änderungen in einem Rezept gespeichert werden, sind diese Änderungen auch nach einem Neustart auf der Steuerung verfügbar.

Im Folgenden werden die verschiedenen Rezeptoperationen, die in dieser Konfiguration durchgeführt werden, erläutert.

**Rezeptstruktur**: Ein automatisch erstelltes Rezept ActRcpData fungiert als aktives Rezept, und es kann mehrere von den Benutzern definierte Rezepte geben.

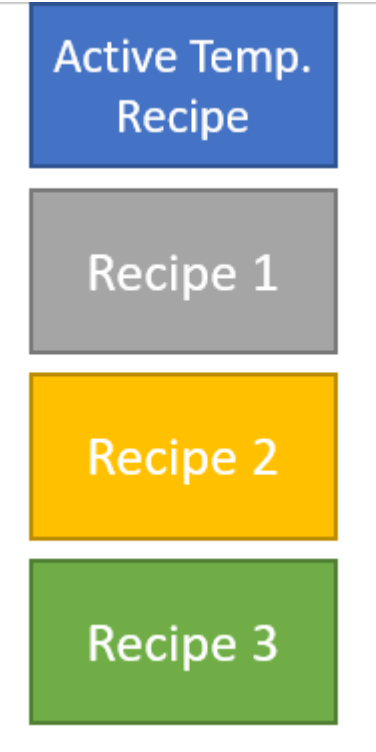

**Aktivieren eines Rezepts**: Die Funktion LoadProductRecipe muss aufgerufen werden, um ein Rezept zu laden und zu aktivieren. Das Rezept kopiert zunächst alle Rezeptinformationen in das temporäre Rezept ActRcpData und anschließend wird dieses temporäre Rezept aktiviert.

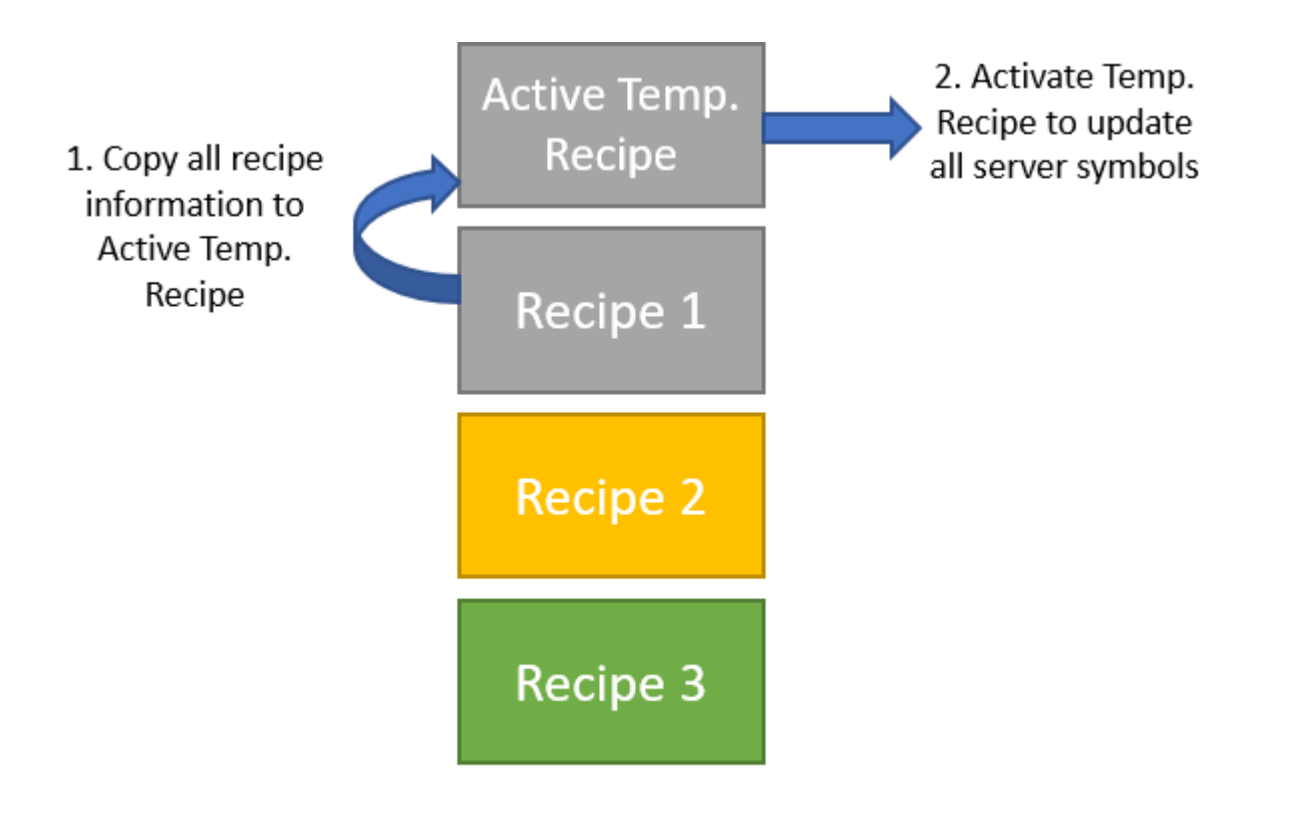

**Neue Änderungen durch den Benutzer**: Alle neuen Änderungen, die an den im

Beckhoff.TwinCAT.HMI.Plastic-Paket enthaltenen Controls vorgenommen werden, werden automatisch im aktiven temporären Rezept gespeichert, ohne das ursprüngliche Rezept zu beeinflussen.

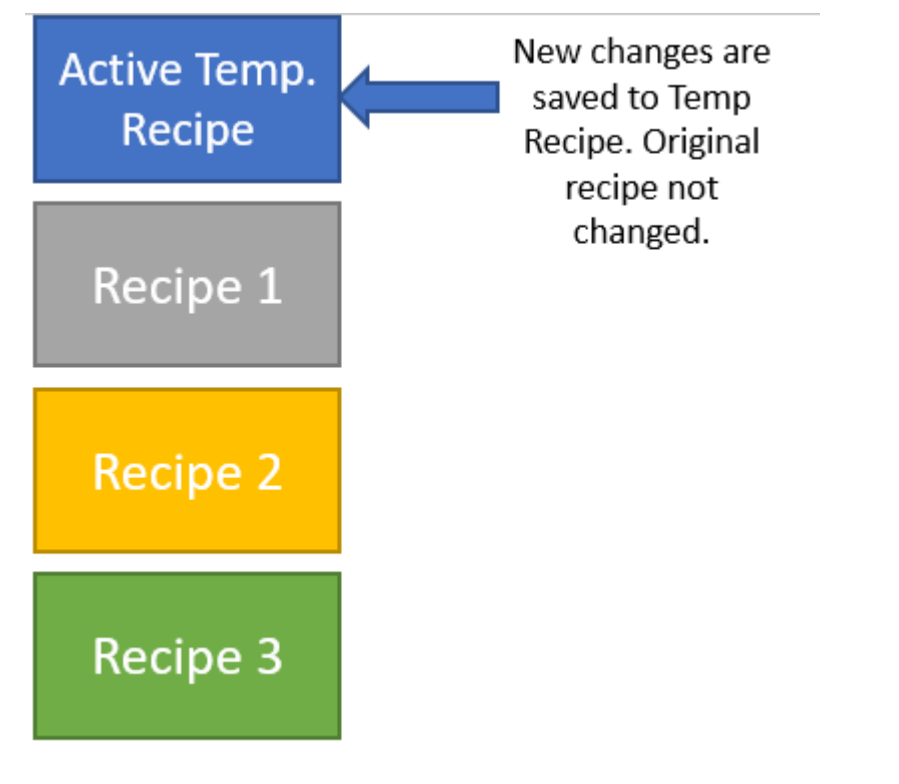

**Speichern eines Rezepts**: Durch Aufruf der Funktion SaveActiveRecipe mit dem Zielnamen, der mit dem zuletzt aktivierten Rezeptnamen übereinstimmt, kann der Benutzer den gesamten Inhalt des aktiven temporären Rezepts in seinem ursprünglichen Rezept speichern.

**BECKHOFF** 

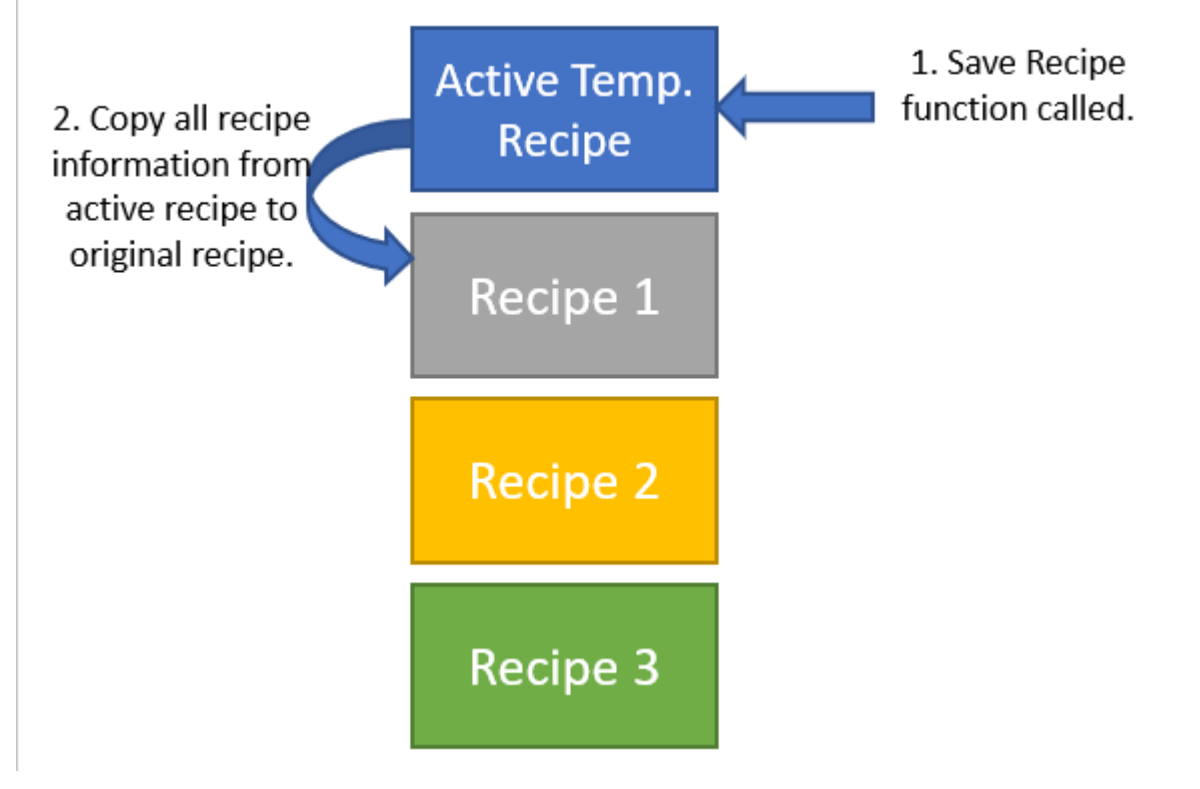

**Rückgängigmachen aktueller Änderungen und erneutes Laden des ursprünglichen Rezepts**: Durch den Aufruf von LoadProductRecipe mit dem Namen des zuletzt aktivierten Rezepts kann der Benutzer das aktive temporäre Rezept überschreiben und alle nicht gespeicherten Änderungen rückgängig machen.

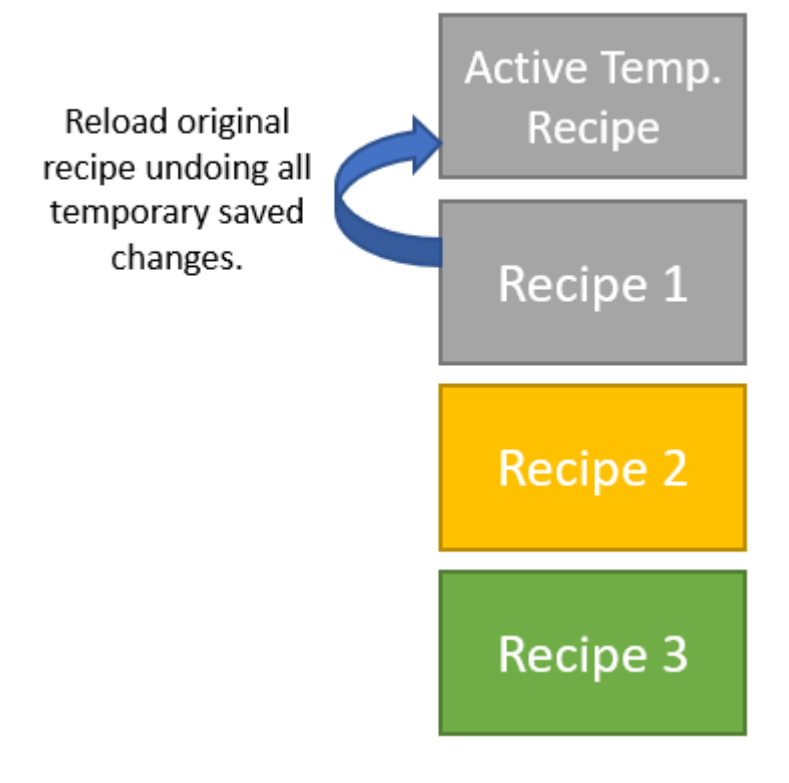

**Speichern der aktuellen Änderungen als neues Rezept**: Wenn Sie SaveActiveRecipe mit einem neuen Zielrezeptnamen verwenden, werden alle aktiven temporären Rezepte als neue Rezepte gespeichert, ohne dass das ursprüngliche Rezept, das zuvor geladen wurde, davon betroffen ist.

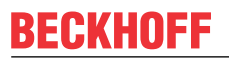

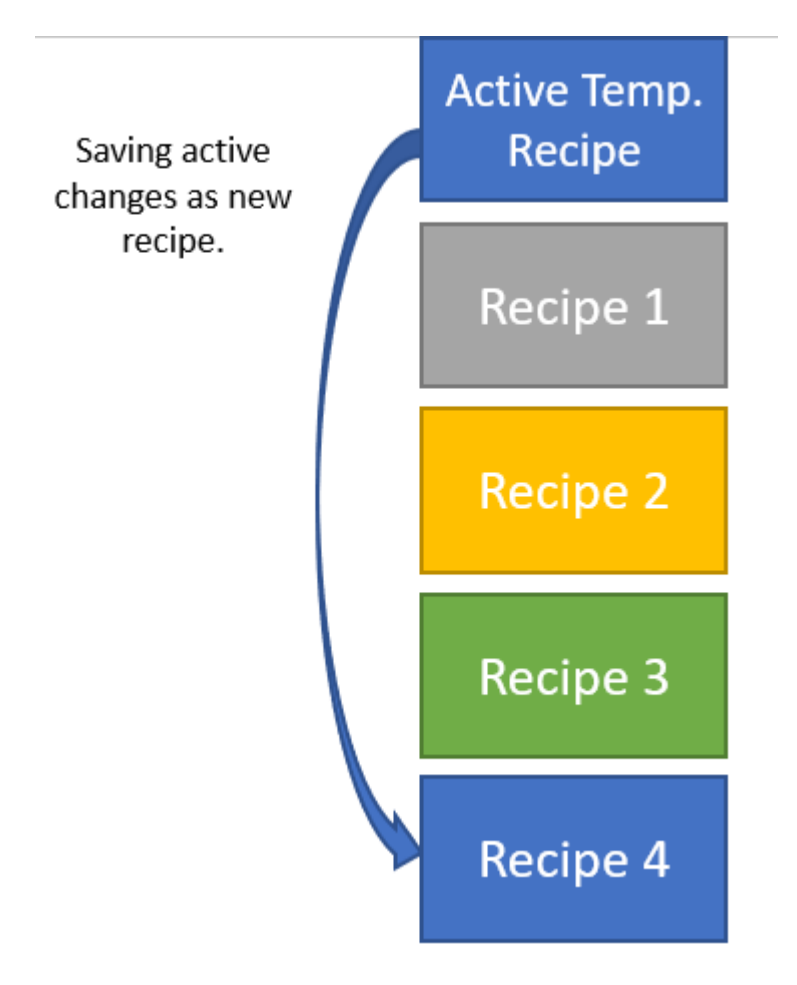

## **5.1.3 Automatisches Mapping von Symbolen und Hinzufügen zu Rezepttypen**

Da der Rezepttyp ActRcpDataType vom RecipeHelper-Paket erstellt wird, hat er keine Membervariablen. Der Benutzer kann die Member des Rezepttyps hinzufügen. Einige Controls, die vom Beckhoff.TwinCAT.HMI.Plastic-Paket bereitgestellt werden, können automatisch Symbole zu diesem Rezepttyp und zu Rezepten, die auf diesem Typ basieren, mit Hilfe der JavaScript-API-Funktionen hinzufügen.

Wenn beispielsweise ein Symbol FB\_Axis für PTP-Bewegungen an ein Attribut FB\_Axis eines ArrowMotionGraph-Controls gebunden ist, fügt das Control bei der Initialisierung alle vom Benutzer konfigurierbaren Variablen unter dem gegebenen Symbol FB\_Axis zum Typ ActRcpDataType hinzu. Alle Änderungen, die der Benutzer von einem Browser aus an dem Control vornimmt, werden automatisch aktualisiert und im aktiven temporären Rezept gespeichert.

Das Hinzufügen neuer Symbole zu Rezepttypen ist nur in der Engineering-Umgebung möglich, d.h. beim Bearbeiten von Inhalten und in der Live-Ansicht.

Wenn ein Inhalt in der Live-Ansicht nicht initialisiert wurde oder ein Membersymbol des Rezepts in der SPS geändert oder entfernt wurde, muss dies vor der Veröffentlichung des Projekts im Engineering überprüft werden.

Nach der Veröffentlichung des Projekts auf dem Zielgerät fügt das Paket dem Rezept keine neuen Symbole hinzu. Wenn eines der Rezeptsymbole auf dem Ziel nicht gefunden wird, führt dies zu einem Fehler und die Rezeptoperationen werden nicht ausgeführt.

# **5.1.4 Handshake mit PLC**

Die Handshake-Kommunikation mit der SPS ist ein wesentliches Merkmal des RecipeHelper-Pakets. Für einen sicheren Betrieb führt der JavaScript-Code eine State-Machine mit Anfragesignalen an die SPS aus und wartet auf entsprechende Antwortsignale. Erst nach einem erfolgreichen Handshake führt der RecipeHelper die folgenden Operationen durch.

- Rezeptwechsel
- speichern neuer Daten aus der SPS im Rezept
- Aktivierung beim Starten

### **5.1.4.1 FB\_PlcStateToHmi**

SPS-Variablen für den Handshake sind im Funktionsbaustein FB\_PlcStateToHmi verfügbar. Die folgende Abbildung zeigt die Eigenschaften/Variablen innerhalb dieses Funktionsbausteins.

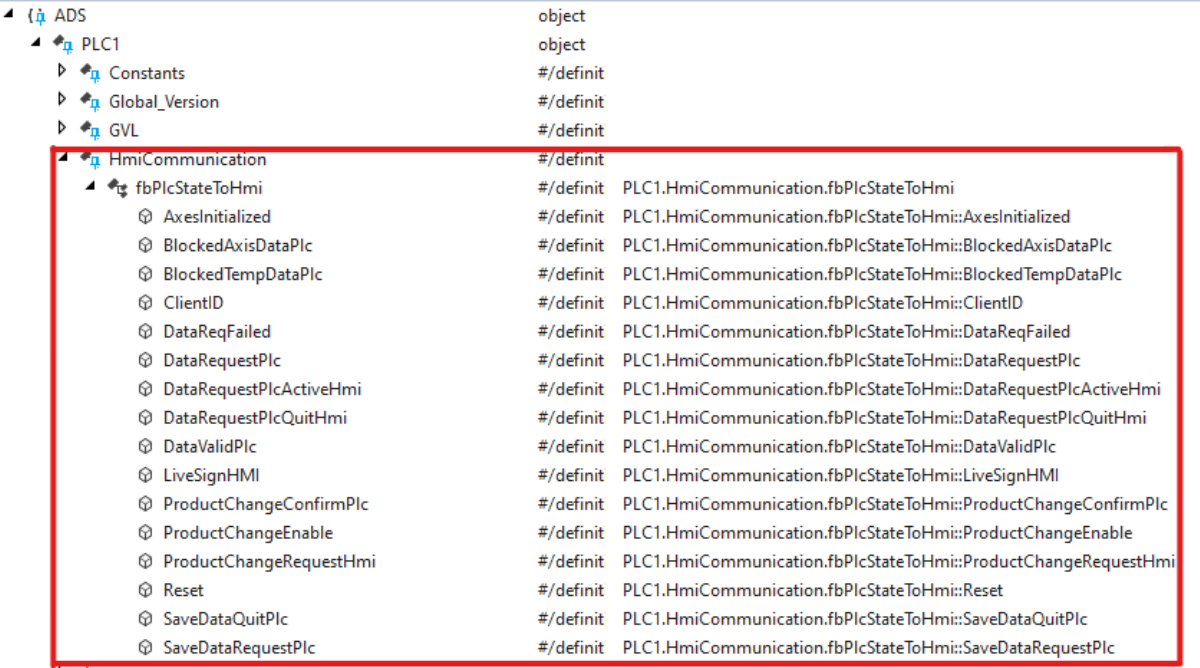

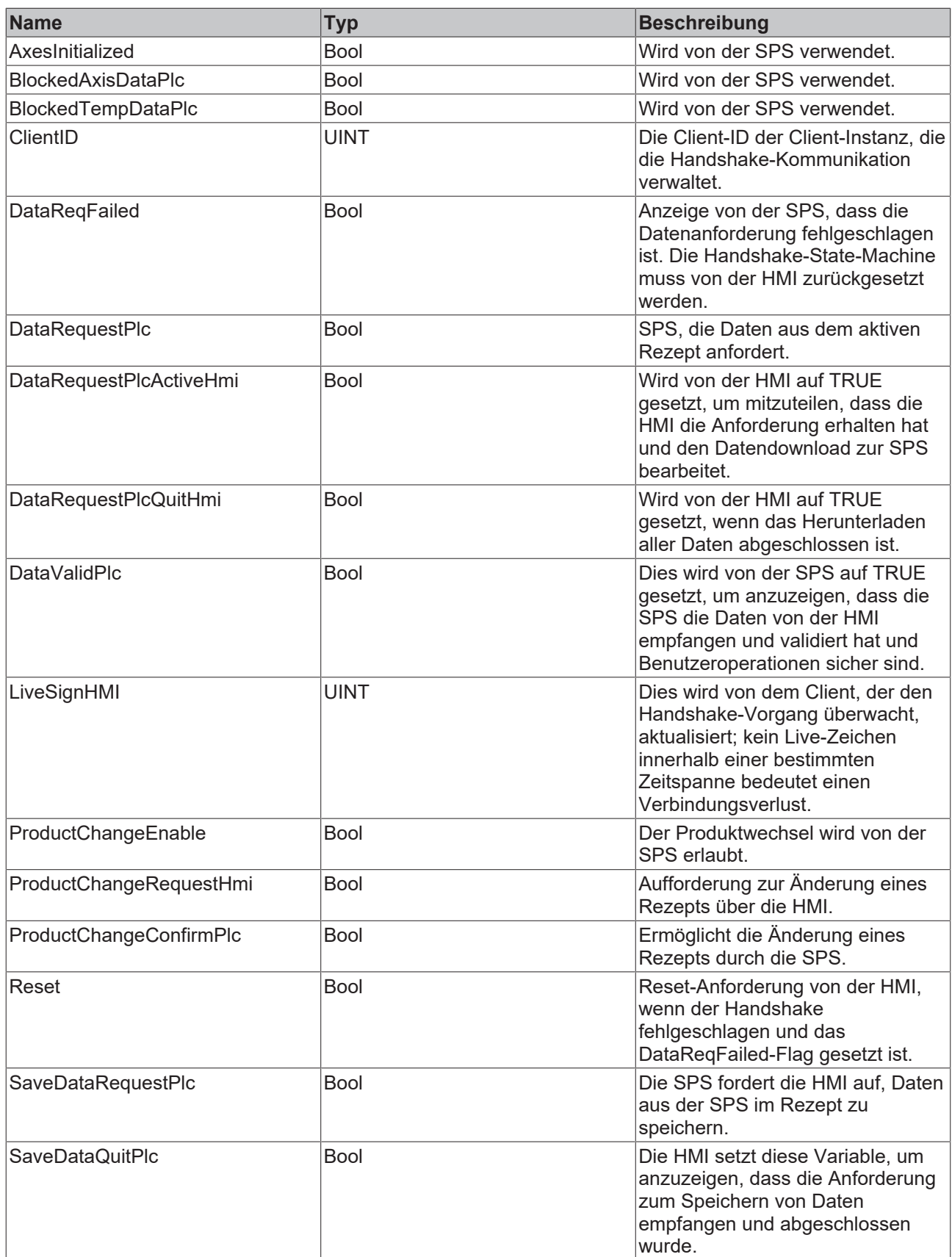

# **5.1.4.2 Arbeit mit mehreren Kunden**

Wie beim Handshake zwischen der SPS und der HMI folgt der Client einer sequentiellen State-Machine. Es ist notwendig, dass nur ein einziger Kunde die Kommunikation initiiert und über alle Zustände hinweg überwacht.

Die ClientID-Variable der FB\_PlcStateToHmi wird von dem ersten Client, der Zugriff auf diese Variable erhält, auf eine eindeutige ID gesetzt. Nur der durch diese ID identifizierte Client bearbeitet Kommunikationsanfragen, um die SPS über den Verbindungsstatus zu informieren, und er aktualisiert die Variable LiveSignHMI alle fünfhundert Millisekunden.

Wenn sich die Variable LiveSignHMI über einen Zeitraum von mehr als 5 Sekunden nicht ändert, sollte die SPS diesen Client entfernen, indem sie "Null" in die Variable ClientID schreibt.

Wenn noch andere Clients aktiv sind, erhält einer von ihnen den Zugang, indem er seine eigene ID in die Variable ClientID schreibt und seinen aktiven Status durch Aktualisierung der Variable LiveSignHMI anzeigt.

### <span id="page-159-0"></span>**5.1.4.3 State-Machine starten**

Die folgenden Schritte werden durchgeführt, um die Kommunikation abzuschließen und die letzten Rezeptdaten in die SPS-Variablen beim Start der Maschine herunterzuladen:

- 1. Beim Start verfügt die SPS über keine Rezeptdaten, da die HMI später eine Sitzung starten kann. Die SPS setzt den Flag DataRequestPLC auf TRUE und den Flag DataValidPlc auf FALSE.
- 2. Der HMI-Client liest bei der Initialisierung die Variable DataRequestPLC und setzt DataRequestPLCActiveHmi auf TRUE, um anzuzeigen, dass er die Anforderung erhalten hat.
- 3. Das Rezept, das als aktives temporäres Rezept gespeichert ist, wird von der HMI aus aktiviert und setzt die Werte für alle zugehörigen SPS-Variablen.
- 4. Der HMI-Client schreibt FALSE in DataRequestPLCActiveHmi und TRUE in DataRequestPLCQuitHMI, um die vollständige Aktivierung anzuzeigen.
- 5. Die SPS entfernt die Anfrage, indem sie DataRequestPlc auf FALSE zurücksetzt.

### **5.1.4.4 Ein Rezept speichern**

Wenn es kürzlich Änderungen in den SPS-Variablen gab, die die SPS in das aktive Rezept speichern möchte, werden die folgenden Schritte durchgeführt, um den Prozess abzuschließen.

- 1. Die SPS löst eine Speicheranforderung aus, indem sie die Variable SaveDataRequestPlc auf TRUE setzt.
- 2. Der HMI-Client liest dies und speichert alle Änderungen in einem aktiven temporären Rezept.
- 3. Die HMI signalisiert das Ende des Speichervorgangs, indem sie den Wert TRUE in die Variable SaveDataQuitePlc schreibt.
- 4. Die SPS erkennt dies und löscht die Anfrage.

### **5.1.4.5 Ein Rezept laden**

Diese Handshake-Zustandssequenz stellt sicher, dass die SPS eine sichere Änderung des Rezepts zulässt und wird aktualisiert, wenn neue Rezeptwerte heruntergeladen werden.

Die Schritte für diesen Handshake sind:

- 1. Die SPS muss eine Änderung des Rezepts zulassen, indem sie ProductChangeEnable auf TRUE setzt.
- 2. Der HMI-Client fordert einen Produktwechsel an, indem er ProductChangeRequestHmi auf TRUE setzt.
- 3. Wenn die Sicherheit gewährleistet ist, antwortet die SPS auf die Anfrage, indem sie ProductChangeConfirmPlc auf TRUE setzt.
- 4. Das HMI kopiert das neue Rezept in das temporäre Rezept ActRcpData, aktiviert es aber nicht.
- 5. Die HMI entfernt die Änderungsanforderung, indem sie ProductChangeRequestHmi auf FALSE zurücksetzt.
- 6. Die SPS fordert nun die Aktivierung des neuen Rezepts und den Download der Symbolwerte an, indem sie DataRequestPLC auf TRUE setzt.

7. Dies löst eine Handshake-Sequenz wie [Startup state-machine \[](#page-159-0)[}](#page-159-0) [160\]](#page-159-0) aus und die neuen Rezeptdaten werden in die SPS geladen.

### **5.1.4.6 DataReqFailed und Reset**

- 1. Wenn während eines beliebigen Zustands der State-Machine der Zustand nicht innerhalb einer bestimmten Zeitspanne ausgeführt werden kann, kann die SPS die HMI über diesen Fehler informieren, indem sie die Variable DataReqFailed auf TRUE setzt.
- 2. Als Reaktion darauf wird die Variable Reset durch eine steigende Flanke von der HMI gesetzt und rückgesetzt.
- 3. Die SPS setzt ihre Zustände zurück und beginnt die Abfrage wieder beim ersten Schritt.

# **5.1.5 Fehlermeldungen auf dem Bildschirm**

Alle Operationen und Funktionen des RecipeHelper-Pakets verwenden RecipeManagement-APIs für den Zugriff auf den Server.

Alle Fehler, die während der Ausführung von JavaScript auftreten, befinden sich in Client-Umgebungen und werden nicht im TwinCAT Event Logger protokolliert. Der Benutzer kann diese Fehler in der HMI nicht sehen und muss dazu das Browser-Protokollfenster öffnen.

Das RecipeHelper-Paket bietet ein Utility, das alle Fehler in einem speziellen Popup-Fenster auf der HMI anzeigt. Der Benutzer kann bei diesem Popup die folgenden Aktionen durchführen:

- 1. Ignorieren und schließen Sie das Popup-Fenster.
- 2. Laden Sie diese Fehlermeldung herunter, um sie zu protokollieren und den Support zu kontaktieren.
- 3. Setzen Sie das Kommunikations-Handshake zurück, um einen fehlgeschlagenen Vorgang erneut zu versuchen.

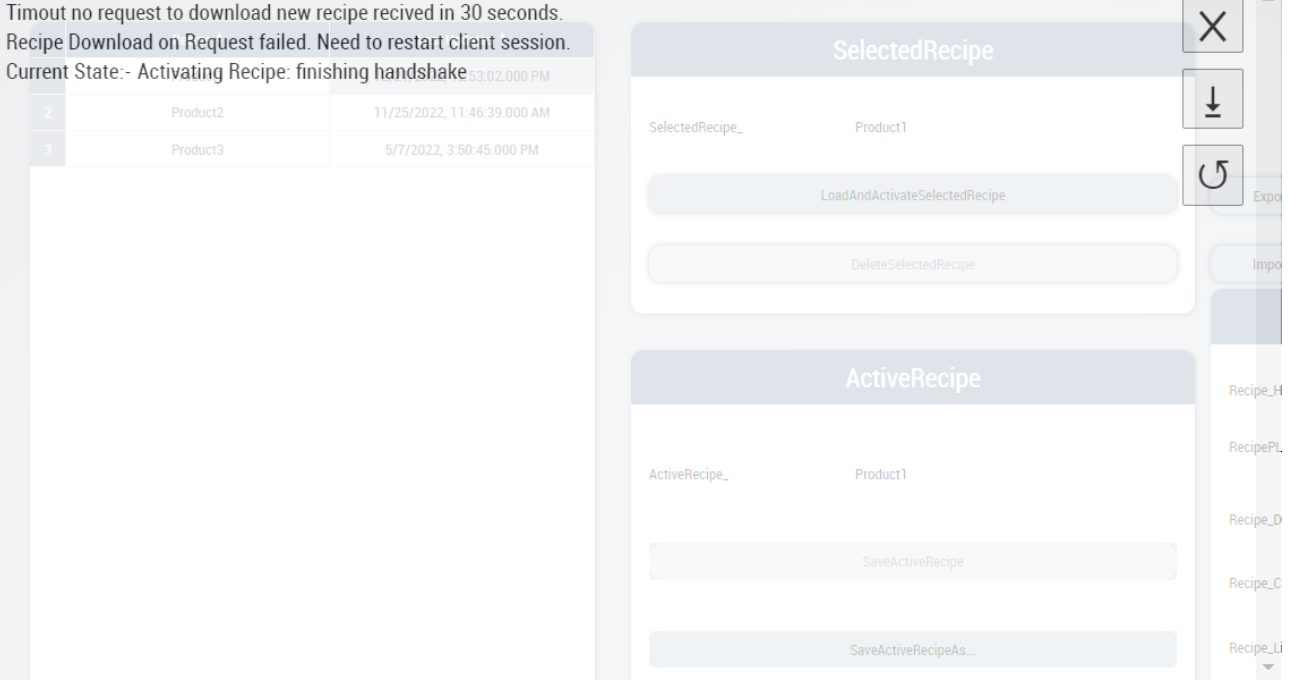

# **5.2 Funktionen**

# **5.2.1 SaveActiveRecipe**

function SaveActiveRecipe(ctx: Context, TargetRecipe: string)

Die Funktion SaveActiveRecipe speichert das aktive temporäre Rezept ActRcpData unter dem durch den Parameter TargetRecipe festgelegten Rezeptnamen.

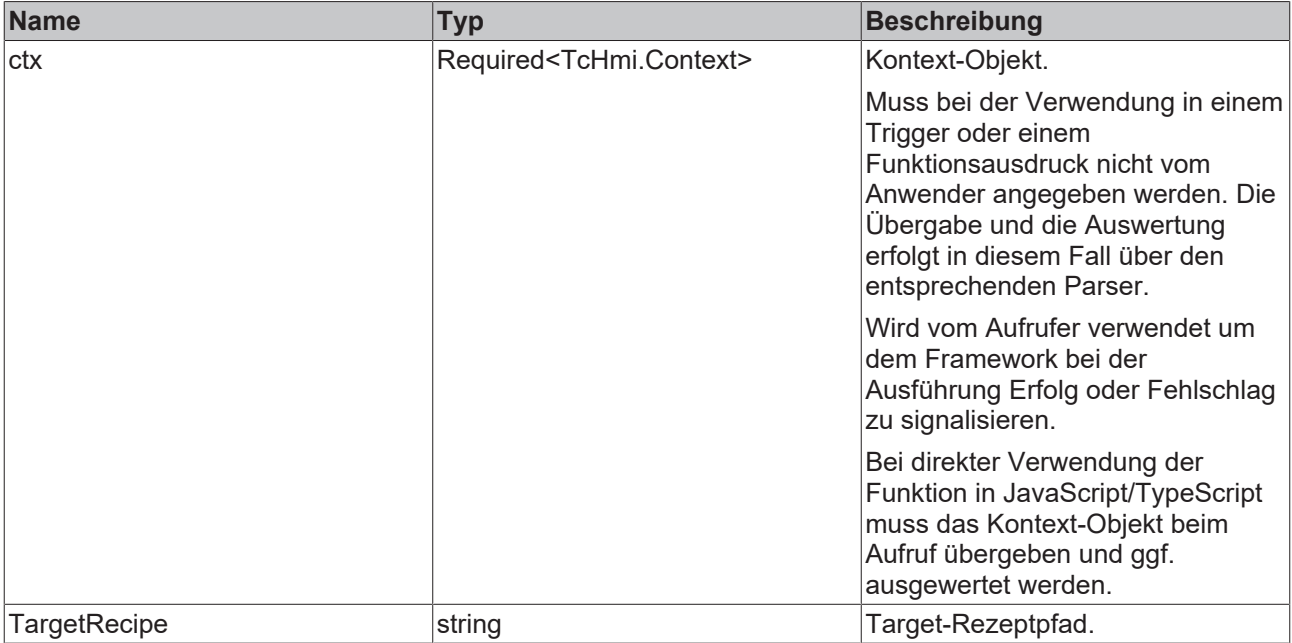

### **Rückgabewert**

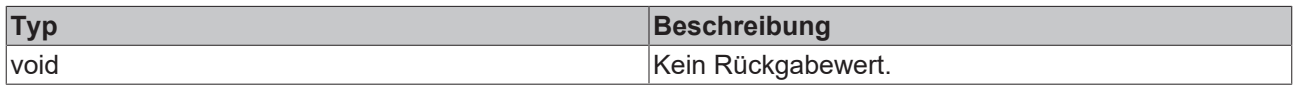

## **5.2.2 RcpAutoUpdate**

function RcpAutoUpdate(symName: string, symNewValue: any, symRM: string, symDefValue: any)

Mit der Funktion RcpAutoUpdate wird das aktive temporäre Rezept ActRcpData eingelernt. Die Funktion prüft, ob die Variable DataValidPlc im Funktionsbaustein FB\_PlcStateToHmi TRUE ist, um sicherzustellen, dass nur ein gültiger Zustand im Rezept gespeichert wird.

#### **Parameter**

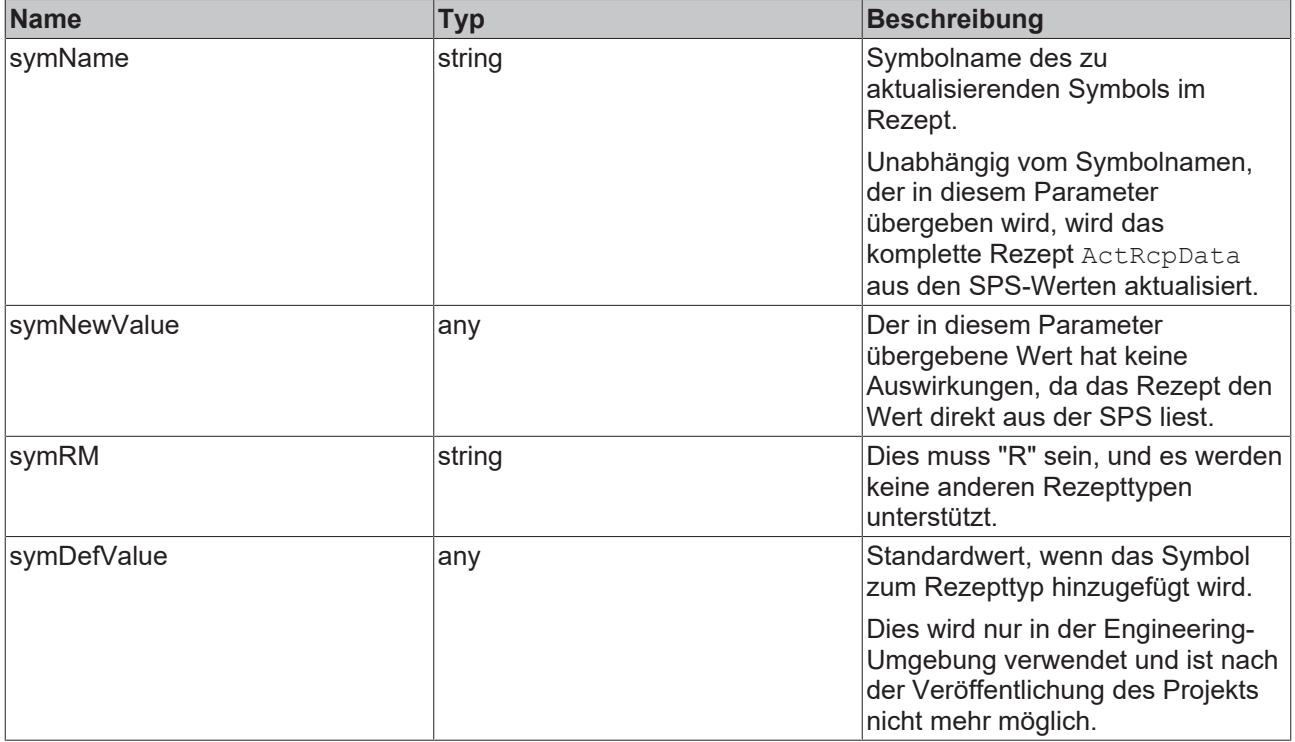

# RFCKHNFF

### **Rückgabewert**

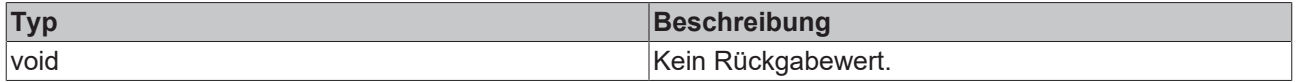

# **5.2.3 ListActDataTypeRecipes**

function ListActDataTypeRecipes(ctx: TcHmi.Context, RecipeList?: TcHmi.Server.RecipeManagement.FolderRecipe)

#### **Parameter**

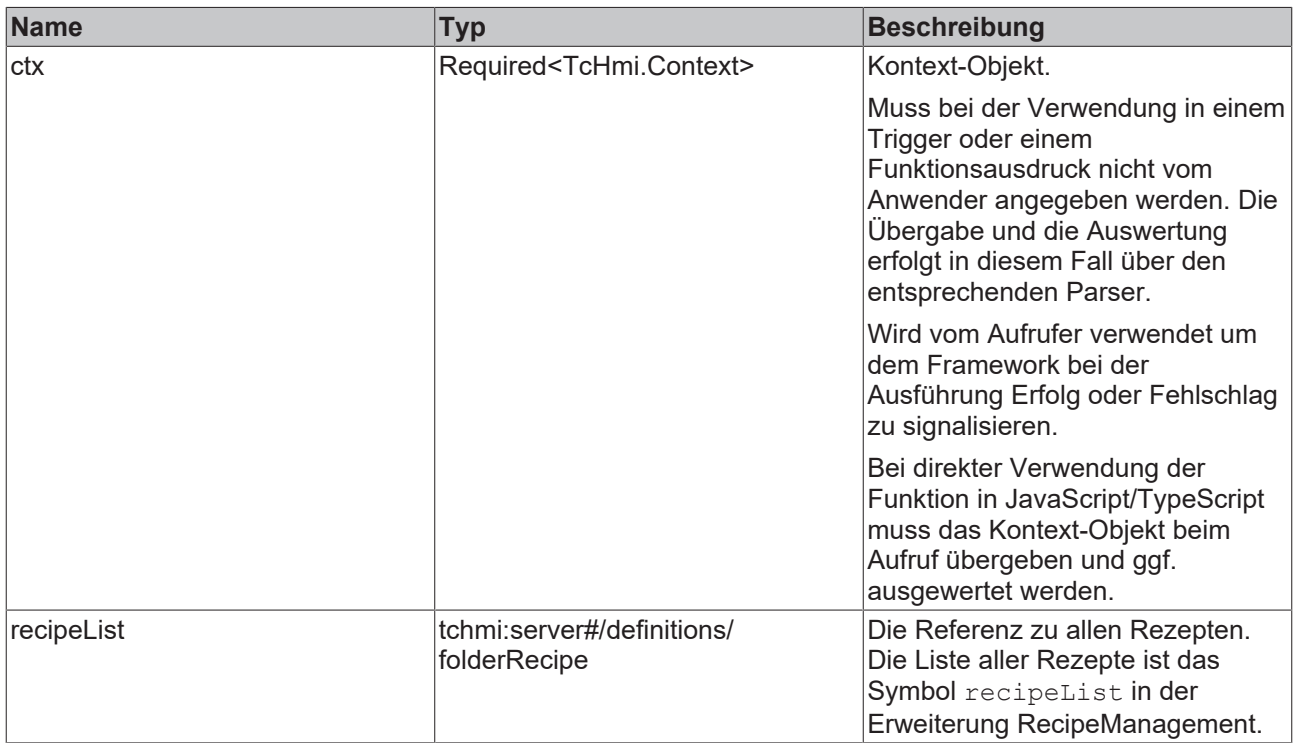

Gibt eine Liste aller Rezepte des Typs ActRcpDataType in einem Array von Objekten zurück, wobei jedes Objekt zwei Eigenschaften hat

- RecipeName: Name des aufgeführten Rezepts.
- RecipeLastUpdatedTime: Letzte Aktualisierungszeit für das Rezept in Form eines Strings.

Die Funktion wird auf das Attribut SrcData des Datagrid angewendet.

#### **Rückgabewert**

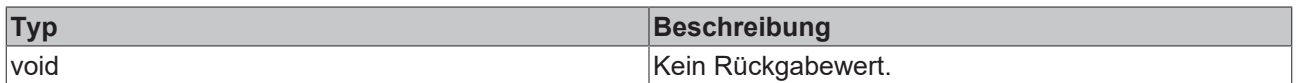

## **5.2.4 LoadProductRecipe**

function LoadProductReciepe(ctx: TcHmi.Context, NewActRecipeName: string)

Die Funktion LoadProductRecipe lädt ein Rezept und folgt der SPS-Handshake-Kommunikation, wie zuvor in diesem Dokument beschrieben.

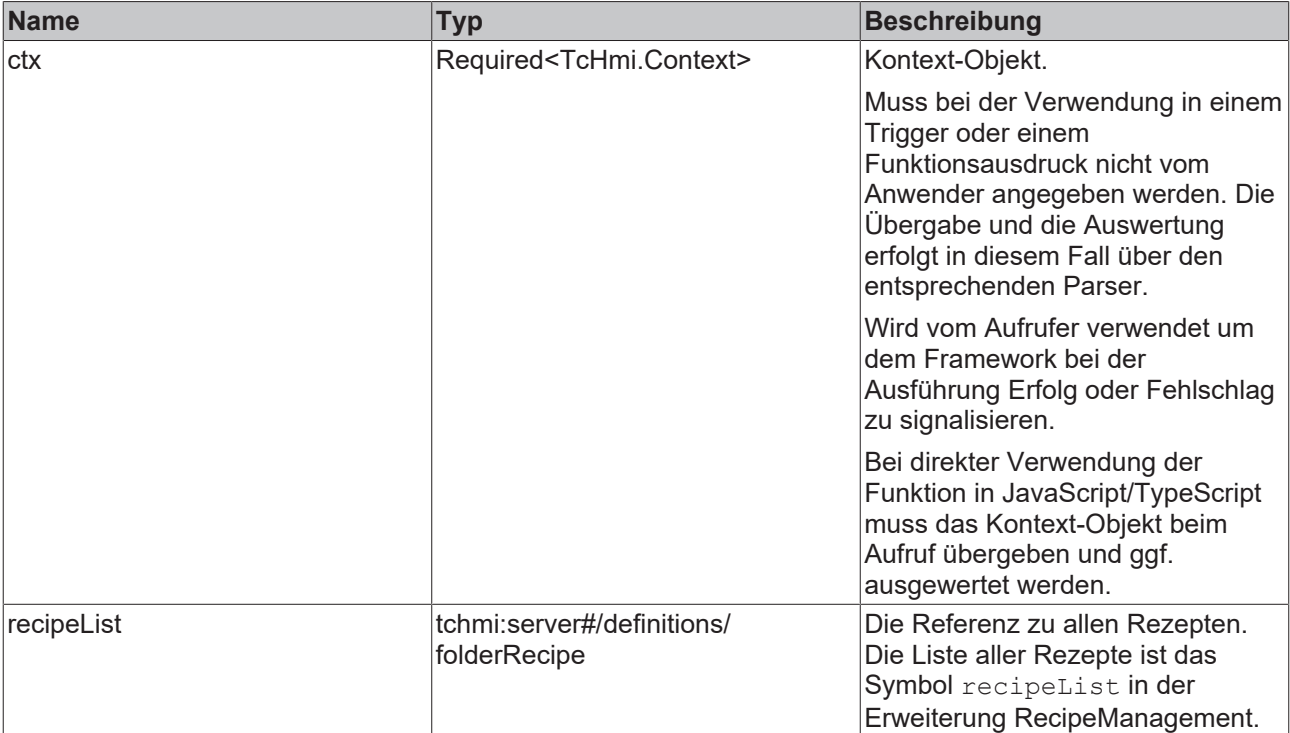

### **Rückgabewert**

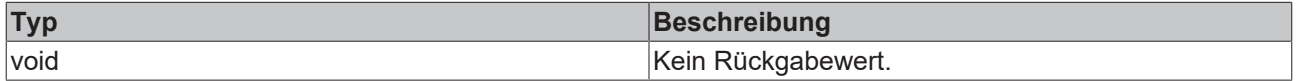

# **5.2.5 DeleteActRcp**

function DeleteActRcp(ctx: TcHmi.Context, RecipeName: string)

Diese Funktion ermöglicht das Löschen eines Rezepts vom Server, wobei zur Sicherheit das aktuell aktivierte Rezept nicht vom Server gelöscht werden kann.

### **Parameter**

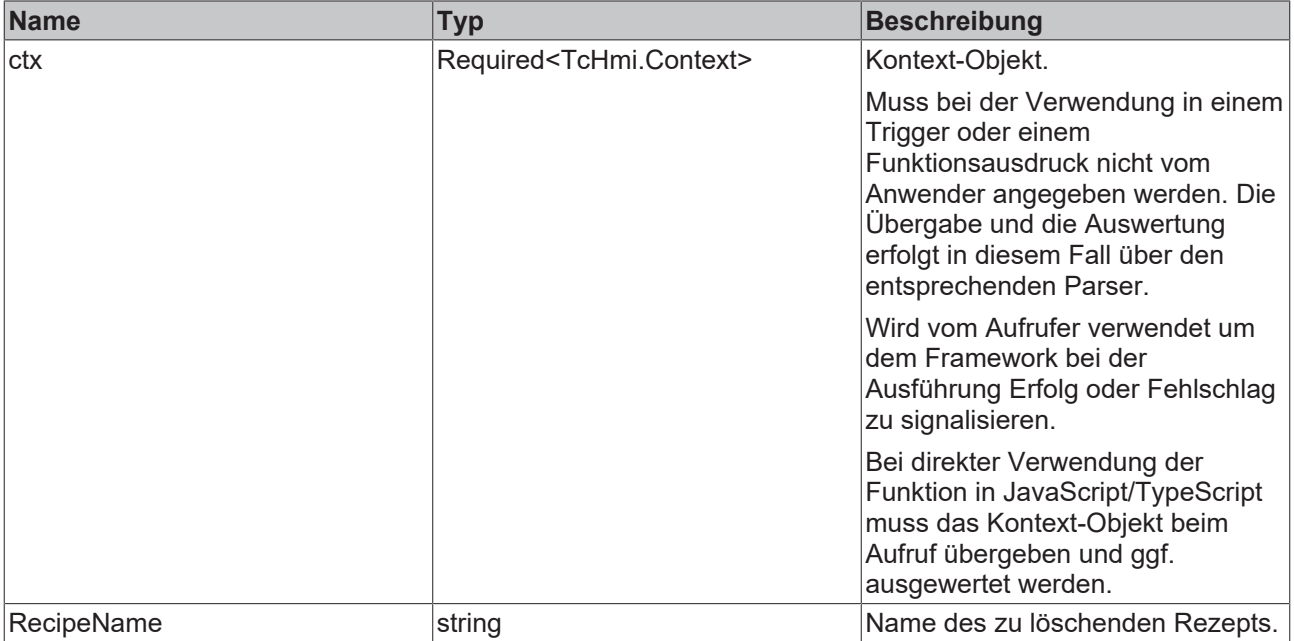

# **BECKHOFF**

### **Rückgabewert**

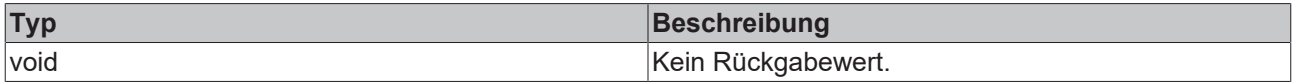

# **5.2.6 ExportRecipe**

function ExportRecipe(ctx: Context, recipeReference: string)

Diese Funktion exportiert ein Rezept in eine JSON-Datei und lädt es auf das Client-System herunter.

### **Parameter**

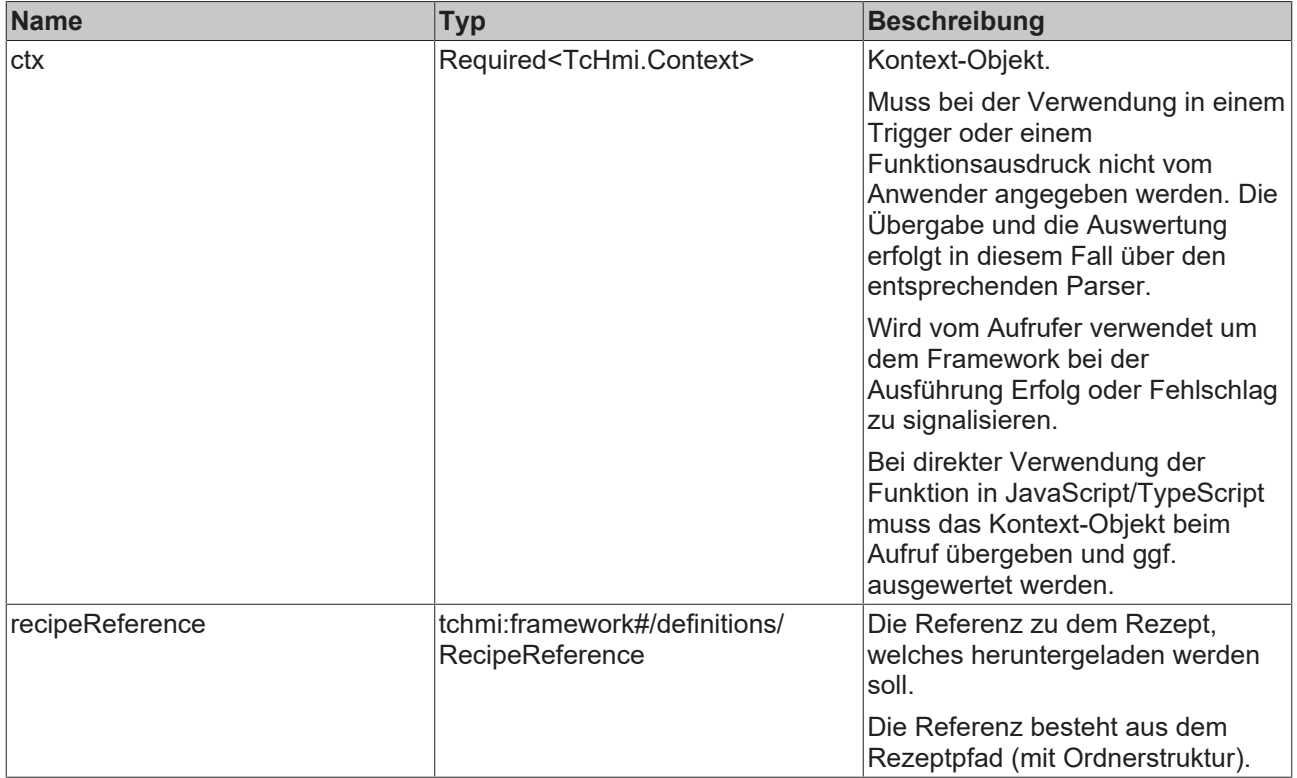

### **Rückgabewert**

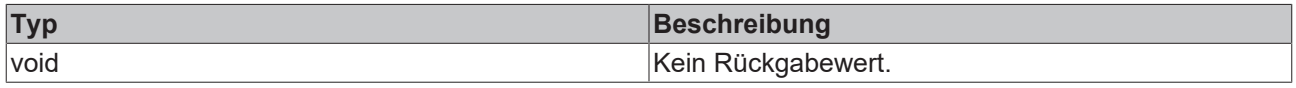

# **5.2.7 ImportRecipe**

function ImportRecipe(ctx: TcHmi.Context)

Mit dieser Funktion können mehrere JSON-Dateien, die mit der Funktion ExportRecipe exportiert wurden, importiert und dem Server hinzugefügt werden.

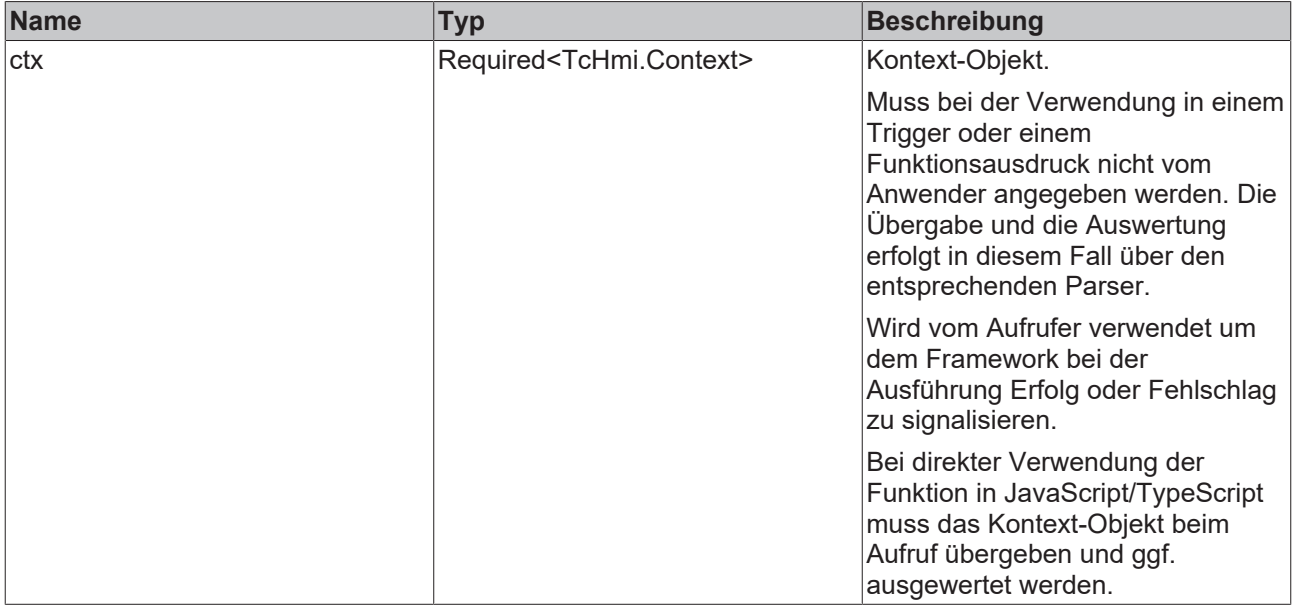

### **Rückgabewert**

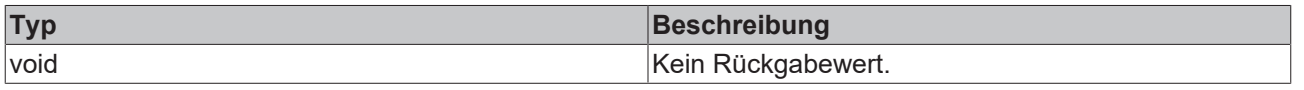

# **5.3 Verwendung von RecipeHelper mit HMI-Controls**

# **5.3.1 Auflistung von Rezepten in einem Datagrid**

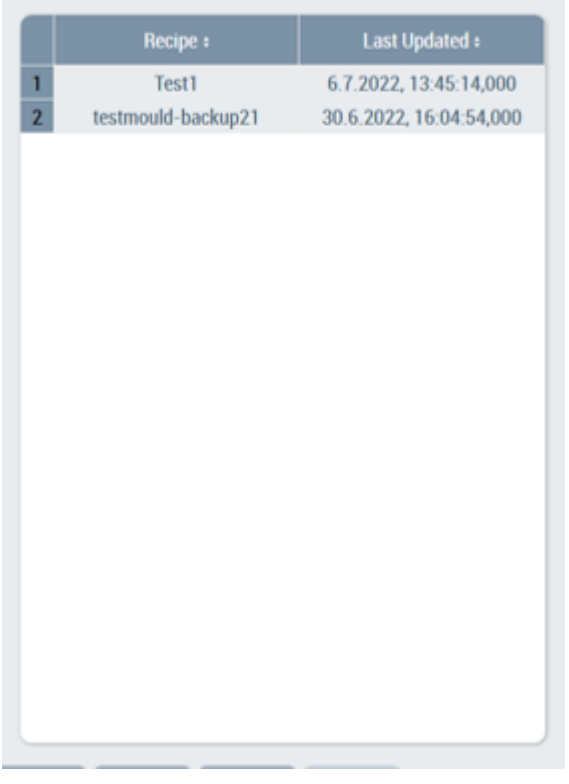

- 1. Instanz eines TcHmiDataGrid-Controls erstellen.
- 2. Legen Sie das folgende JSON-Objekt als Attribut Columns fest.

# **BECKHOFF**

[ { "name": "RecipeName", "label": "%l%Recipe%/l%", "control": "TextBlock", "width": 50, "widthUnit": "%", "resize": false, "sortable": true, "minWidth": 100, "minWidthUnit": "px", "cellBackground": null, "textColor": null, "editable": false, "horizontalAlignment": "Center", "verticalAlignment": "Center", "headerHorizontalAlignment": "Center", "headerVerticalAlignment": "Center" }, { "name": "RecipeLastUpdatedTime", "label": "Last Updated", "control": "TextBlock", "width": 50, "widthUnit": "%", "resize": false, "sortable": true, "minWidth": 100, "minWidthUnit": "px", "cellBackground": null, "textColor": null, "editable": false, "horizontalAlignment": "Center", "verticalAlignment": "Center", "headerHorizontalAlignment": "Center", "headerVerticalAlignment": "Center", "format": { "objectType": "Function", "active": true, "fn": "TcHmi.Functions.Beckhoff.ToDateTimeString", "fnParams": [ { "objectType": "StaticValue", "valueType": "tchmi:general#/definitions/Locale", "value": null } ] } }  $\,$   $\,$ 

3. Legen Sie die Funktionsbindung wie folgt als Attribut SrcData fest.

"%f%TcHmi.Functions.Plastic.ListActDataTypeRecipes(%s%TcHmiRecipeManagement.Config::recipeList%/ s%)%/f%"

# **5.3.2 Aktives Rezept mit ungespeicherten Änderungen anzeigen**

- 1. Binden Sie einen Textblock an das Serversymbol LastActivatedRecipe. Dadurch wird das zuletzt aktivierte Rezept angezeigt.
- 2. Das Symbol UnsavedChangesInActRcpData zeigt an, dass es ungespeicherte Änderungen gibt, wenn es TRUE ist, und kann verwendet werden, um ein Sternchen hinter dem aktiven Rezeptnamen hinzuzufügen.

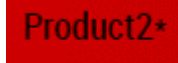

# **6 Functions**

**NuGet Paket:** Beckhoff.TwinCAT.HMI.Plastic.Functions

**Verfügbar:** seit Version 12.6.0

Das NuGet-Paket **Beckhoff.TwinCAT.HMI.Plastic.Functions** kann über das Paketverwaltungssystem NuGet im TwinCAT HMI Projekt installiert werden.

# **6.1 Axes**

# **6.1.1 ChangeInputBoxUnit**

function ChangeInputBoxUnit(InputBox: TcHmi.Controls.Plastic.InputBox): void

Die Funktion ChangeInputBoxUnit wechselt die Einheitengruppe eines InputBox-Controls in eine Winkel-Einheitengruppe um, wenn es sich bei dem Symbol im TextVal-Property des InputBox-Controls um einen Wert aus einem FB Axis Baustein der Tc3 PlasticBaseApplication Bibliothek handelt und die Achse eine Tranformationsachse ist.

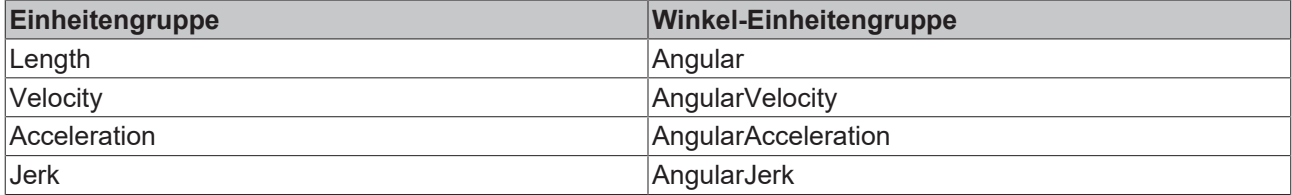

Diese Funktion wird standardmäßig nur von der [UpdateAxesHomingUnits \[](#page-167-0)▶ [168\]](#page-167-0) Funktion verwendet

#### **Parameter**

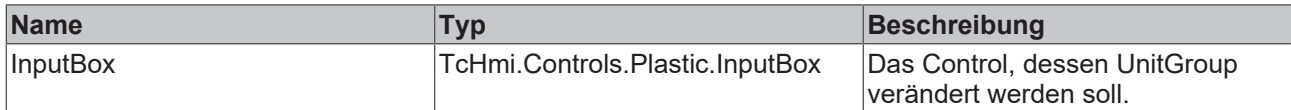

### **Rückgabewert**

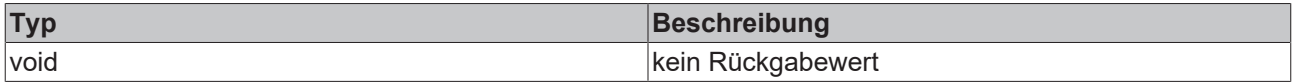

**NuGet Paket:** Beckhoff.TwinCAT.HMI.Plastic.Functions

**Verfügbar:** seit Version 12.6.0

<span id="page-167-0"></span>**Verwendung:** TC3 Plastic Application HMI Projekte

# **6.1.2 UpdateAxesHomingUnits**

function UpdateAxesHomingUnits(ContentId: string): void

Die Funktion UpdateAxesHomingUnits wechselt die Einheitengruppen von InputBox-Controls in eine Winkel-Einheitengruppe um, wenn es sich bei dem Symbol im TextVal-Property des InputBox-Controls um einen Wert aus einem FB Axis Baustein der Tc3 PlasticBaseApplication Bibliothek handelt und die Achse eine Transformationsachse ist. Die Funktion ist für die Verwendung auf einer TwinCAT HMI Seite gedacht, auf der die Referenzfahrt-Parameter einer Achse mit InputBox-Controls verbunden sind. Die verwendeten Symbole sind im FB\_Homing Baustein der Tc3\_PlasticBaseApplication Bibliothek zu finden.

InputBox-Controls mit den folgenden IDs werden durch die Funktion bearbeitet, dabei ist ContentId der Eingabeparameter der Funktion:

- ContentId + HomingBlock Velocity InputBox
- ContentId + HomingBlock Acceleration InputBox
- ContentId + HomingBlock Deceleration InputBox
- ContentId + HomingBlock Jerk InputBox
- ContentId + HomingBlock DistanceLimit InputBox
- ContentId + HomingBlock SetPosition InputBox
- ContentId + HomingBlockDetect Velocity InputBox
- ContentId + HomingBlock DetectionVelocityLimit InputBox
- ContentId + HomingBlockDetect Acceleration InputBox
- ContentId + \_HomingBlockDetect\_Deceleration\_InputBox
- ContentId + \_HomingBlockDetect\_Jerk\_InputBox
- ContentId + \_HomingBlockDetect\_DistanceLimit\_InputBox
- ContentId + HomingBlockDetect RecordedPosition InputBox
- ContentId + HomingBlockDetect DetectionVelocityLimit InputBox
- ContentId + HomingFinish Distance InputBox
- ContentId + \_HomingFinish\_Velocity\_InputBox
- ContentId + HomingFinish Acceleration InputBox
- ContentId + HomingFinish Deceleration InputBox

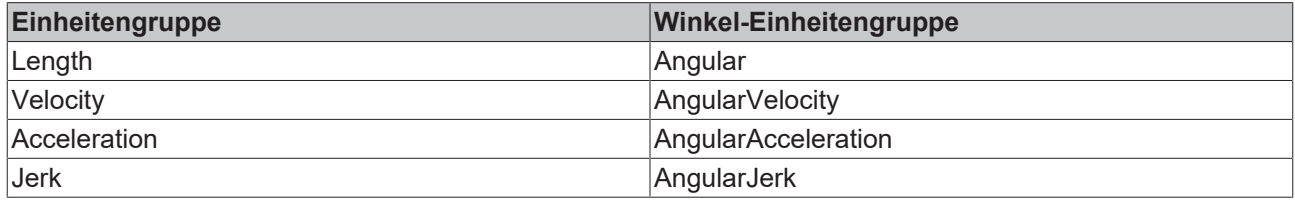

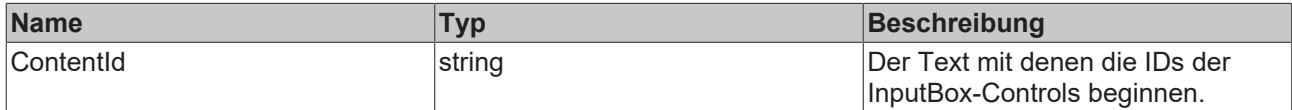

#### **Rückgabewert**

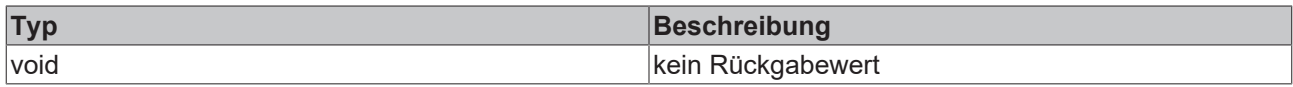

**NuGet Paket:** Beckhoff.TwinCAT.HMI.Plastic.Functions

**Verfügbar:** seit Version 12.6.0

**Verwendung:** TC3 Plastic Application HMI Projekte

# **6.2 CodeBehind**

## **6.2.1 DisableContextMenu**

Die CodeBehind-Funktion DisableContextMenu deaktiviert das Kontextmenü, so dass kein Rechtsklick funktioniert.

**NuGet Paket:** Beckhoff.TwinCAT.HMI.Plastic.Functions

**Verfügbar:** seit Version 12.6.0

**Verwendung:** TC3 Plastic Application HMI Projekte

# **6.2.2 SlidingFunction**

Die CodeBehind-Funktion SlidingFunction ermöglicht das Sliden von Contents, die sich in einer TcHmiRegion mit der ID Portrait\_SliderContent\_Region befinden. Dabei wird ein TcHmiGrid-Control auf diesem Content benötigt, bei dem sich die ID aus der ID des Contents und der Endung \_Grid zusammensetzt. Die Funktion ändert je nach Sliding-Bewegung das Left-Property des TcHmiGrid-Controls auf 0, -1024 oder -2048. Somit kann eine Sliding-Funktion für bis zu drei Unterseiten mit je einer Breite von 1024px realisiert werden. Bei gewünschten drei Unterseiten muss das TcHmiGrid-Control dementsprechend eine Breite von 3052px haben.

**NuGet Paket:** Beckhoff.TwinCAT.HMI.Plastic.Functions

**Verfügbar:** seit Version 12.8.0

**Verwendung:** TC3 Plastic Application HMI Projekte

# <span id="page-169-0"></span>**6.3 Frame**

## **6.3.1 HideSliderArea**

```
function HideSliderArea(SliderContentRegion: TcHmi.Controls.System.TcHmiRegion, MainGrid:
TcHmi.Controls.System.TcHmiGrid, SliderTabContainer: TcHmi.Controls.System.TcHmiContainerControl):
void
```
Die Funktion HideSliderArea schließt den Sliderbereich einer . view-Datei, wenn er zuvor angezeigt wurde.

#### **Parameter**

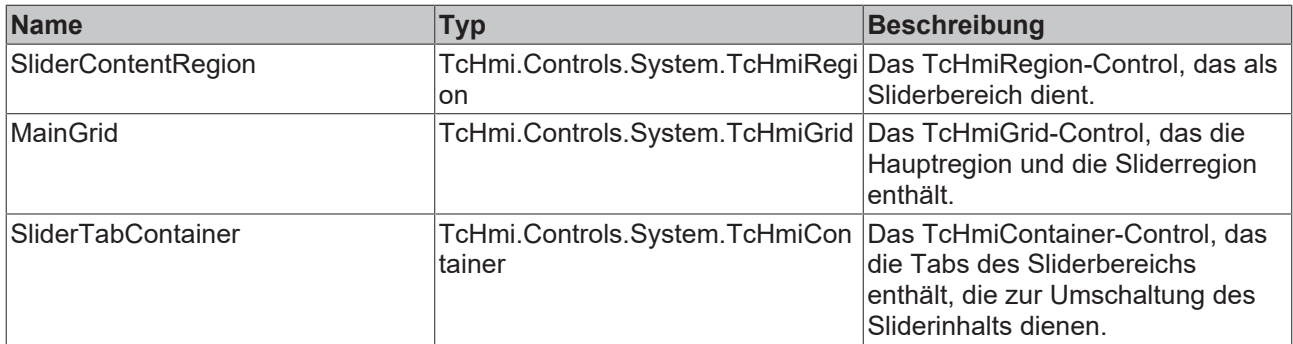

#### **Rückgabewert**

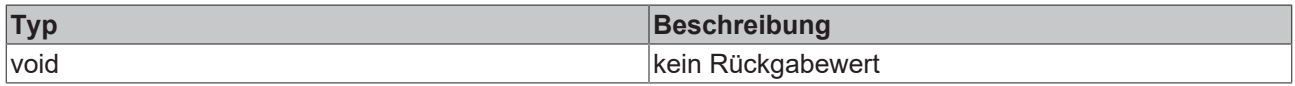

**NuGet Paket:** Beckhoff.TwinCAT.HMI.Plastic.Functions

**Verfügbar:** seit Version 12.6.0

<span id="page-169-1"></span>**Verwendung:** TC3 Plastic Application HMI Projekte

## **6.3.2 ShowSliderArea**

```
function ShowSliderArea(SliderContentRegion: TcHmi.Controls.System.TcHmiRegion, MainGrid:
TcHmi.Controls.System.TcHmiGrid, SliderTabContainer: TcHmi.Controls.System.TcHmiContainerControl):
void
```
Die Funktion ShowSliderArea zeigt den Sliderbereich einer .view-Datei an, wenn er zuvor geschlossen war.

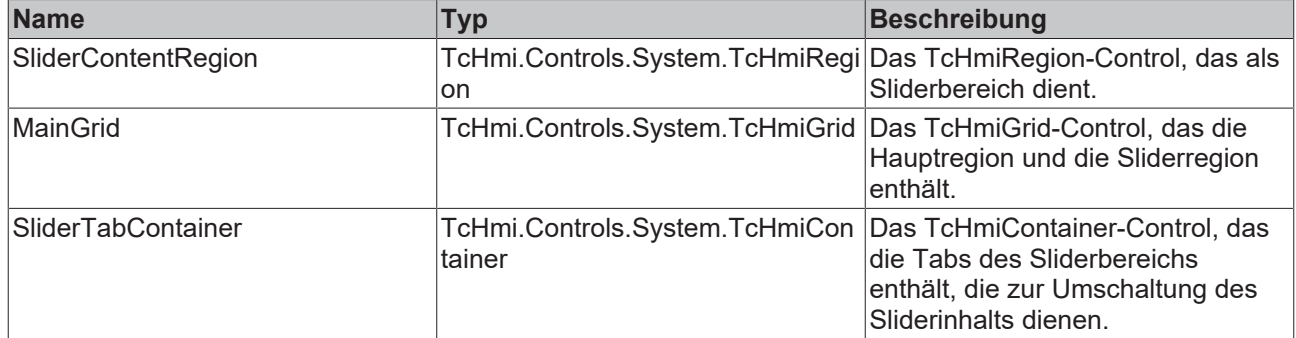

#### **Rückgabewert**

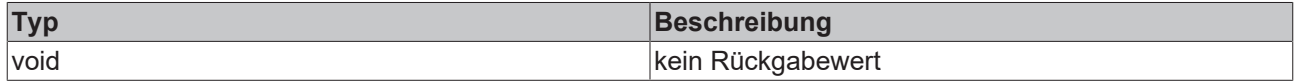

**NuGet Paket:** Beckhoff.TwinCAT.HMI.Plastic.Functions

**Verfügbar:** seit Version 12.6.0

**Verwendung:** TC3 Plastic Application HMI Projekte

## **6.3.3 ToggleSliderArea**

function ToggleSliderArea(SliderContentRegion: TcHmi.Controls.System.TcHmiRegion, MainGrid: TcHmi.Controls.System.TcHmiGrid, SliderTabContainer: TcHmi.Controls.System.TcHmiContainerControl): void

Die Funktion ToggleSliderArea zeigt den Sliderbereich einer . view-Datei an, wenn er zuvor geschlossen war und schließt ihn, wenn er zuvor angezeigt wurde. Dazu werden die beiden Funktionen [HideSliderArea](#page-169-0) [\[](#page-169-0)[}](#page-169-0) [170\]](#page-169-0) und [ShowSliderArea \[](#page-169-1)[}](#page-169-1) [170\]](#page-169-1) verwendet.

#### **Parameter**

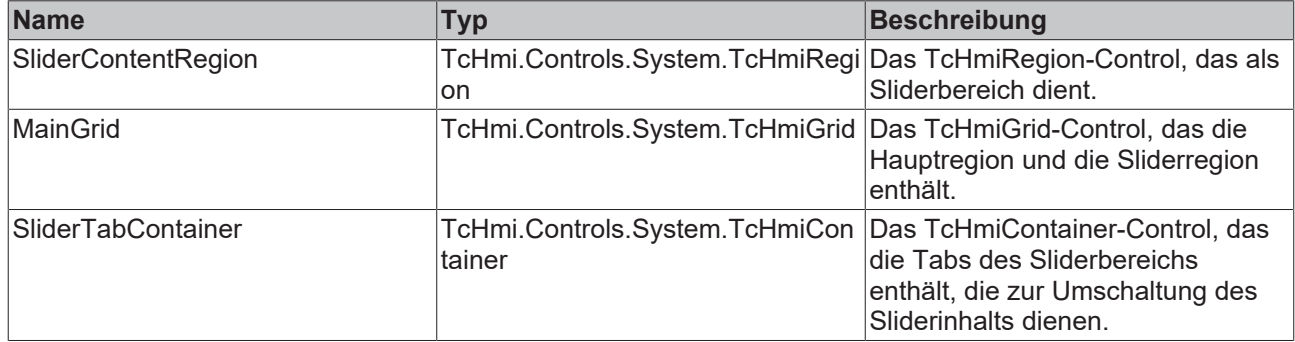

### **Rückgabewert**

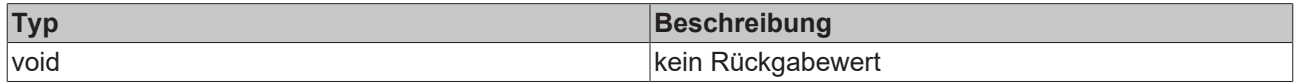

**NuGet Paket:** Beckhoff.TwinCAT.HMI.Plastic.Functions

**Verfügbar:** seit Version 12.6.0

**Verwendung:** TC3 Plastic Application HMI Projekte

## **6.3.4 TakeScreenShot**

function TakeScreenShot(ContentName: string): void

Die Funktion TakeScreenShot wird zur Erstellung eines Screenshots benutzt. Der Übergabeparameter wird für die spezifische Benennung der Screenshot-Datei verwendet, ist jedoch für die Funktionsweise nicht zwingend erforderlich.

### **Parameter**

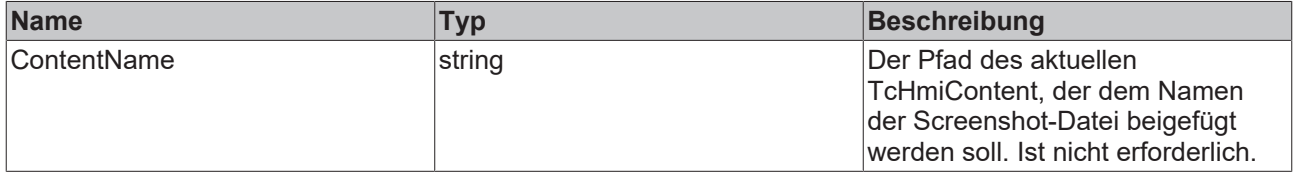

#### **Rückgabewert**

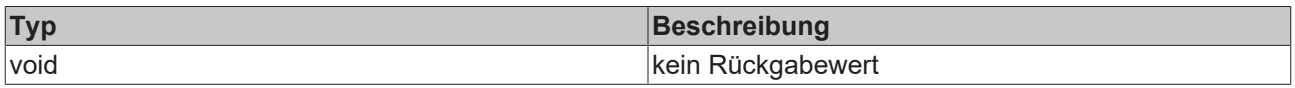

**NuGet Paket:** Beckhoff.TwinCAT.HMI.Plastic.Functions

**Verfügbar:** seit Version 12.6.0

**Verwendung:** TC3 Plastic Application HMI Projekte

# **6.3.5 UpdateSliderContentRegion**

function UpdateSliderContentRegion(MainContentRegion: TcHmi.Controls.System.TcHmiRegion, SliderContentRegion: TcHmi.Controls.System.TcHmiRegion, MainContentSpecificToggleButton: TcHmi.Controls.Beckhoff.TcHmiToggleButton, NavigationToggleButton: TcHmi.Controls.Beckhoff.TcHmiToggleButton): void

Die Funktion UpdateSliderContentRegion wird verwendet, um je nach angezeigtem TcHmiContent in dem TcHmiRegion-Control für den Hauptcontent den passenden TcHmiContent in dem TcHmiRegion-Control für den Slidercontent reinzuladen, sofern das ToggleState-Property des zugehörigen TcHmiToggleButton-Controls (mit der ID MainContentSpecificToggleButton) auf Active steht. Dem TcHmiToggleButton-Control wird zusätzlich ein zugehöriges Icon als BackgroundImage-Property aus dem NuGet Paket Beckhoff.TwinCAT.HMI.Plastic.Images zugewiesen.

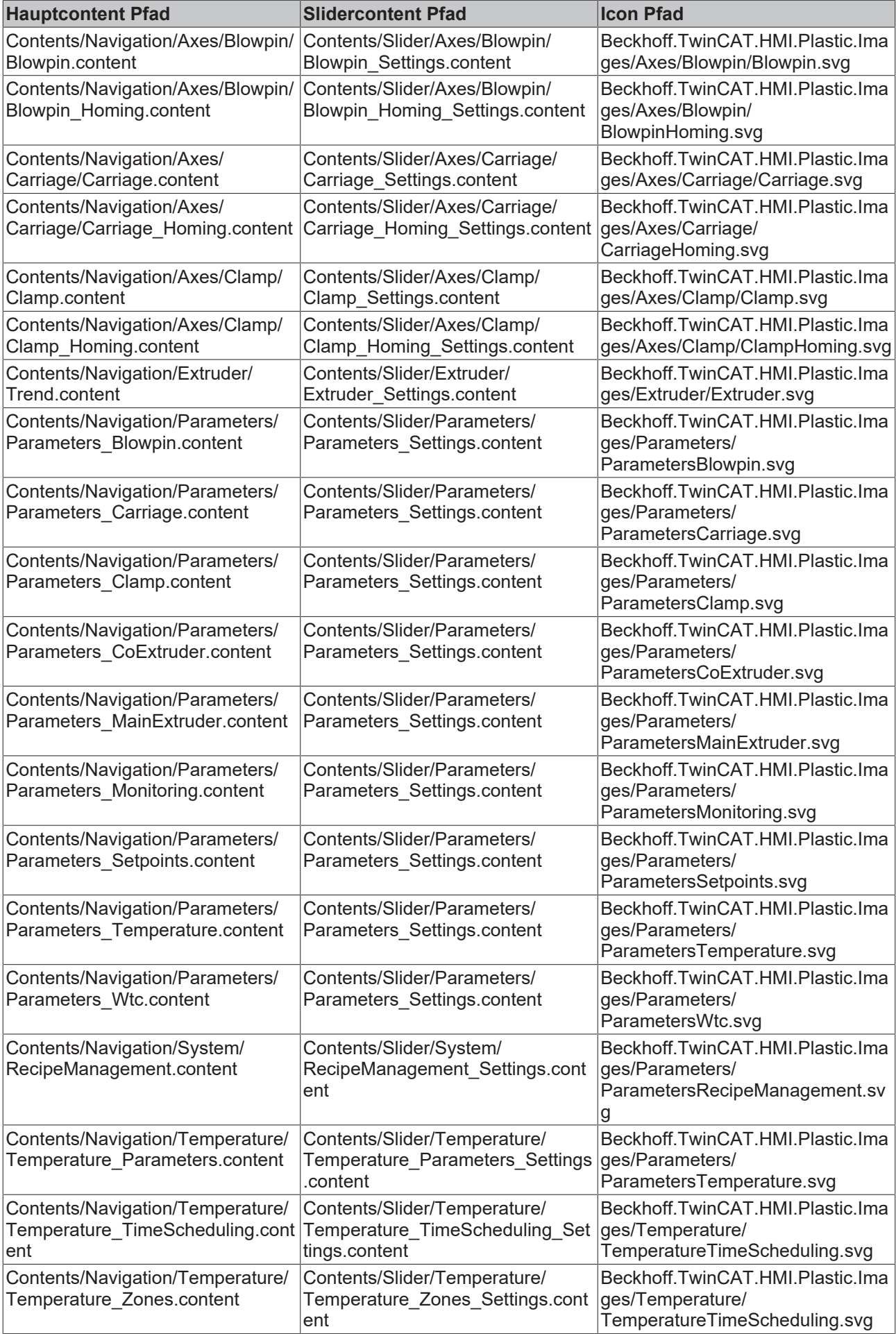

# **BECKHO**

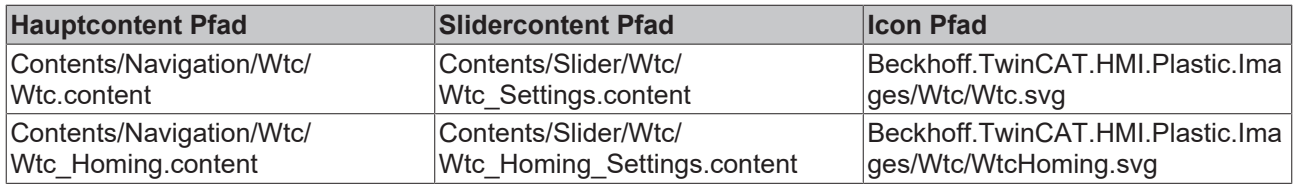

### **Parameter**

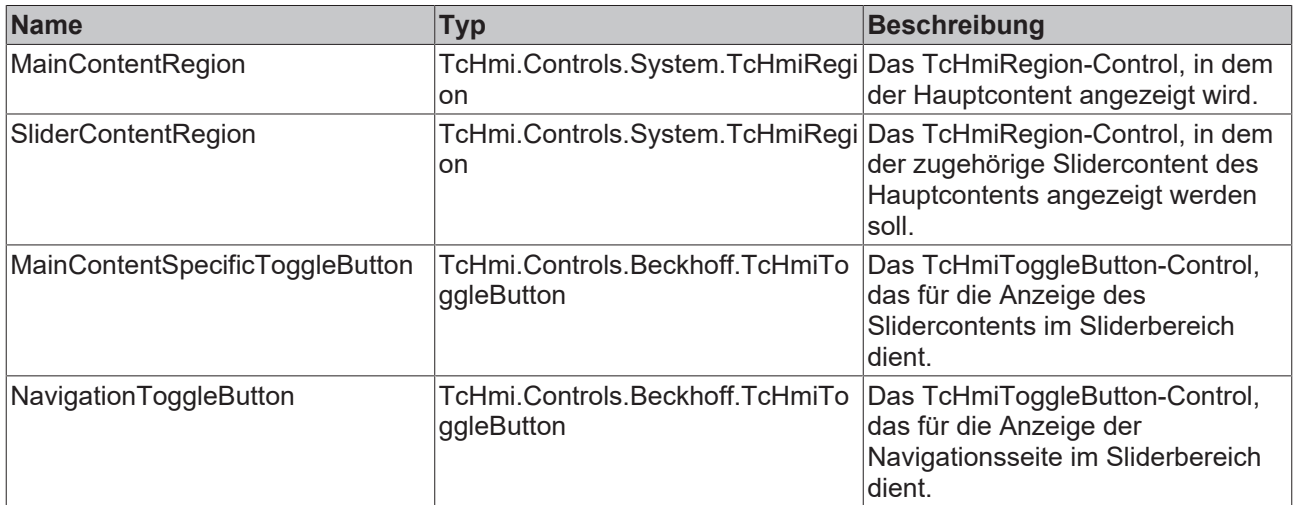

### **Rückgabewert**

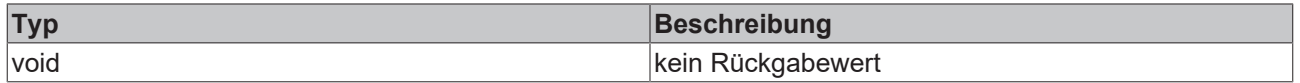

**NuGet Paket:** Beckhoff.TwinCAT.HMI.Plastic.Functions

**Verfügbar:** seit Version 12.6.0

**Verwendung:** TC3 Plastic Application HMI Projekte

# **6.3.6 UpdateSliderContentRegionEx**

function UpdateSliderContentRegionEx(MainContentRegion: TcHmi.Controls.System.TcHmiRegion, SliderContentRegion: TcHmi.Controls.System.TcHmiRegion, MainContentSpecificToggleButton: TcHmi.Controls.Beckhoff.TcHmiToggleButton, NavigationToggleButton: TcHmi.Controls.Beckhoff.TcHmiToggleButton): void

Die Funktion UpdateSliderContentRegionEx wird verwendet, um mithilfe des eingestellten Schemas des NavigationConfig-Properties des Configurator-Controls den Slidercontent zu aktualisieren. Je nach angezeigtem TcHmiContent in dem TcHmiRegion-Control für den Hauptcontent wird der passende TcHmiContent in dem TcHmiRegion-Control für den Slidercontent reingeladen, sofern das ToggleState-Property des zugehörigen TcHmiToggleButton-Controls (mit der ID MainContentSpecificToggleButton) auf Active steht. Zusätzlich wird dem TcHmiToggleButton-Control ein Icon als BackgroundImage-Property zugeordnet, das ebenfalls über das NavigationConfig-Property konfiguriert wird.

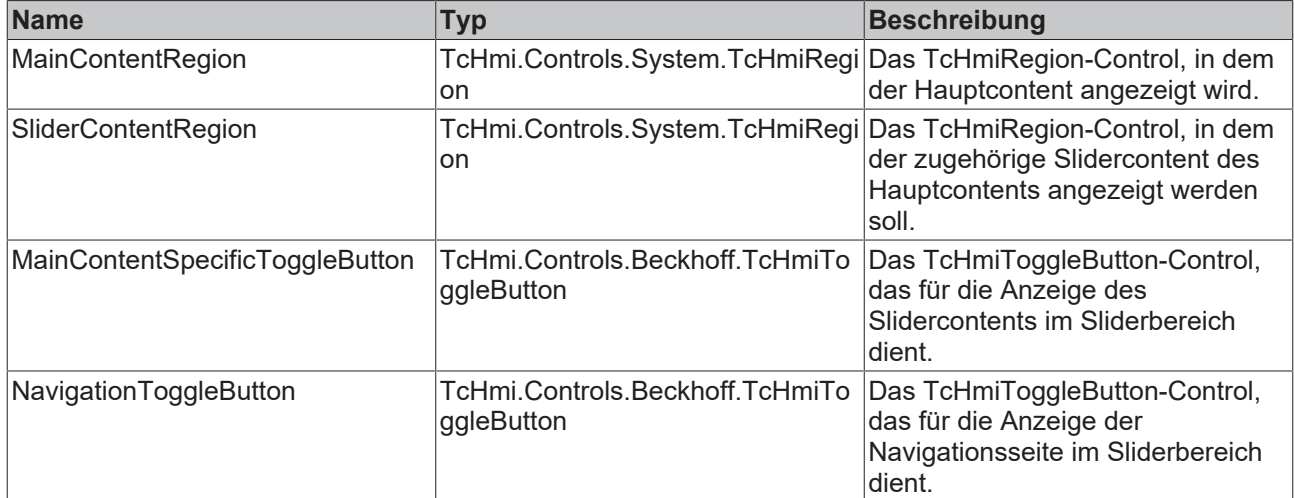

### **Rückgabewert**

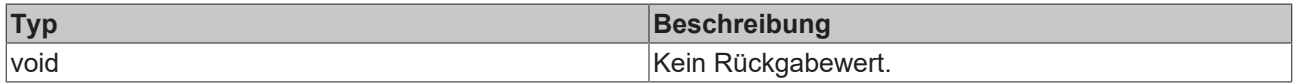

**NuGet Paket:** Beckhoff.TwinCAT.HMI.Plastic.Functions

**Verfügbar:** seit Version 12.8.0

**Verwendung:** TC3 Plastic Application HMI Projekte

# **6.4 General**

# **6.4.1 CreateBinding**

function CreateBinding(expression: string, propertyName: string, control: TcHmi.Controls.System.TcHmiControl): void

Die Funktion CreateBinding erzeugt ein Binding zwischen einem Symbol und einem Property eines Controls.

### **Parameter**

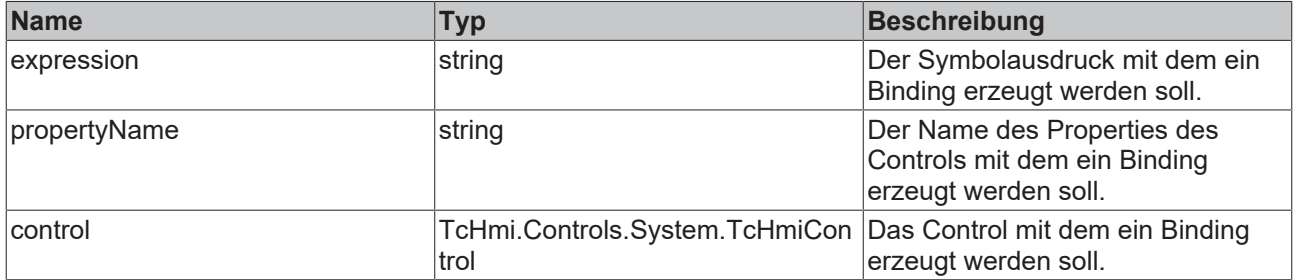

### **Rückgabewert**

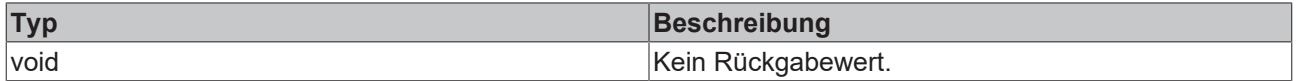

**NuGet Paket:** Beckhoff.TwinCAT.HMI.Plastic.Functions

**Verfügbar:** seit Version 12.8.0

**Verwendung:** TC3 Plastic Application HMI Projekte

# **6.4.2 SetSymbolArrayIdx**

function SetSymbolArrayIdx(Symbol: symbol, Idx: number, TargetArray: number): void

Die Funktion SetSymbolArrayIdx ersetzt in einem beliebigen Symbolausdruck die Null an der Stelle [0] mit einem gewünschten Idx.

### **Parameter**

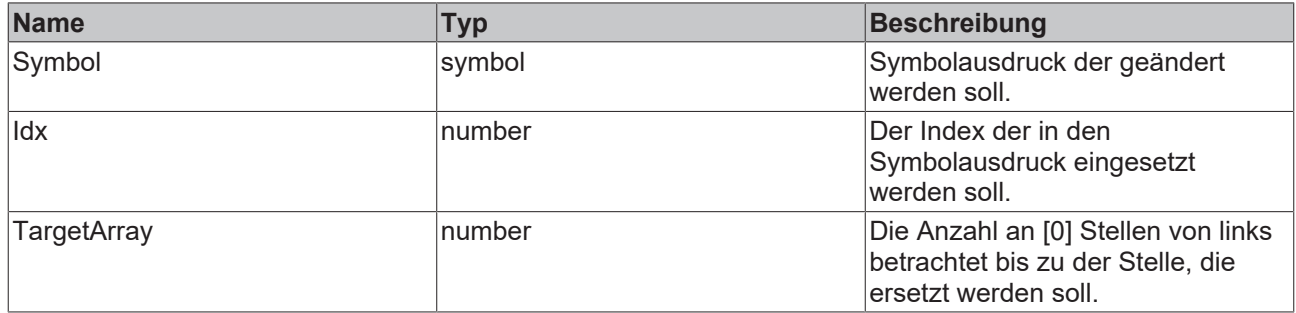

#### **Rückgabewert**

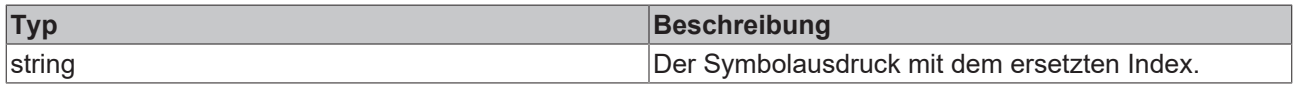

**NuGet Paket:** Beckhoff.TwinCAT.HMI.Plastic.Functions

**Verfügbar:** seit Version 12.8.0

**Verwendung:** TC3 Plastic Application HMI Projekte

# **6.5 Parameters**

## **6.5.1 UpdateParametersSettingsControls**

function UpdateParametersSettingsControls(): void

Die Funktion UpdateParametersSettingsControls weist den folgenden Controls je nach TargetContent-Property des TcHmiRegion-Controls mit der ID Portrait\_MainContent\_Region unterschiedliche Symbole zu.

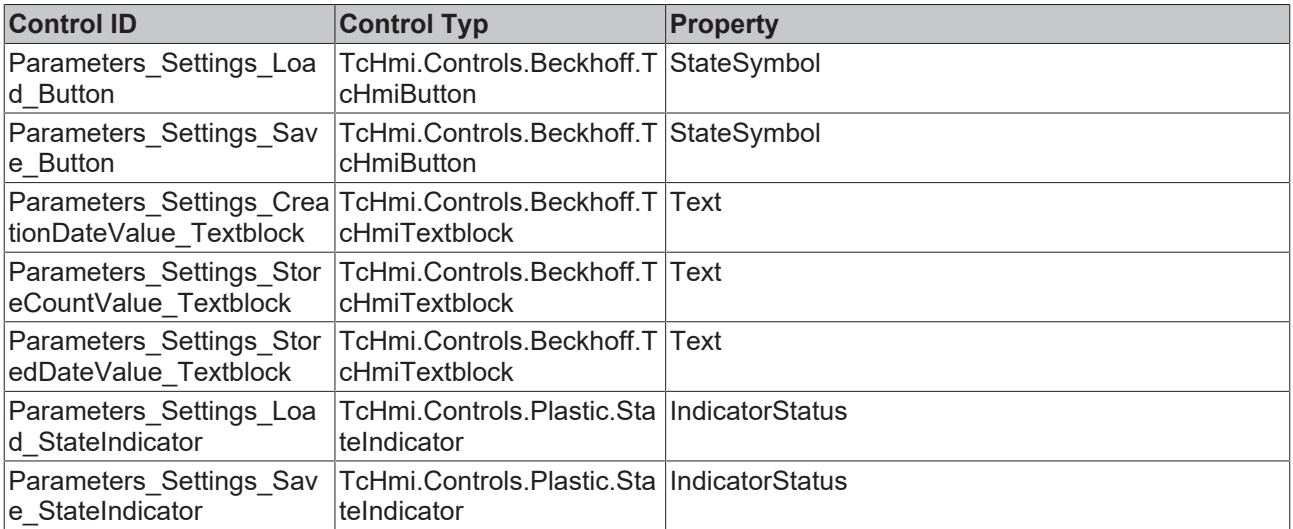

### **Contents/Navigation/Parameters/Parameters\_Temperature.content**

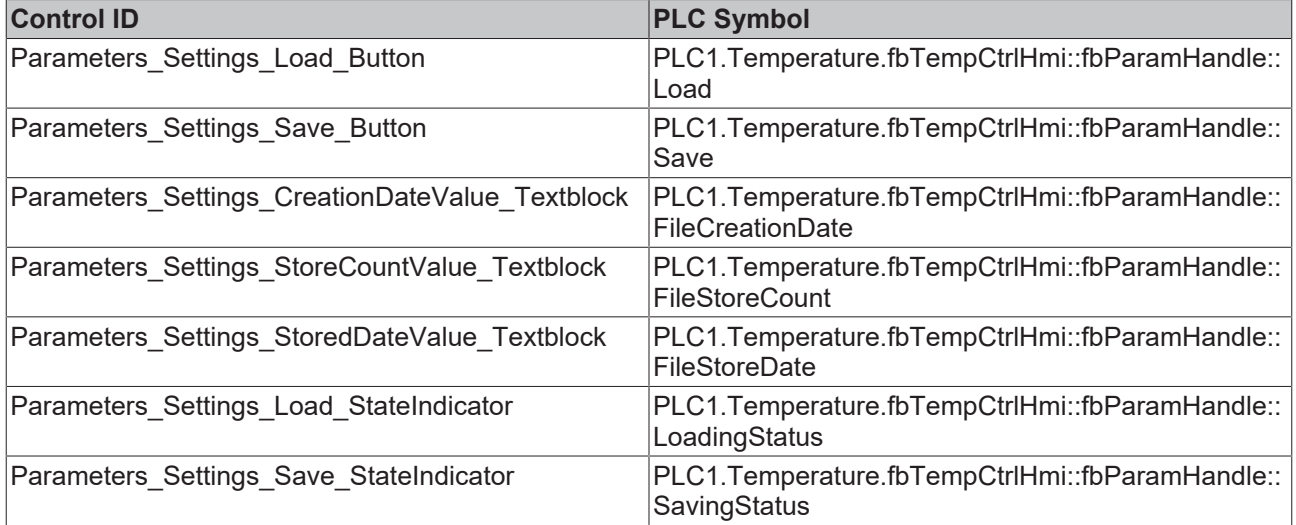

### **Contents/Navigation/Parameters/Parameters\_MainExtruder.content**

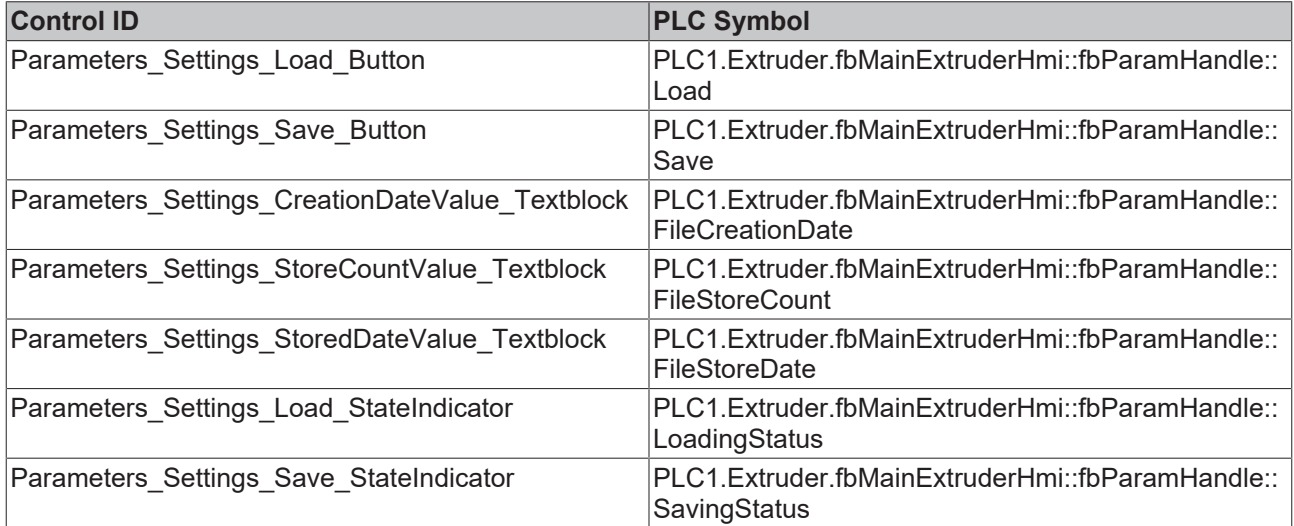

### **Contents/Navigation/Parameters/Parameters\_CoExtruder.content**

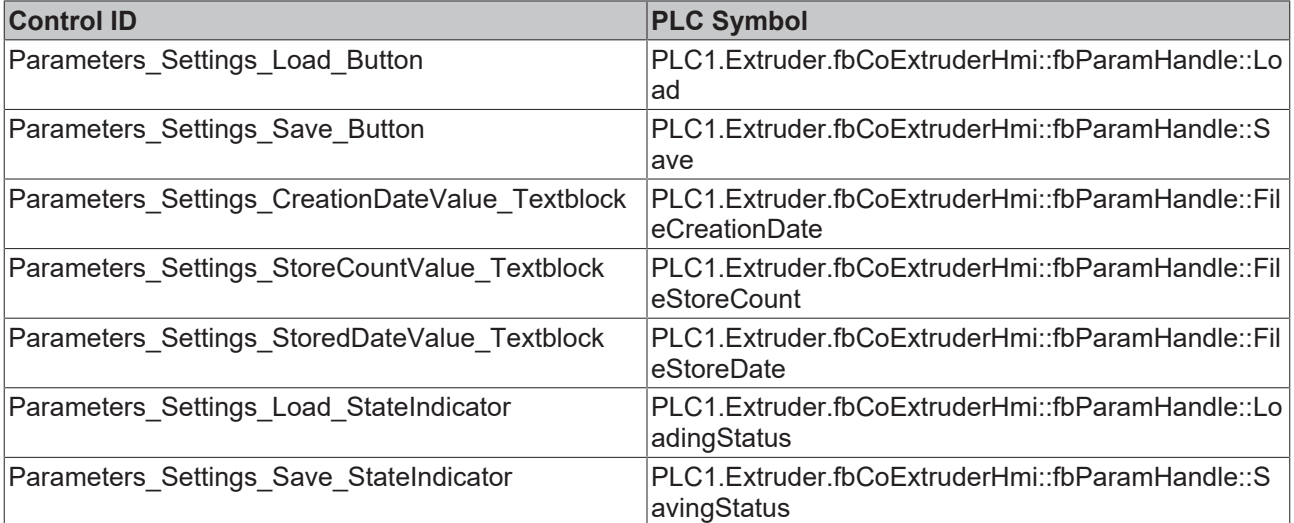

### **Contents/Navigation/Parameters/Parameters\_Blowpin.content**

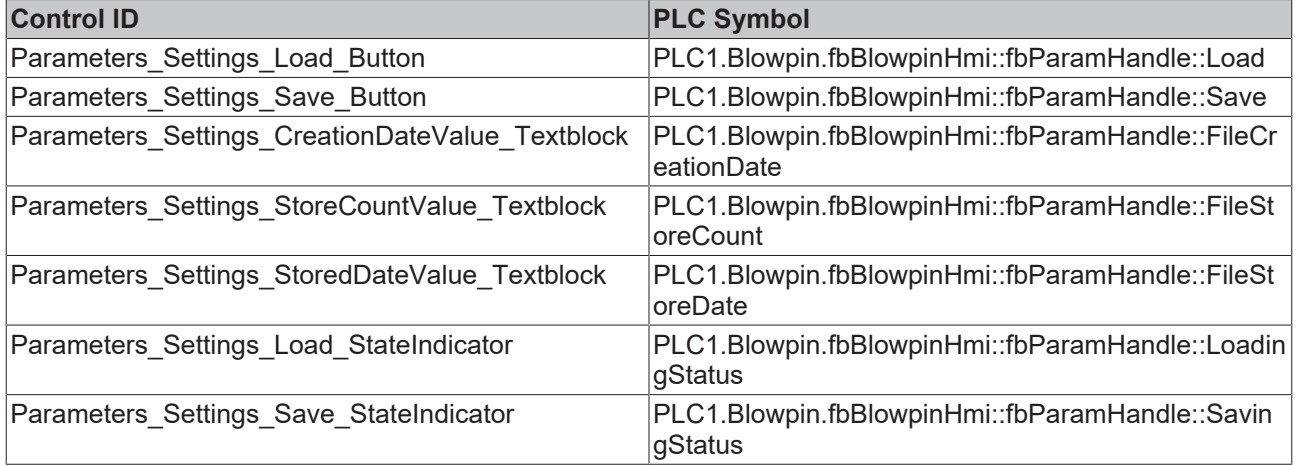

### **Contents/Navigation/Parameters/Parameters\_Carriage.content**

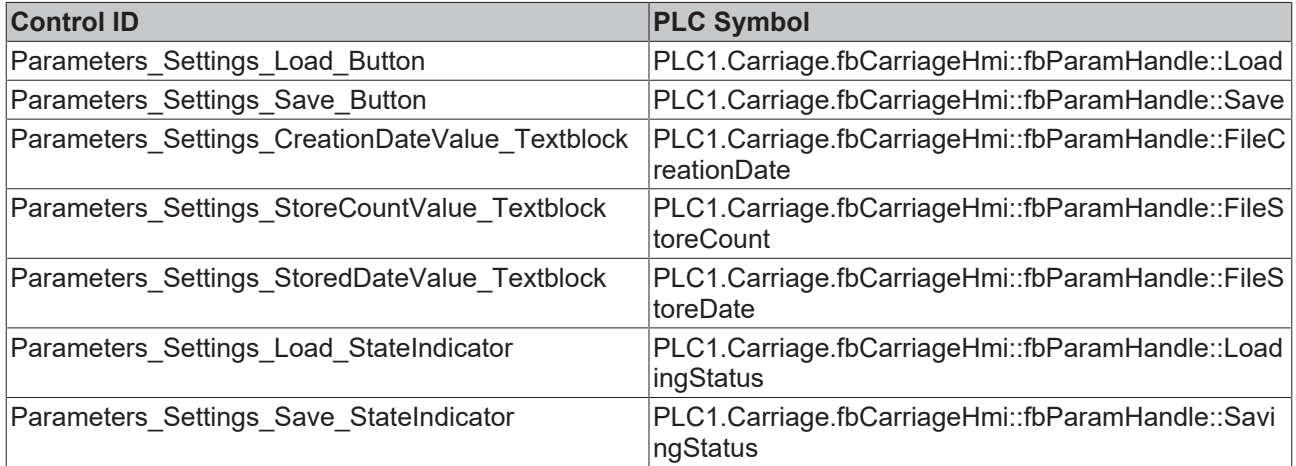

### **Contents/Navigation/Parameters/Parameters\_Clamp.content**

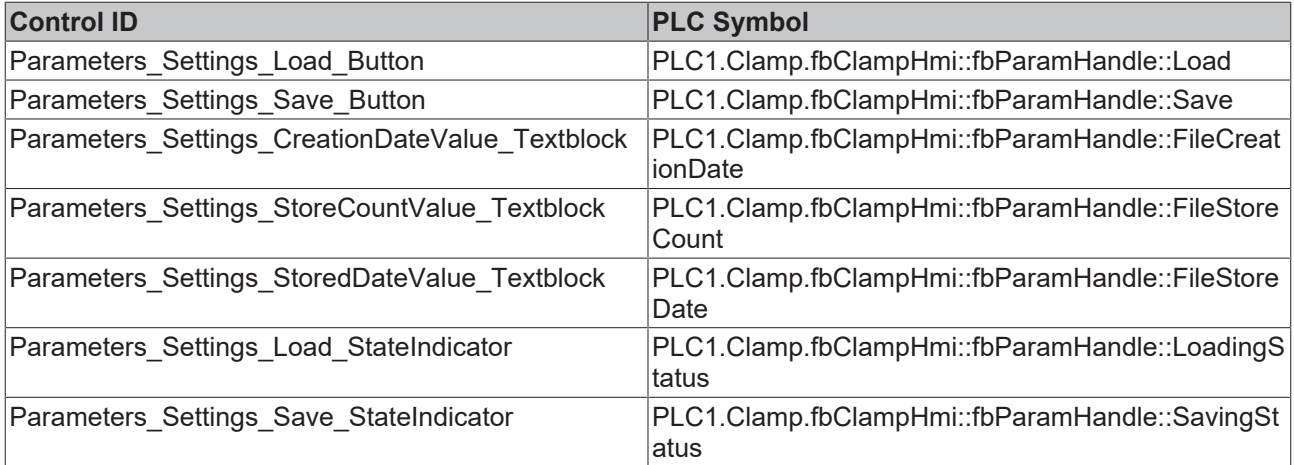

### **Contents/Navigation/Parameters/Parameters\_Wtc.content**

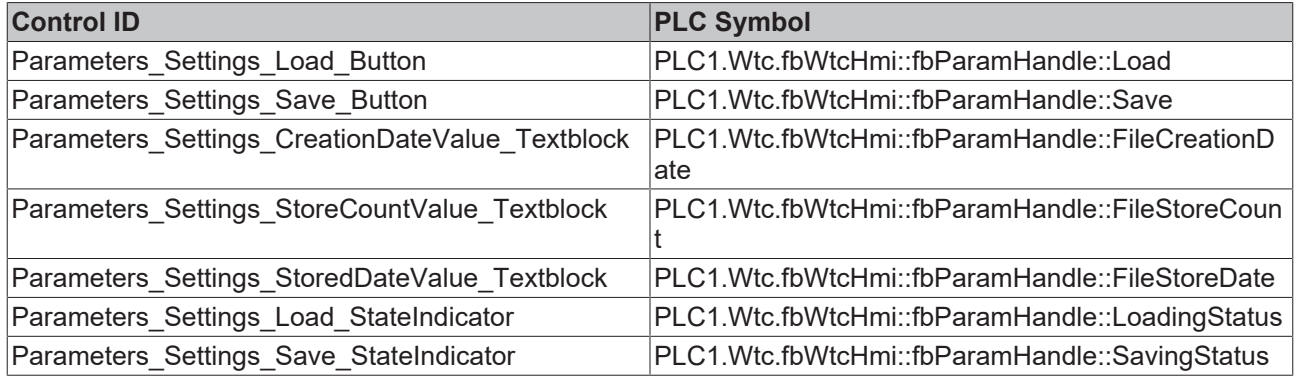

### **Contents/Navigation/Parameters/Parameters\_Monitoring.content**

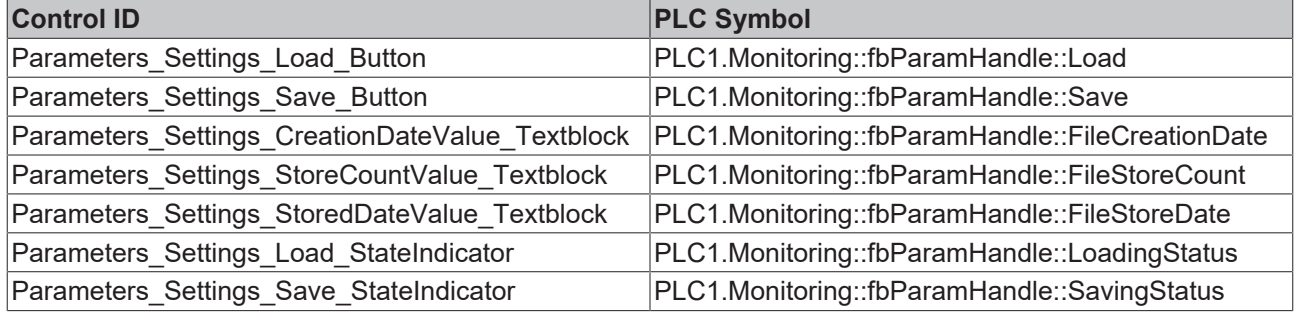

### **Contents/Navigation/Parameters/Parameters\_Setpoints.content**

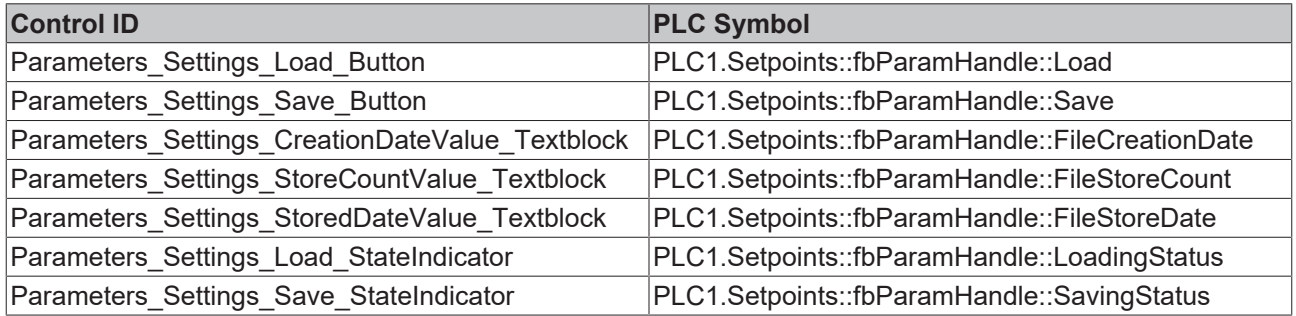

### **Parameter**

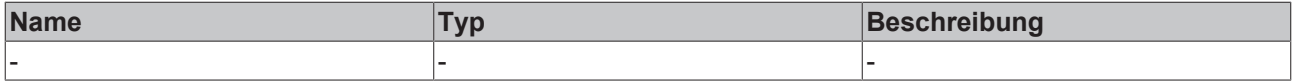

### **Rückgabewert**

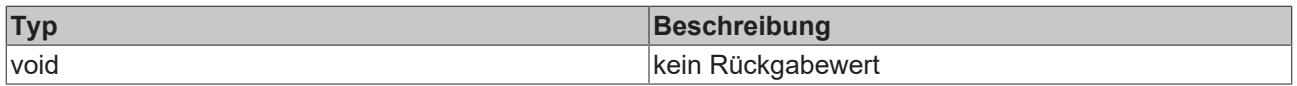

**NuGet Paket:** Beckhoff.TwinCAT.HMI.Plastic.Functions

**Verfügbar:** seit Version 12.6.0

**Verwendung:** TC3 Plastic Application HMI Projekte

# **6.5.2 UpdateParametersSettingsControlsEx**

function UpdateParametersSettingsControlsEx(): void

 $\times$ 

 $\times$ 

Die Funktion UpdateParametersSettingsControlsEx wird verwendet, um mithilfe des eingestellten Schemas des NavigationConfig-Properties des Configurator-Controls, je nach TargetContent-Property des TcHmiRegion-Controls mit der ID Portrait\_MainContent\_Region den aufgelisteten Controls die Symbole des eingestellten Symbols vom Typ FB ParamHandle aus der Bibliothek Tc3 PlasticBaseApplication zuzuweisen.

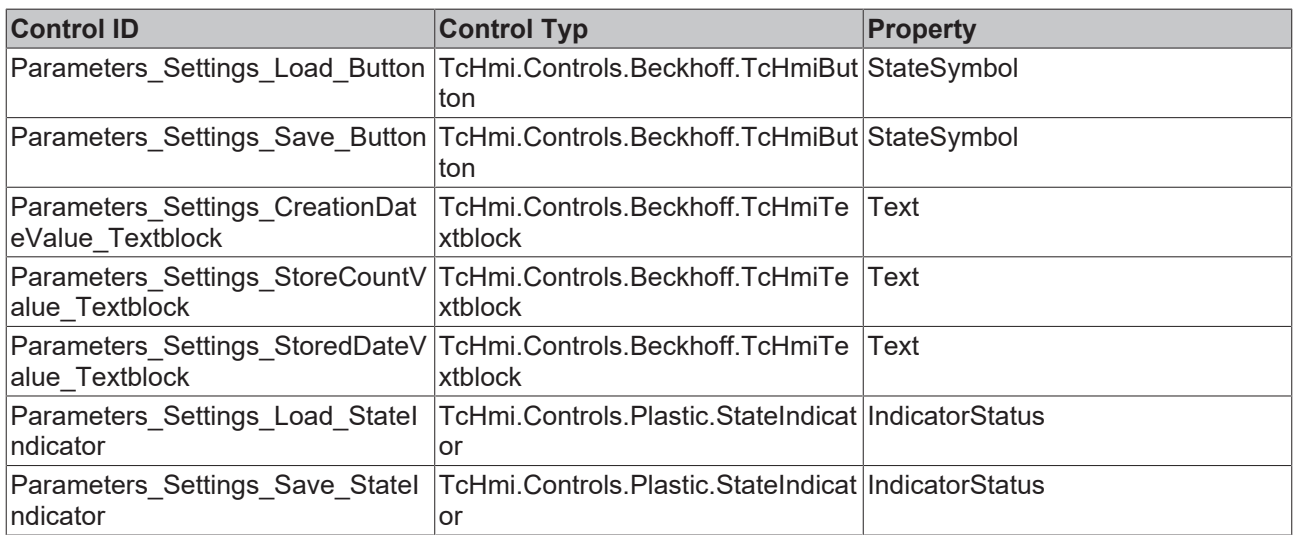

### **Beispieleinstellung des NavigationConfig-Properties:**

#### SubPageEntries

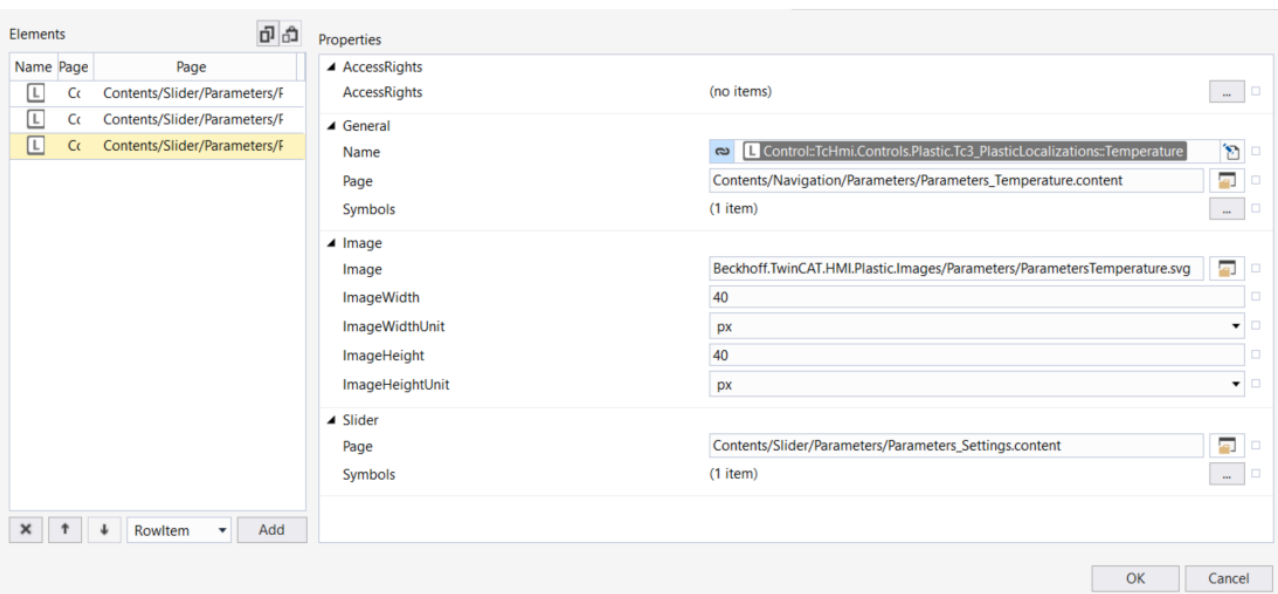

#### Symbols

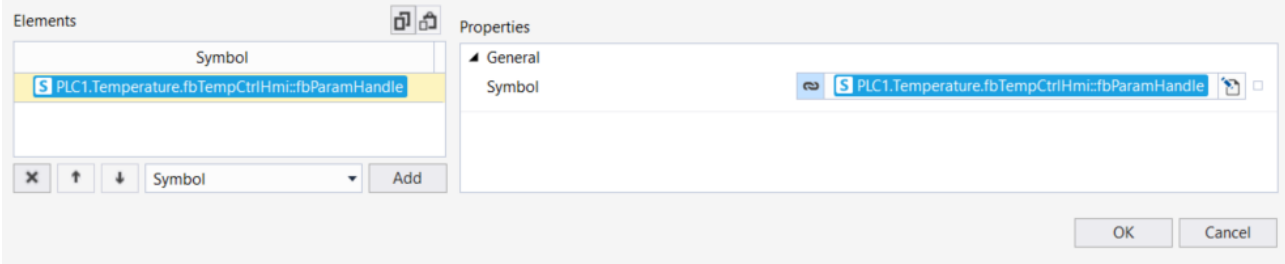

#### **Parameter**

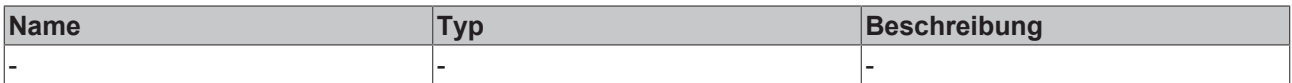
# **RECKHOFF**

#### **Rückgabewert**

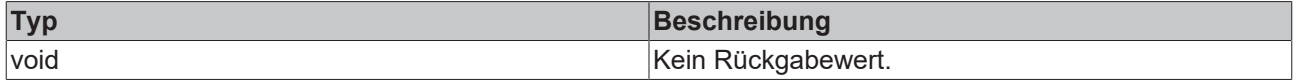

**NuGet Paket:** Beckhoff.TwinCAT.HMI.Plastic.Functions

**Verfügbar:** seit Version 12.8.0

**Verwendung:** TC3 Plastic Application HMI Projekte

## **6.5.3 UpdateTemperatureParametersTableNumber**

function UpdateTemperatureParametersTableNumber(): void

Die Funktion UpdateTemperatureParametersTableNumber passt die Anzahl an Zonen in dem Table-Control mit der ID Parameters Temperature Table an, wenn sich das Control in dem TcHmiContent mit dem Pfad Contents/Navigation/Parameters/Parameters\_Temperature.content befindet und dieser TcHmiContent in dem TcHmiRegion-Control mit der ID Portrait\_MainContent\_Region geladen ist. Die Anzahl an Zonen wird über das Symbol PLC1.Temperature.fbTempCtrlHmi::CountPfwZones bestimmt.

#### **Parameter**

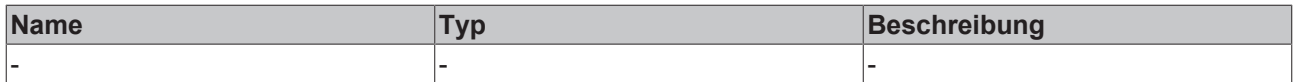

#### **Rückgabewert**

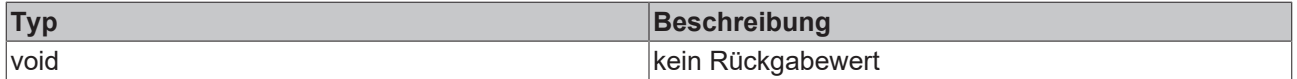

**NuGet Paket:** Beckhoff.TwinCAT.HMI.Plastic.Functions

**Verfügbar:** seit Version 12.6.0

**Verwendung:** TC3 Plastic Application HMI Projekte

## **6.5.4 UpdateTemperatureParametersTableNumberEx**

function UpdateTemperatureParametersTableNumberEx(): void

Die Funktion UpdateTemperatureParametersTableNumberEx passt mithilfe des NavigationConfig-Properties des Configurator-Controls die Anzahl an Temperaturkanälen in dem Table-Control mit der ID Parameters\_Temperature\_Table an, wenn sich das Control in dem TcHmiContent mit dem Pfad Contents/ Navigation/Parameters/Parameters Temperature.content befindet und dieser TcHmiContent in dem TcHmiRegion-Control mit der ID Portrait\_MainContent\_Region geladen ist. Dazu muss beim NavigationConfig-Property des Configurator-Controls bei der entsprechenden Seite das Property Symbols der Kategorie General ein Symbol vom Typ [FB\\_TemperatureHmi](https://infosys.beckhoff.com/content/1031/tf85xx_plastic_application/13180367627.html?id=8912504468861146679) übergeben werden.

#### **Parameter**

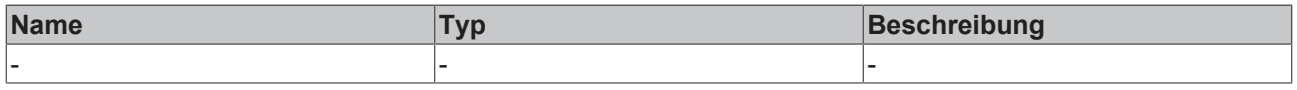

#### **Rückgabewert**

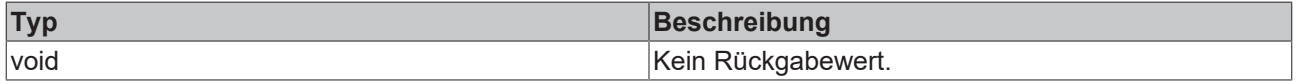

**NuGet Paket:** Beckhoff.TwinCAT.HMI.Plastic.Functions

**Verfügbar:** seit Version 12.8.0

#### **Verwendung:** TC3 Plastic Application HMI Projekte

## **6.5.5 FillParamTable**

function FillParamTable(TableControl, Symbol, Excluded): void

Die Funktion FillParamTable füllt eine Tabelle vom Typ [TcHmi.Controls.Plastic.Table \[](#page-114-0)> [115\]](#page-114-0) mit den Maschinendaten eines PLC-Symbols. Dabei werden all die strukturierten Untersymbole berücksichtigt, dessen Instanz-Name mit "fbParams" beginnt. Für jede gefundene Instanz eines fbParams wird eine Unterkategorie definiert und die verfügbaren Untersymbole eingefügt.

Zusätzlich zu den eingefügten Parametern, können in der [TcHmi.Controls.Plastic.Table \[](#page-114-0) $\blacktriangleright$  [115\]](#page-114-0) weiterhin eigene Parameter unter dem Attribut FirstTable definiert werden. Diese werden hinter die generierten Tabelleneinträge eingefügt.

Beispielaufruf:

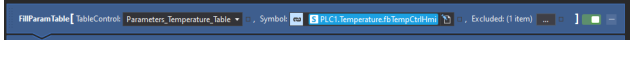

Beispielresultat:

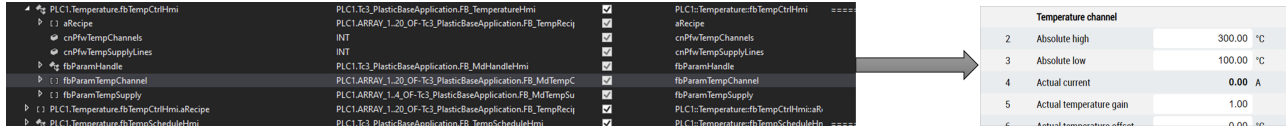

#### **Parameter**

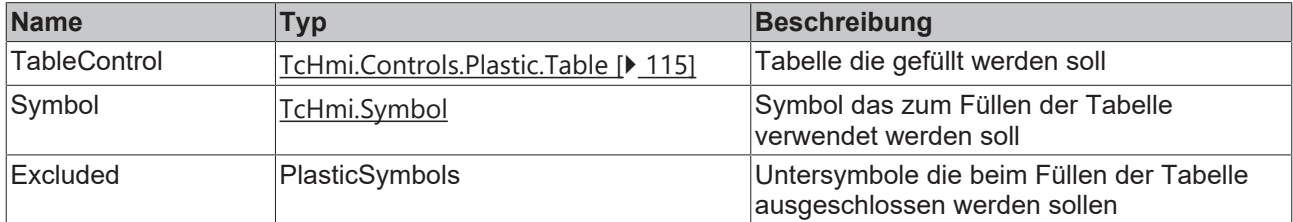

#### **Rückgabewert**

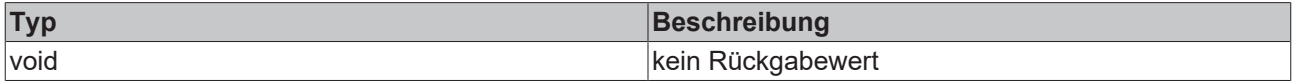

**NuGet Paket:** Beckhoff.TwinCAT.HMI.Plastic.Functions

**Verfügbar:** seit Version 12.8.0

**Verwendung:** TC3 Plastic Application HMI Projekte

# **6.6 Scope**

## **6.6.1 UpdateScope**

function UpdateScope(ToggleButtonControl: TcHmi.Controls.Beckhoff.TcHmiToggleButton, AxisPath: string): boolean

Die Funktion UpdateScope updated ein TcHmiTrendLineChart-Control mit der ID Scope\_TrendLineChart und zeigt je nach Achstyp achsspezifische Werte an. Der Achstyp wird über das AxisPath-Property ermittelt. Das AxisPath-Symbol wird mit der Endung ::fbSpecific::fbNc::Valid geprüft. Wenn dieser Wert auf true ist, dann ist damit festgelegt, dass die Achse vom Typ NC ist. Das TcHmiStateImage-Control mit der ID Scope\_StateImage bekommt für das State-Property die ID des TcHmiToggleButton-Controls, das als Parameter in dieser Funktion übergeben wurde, übergeben. Dadurch kann pro anzuzeigende Achse im TcHmiStateImage-Control ein passendes Image hinterlegt werden, das dann passend umgeschaltet wird.

# **BECKHOFF**

#### **Parameter**

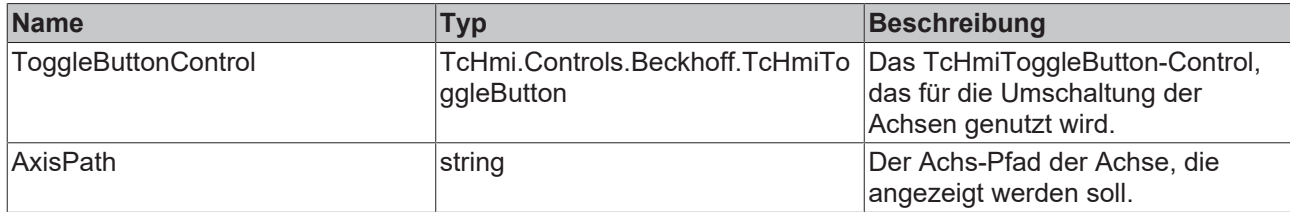

#### **Rückgabewert**

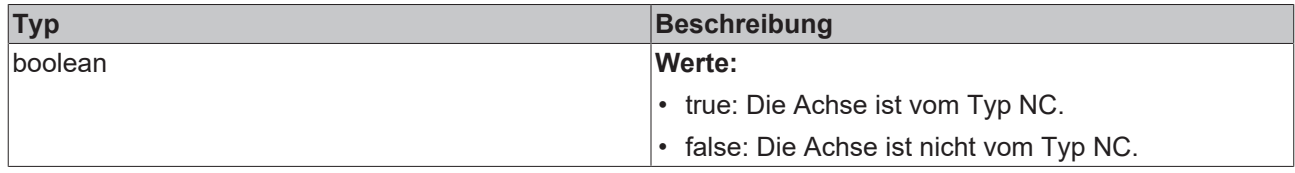

**NuGet Paket:** Beckhoff.TwinCAT.HMI.Plastic.Functions

**Verfügbar:** seit Version 12.6.0

**Verwendung:** TC3 Plastic Application HMI Projekte

## **6.7 Trend**

## **6.7.1 ResetTrendAxisColors**

function ResetTrendAxisColors(): void

Die Funktion ResetTrendAxisColors resettet die in der Tabelle aufgelisteten Controls. Die TcHmiInput-Controls bekommen einen Hexadezimal-Farbcode zugewiesen und die zugehörigen TcHmiCheckbox-Controls die passende Hintergrundfarbe.

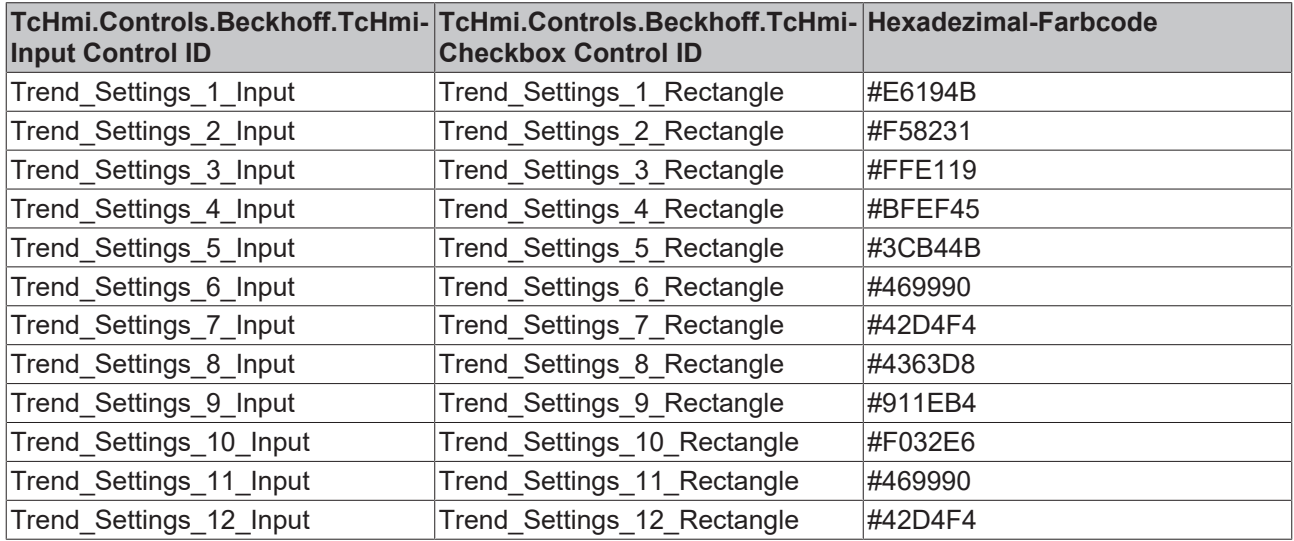

### **Parameter**

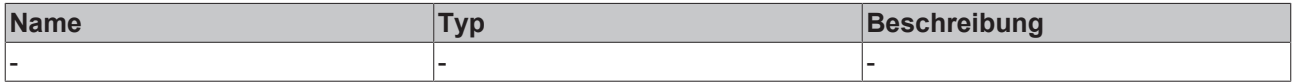

#### **Rückgabewert**

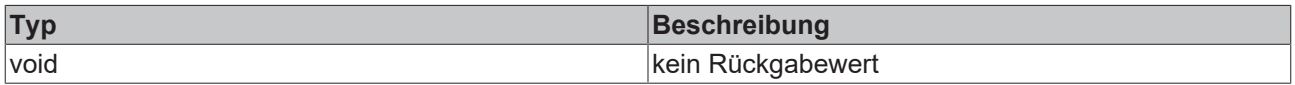

#### **NuGet Paket:** Beckhoff.TwinCAT.HMI.Plastic.Functions

#### **Verfügbar:** seit Version 12.6.0

<span id="page-183-1"></span>**Verwendung:** TC3 Plastic Application HMI Projekte

## **6.7.2 UpdateTrend**

function UpdateTrend(FB\_TrendHmi: TcHmi.Symbol): void

Die Funktion UpdateTrend updated ein TcHmiTrendLineChart-Control mit der ID Trend\_TrendLineChart und zeigt Werte an. Über das TcHmiRegion-Control mit der ID Portrait MainContent Region wird überprüft, ob das TargetContent-Property den Wert Contents/Home.content hat oder nicht, da der Content, auf dem das TcHmiTrendLineChart-Control existiert auch auf dem Contents/Home.content durch ein weiteres TcHmiRegion-Control wiederverwendet werden kann. Durch die Funktion [UpdateTrendAxisColors \[](#page-183-0)[}](#page-183-0) [184\]](#page-183-0) können die Farben der Kurvenverläufe angepasst werden.

#### **Parameter**

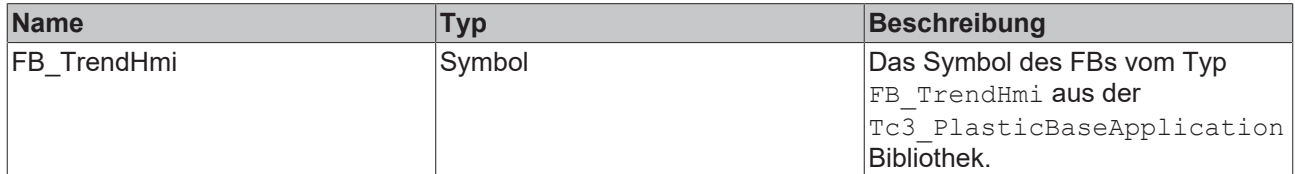

#### **Rückgabewert**

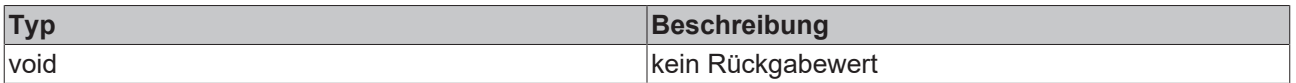

**NuGet Paket:** Beckhoff.TwinCAT.HMI.Plastic.Functions

**Verfügbar:** seit Version 12.6.0

<span id="page-183-0"></span>**Verwendung:** TC3 Plastic Application HMI Projekte

## **6.7.3 UpdateTrendAxisColors**

function UpdateTrendAxisColors(): void

Die Funktion UpdateTrendAxisColors liest das Text-Property des TcHmiInput-Controls aus. Wenn es sich bei dem ausgelesenem Text-Property um einen String zur Beschreibung von Farben im Hexadezimal-Farbcode (#RRGGBB) handelt, dann wird dieser Wert genutzt, um das BackgroundColor-Property des zugehörigen TcHmiCheckbox-Controls zur visuellen Darstellung der Farbe anzupassen. Außerdem wird der Farbwert in einem Array gespeichert, das als Rückgabewert dieser Funktion dient. Der Rückgabewert wird zum Beispiel in der Funktion [UpdateTrend \[](#page-183-1)[}](#page-183-1) [184\]](#page-183-1) verwendet, um die Farben der Kurvenverläufe anpassen zu können. Die folgenden Controls werden von der Funktion berücksichtigt:

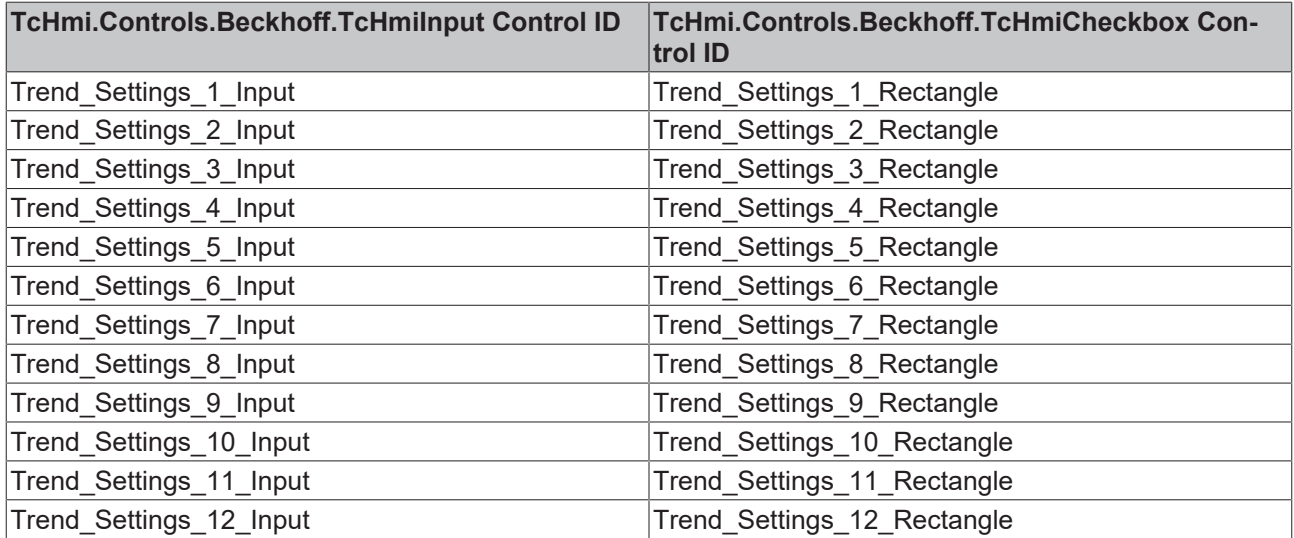

#### **Parameter**

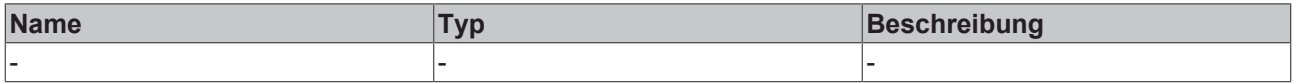

## **Rückgabewert**

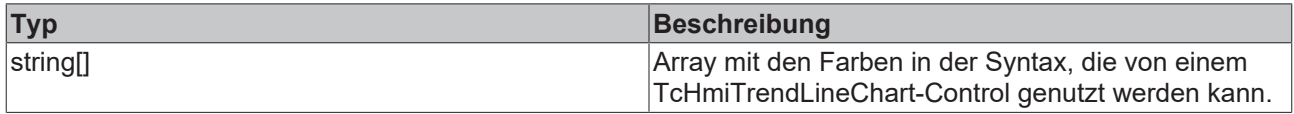

**NuGet Paket:** Beckhoff.TwinCAT.HMI.Plastic.Functions

**Verfügbar:** seit Version 12.6.0

**Verwendung:** TC3 Plastic Application HMI Projekte

# **7 Images**

**NuGet Paket:** Beckhoff.TwinCAT.HMI.Plastic.Images

**Verfügbar:** seit Version 12.6.0

Das NuGet-Paket **Beckhoff.TwinCAT.HMI.Plastic.Images** kann über das Paketverwaltungssystem NuGet im TwinCAT HMI Projekt installiert werden.

Für die Verwendung der Icons aus dem Paket muss der Text nach dem folgenden Schema in das Property eines Controls (z. B. BackgroundImage) eingefügt werden:

Beckhoff.TwinCAT.HMI.Plastic.Images/Ordner/Icon.svg

In diesem Beispiel referenziert der String auf das Icon mit der Benennung *Icon.svg*, das sich innerhalb des Paketes im Ordner mit dem Namen "Ordner" befindet.

#### **Icon-Referenzen**

- Beckhoff.TwinCAT.HMI.Plastic.Images/Axes/Axes.svg
- Beckhoff.TwinCAT.HMI.Plastic.Images/Axes/Scope.svg
- Beckhoff.TwinCAT.HMI.Plastic.Images/Axes/Blowpin/Blowpin.svg
- Beckhoff.TwinCAT.HMI.Plastic.Images/Axes/Blowpin/BlowpinDown.svg
- Beckhoff.TwinCAT.HMI.Plastic.Images/Axes/Blowpin/BlowpinHoming.svg
- Beckhoff.TwinCAT.HMI.Plastic.Images/Axes/Blowpin/BlowpinUp.svg
- Beckhoff.TwinCAT.HMI.Plastic.Images/Axes/Blowpin/CoolingBlowpin.svg
- Beckhoff.TwinCAT.HMI.Plastic.Images/Axes/Blowpin/CoolingBlowpinDown.svg
- Beckhoff.TwinCAT.HMI.Plastic.Images/Axes/Blowpin/CoolingBlowpinUp.svg
- Beckhoff.TwinCAT.HMI.Plastic.Images/Axes/Blowpin/SideBlowpin.svg
- Beckhoff.TwinCAT.HMI.Plastic.Images/Axes/Blowpin/SideBlowpinBlow.svg
- Beckhoff.TwinCAT.HMI.Plastic.Images/Axes/Carriage/Carriage.svg
- Beckhoff.TwinCAT.HMI.Plastic.Images/Axes/Carriage/CarriageHoming.svg
- Beckhoff.TwinCAT.HMI.Plastic.Images/Axes/Carriage/CarriageLeft.svg
- Beckhoff.TwinCAT.HMI.Plastic.Images/Axes/Carriage/CarriageRight.svg
- Beckhoff.TwinCAT.HMI.Plastic.Images/Axes/Clamp/Clamp.svg
- Beckhoff.TwinCAT.HMI.Plastic.Images/Axes/Clamp/ClampClose.svg
- Beckhoff.TwinCAT.HMI.Plastic.Images/Axes/Clamp/ClampHoming.svg
- Beckhoff.TwinCAT.HMI.Plastic.Images/Axes/Clamp/ClampLeft.svg
- Beckhoff.TwinCAT.HMI.Plastic.Images/Axes/Clamp/ClampOpen.svg
- Beckhoff.TwinCAT.HMI.Plastic.Images/Axes/Clamp/ClampRight.svg
- Beckhoff.TwinCAT.HMI.Plastic.Images/Extruder/CoExtruder.svg
- Beckhoff.TwinCAT.HMI.Plastic.Images/Extruder/CoExtruderVelocityDown.svg
- Beckhoff.TwinCAT.HMI.Plastic.Images/Extruder/CoExtruderVelocityUp.svg
- Beckhoff.TwinCAT.HMI.Plastic.Images/Extruder/ExtruderDown.svg
- Beckhoff.TwinCAT.HMI.Plastic.Images/Extruder/ExtruderHead.svg
- Beckhoff.TwinCAT.HMI.Plastic.Images/Extruder/ExtruderHeadWhite.svg
- Beckhoff.TwinCAT.HMI.Plastic.Images/Extruder/ExtruderUp.svg
- Beckhoff.TwinCAT.HMI.Plastic.Images/Extruder/MainExtruder.svg
- Beckhoff.TwinCAT.HMI.Plastic.Images/Extruder/MainExtruderVelocityDown.svg
- Beckhoff.TwinCAT.HMI.Plastic.Images/Extruder/MainExtruderVelocityUp.svg
- Beckhoff.TwinCAT.HMI.Plastic.Images/Extruder/Trend.svg
- Beckhoff.TwinCAT.HMI.Plastic.Images/Extruder/ViewStripeExtruder.svg

# **BECKHOFF**

- Beckhoff.TwinCAT.HMI.Plastic.Images/Extruder/ViewStripeExtruderVelocityDown.svg
- Beckhoff.TwinCAT.HMI.Plastic.Images/Extruder/ViewStripeExtruderVelocityUp.svg
- Beckhoff.TwinCAT.HMI.Plastic.Images/Frame/AdditionalPages.svg
- Beckhoff.TwinCAT.HMI.Plastic.Images/Frame/Beckhoff\_Logo.svg
- Beckhoff.TwinCAT.HMI.Plastic.Images/Frame/Home.svg
- Beckhoff.TwinCAT.HMI.Plastic.Images/Frame/Info.svg
- Beckhoff.TwinCAT.HMI.Plastic.Images/Frame/Left.svg
- Beckhoff.TwinCAT.HMI.Plastic.Images/Frame/ManualFunctions.svg
- Beckhoff.TwinCAT.HMI.Plastic.Images/Frame/Navigation.svg
- Beckhoff.TwinCAT.HMI.Plastic.Images/Frame/Pause.svg
- Beckhoff.TwinCAT.HMI.Plastic.Images/Frame/Right.svg
- Beckhoff.TwinCAT.HMI.Plastic.Images/Frame/Screenshot.svg
- Beckhoff.TwinCAT.HMI.Plastic.Images/Frame/SliderDown.svg
- Beckhoff.TwinCAT.HMI.Plastic.Images/Frame/SliderUp.svg
- Beckhoff.TwinCAT.HMI.Plastic.Images/Frame/Start.svg
- Beckhoff.TwinCAT.HMI.Plastic.Images/Frame/Stop.svg
- Beckhoff.TwinCAT.HMI.Plastic.Images/Frame/ToBasePosition.svg
- Beckhoff.TwinCAT.HMI.Plastic.Images/Frame/User.svg
- Beckhoff.TwinCAT.HMI.Plastic.Images/Frame/Flags/br.png
- Beckhoff.TwinCAT.HMI.Plastic.Images/Frame/Flags/can.png
- Beckhoff.TwinCAT.HMI.Plastic.Images/Frame/Flags/cn.png
- Beckhoff.TwinCAT.HMI.Plastic.Images/Frame/Flags/de.png
- Beckhoff.TwinCAT.HMI.Plastic.Images/Frame/Flags/en\_gb.png
- Beckhoff.TwinCAT.HMI.Plastic.Images/Frame/Flags/en\_us.png
- Beckhoff.TwinCAT.HMI.Plastic.Images/Frame/Flags/eng.png
- Beckhoff.TwinCAT.HMI.Plastic.Images/Frame/Flags/es.png
- Beckhoff.TwinCAT.HMI.Plastic.Images/Frame/Flags/fr.png
- Beckhoff.TwinCAT.HMI.Plastic.Images/Frame/Flags/in.png
- Beckhoff.TwinCAT.HMI.Plastic.Images/Frame/Flags/is.png
- Beckhoff.TwinCAT.HMI.Plastic.Images/Frame/Flags/it.png
- Beckhoff.TwinCAT.HMI.Plastic.Images/Frame/Flags/jp.png
- Beckhoff.TwinCAT.HMI.Plastic.Images/Frame/Flags/nd.png
- Beckhoff.TwinCAT.HMI.Plastic.Images/Frame/Flags/pk.png
- Beckhoff.TwinCAT.HMI.Plastic.Images/Frame/Flags/pr.png
- Beckhoff.TwinCAT.HMI.Plastic.Images/Frame/Flags/ru.png
- Beckhoff.TwinCAT.HMI.Plastic.Images/Frame/Flags/sa.png
- Beckhoff.TwinCAT.HMI.Plastic.Images/Frame/Flags/tr.png
- Beckhoff.TwinCAT.HMI.Plastic.Images/Frame/Flags/uk.png
- Beckhoff.TwinCAT.HMI.Plastic.Images/Frame/Flags/us.png
- Beckhoff.TwinCAT.HMI.Plastic.Images/MachineRenderings/BlowMolding.png
- Beckhoff.TwinCAT.HMI.Plastic.Images/MachineRenderings/BlowMoldingLine.png
- Beckhoff.TwinCAT.HMI.Plastic.Images/MachineRenderings/CoExtruder.png
- Beckhoff.TwinCAT.HMI.Plastic.Images/MachineRenderings/ExtKopf.png
- Beckhoff.TwinCAT.HMI.Plastic.Images/MachineRenderings/Extruder.png
- Beckhoff.TwinCAT.HMI.Plastic.Images/MachineRenderings/ExtruderWith13Zones.png
- Beckhoff.TwinCAT.HMI.Plastic.Images/MachineRenderings/ExtruderWith5Zones.png
- Beckhoff.TwinCAT.HMI.Plastic.Images/MachineRenderings/Flansch.png
- Beckhoff.TwinCAT.HMI.Plastic.Images/Parameters/Parameters.svg
- Beckhoff.TwinCAT.HMI.Plastic.Images/Parameters/ParametersBlowpin.svg
- Beckhoff.TwinCAT.HMI.Plastic.Images/Parameters/ParametersCarriage.svg
- Beckhoff.TwinCAT.HMI.Plastic.Images/Parameters/ParametersClamp.svg
- Beckhoff.TwinCAT.HMI.Plastic.Images/Parameters/ParametersCoExtruder.svg
- Beckhoff.TwinCAT.HMI.Plastic.Images/Parameters/ParametersMainExtruder.svg
- Beckhoff.TwinCAT.HMI.Plastic.Images/Parameters/ParametersMonitoring.svg
- Beckhoff.TwinCAT.HMI.Plastic.Images/Parameters/ParametersSetpoints.svg
- Beckhoff.TwinCAT.HMI.Plastic.Images/Parameters/ParametersTemperature.svg
- Beckhoff.TwinCAT.HMI.Plastic.Images/Parameters/ParametersWtc.svg
- Beckhoff.TwinCAT.HMI.Plastic.Images/Process/Blowing.svg
- Beckhoff.TwinCAT.HMI.Plastic.Images/Process/EnergyMeasurement.svg
- Beckhoff.TwinCAT.HMI.Plastic.Images/Process/Monitoring.svg
- Beckhoff.TwinCAT.HMI.Plastic.Images/Process/Process.svg
- Beckhoff.TwinCAT.HMI.Plastic.Images/Process/Setpoints.svg
- Beckhoff.TwinCAT.HMI.Plastic.Images/Process/Timer.svg
- Beckhoff.TwinCAT.HMI.Plastic.Images/System/Administration.svg
- Beckhoff.TwinCAT.HMI.Plastic.Images/System/AlarmColumns.svg
- Beckhoff.TwinCAT.HMI.Plastic.Images/System/AlarmHistory.svg
- Beckhoff.TwinCAT.HMI.Plastic.Images/System/Deselect.svg
- Beckhoff.TwinCAT.HMI.Plastic.Images/System/Events.svg
- Beckhoff.TwinCAT.HMI.Plastic.Images/System/EventsAlarms.svg
- Beckhoff.TwinCAT.HMI.Plastic.Images/System/Filter.svg
- Beckhoff.TwinCAT.HMI.Plastic.Images/System/Recipe.svg
- Beckhoff.TwinCAT.HMI.Plastic.Images/System/RecipeManagement.svg
- Beckhoff.TwinCAT.HMI.Plastic.Images/System/System.svg
- Beckhoff.TwinCAT.HMI.Plastic.Images/Temperature/Cooling.svg
- Beckhoff.TwinCAT.HMI.Plastic.Images/Temperature/Heating.svg
- Beckhoff.TwinCAT.HMI.Plastic.Images/Temperature/Temperature.svg
- Beckhoff.TwinCAT.HMI.Plastic.Images/Temperature/TemperatureControlCabinet.svg
- Beckhoff.TwinCAT.HMI.Plastic.Images/Temperature/TemperatureOff.svg
- Beckhoff.TwinCAT.HMI.Plastic.Images/Temperature/TemperatureOn.svg
- Beckhoff.TwinCAT.HMI.Plastic.Images/Temperature/TemperatureParameters.svg
- Beckhoff.TwinCAT.HMI.Plastic.Images/Temperature/TemperatureStandby.svg
- Beckhoff.TwinCAT.HMI.Plastic.Images/Temperature/TemperatureTimed.svg
- Beckhoff.TwinCAT.HMI.Plastic.Images/Temperature/TemperatureTimeScheduling.svg
- Beckhoff.TwinCAT.HMI.Plastic.Images/Temperature/TemperatureZones.svg
- Beckhoff.TwinCAT.HMI.Plastic.Images/Temperature/TemperatureZonesLocalization.svg
- Beckhoff.TwinCAT.HMI.Plastic.Images/Temperature/TemperatureZonesLocalizationReverse.svg
- Beckhoff.TwinCAT.HMI.Plastic.Images/Various/Automatic.svg
- Beckhoff.TwinCAT.HMI.Plastic.Images/Various/Cut.svg
- Beckhoff.TwinCAT.HMI.Plastic.Images/Various/Drive.svg
- Beckhoff.TwinCAT.HMI.Plastic.Images/Various/Info.svg
- Beckhoff.TwinCAT.HMI.Plastic.Images/Various/Lamp.svg
- Beckhoff.TwinCAT.HMI.Plastic.Images/Various/Plus.svg

# **BECKHOFF**

- Beckhoff.TwinCAT.HMI.Plastic.Images/Various/SemiAutomatic.svg
- Beckhoff.TwinCAT.HMI.Plastic.Images/Various/BlowMolding/CanisterHandleCutter.svg
- Beckhoff.TwinCAT.HMI.Plastic.Images/Various/BlowMolding/CanisterHandleCutterBackward.svg
- Beckhoff.TwinCAT.HMI.Plastic.Images/Various/BlowMolding/CanisterHandleCutterForward.svg
- Beckhoff.TwinCAT.HMI.Plastic.Images/Various/BlowMolding/Corepuller.svg
- Beckhoff.TwinCAT.HMI.Plastic.Images/Various/BlowMolding/CorepullerClose.svg
- Beckhoff.TwinCAT.HMI.Plastic.Images/Various/BlowMolding/CorepullerOpen.svg
- Beckhoff.TwinCAT.HMI.Plastic.Images/Various/BlowMolding/Cutter.svg
- Beckhoff.TwinCAT.HMI.Plastic.Images/Various/BlowMolding/CutterBackward.svg
- Beckhoff.TwinCAT.HMI.Plastic.Images/Various/BlowMolding/CutterForward.svg
- Beckhoff.TwinCAT.HMI.Plastic.Images/Various/BlowMolding/ExpandingMandrel.svg
- Beckhoff.TwinCAT.HMI.Plastic.Images/Various/BlowMolding/ExpandingMandrelOut.svg
- Beckhoff.TwinCAT.HMI.Plastic.Images/Various/BlowMolding/Gripper.svg
- Beckhoff.TwinCAT.HMI.Plastic.Images/Various/BlowMolding/GripperBackward.svg
- Beckhoff.TwinCAT.HMI.Plastic.Images/Various/BlowMolding/GripperClose.svg
- Beckhoff.TwinCAT.HMI.Plastic.Images/Various/BlowMolding/GripperForward.svg
- Beckhoff.TwinCAT.HMI.Plastic.Images/Various/BlowMolding/GripperOpen.svg
- Beckhoff.TwinCAT.HMI.Plastic.Images/Various/BlowMolding/PartGripper.svg
- Beckhoff.TwinCAT.HMI.Plastic.Images/Various/BlowMolding/PartGripperClose.svg
- Beckhoff.TwinCAT.HMI.Plastic.Images/Various/BlowMolding/PartGripperOpen.svg
- Beckhoff.TwinCAT.HMI.Plastic.Images/Various/Extruder/ExtruderAdministration.svg
- Beckhoff.TwinCAT.HMI.Plastic.Images/Various/Extruder/ExtruderMachineOverview.svg
- Beckhoff.TwinCAT.HMI.Plastic.Images/Various/Extruder/ExtruderOverviewWhite.svg
- Beckhoff.TwinCAT.HMI.Plastic.Images/Various/Hydraulic/HydraulicPump.svg
- Beckhoff.TwinCAT.HMI.Plastic.Images/Various/Hydraulic/HydraulicPumpTechnical.svg
- Beckhoff.TwinCAT.HMI.Plastic.Images/Various/InjectionMolding/BarrelHeat.svg
- Beckhoff.TwinCAT.HMI.Plastic.Images/Various/InjectionMolding/BarrelHeat2.svg
- Beckhoff.TwinCAT.HMI.Plastic.Images/Various/InjectionMolding/Carriage.svg
- Beckhoff.TwinCAT.HMI.Plastic.Images/Various/InjectionMolding/Carriage2.svg
- Beckhoff.TwinCAT.HMI.Plastic.Images/Various/InjectionMolding/Clamp.svg
- Beckhoff.TwinCAT.HMI.Plastic.Images/Various/InjectionMolding/ClampClose.svg
- Beckhoff.TwinCAT.HMI.Plastic.Images/Various/InjectionMolding/ClampCooling.svg
- Beckhoff.TwinCAT.HMI.Plastic.Images/Various/InjectionMolding/ClampLock.svg
- Beckhoff.TwinCAT.HMI.Plastic.Images/Various/InjectionMolding/ClampOpen.svg
- Beckhoff.TwinCAT.HMI.Plastic.Images/Various/InjectionMolding/Cloud.svg
- Beckhoff.TwinCAT.HMI.Plastic.Images/Various/InjectionMolding/Configuration.svg
- Beckhoff.TwinCAT.HMI.Plastic.Images/Various/InjectionMolding/Corepuller.svg
- Beckhoff.TwinCAT.HMI.Plastic.Images/Various/InjectionMolding/DataLoadSave.svg
- Beckhoff.TwinCAT.HMI.Plastic.Images/Various/InjectionMolding/Ejector.svg
- Beckhoff.TwinCAT.HMI.Plastic.Images/Various/InjectionMolding/Injection.svg
- Beckhoff.TwinCAT.HMI.Plastic.Images/Various/InjectionMolding/InjectionHoldingPressure.svg
- Beckhoff.TwinCAT.HMI.Plastic.Images/Various/InjectionMolding/InjectionUnit.svg
- Beckhoff.TwinCAT.HMI.Plastic.Images/Various/InjectionMolding/InjectionUnitConfiguration.svg
- Beckhoff.TwinCAT.HMI.Plastic.Images/Various/InjectionMolding/InjectionUnitPressure.svg
- Beckhoff.TwinCAT.HMI.Plastic.Images/Various/InjectionMolding/InjectionUnitTemperature.svg
- Beckhoff.TwinCAT.HMI.Plastic.Images/Various/InjectionMolding/InjectionUnitTorque.svg
- Beckhoff.TwinCAT.HMI.Plastic.Images/Various/InjectionMolding/Metering.svg
- Beckhoff.TwinCAT.HMI.Plastic.Images/Various/InjectionMolding/Pressure.svg
- Beckhoff.TwinCAT.HMI.Plastic.Images/Various/InjectionMolding/Pump.svg
- Beckhoff.TwinCAT.HMI.Plastic.Images/Various/InjectionMolding/QualityTable.svg
- Beckhoff.TwinCAT.HMI.Plastic.Images/Various/InjectionMolding/ShotScope.svg
- Beckhoff.TwinCAT.HMI.Plastic.Images/Various/InjectionMolding/Temperature.svg
- Beckhoff.TwinCAT.HMI.Plastic.Images/Various/InjectionMolding/TimingScope.svg
- Beckhoff.TwinCAT.HMI.Plastic.Images/Various/InjectionMolding/UserManagement.svg
- Beckhoff.TwinCAT.HMI.Plastic.Images/Wtc/EditorProfileBackward.svg
- Beckhoff.TwinCAT.HMI.Plastic.Images/Wtc/EditorProfileForward.svg
- Beckhoff.TwinCAT.HMI.Plastic.Images/Wtc/EditorProfileUndo.svg
- Beckhoff.TwinCAT.HMI.Plastic.Images/Wtc/Wtc.svg
- Beckhoff.TwinCAT.HMI.Plastic.Images/Wtc/WtcHoming.svg

# **8 Localizations**

**NuGet Paket:** Beckhoff.TwinCAT.HMI.Plastic.Localizations

**Verfügbar:** seit Version 12.6.0

Das NuGet-Paket **Beckhoff.TwinCAT.HMI.Plastic.Localizations** kann über das Paketverwaltungssystem NuGet im TwinCAT HMI Projekt installiert werden.

Es beinhaltet eine englische (en-US) und eine deutsche (de-DE) Sprachdatei mit Sprachsymbolen die für Kunststoff-Bedienoberflächen relevant sein können.

Für die Verwendung der Sprachsymbole aus dem Paket muss der folgende Text in das Property eines Controls (z. B. Text) eingefügt werden:

"%l%Control::TcHmi.Controls.Plastic.Tc3\_PlasticLocalizations::Language%/l%"

In diesem Beispiel referenziert der String auf den Sprachschlüssel Language. Dabei ist die englische Übersetzung "Language" und die deutsche "Sprache".

Um die Liste aller zur Verfügung stehenden Sprachsymbole anzuzeigen bzw. die Übersetzungen der Sprachen englisch und deutsch zu ändern oder weitere Sprachen hinzuzufügen, können die Sprachdateien im TwinCAT HMI Projekt importiert werden. Dafür müssen die folgenden Schritte durchgeführt werden:

- 1. Klicken Sie mit einem Rechtsklick auf den Ordner **Localization** im TwinCAT HMI Projekt und fügen Sie ein neues Item hinzu.
- 2. Wählen Sie die Option **Import Localization** bei dem sich öffnenden Fenster aus und klicken Sie danach auf den Button **Add**.
- 3. Öffnen Sie im TwinCAT HMI Wizard Fenster den Reiter **Control**, wählen Sie das Control mit dem Namen "Tc3 PlasticLocalizations" über die Checkbox an und bestätigen Sie es mit einem Klick auf den Button **OK**. (Nach Belieben kann auch nur eine der beiden zur Verfügung stehenden Sprachen ausgewählt werden.)
- 4. Die angewählten Sprachdateien erscheinen im Ordner "Localizations" und können mithilfe des Lokalisierungseditors bearbeitet werden.

# **9 Themes**

**NuGet Paket:** Beckhoff.TwinCAT.HMI.Plastic.Themes

**Verfügbar:** seit Version 12.6.0

Das NuGet-Paket Beckhoff.TwinCAT.HMI.Plastic.Themes kann über das Paketverwaltungssystem NuGet im TwinCAT HMI Projekt installiert werden.

Es beinhaltet Designanpassungen bestehender Controls und Klassen, die im TwinCAT HMI Projekt verwendet werden können.

#### **Verwendung des Plastic-Designs**

Um das Design aus dem NuGet-Paket in einem TwinCAT HMI Projekt anwenden zu können, muss zunächst ein Theme mit dem Namen "Plastic" angelegt werden. Dafür führen Sie die folgenden Schritte durch:

- 1. Klicken Sie mit einem Rechtsklick auf den Ordner "Themes" im TwinCAT HMI Projekt und fügen Sie ein neues Item hinzu.
- 2. Wählen Sie die Option Theme bei dem sich öffnenden Fenster aus, vergeben Sie den Namen "Plastic" und klicken Sie danach auf den Button **Add**.
- $\Rightarrow$  Das Theme mit dem Namen "Plastic" erscheint im Ordner "Themes" und kann mithilfe des Theme-Editors bearbeitet werden.

#### **Verwendung von Klassen-Themes**

Zur Verwendung von Klassen-Themes aus dem NuGet-Paket müssen diese im Theme-Editor eingefügt werden. Folgende Schritte sind dafür erforderlich:

- 1. Öffnen Sie die Datei Plastic.theme im Theme-Editor.
- 2. Klicken Sie per Rechtsklick auf den Reiter **Control Classes** und wählen Sie **Create new Control Class** aus.
- 3. Fügen Sie nun die folgenden Control-Klassen hinzu, um sie im Projekt verwenden zu können: inputbox toggle switch; SliderTab; Tiles; TilesHeadline
- ð Nun können die Control-Klassen den Controls über das Property **ClassNames** zugeordnet werden.

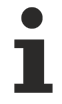

Die hinzugefügten Control-Klassen werden im Theme-Editor ausgegraut dargestellt, da sie keine Definition enthalten. Die Definition der zuvor hinzugefügten Control-Klassen über den Themes-Editor ist durch die Verwendung des Beckhoff.TwinCAT.HMI.Plastic.Themes NuGet-Paketes nicht nötig, da das Paket die Definition enthält.

# **10 Temperatur**

# **10.1 ZoneGrouping**

**NuGet-Paket**: Beckhoff.TwinCAT.HMI.Plastic.Temperature

**Verfügbar:** ab Version 12.8.0

Das ZoneGrouping-Control wird verwendet, um die Konfiguration der Temperaturgruppen im Tc3 Plastic Application-Projekt zu visualisieren und dem Benutzer die Möglichkeit zu geben, diese zu ändern.

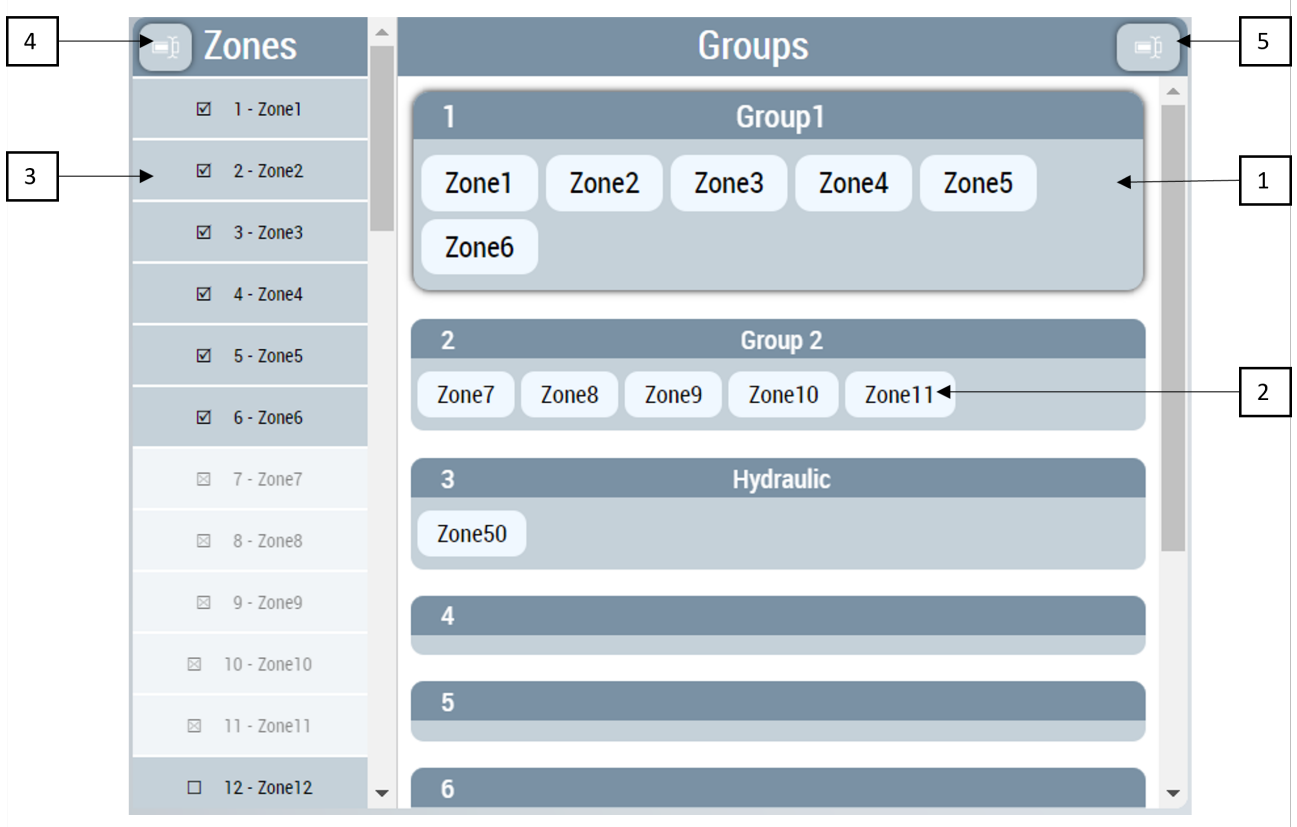

- 1. Liste der Temperaturgruppen.
- 2. Zu jeder Gruppe hinzugefügte Zonen werden innerhalb der Gruppe angezeigt.
- 3. Eine Liste aller verfügbaren Zonen im Projekt.
- 4. Schaltfläche zum Starten des Dialogs zur Bearbeitung von Zonennamen.
- 5. Schaltfläche zum Starten des Dialogs zur Bearbeitung von Gruppennamen.

Der Benutzer kann alle Temperaturgruppen mit Informationen über die zu den einzelnen Gruppen gehörenden Zonen einsehen.

Benutzer können Zonen aus jeder Gruppe hinzufügen und entfernen.

Mit den Schaltflächen auf dem Control werden verschiedene Dialoge gestartet, die zum Ändern von Gruppennamen bzw. Zonennamen verwendet werden können.

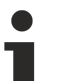

### **Aktion aktivieren**

Alle neuen Änderungen am Control müssen über die Aktion [ActivateConfig \[](#page-194-0)▶ [195\]](#page-194-0) aktiviert werden, um neue Werte an die SPS zu senden.

## **10.1.1 Attribute**

#### **Kategorie: Colors**

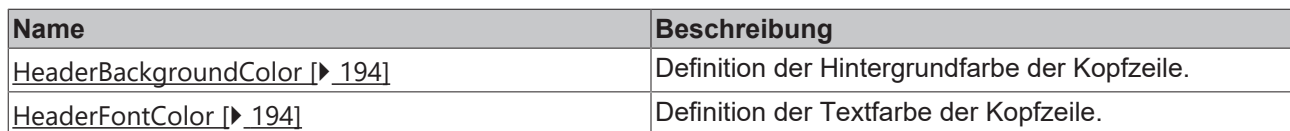

#### **Kategorie: Header Configuration**

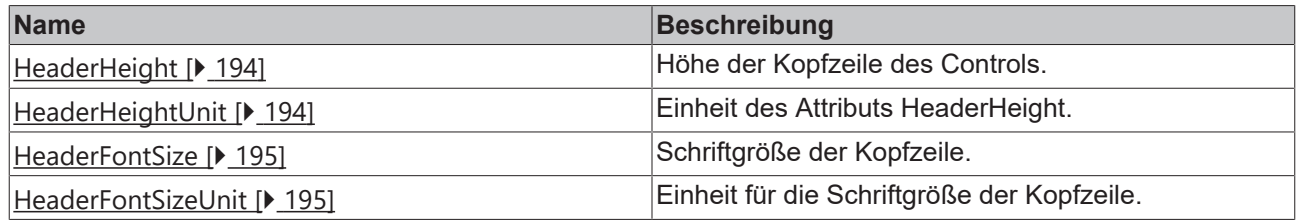

## **10.1.1.1 Activation Required**

Wird auf TRUE gesetzt, wenn der Benutzer neue Änderungen vornimmt, die nicht aktiviert sind.

**Schema**: tchmi:general#/definitions/Boolean

**Attribut-Getter**: getActivationRequired

<span id="page-193-0"></span>**Verfügbar:** ab Version 12.8.0

### **10.1.1.2 HeaderBackgroundColor**

Definition der Hintergrundfarbe der Kopfzeile. **Schema:** tchmi:framework#/definitions/Color **Attribut-Getter:** getHeaderBackgroundColor **Attribut-Setter:** setHeaderBackgroundColor **Verfügbar:** ab Version 12.8.0

### <span id="page-193-1"></span>**10.1.1.3 HeaderFontColor**

Definition der Textfarbe der Kopfzeile. **Schema:** tchmi:framework#/definitions/Color **Attribut-Getter:** getHeaderFontColor **Attribut-Setter:** setHeaderFontColor **Verfügbar:** ab Version 12.8.0

### <span id="page-193-2"></span>**10.1.1.4 HeaderHeight**

Definition der Höhe der Kopfzeile. **Schema:** tchmi:framework#/definitions/MeasurementValue **Attribut-Getter:** getHeaderHeight **Attribut-Setter:** setHeaderHeight **Verfügbar:** ab Version 12.8.0

### <span id="page-193-3"></span>**10.1.1.5 HeaderHeightUnit**

Legt die Einheit für die Höhe der Kopfzeile fest:

- Pixel für eine absolute Größe
- Prozent für eine relative Größe

**Schema**: tchmi:framework#/definitions/MeasurementUnit

**Attribut-Getter:** getHeaderHeightUnit

**Attribut-Setter:** setHeaderHeightUnit

<span id="page-194-1"></span>**Verfügbar:** ab Version 12.8.0

#### **10.1.1.6 HeaderFontSize**

Die Schriftgröße. Ist als Einheit Prozent angegeben, so ist dies bezogen auf die Schriftgröße des Elternelements.

**Schema**: tchmi:framework#/definitions/MeasurementValue

**Attribut-Getter:** getHeaderFontSize

**Attribut-Setter:** setHeaderFontSize

<span id="page-194-2"></span>**Verfügbar:** ab Version 12.8.0

#### **10.1.1.7 HeaderFontSizeUnit**

Pixel oder Prozent für relative Größen.

Schema: tchmi:framework#/definitions/MeasurementUnit

**Attribut-Getter:** getHeaderFontSizeUnit

**Attribut-Setter:** setHeaderFontSizeUnit

**Verfügbar:** ab Version 12.8.0

## <span id="page-194-0"></span>**10.1.2 Funktionen**

## **10.1.2.1 ActivateConfig**

Durch den Aufruf dieser Funktion werden alle Benutzeränderungen aktiviert und in die SPS-Symbole geschrieben.

#### **Parameter**

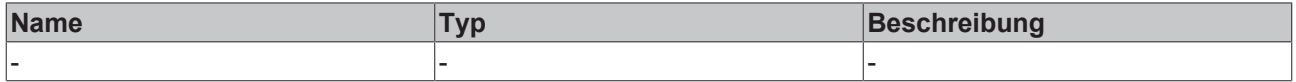

#### **Rückgabewert**

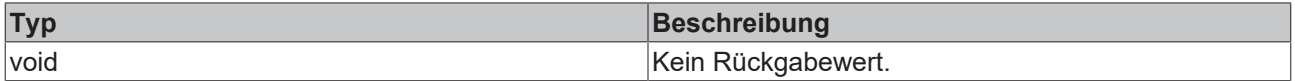

#### **Verfügbar:** ab Version 12.8.0

#### **10.1.2.2 ResetConfigData**

Mit dieser Funktion werden alle Änderungen des Benutzers rückgängig gemacht, indem die zuletzt aktivierte Konfiguration erneut geladen wird.

## **Parameter**

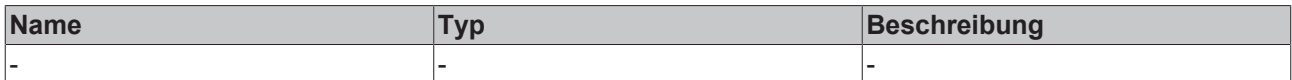

## **Rückgabewert**

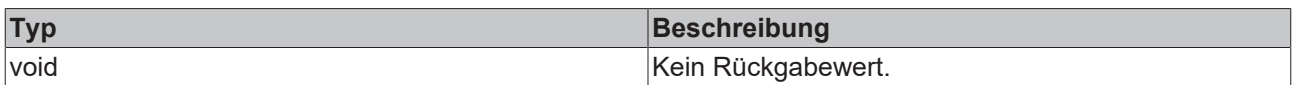

Verfügbar ab Version 12.8.0

## **10.1.3 Benutzerinteraktionen**

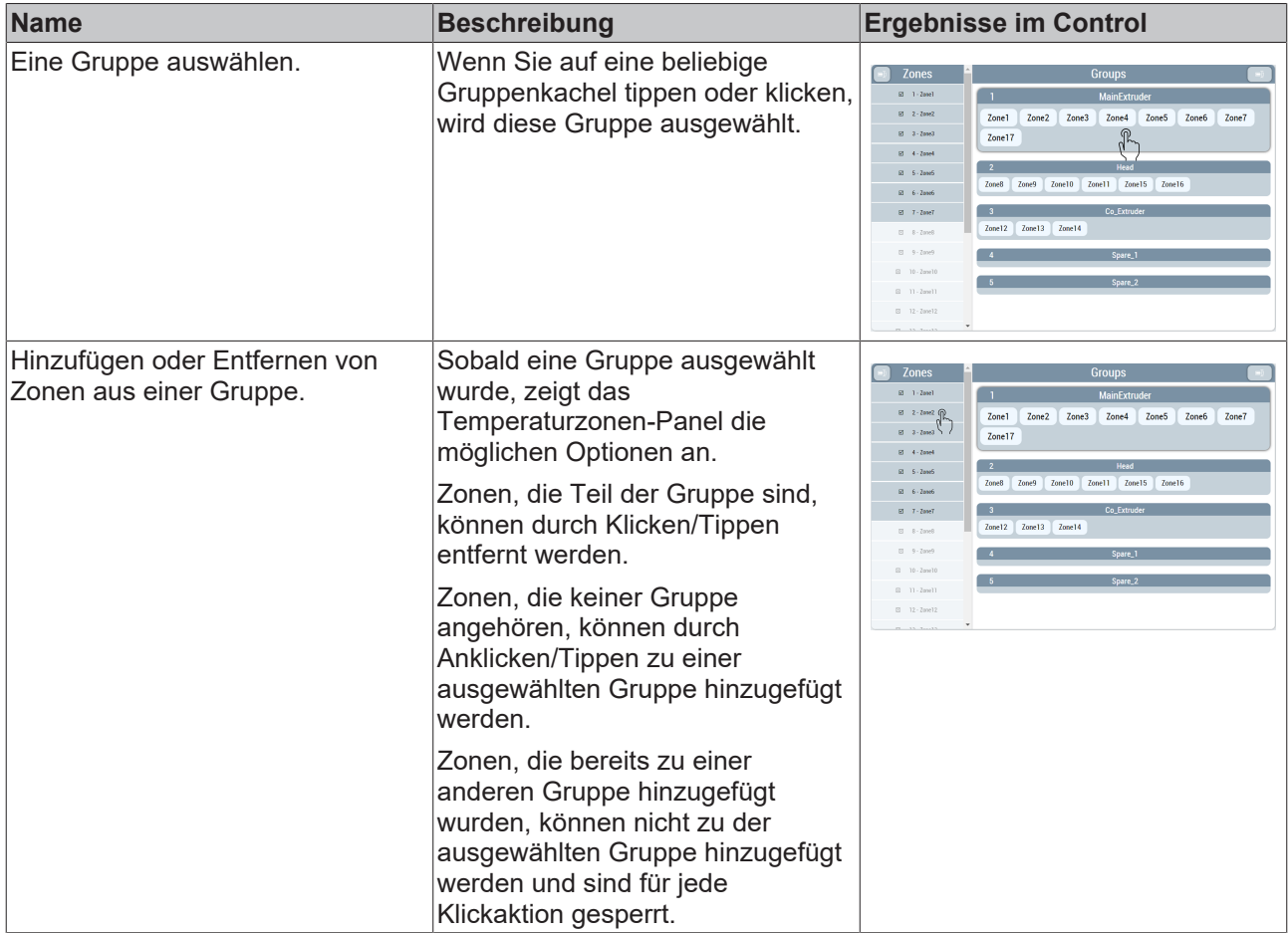

# **BECKHOFF**

# **10.1.4 Dialoge**

## **10.1.4.1 Zonennamen bearbeiten**

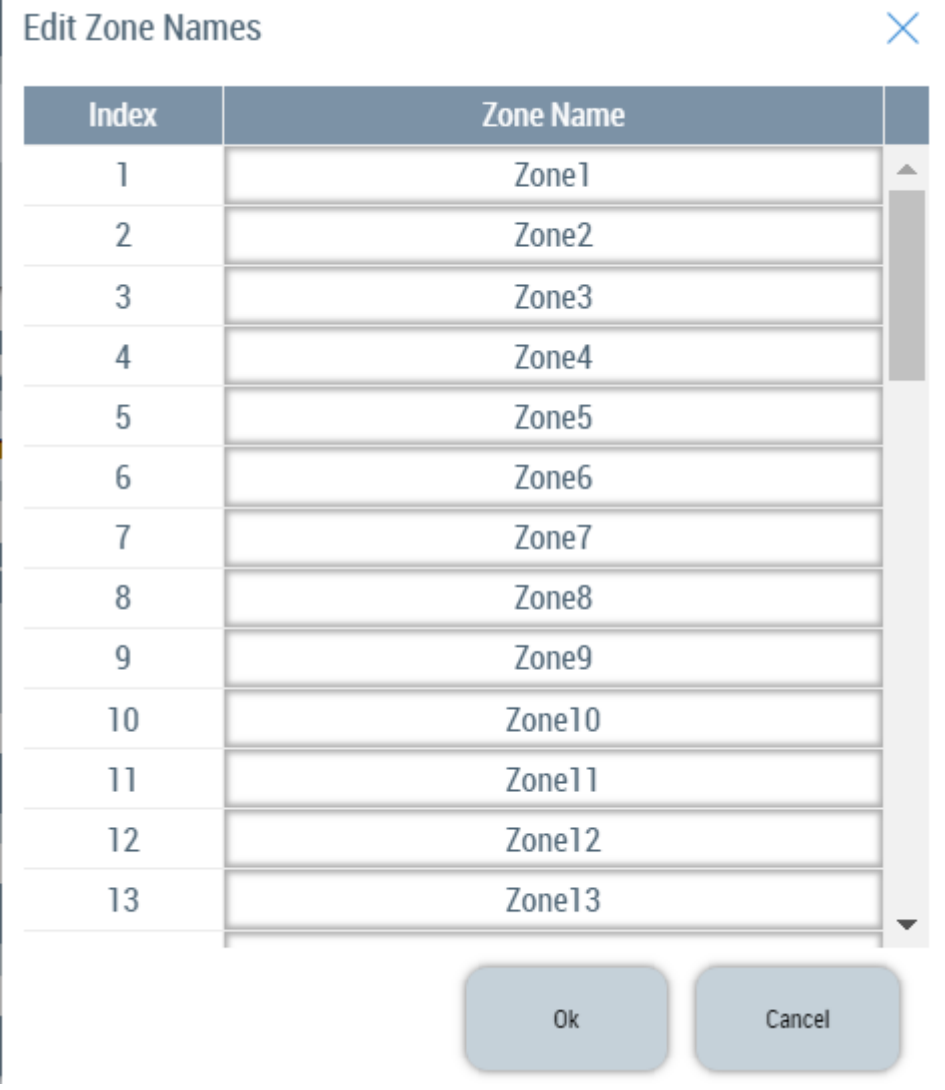

In diesem Dialogfeld kann der Benutzer den Wert des Zonennamens für jeden Kanal in der SPS bearbeiten. Nach der Eingabe der neuen Werte drücken Sie **Ok**, um die neuen Änderungen zu übernehmen, und **Abbrechen**, um das Dialogfeld zu schließen.

# **Edit Group Names** × **Group Name** Index  $\overline{1}$ Group1  $\mathcal{P}$ Group 2  $\overline{3}$ Hydraulic  $\overline{4}$ 5 6  $\overline{7}$ 8  $\overline{q}$  $10$ 0k Cancel

**10.1.4.2 Gruppennamen bearbeiten**

In diesem Dialogfeld werden die Gruppennamenwerte für jede Gruppe angezeigt. Der Benutzer kann die Namen ändern und **OK** drücken, um die neuen Änderungen zu übernehmen, oder **Abbrechen**, um das Dialogfeld zu schließen.

# **10.2 ZoneImageLayout**

Mit dem Framework-Control ZoneImageLayout können Benutzer Temperaturzonen über einem Bildhintergrund in einem Layout darstellen, das die physische Anordnung auf der Maschine nachbildet. Alle Änderungen können direkt vom Kunden vorgenommen werden, so dass die Notwendigkeit entfällt, das Projekt über die Technik zu betreuen.

Basierend auf dem Standard-TcHMI-Control verwendet das ZoneImageLayout-Control die Standard-Hintergrundbild-Attribute wie [BackgroundImage](https://infosys.beckhoff.com/english.php?content=../content/1031/tf6100_tc3_opcua/633776523.html&id=), um ein Bild im Hintergrund anzuzeigen. Verschiedene Attribute und Dialoge ermöglichen es dem Benutzer, das Hintergrundbild und damit verbundene Eigenschaften direkt vom Client aus zu ändern.

Auf dem Hintergrund des Controls werden kleine Kacheln dargestellt, wobei jede Kachel den aktuellen Status einer Temperaturzone anzeigt.

Der Benutzer kann verschiedene Attribute, Dialoge und Touch-/Klick-Interaktionen verwenden, um Temperaturzonen-Kacheln zu verschieben und in verschiedenen Layouts anzuordnen.

REAKHO

# **BECKHOFF**

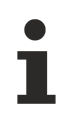

## **ActivateConfig action**

Alle neuen Änderungen am Control müssen über die Aktion [ActivateConfig \[](#page-202-0)▶ [203\]](#page-202-0) aktiviert werden, um neue Werte an die SPS zu senden.

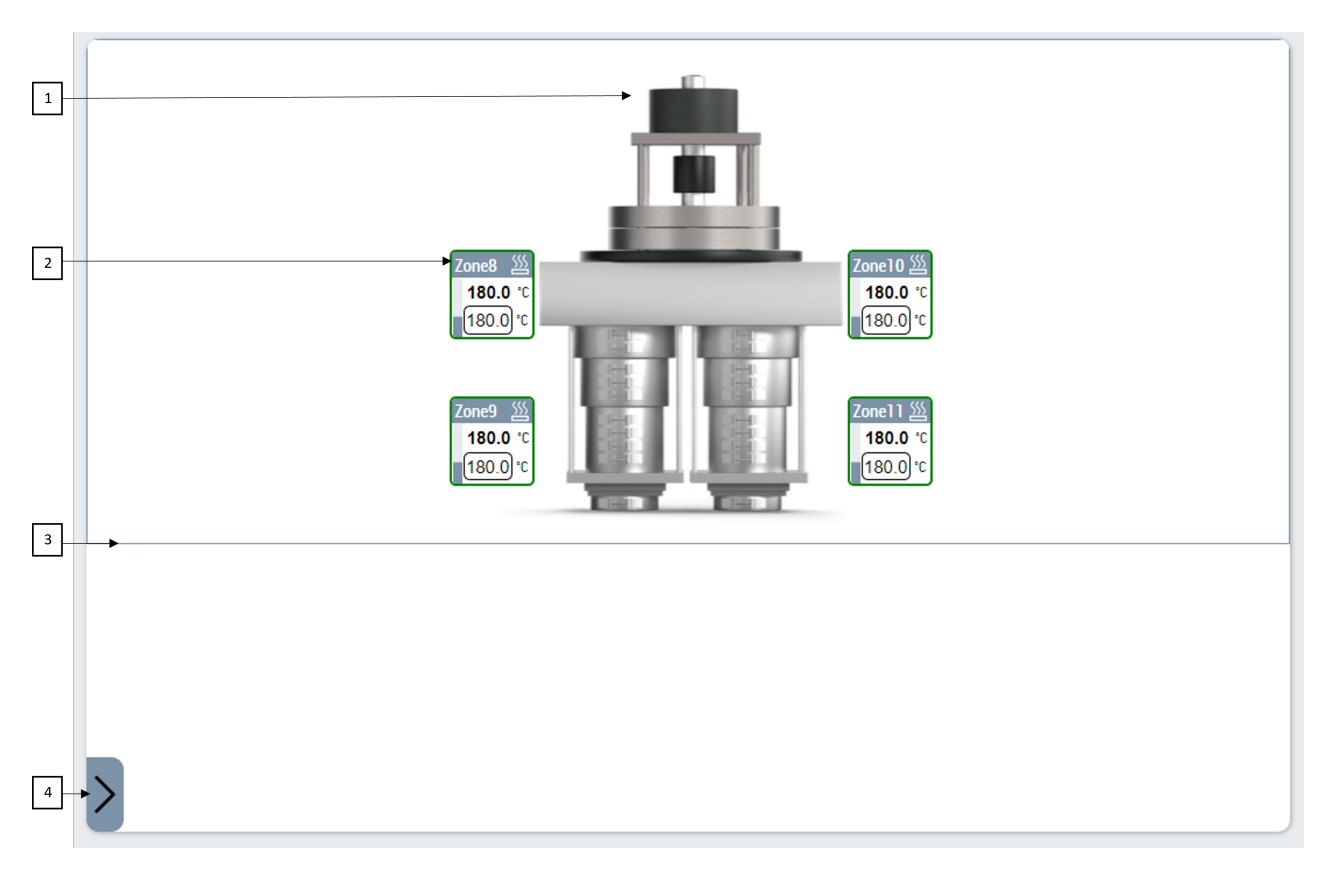

- 1. Hintergrundbild, das auf dem Control angezeigt wird.
- 2. Temperaturzonen
- 3. Layoutbereich zur Benutzerführung.
- 4. Schaltfläche zum Öffnen des Dialogs zur Zonenauswahl.

#### **Kacheln zur Anzeige von Zonen**

Jede Zone im Layout wird durch ein visuelles Element dargestellt, das weitere Informationen über die verknüpfte Temperaturzone in der Steuerung liefert.

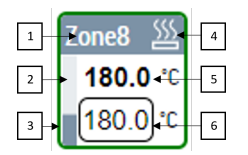

- 1. ZoneName
- 2. PowerLevel
- 3. Rahmenfarbe gibt den Status der Zone an
- 4. Zone Heizung/Kühlung/Fehlerstatus
- 5. ActualTemperature der Zone
- 6. Eingang für den Benutzer zum Schreiben der Sollwerttemperatur der Zone

In der folgenden Tabelle werden alle möglichen Rahmenfarben und ihre Bedeutung erläutert.

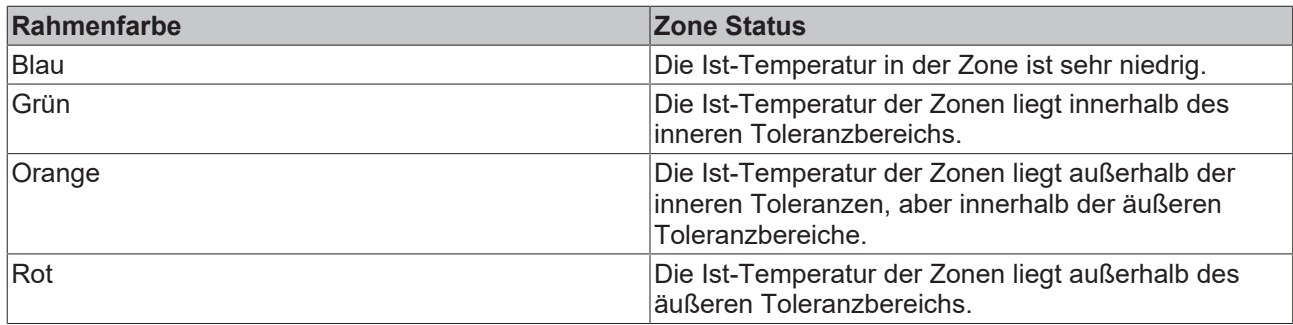

## **10.2.1 Attribute**

## **10.2.1.1 ZoneImageLayoutConfig**

Mit dem Attribut ZoneImageLayoutConfig können Benutzer die Standardkonfiguration festlegen, die auf dem Control angezeigt werden soll.

Dieses Attribut ermöglicht auch die Bindung an ein Serversymbol, so dass Benutzer neue Änderungen von der Client-Seite aus erfassen und speichern können.

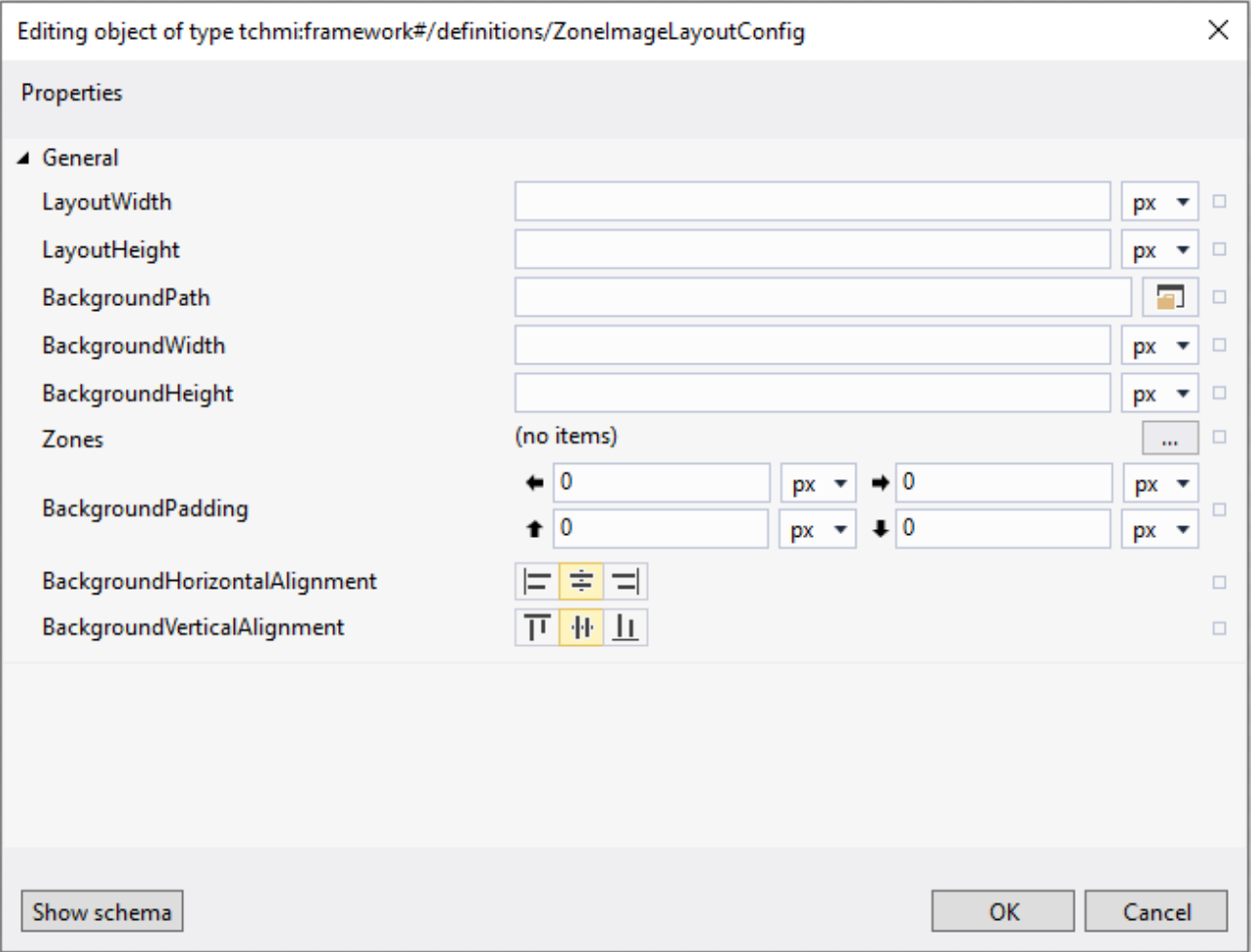

Die Eigenschaften des Objekts werden in der nachstehenden Tabelle erläutert.

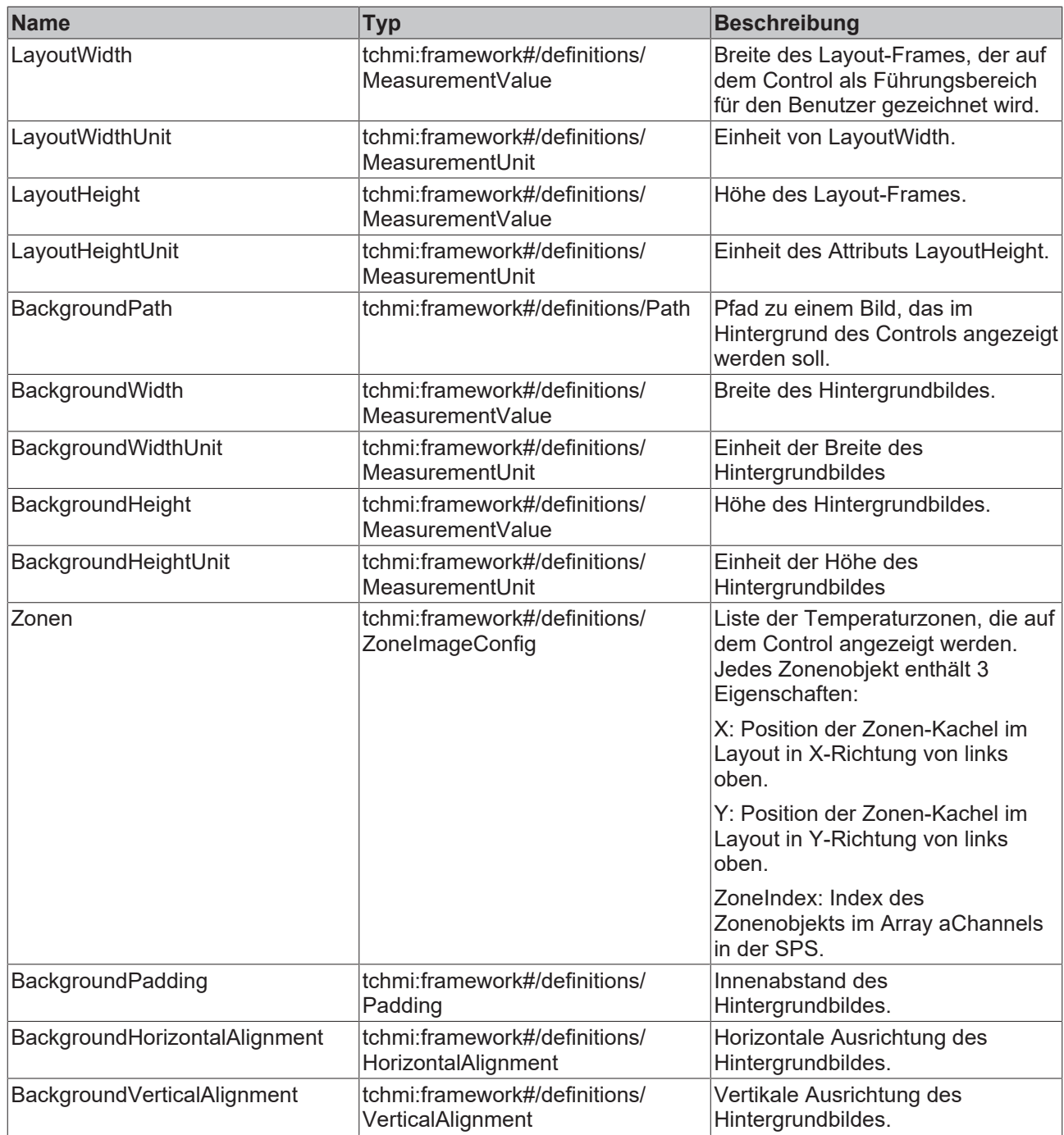

**Schema**: tchmi:framework#/definitions/ZoneImageLayoutConfig

**Attribut-Getter**: getZoneImageLayoutConfig

**Attribut-Setter**: setZoneImageLayoutConfig

**Verfügbar:** ab Version 12.8.0

## **10.2.1.2 Activation Required**

Wird auf TRUE gesetzt, wenn der Benutzer neue Änderungen vornimmt, die nicht aktiviert sind.

**Schema**: tchmi:general#/definitions/Boolean

**Attribut-Getter**: getActivationRequired

**Verfügbar:** ab Version 12.8.0

## <span id="page-201-0"></span>**10.2.1.3 ShiftMode**

Der ShiftMode ist ein binäres Attribut. Die Einstellung true ist notwendig, um das Layout der Temperaturzonen-Kacheln neu zu organisieren.

Sobald dieser Modus eingestellt ist, werden in den Kacheln nur noch der Zonenindex und der Name angezeigt. Die Benutzer können dann interaktiv einzelne Kacheln ziehen und nach Bedarf positionieren.

Es ist nicht möglich, neue Zonen zur Konfiguration hinzuzufügen oder zu entfernen, wenn ShiftMode auf true gesetzt ist.

**Schema**: tchmi:general#/definitions/Boolean

**Attribut-Getter**: getShiftMode

**Attribut-Setter**: setShiftMode

**Verfügbar:** ab Version 12.8.0

### **10.2.1.4 LayoutWidth**

Es kann zu Szenarien kommen, in denen eine einzige Layoutkonfiguration auf verschiedenen Controls mit unterschiedlichen Anzeigegrößen erscheint. Um den Benutzern zu helfen, ihre Layoutentwürfe auf geeignete Größen zu beschränken, ist auf dem Control ein bestimmter Layoutbereich eingezeichnet.

Dieser rechteckige Frame dient als visuelle Referenz und schränkt die Bewegung der Elemente außerhalb seiner Grenzen nicht ein.

Das Attribut LayoutWidth legt die Breite des auf dem Control gezeichneten Layoutrechtecks fest.

**Schema:** tchmi:framework#/definitions/MeasurementValue

**Attribut-Getter**: getLayoutWidth

**Attribut-Setter**: setLayoutWidth

**Verfügbar:** ab Version 12.8.0

#### **10.2.1.5 LayoutWidthUnit**

Einheit des Attributs LayoutWidth.

**Schema**: tchmi:framework#/definitions/MeasurementUnit

**Attribut-Getter:** getLayoutWidthUnit

**Attribut-Setter:** setLayoutWidthUnit

**Verfügbar:** ab Version 12.8.0

#### **10.2.1.6 LayoutHeight**

Legt die Höhe des auf dem Control umrandeten Layoutrechtecks fest.

**Schema:** tchmi:framework#/definitions/MeasurementValue

**Attribut-Getter**: getLayoutHeight

**Attribut-Setter**: setLayoutHeight

**Verfügbar:** ab Version 12.8.0

#### **10.2.1.7 LayoutHeightUnit**

Einheit des Attributs LayoutHeight.

**Schema**: tchmi:framework#/definitions/MeasurementUnit

**Attribut-Getter:** getLayoutHeightUnit

**Attribut-Setter:** setLayoutHeightUnit

<span id="page-202-1"></span>**Verfügbar:** ab Version 12.8.0

#### **10.2.1.8 Mode**

- Im Modus View wird nur das konfigurierte Layout angezeigt. Es ist nicht möglich, Temperaturzonen hinzuzufügen oder zu entfernen, Zonen im Shift-Modus zu verschieben oder die Eigenschaften des Hintergrundbildes über Dialoge im View-Modus zu ändern.
- Im Config-Modus können Benutzer mit den Rechten operate access die Konfiguration über verschiedene Dialoge ändern.

**Schema**: tchmi:framework#/definitions/ZoneImageLayout.Mode

**Attribut-Getter:** getLayoutHeightUnit

**Attribut-Setter:** setLayoutHeightUnit

**Verfügbar:** ab Version 12.8.0

## <span id="page-202-0"></span>**10.2.2 Funktionen**

### **10.2.2.1 ActivateConfig**

Durch den Aufruf dieser Funktion werden alle Benutzeränderungen aktiviert und in das Attribut ZoneImageLayoutConfig geschrieben.

#### **Parameter**

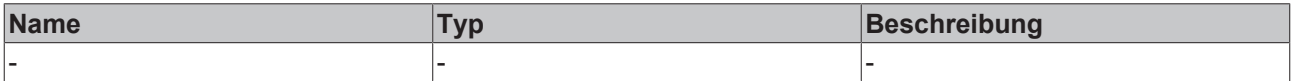

#### **Rückgabewert**

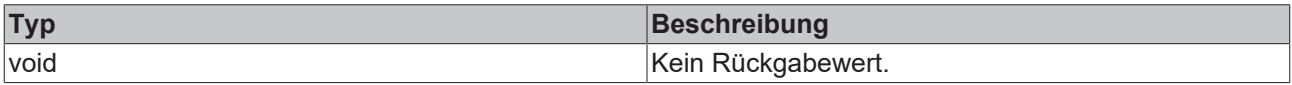

**Verfügbar:** ab Version 12.8.0

#### **10.2.2.2 ResetConfigData**

Mit dieser Funktion werden alle Änderungen des Benutzers rückgängig gemacht, indem die zuletzt aktivierte Konfiguration erneut geladen wird.

#### **Parameter**

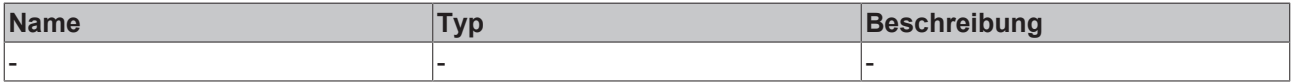

#### **Rückgabewert**

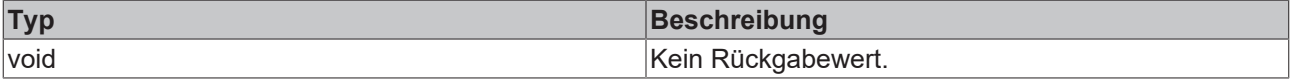

Verfügbar ab Version 12.8.0

## **10.2.2.3 ChangeBackgroundImage**

Bei operativem Zugriff startet die Ausführung dieser Funktion den Dialog [Hintergrundbild ändern \[](#page-209-0)[}](#page-209-0) [210\]](#page-209-0). Und erlaubt dem Benutzer, das Hintergrundbild zu ändern.

#### **Parameter**

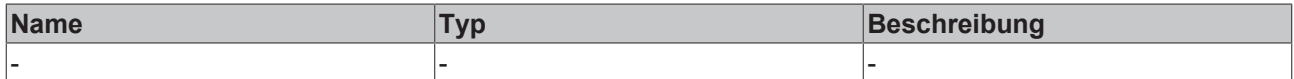

#### **Rückgabewert**

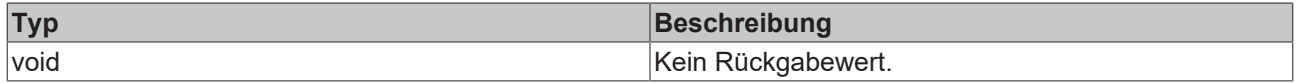

Das Attribut Mode **muss auf** Config **gesetzt werden, um diese Funktion zu nutzen. Für weitere Informationen besuchen Sie bitte** [Mode \[](#page-202-1)[}](#page-202-1) [203\]](#page-202-1)

**Verfügbar:** ab Version 12.8.0

### **10.2.2.4 EditBackgroundImage**

Bei operativem Zugriff startet die Ausführung dieser Funktion den Dialog [Hintergrundbild bearbeiten \[](#page-209-1)[}](#page-209-1) [210\]](#page-209-1). Und erlaubt dem Benutzer, die Eigenschaften des Hintergrundbilds zu ändern.

#### **Parameter**

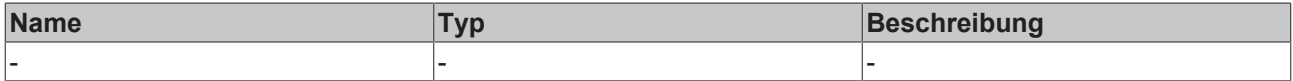

#### **Rückgabewert**

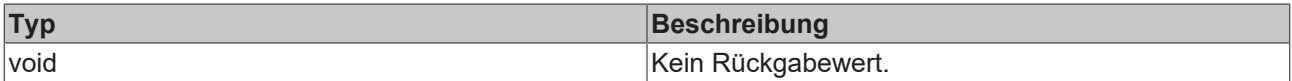

Das Attribut Mode **muss auf** Config **gesetzt werden, um diese Funktion zu nutzen. Für weitere Informationen besuchen Sie bitte** [Mode \[](#page-202-1)[}](#page-202-1) [203\]](#page-202-1)

**Verfügbar:** ab Version 12.8.0

## **10.2.3 Benutzerinteraktionen**

### **10.2.3.1 Zonenliste öffnen**

Um neue Zonen zum Layout hinzuzufügen oder eine bereits im Layout vorhandene Zone zu entfernen, muss der Benutzer auf die Liste der verfügbaren Temperaturzonen zugreifen.

Klicken Sie dazu auf die Schaltfläche, die die Zonenliste öffnet.

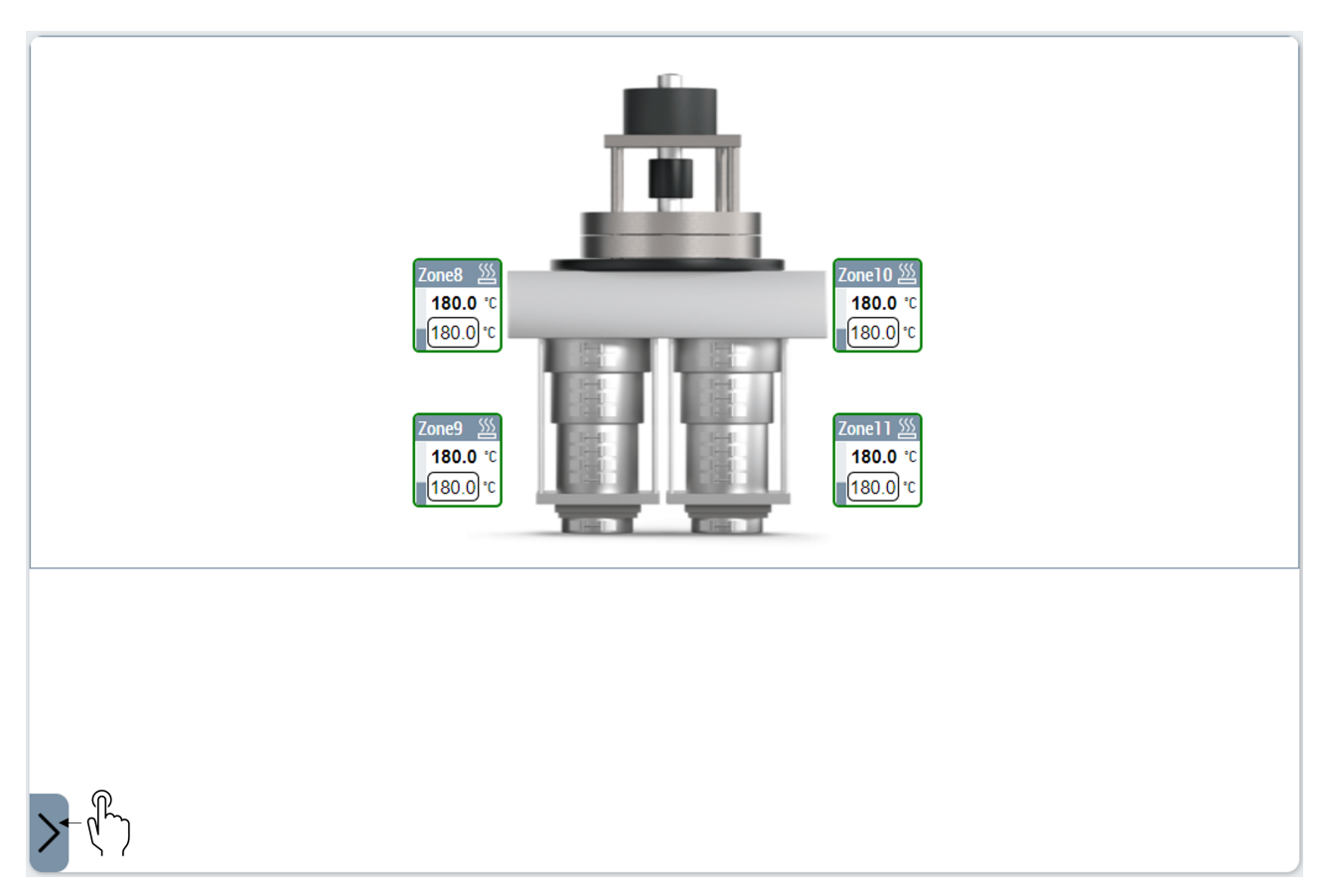

In der Zonenliste werden alle im Projekt verfügbaren Zonen aufgeführt. Jeder Temperaturkanal, der einer Temperaturgruppe zugeordnet ist, wird aufgelistet.

Das Attribut Mode **muss auf** Config **gesetzt werden, um diese Funktion zu nutzen. Für weitere Informationen besuchen Sie bitte** [Mode \[](#page-202-1)[}](#page-202-1) [203\]](#page-202-1)

## **10.2.3.2 Neue Temperaturzonen dem Layout hinzufügen**

Um neue Temperaturzonen hinzuzufügen, die nicht bereits Teil des Layouts sind, öffnen Sie zunächst die Zonenliste.

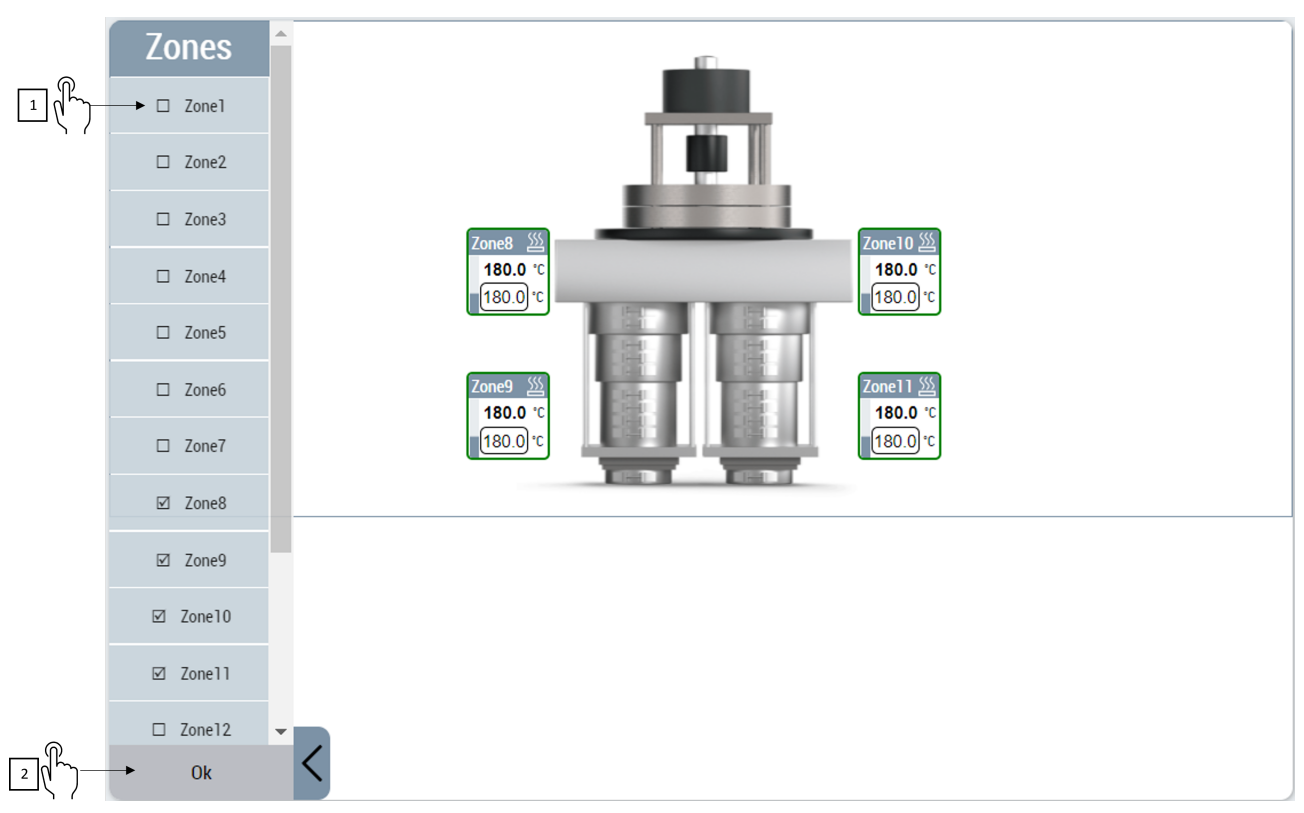

- 1. Klicken Sie auf die Temperaturzone, die hinzugefügt werden soll. Sie können mehrere Zonen auswählen und sie alle zusammen hinzufügen.
- 2. Klicken Sie auf die Schaltfläche **Ok** am unteren Ende der Zonenliste, um Ihre Änderungen zu übernehmen.
- $\Rightarrow$  Die neuen Zonen werden dem Layout hinzugefügt.

### **10.2.3.3 Temperaturzonen aus dem Layout entfernen**

Um eine Temperaturzone aus dem Layout zu entfernen:

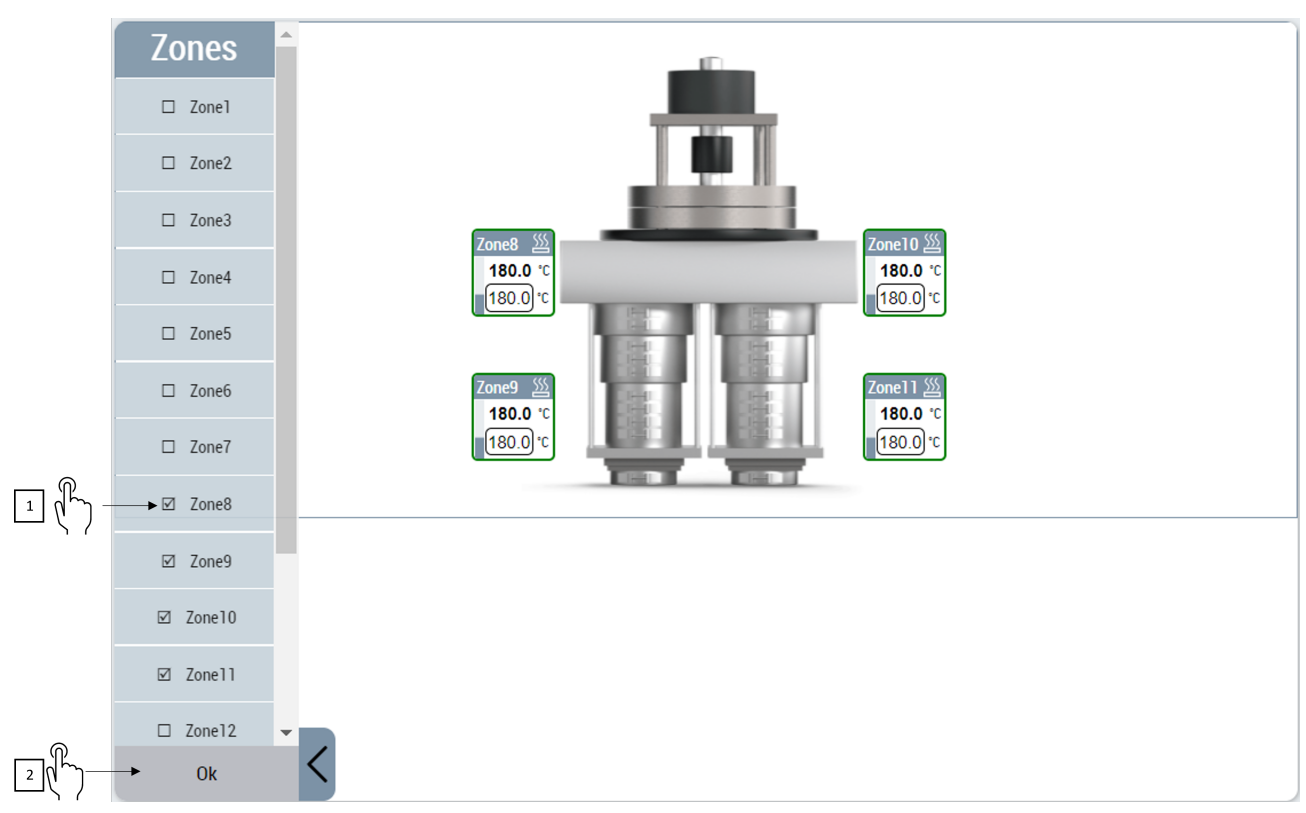

- 1. Nach dem Öffnen der Zonenliste klicken Sie auf die Temperaturzone, die entfernt werden soll. Sie können mehrere Zonen auswählen, die gleichzeitig hinzugefügt und entfernt werden sollen.
- 2. Klicken Sie auf die Schaltfläche **Ok** am unteren Ende der Zonenliste, um Ihre Änderungen zu übernehmen.
- $\Rightarrow$  Die ausgewählten Zonen werden aus dem Layout entfernt.

## **10.2.3.4 Verschieben von Temperaturzonen im Shift-Modus**

Um Temperaturzonen-Kacheln im Layoutbereich des Controls zu verschieben, muss das Attribut [ShiftMode](#page-201-0) [\[](#page-201-0)[}](#page-201-0) [202\]](#page-201-0) auf TRUE gesetzt werden.

Sobald sich der Benutzer im Shift-Modus befindet, kann er einzelne Temperaturzonen durch Berühren und Ziehen in eine beliebige Richtung verschieben.

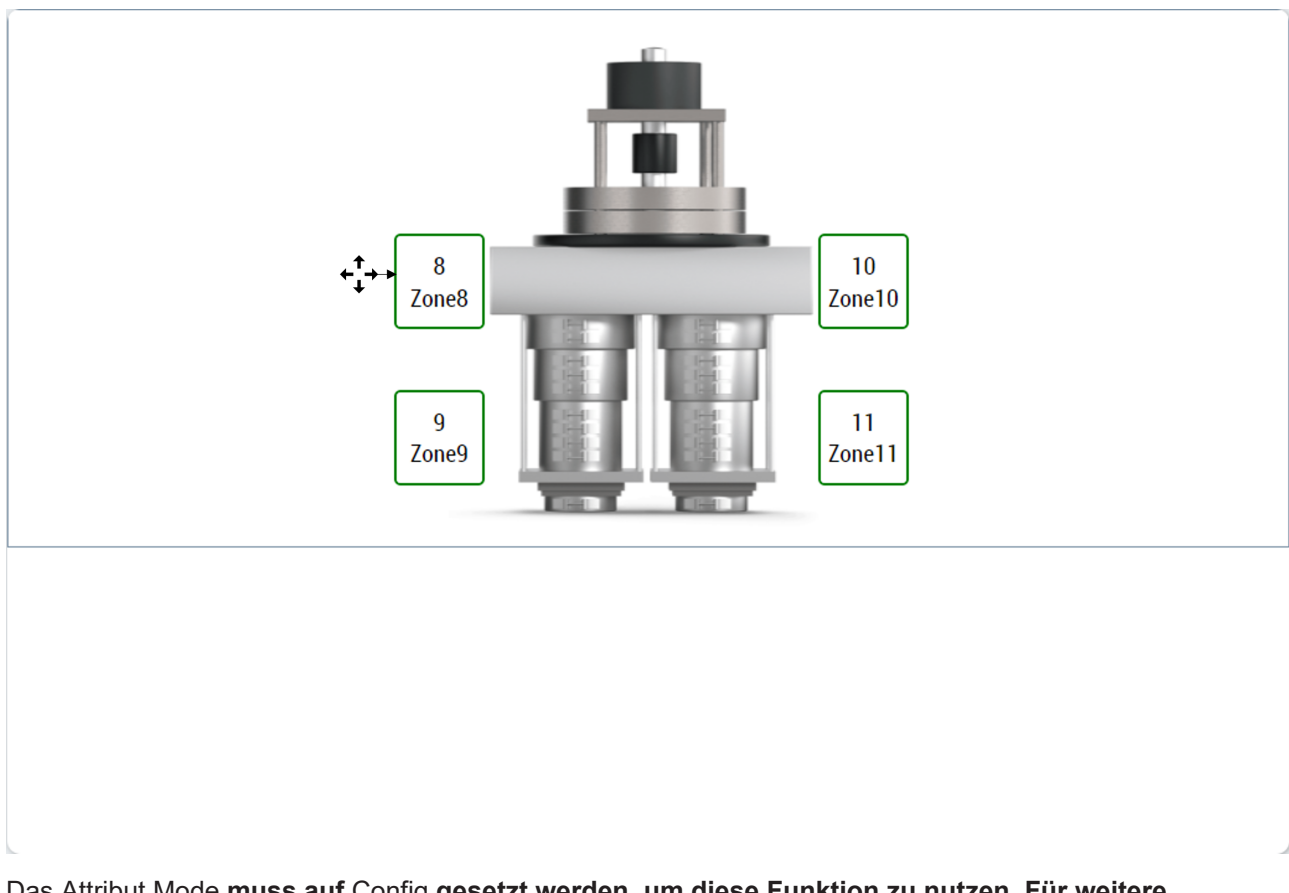

## **10.2.3.4.1 Ausrichten mehrerer Zonen**

Zum Verschieben und Organisieren mehrerer Temperaturzonen-Kacheln auf dem Bildschirm.

- 1. Im Shift-Modus tippen Sie zweimal auf die erste Zone, um sie auszuwählen.
- 2. Dadurch wird der Auswahl- und Ausrichtungsmodus gestartet; am oberen Rand des Controls erscheint eine Ausrichtungsleiste mit den verfügbaren Ausrichtungsoptionen für die Auswahl.
- 3. Eine zweite Zone kann durch Antippen zur Auswahl hinzugefügt werden.
- 4. Ein Bereich, der zur Auswahl hinzugefügt wurde, kann durch erneutes Antippen wieder entfernt werden.
- 5. Sobald zwei oder mehr Zonen ausgewählt sind, kann der Benutzer auf eine der folgenden Ausrichtungsoptionen klicken.
- Links ausrichten: Alle ausgewählten Zonen werden an der linken Position der Zone ausgerichtet, die am weitesten links liegt.
- Rechts ausrichten: Alle ausgewählten Zonen werden an der rechten Position der Zone ausgerichtet, die sich am weitesten rechts befindet.
- Oben ausrichten: Alle ausgewählten Zonen werden an der oberen Position der Zone ausgerichtet, die am weitesten oben liegt.
- Unten ausrichten: Alle ausgewählten Zonen werden an der oberen Position der Zone ausgerichtet, die sich am weitesten unten befindet.

Zum Beispiel wurden die Temperaturzonen Zone8 und Zone9 ausgewählt und in der Abbildung unten links ausgerichtet.

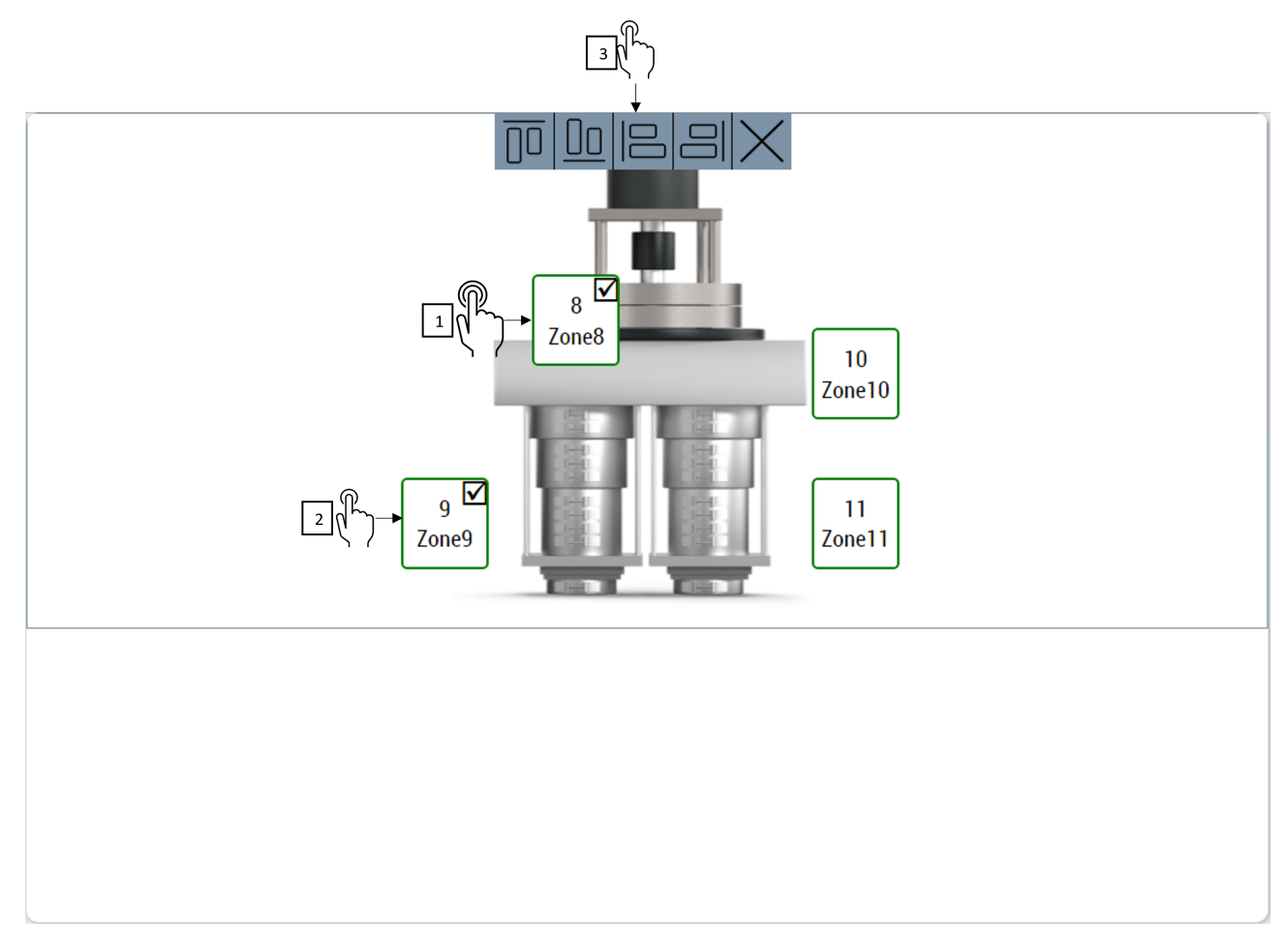

Das Ergebnis des Ausrichtens sieht wie in der folgenden Abbildung aus.

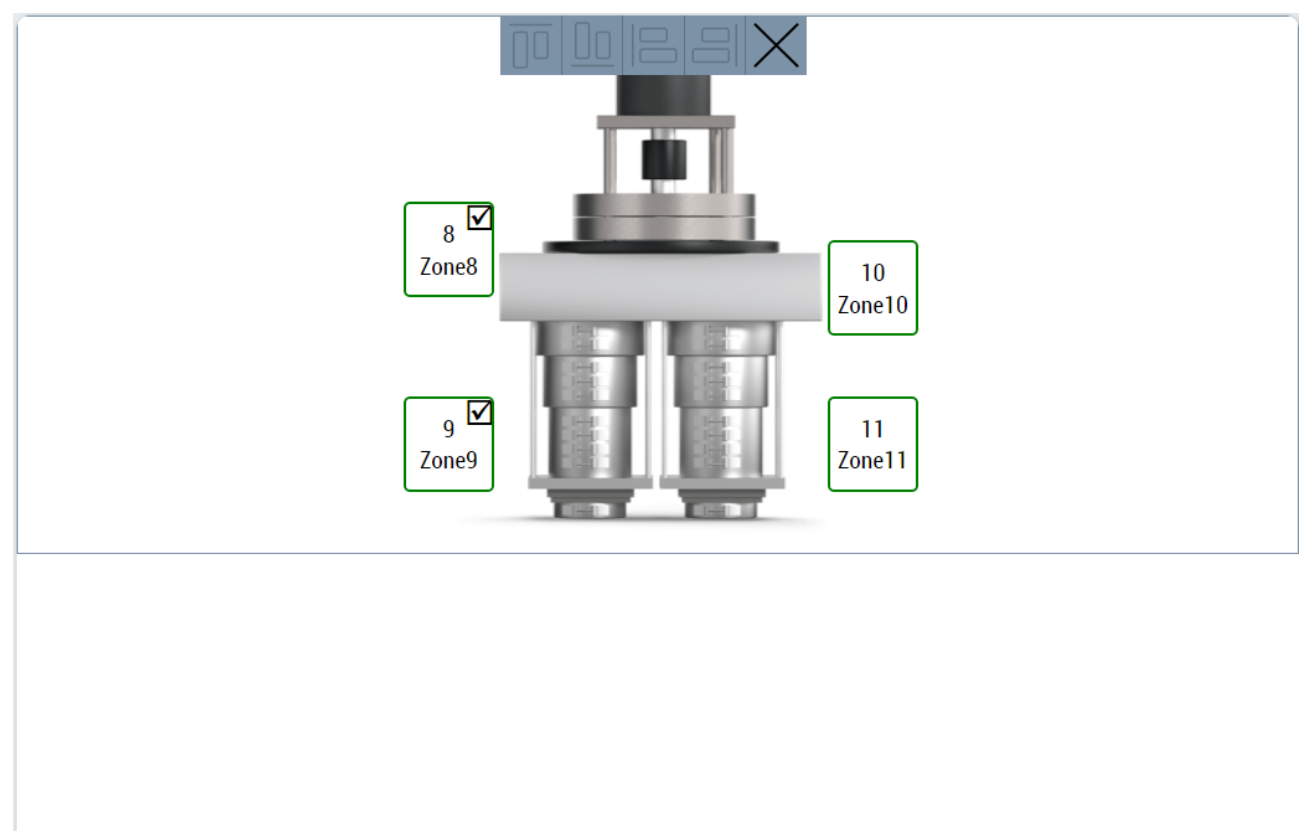

Um den Mehrfachauswahl- und Ausrichtungsmodus zu beenden, muss der Benutzer auf die Schaltfläche "Schließen" in der Ausrichtungsleiste oben auf dem Control klicken.

## <span id="page-209-0"></span>**10.2.4 Dialoge**

## **10.2.4.1 Hintergrundbild ändern**

Der Benutzer kann das Hintergrundbild des ZoneImageLayout-Controls mithilfe dieses Dialogs ändern.

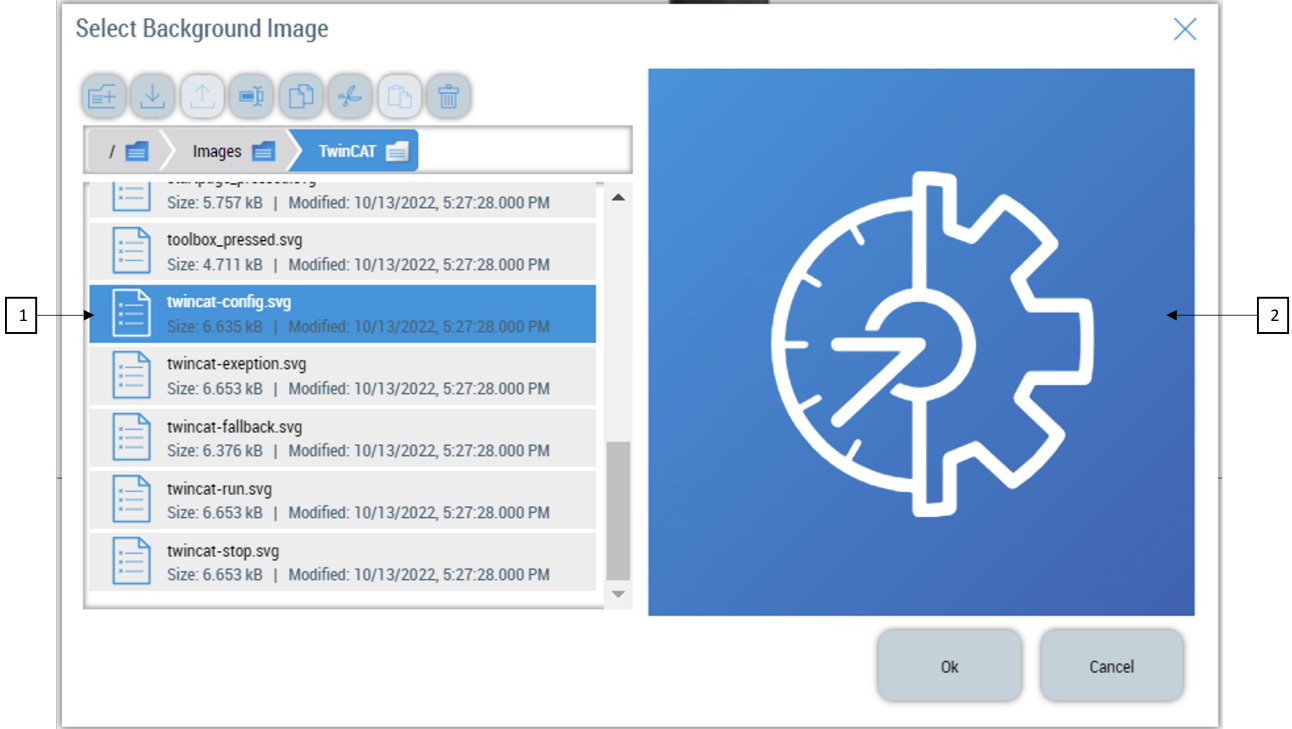

Das Pop-up-Fenster enthält:

- 1. Mit dem File Explorer Control kann der Benutzer zum richtigen Ziel der Bilddatei navigieren.
- 2. Image viewer zeigt das Vorschaubild der ausgewählten Bilddatei an.

Sobald die richtige Datei in dem File-Explorer-Control ausgewählt ist, kann der Benutzer die Schaltfläche **OK** drücken, um die neue Änderung zu akzeptieren. Dadurch wird das ausgewählte Bild als Hintergrundbild für das Control verwendet.

Oder der Benutzer kann **Abbrechen** drücken, um den Wechsel des Hintergrundbildes zu vermeiden.

Das Attribut Mode **muss auf** Config **gesetzt werden, um diese Funktion zu nutzen. Für weitere Informationen besuchen Sie bitte** [Mode \[](#page-202-1)[}](#page-202-1) [203\]](#page-202-1)

### <span id="page-209-1"></span>**10.2.4.2 Hintergrundbild bearbeiten**

In diesem Dialogfeld können alle Hintergrundbildeigenschaften des Controls bearbeitet werden.

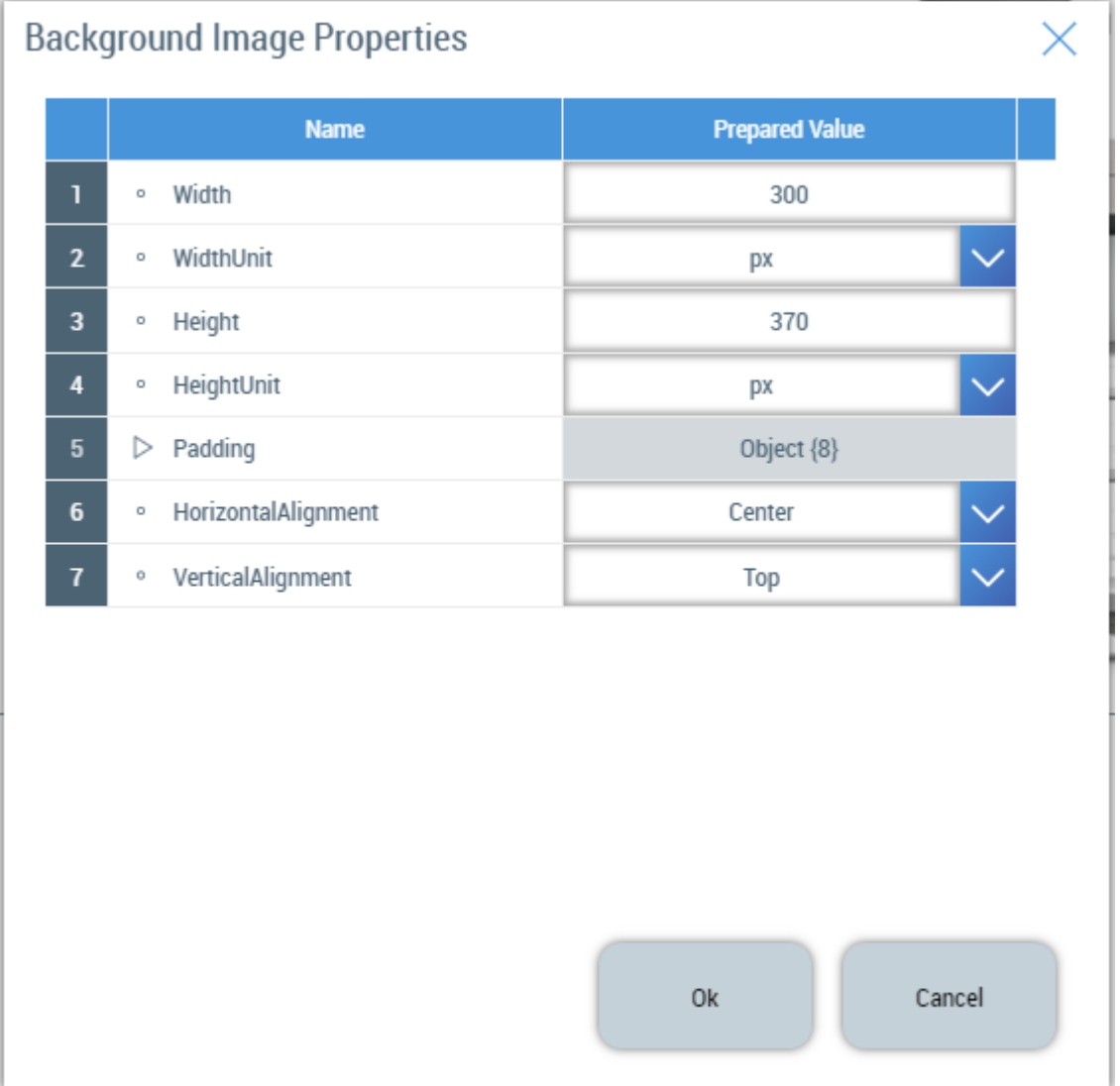

Der Benutzer kann jede Eigenschaft bearbeiten und die Änderungen mit der Schaltfläche **Ok** bestätigen oder mit **Abbrechen** verwerfen.

Das Attribut Mode **muss auf** Config **gesetzt werden, um diese Funktion zu nutzen. Für weitere Informationen besuchen Sie bitte** [Mode \[](#page-202-1)[}](#page-202-1) [203\]](#page-202-1)

## **10.2.5 Events**

#### **Kategorie: Actions**

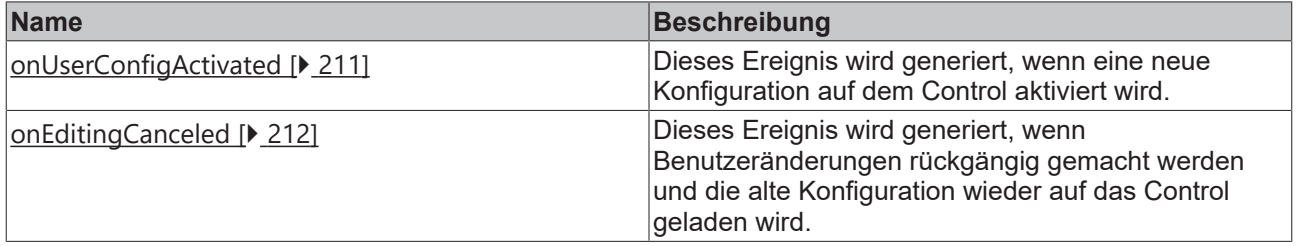

## <span id="page-210-0"></span>**10.2.5.1 onUserConfigActivated**

Dieses Ereignis wird generiert, wenn eine neue Konfiguration auf dem Control aktiviert wird.

**Verfügbar:** ab Version 12.8.0

## <span id="page-211-0"></span>**10.2.5.2 onEditingCanceled**

Dieses Ereignis wird generiert, wenn Benutzeränderungen rückgängig gemacht werden und die alte Konfiguration wieder auf das Control geladen wird.

**Verfügbar:** ab Version 12.8.0

## **10.2.6 Schritt für Schritt**

#### **10.2.6.1 Anzeige einer einzigen Layout-Konfiguration in verschiedenen Controls**

Es ist möglich, das TcHMI-Projekt so zu organisieren, dass ein Benutzer mit speziellen Rechten nur das auf dem Control angezeigte Layout konfigurieren kann.

Dieses konfigurierte Layout sollte in anderen Inhalten mit verschiedenen Instanzen von ZoneImageLayout-Controls angezeigt werden, die im View-Modus arbeiten.

- 1. Erstellen Sie ein Serversymbol vom Typ tchmi:framework#/definitions/ZoneImageLayoutConfig und initialisieren Sie dessen Standardwerte.
- 2. Erstellen Sie eine Instanz des Konfigurations-Controls durch Drag-and-Drop in der Symbolleiste. Binden Sie das Attribut ZoneImageLayoutConfig dieses Controls an das im letzten Schritt erstellte Serversymbol. Behalten Sie die Bindung in beide Richtungen bei, damit Änderungen auf dem Serversymbol gespeichert werden.
- 3. Setzen Sie das Attribut Mode dieses Controls auf Config, da dieses Control zur Bearbeitung des Layouts verwendet wird.
- 4. Erstellen Sie eine neue Instanz des Controls, die nur für die Visualisierung des Layouts verwendet wird. Setzen Sie das Attribut Mode auf View.
- 5. Binden Sie das im 1. Schritt erstellte Serversymbol an sein Attribut ZoneImageLayoutConfig. Es ist nicht notwendig, einen Zwei-Wege-Bindungsmodus einzustellen, da dieses Control nur die Konfiguration anzeigt und sie nicht ändert.
- 6. Auf diese Weise kann dieselbe Konfiguration auf verschiedenen Controls in der HMI angezeigt werden.

# **10.3 ZoneConfiguration**

**NuGet-Paket:** Beckhoff.TwinCAT.HMI.Plastic.Temperature

#### **Verfügbar:** ab Version 12.8.0

Das ZoneConfiguration-Control wird verwendet, um verschiedene Betriebsparameter der in der SPS konfigurierten Temperaturgruppen und -zonen zu visualisieren und dem Benutzer die Möglichkeit zu geben, diese zu ändern.

# **BECKHOFF**

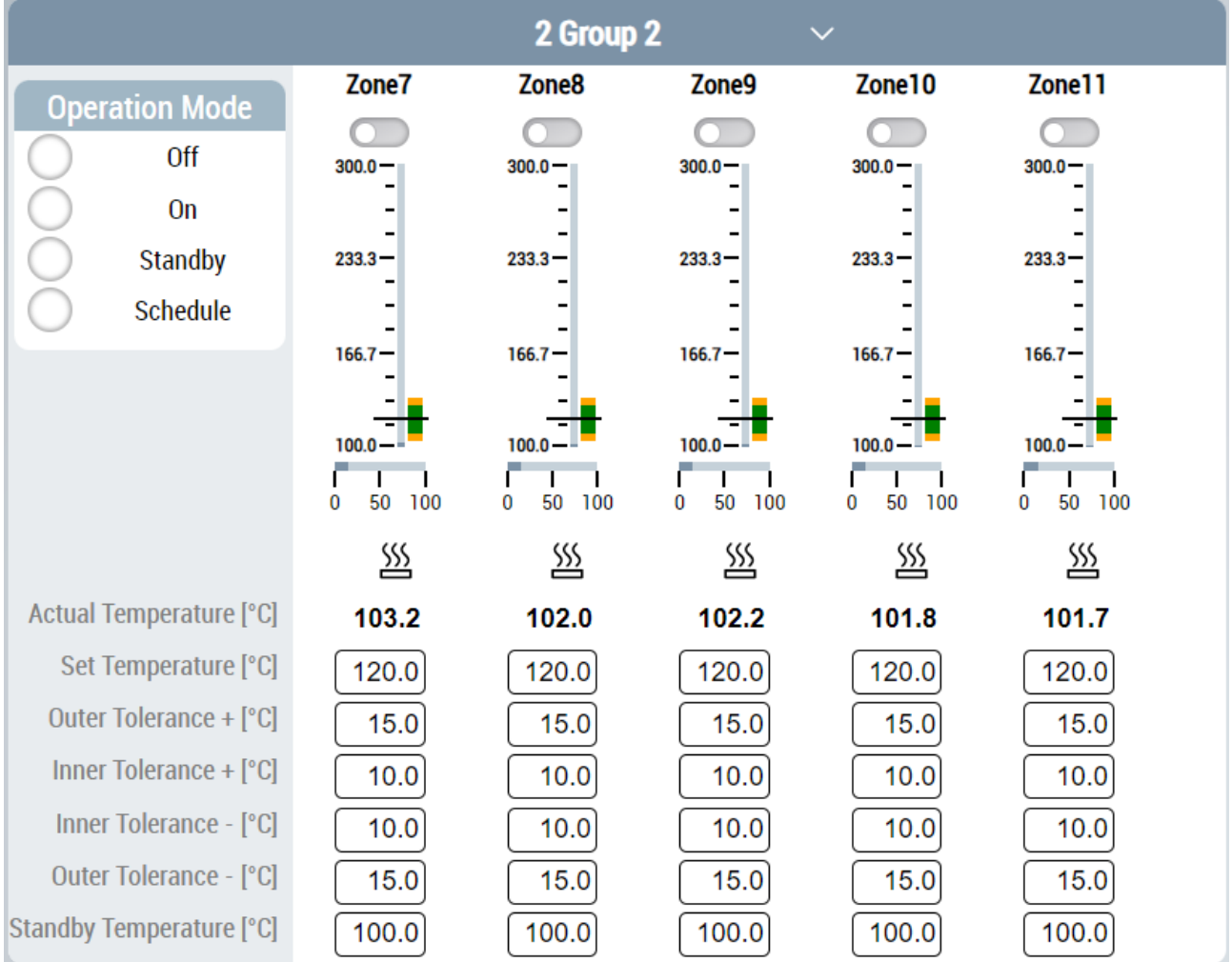

Jede Temperaturzone in der gewählten Temperaturzonengruppe wird mit verschiedenen Eingabe- und Grafik-Controls visualisiert.

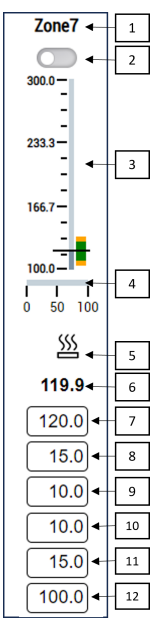

- 1. ZoneName des Kanals.
- 2. Mit diesem Control kann der Benutzer einen Kanal aktivieren/deaktivieren.
- 3. Eine Linearanzeige visualisiert die Ist-Temperatur, die Soll-Temperatur sowie die inneren und äußeren Toleranzbereiche auf einer Skala an.
- 4. Eine Anzeige visualisiert die PowerLevel-Eigenschaft des Kanals.
- 5. Der Kühl-/Heizstatus der Temperaturkanäle wird mit einem entsprechenden Symbol angezeigt.
- 6. ActualTemperature des Kanals.
- 7. SetpointTemperature-Eingang für den Kanal.
- 8. Äußere Toleranz in positiver Richtung.
- 9. Innere Toleranz in positiver Richtung.
- 10. Innere Toleranz in negativer Richtung.
- 11. Äußere Toleranz in negativer Richtung.
- 12. Standby-Temperatur der Zone.

## **10.3.1 Attribute**

#### **Kategorie: Colors**

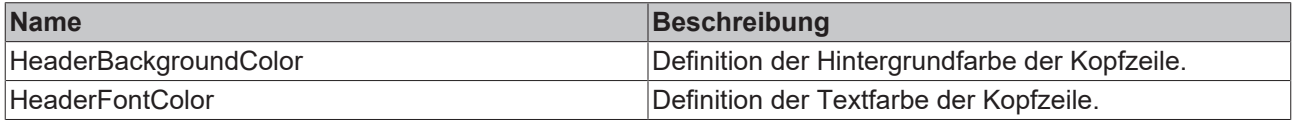

#### **Kategorie: Header Configuration**

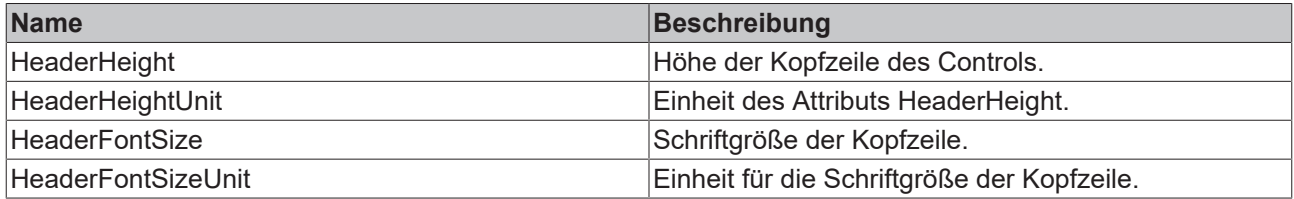

#### **Kategorie: Config**

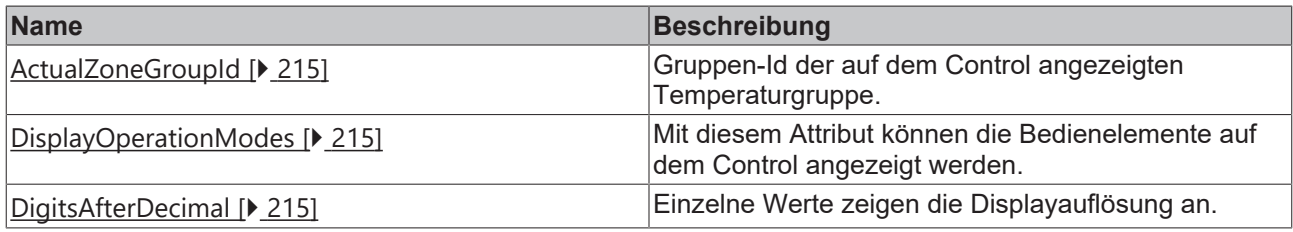

### **10.3.1.1 HeaderBackgroundColor**

Definition der Hintergrundfarbe der Kopfzeile. **Schema:** tchmi:framework#/definitions/Color **Attribut-Getter:** getHeaderBackgroundColor **Attribut-Setter:** setHeaderBackgroundColor **Verfügbar:** ab Version 12.8.0

### **10.3.1.2 HeaderFontColor**

Definition der Textfarbe der Kopfzeile.

**Schema:** tchmi:framework#/definitions/Color

**Attribut-Getter:** getHeaderFontColor

**Attribut-Setter:** setHeaderFontColor

**Verfügbar:** ab Version 12.8.0

## <span id="page-214-0"></span>**10.3.1.3 ActualZoneGroupId**

Mit diesem Attribut kann der Benutzer die GroupId der konfigurierten Temperaturzonengruppe ändern. Durch Ändern dieses Attributs kann der Benutzer die Temperaturgruppe auswählen, die angezeigt werden soll.

**Schema:** tchmi:general#/definitions/Number

**Attribut-Getter:** getActualZoneGroupId

**Attribut-Setter:** setActualZoneGroupId

<span id="page-214-2"></span>**Verfügbar:** ab Version 12.8.0

### **10.3.1.4 DigitsAfterDecimal**

Mit diesem Attribut kann die Auflösung der einzelnen Zahlenwerte, die auf dem Control angezeigt werden, aktualisiert werden.

**Schema:** tchmi:general#/definitions/Number

**Attribut-Getter:** getDigitsAfterDecimal

**Attribut-Setter:** setDigitsAfterDecimal

<span id="page-214-1"></span>**Verfügbar:** ab Version 12.8.0

#### **10.3.1.5 DisplayOperationModes**

Standardmäßig werden die Bedienelemente, mit denen der aktive Modus der ausgewählten Temperaturzonengruppe eingestellt werden, nicht auf dem Control angezeigt. Mit diesem Attribut können die Controls für den Benutzer zur Verfügung gestellt werden.

**Schema:** tchmi:general#/definitions/Boolean

**Attribut-Getter:** getDisplayOperationModes

**Attribut-Setter:** setDisplayOperationModes

**Verfügbar:** ab Version 12.8.0

#### **10.3.1.6 HeaderHeight**

Definition der Höhe der Kopfzeile.

**Schema:** tchmi:framework#/definitions/MeasurementValue

**Attribut-Getter:** getHeaderHeight

**Attribut-Setter:** setHeaderHeight

**Verfügbar:** ab Version 12.8.0

#### **10.3.1.7 HeaderHeightUnit**

Legt die Einheit für die Höhe der Kopfzeile fest:

- Pixel für eine absolute Größe
- Prozent für eine relative Größe

**Schema**: tchmi:framework#/definitions/MeasurementUnit

**Attribut-Getter:** getHeaderHeightUnit

**Attribut-Setter:** setHeaderHeightUnit

**Verfügbar:** ab Version 12.8.0

### **10.3.1.8 HeaderFontSize**

Die Schriftgröße. Ist als Einheit Prozent angegeben, so ist dies bezogen auf die Schriftgröße des Elternelements.

**Schema**: tchmi:framework#/definitions/MeasurementValue

**Attribut-Getter:** getHeaderFontSize

**Attribut-Setter:** setHeaderFontSize

**Verfügbar:** ab Version 12.8.0

### **10.3.1.9 HeaderFontSizeUnit**

Legt die Einheit für die Höhe der Kopfzeile fest:

- Pixel für eine absolute Größe
- Prozent für eine relative Größe

**Schema**: tchmi:framework#/definitions/MeasurementUnit

**Attribut-Getter:** getHeaderHeightUnit

**Attribut-Setter:** setHeaderHeightUnit

**Verfügbar:** ab Version 12.8.0

## **10.3.2 Benutzerinteraktionen**

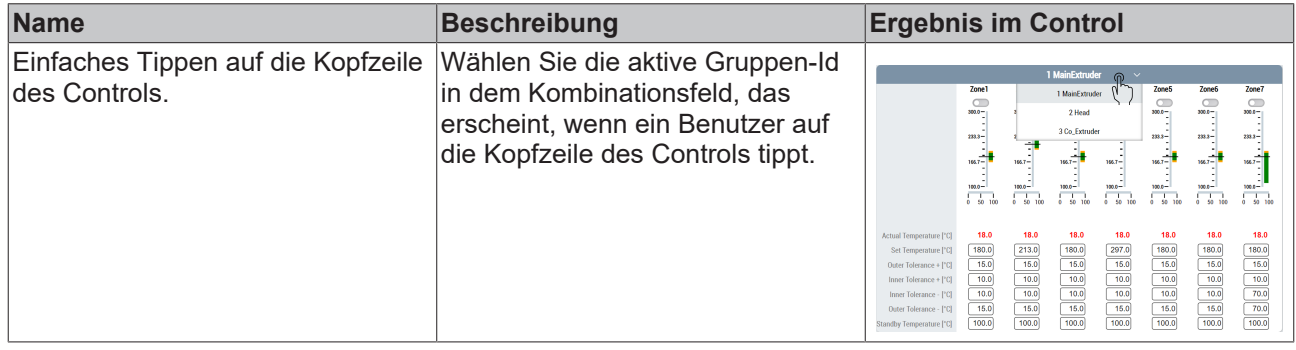
Mehr Informationen: **[www.beckhoff.com/tf8550](https://www.beckhoff.com/tf8550)**

Beckhoff Automation GmbH & Co. KG Hülshorstweg 20 33415 Verl **Deutschland** Telefon: +49 5246 9630 [info@beckhoff.com](mailto:info@beckhoff.de?subject=TF8550) [www.beckhoff.com](https://www.beckhoff.com)

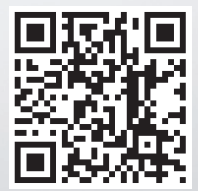